# Imprimante HP LaserJet P3005 Series Ghidul utilizatorului

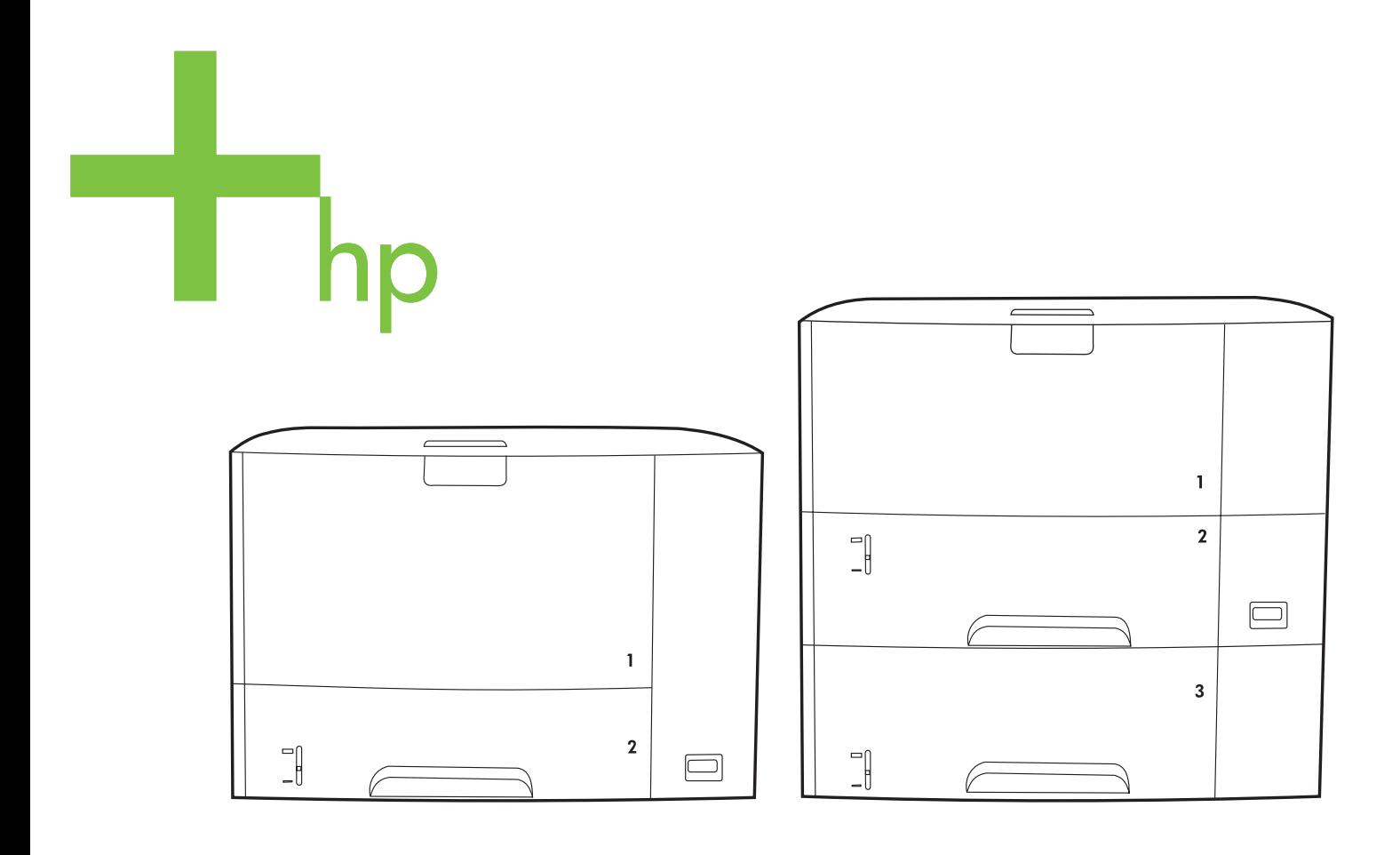

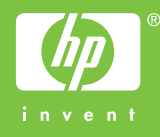

# Imprimante HP LaserJet P3005 Series

Ghidul utilizatorului

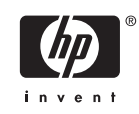

#### **Drepturi de autor şi licenţă**

© 2006 Copyright Hewlett-Packard Development Company, L.P.

Reproducerea, adaptarea sau traducerea fără permisiunea prealabilă în scris sunt interzise, cu excepţia permisiunilor acordate prin legile drepturilor de autor.

Informaţiile din acest document pot fi modificate fără notificare prealabilă.

Singurele garanţii pentru produsele şi serviciile HP sunt cele stabilite în declarațiile exprese de garanţie, care însoţesc aceste produse şi servicii. Nici o prevedere a prezentului document nu poate fi interpretată drept garanție suplimentară. Compania HP nu va răspunde pentru nici o omisiune sau eroare tehnică sau editorială din prezentul document.

Cod produs: Q7812-90925

Edition 1, 10/2006

#### **Menţiuni despre mărcile comerciale**

Adobe®, Acrobat® şi PostScript® sunt mărci comerciale ale Adobe Systems Incorporated.

Linux este o marcă comercială înregistrată în S.U.A. a Linus Torvalds.

Microsoft®, Windows® şi Windows NT® sunt mărci comerciale înregistrate în S.U.A. ale Microsoft Corporation.

UNIX® este o marcă comercială înregistrată a The Open Group.

ENERGY STAR® şi sigla ENERGY STAR® sunt mărci înregistrate în S.U.A. ale United States Environmental Protection Agency (Agenţia pentru Protecţia Mediului din Statele Unite).

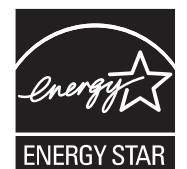

# **Cuprins**

### 1 Informații elementare despre echipament

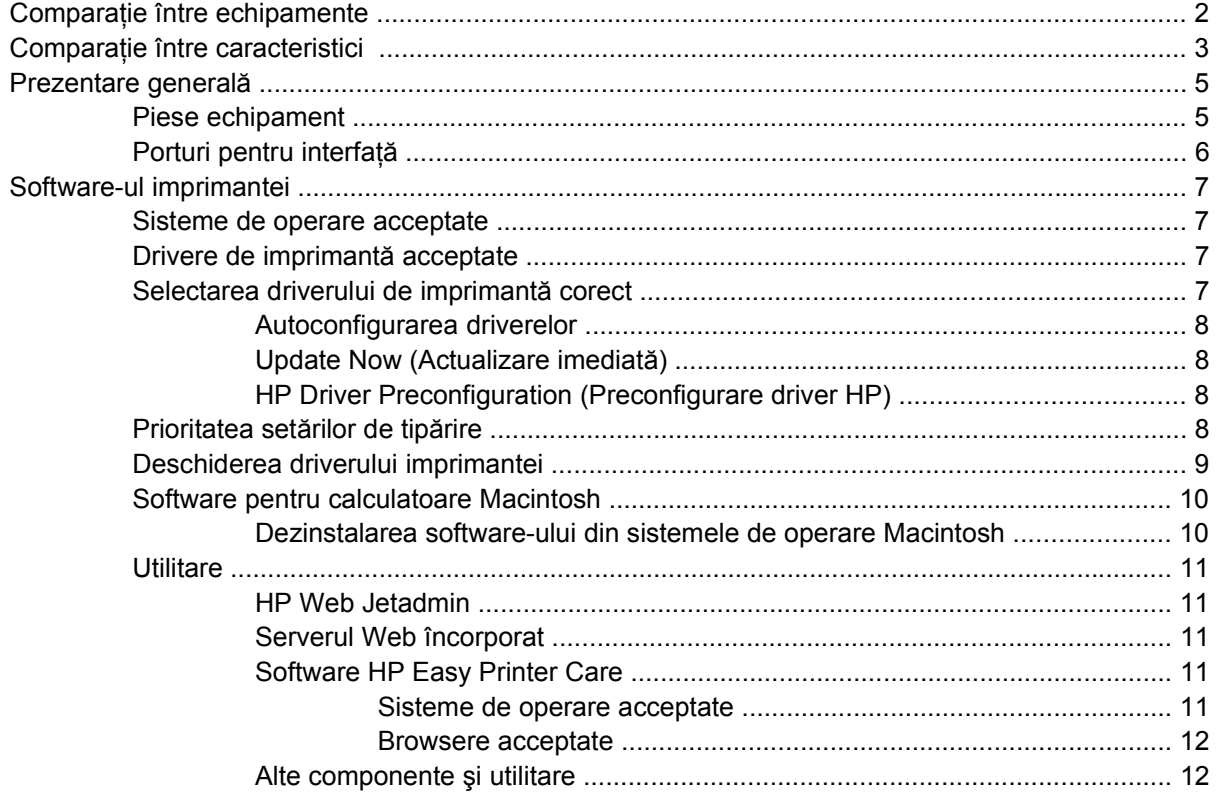

### 2 Panoul de control

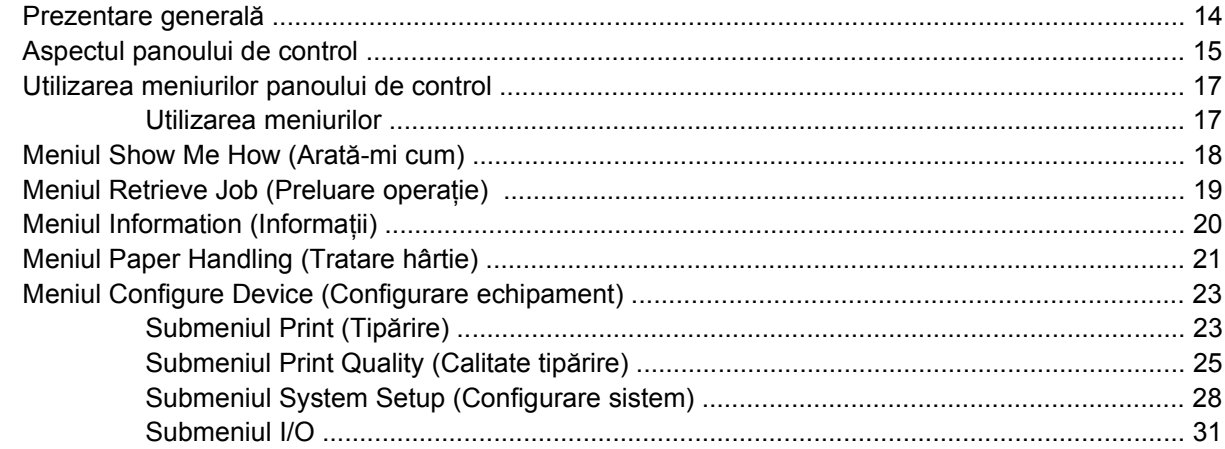

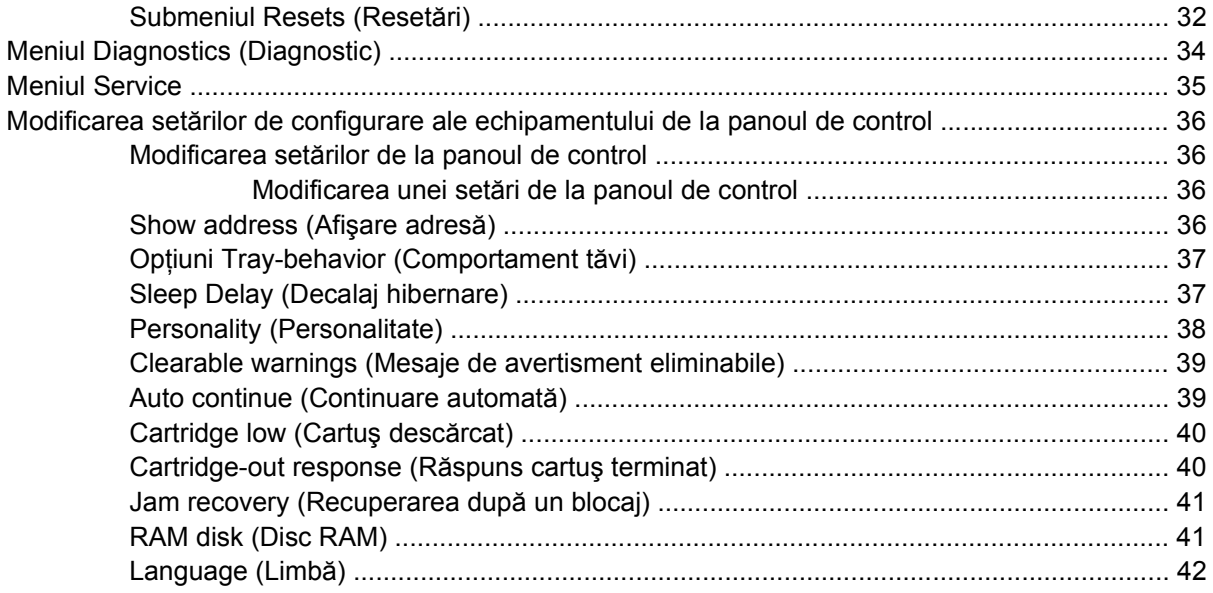

### 3 Configurarea intrărilor/ieșirilor (I/O)

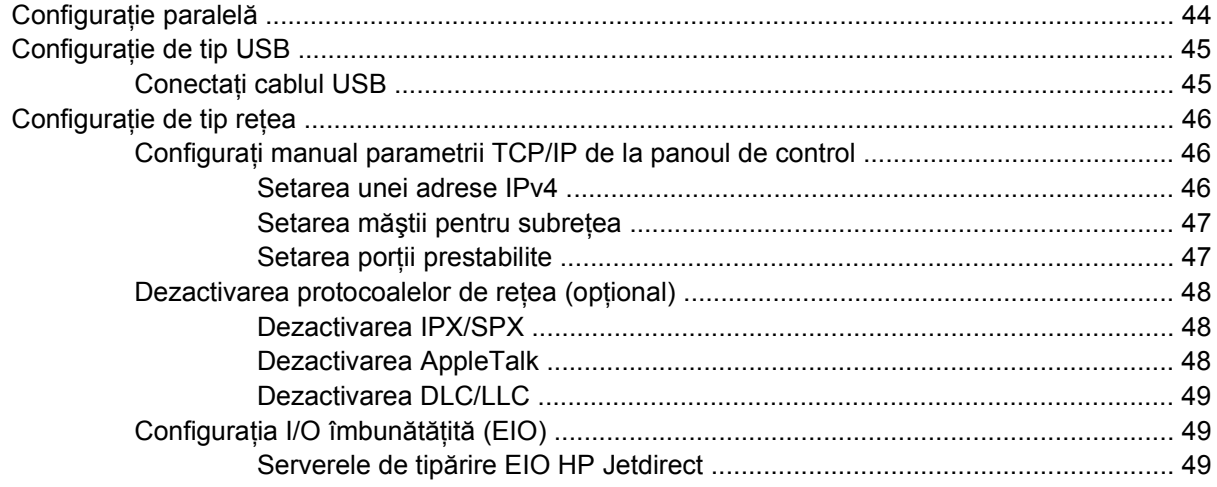

### 4 Suporturi de tipărire și tăvi

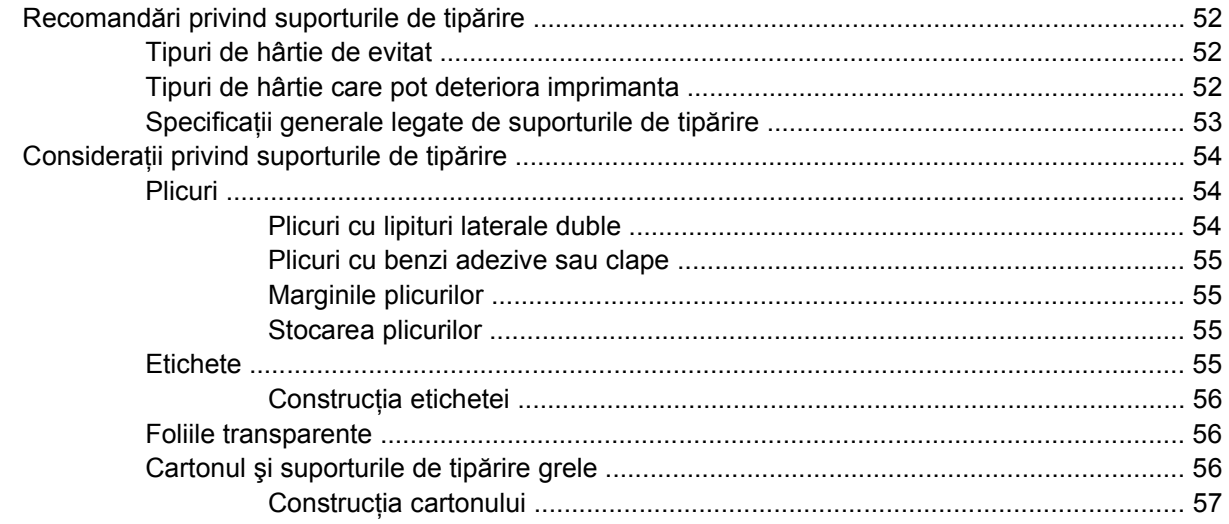

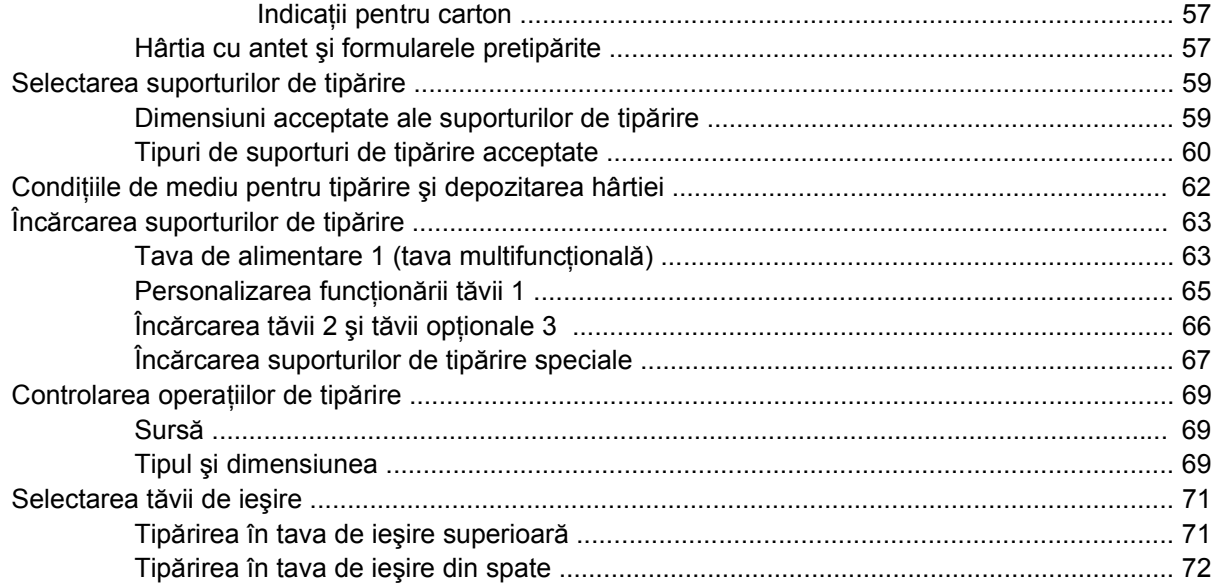

### **[5 Tip](#page-84-0)ărirea**

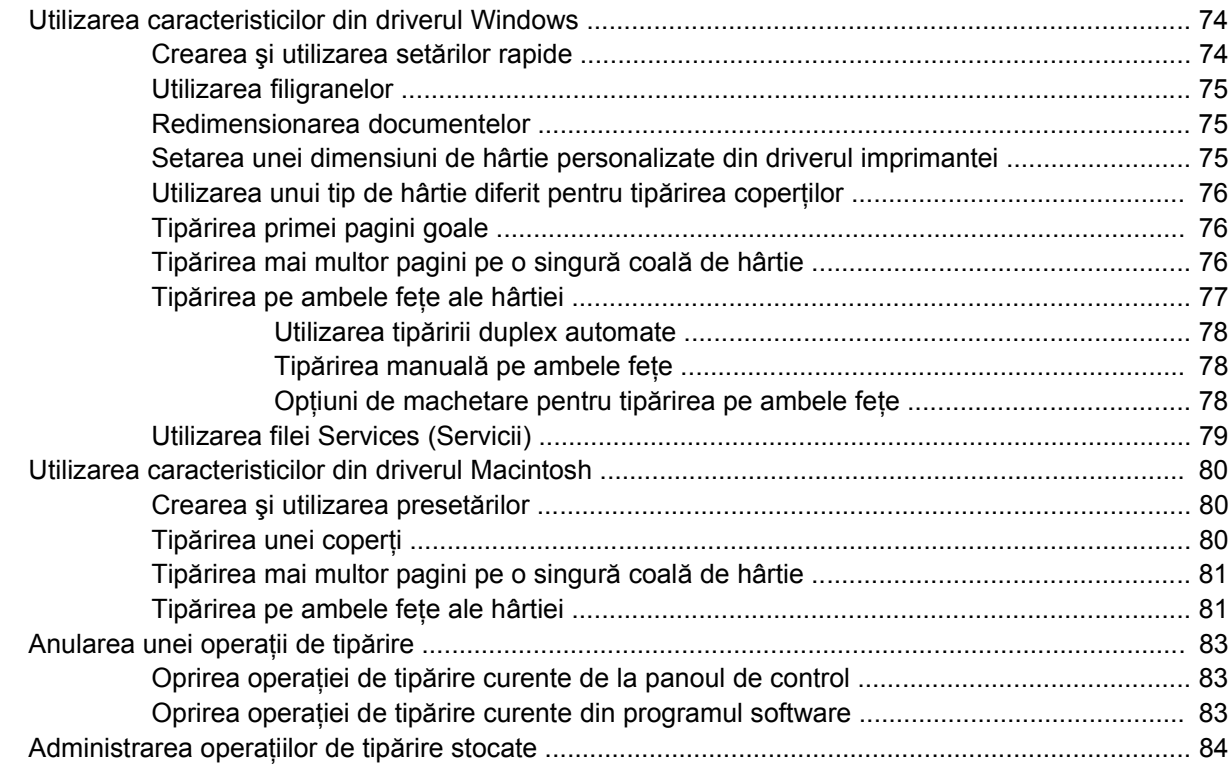

### **6 Administrarea şi întreţ[inerea echipamentului](#page-98-0)**

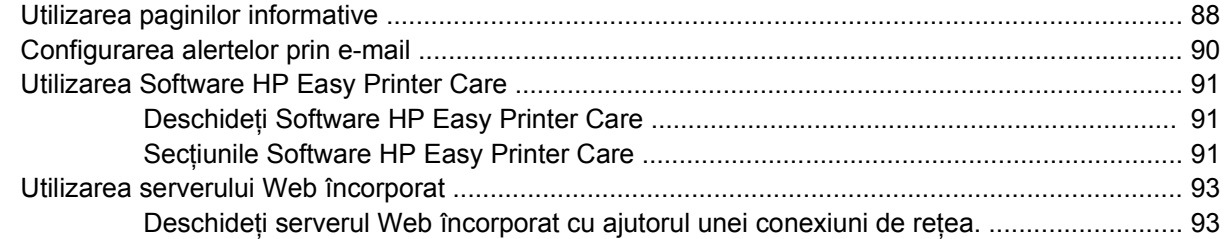

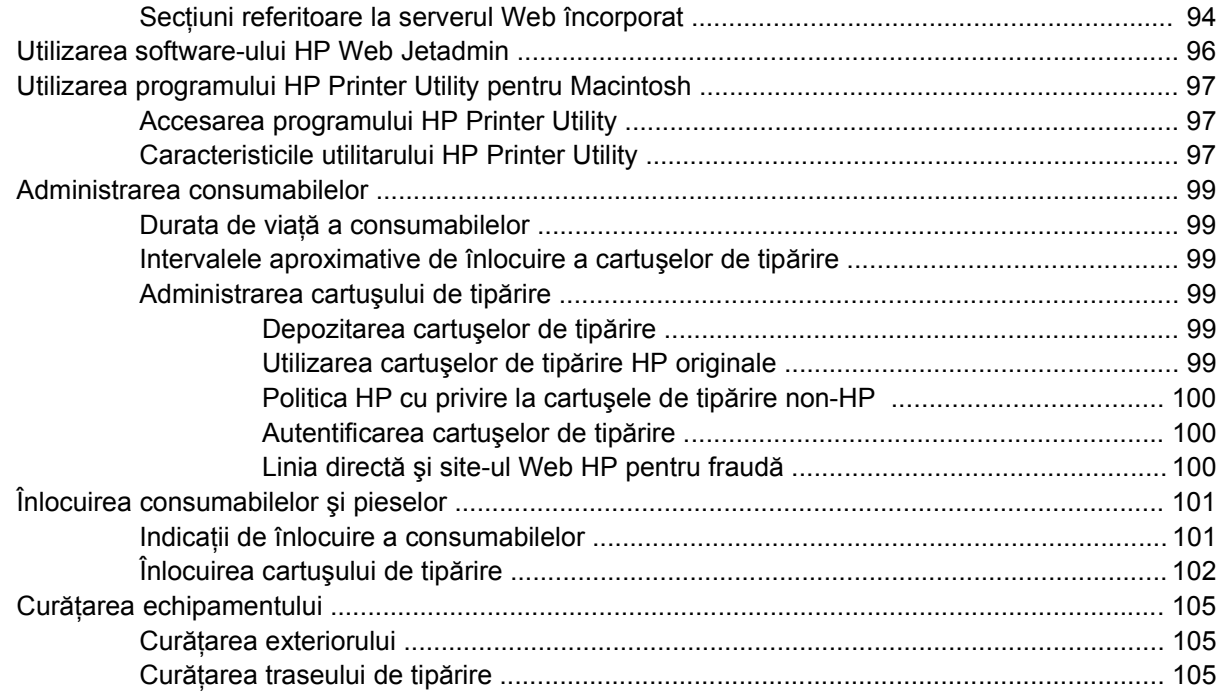

### **[7 Rezolvarea problemelor](#page-118-0)**

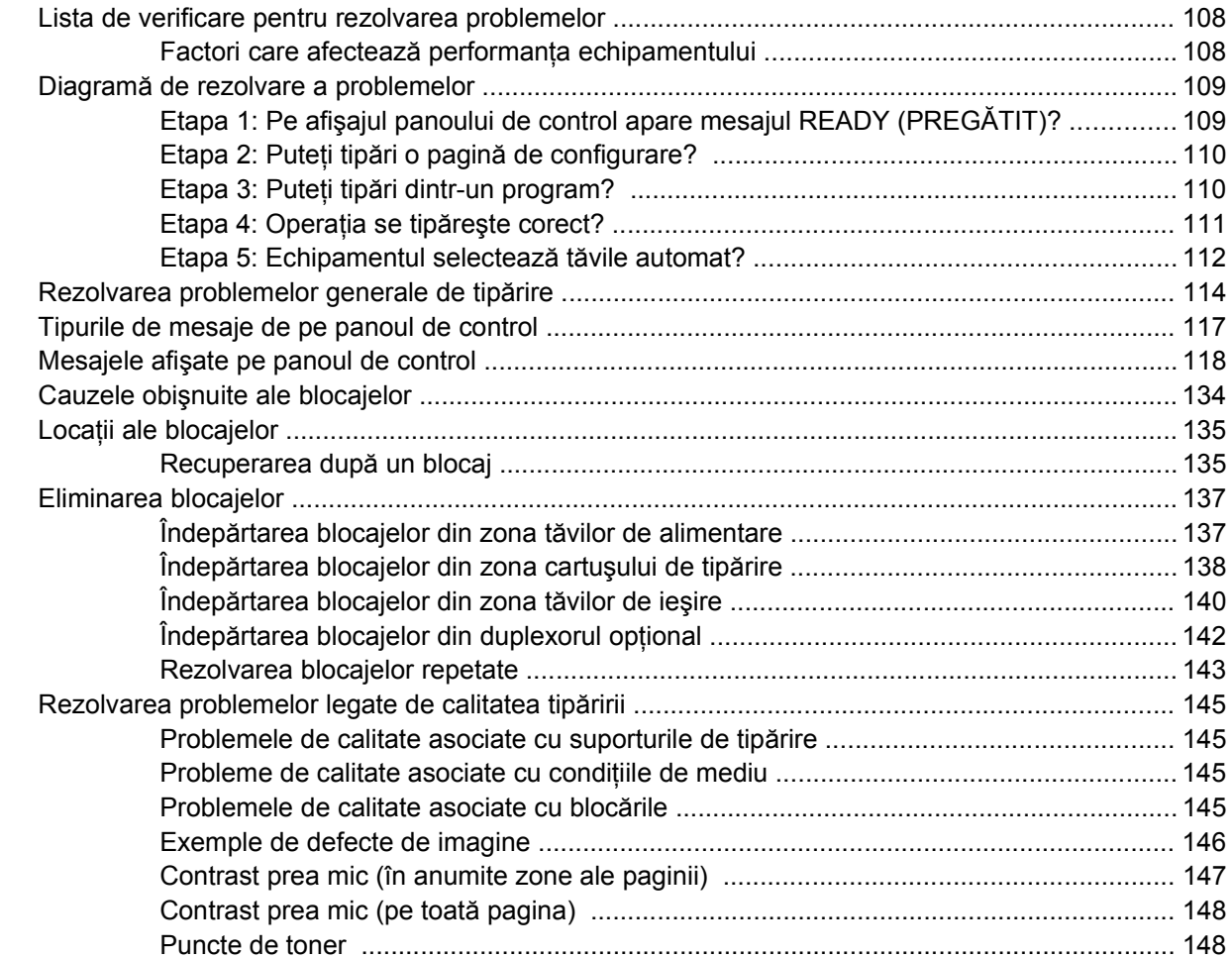

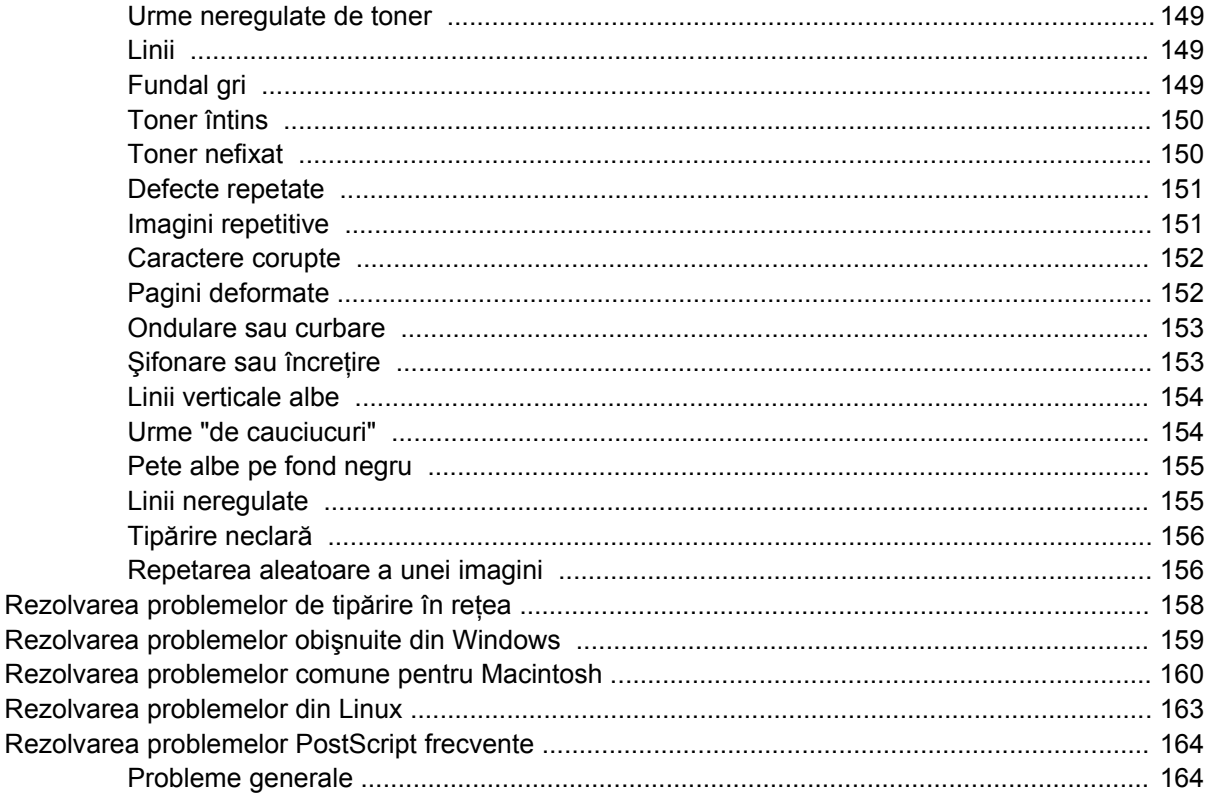

### Anexă A Consumabile și accesorii

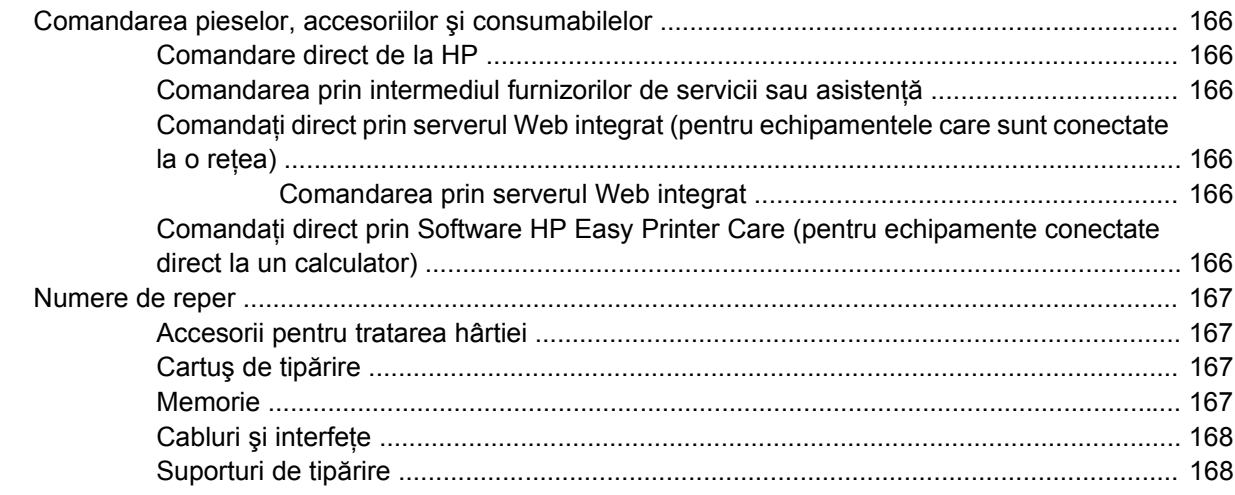

### Anexă B Service și asistență

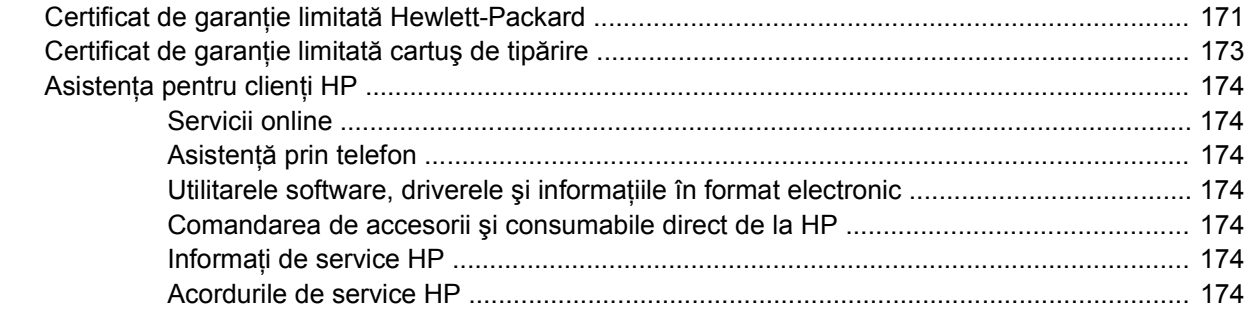

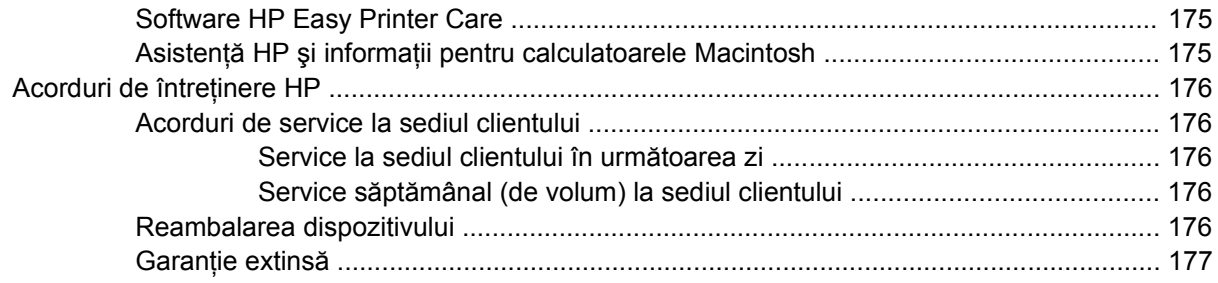

### Anexă C Specificații

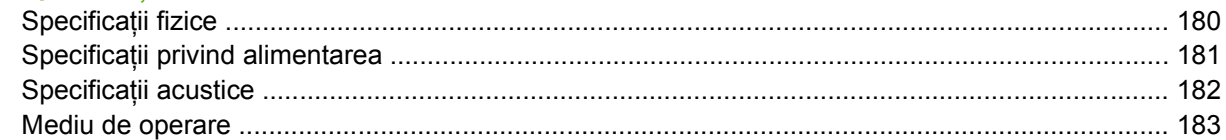

### Anexă D Informații despre reglementări

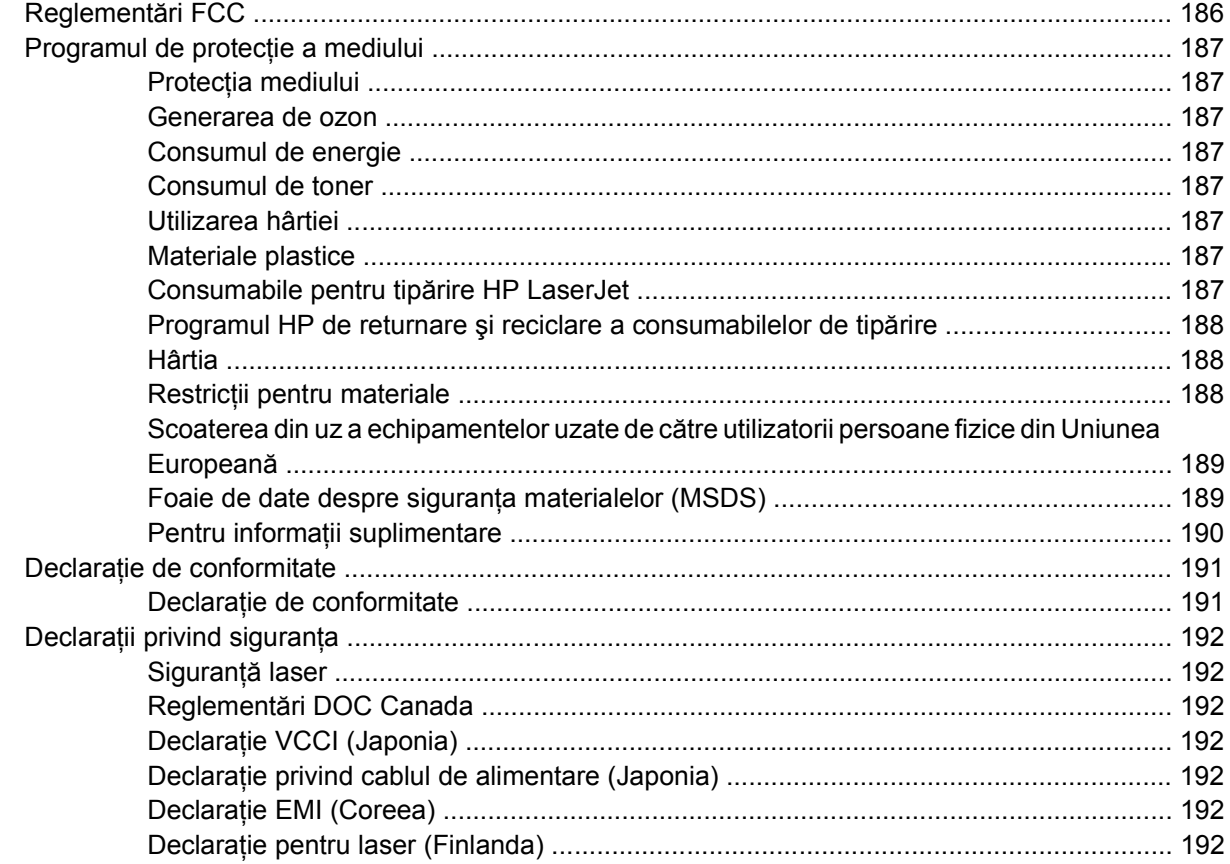

#### Anexă E Lucrul cu cardurile de memorie și cardurile pentru servere de tipărire

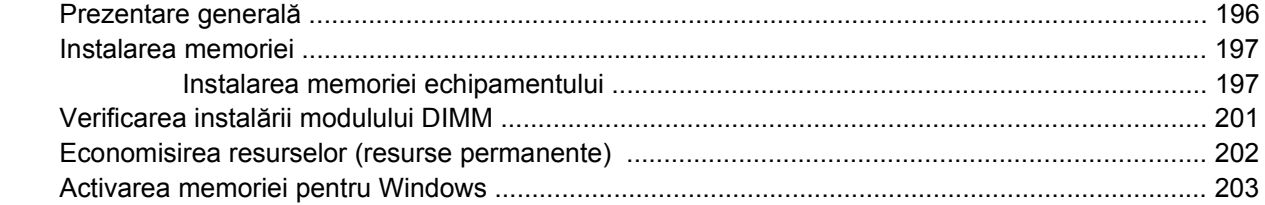

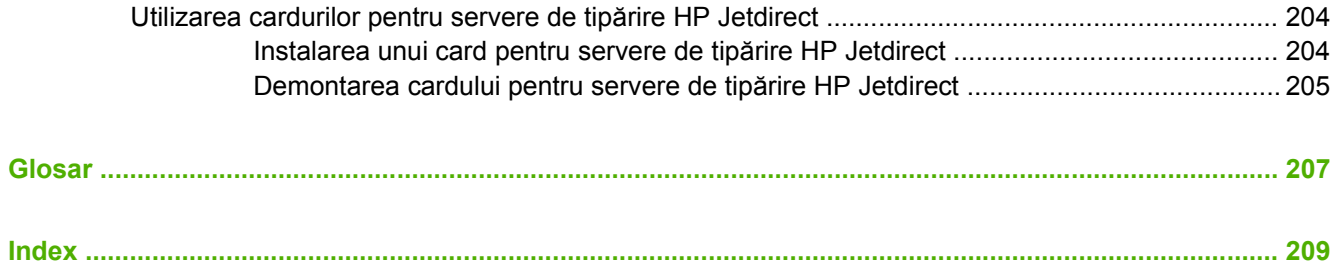

# <span id="page-12-0"></span>**1 Informaţii elementare despre echipament**

Acum, echipamentul fiind configurat şi gata de utilizare, rezervaţi-vă câteva momente pentru a vă familiariza cu el. Acest capitol conţine informaţii elementare despre caracteristicile echipamentului:

- Comparaț[ie între echipamente](#page-13-0)
- Comparaț[ie între caracteristici](#page-14-0)
- [Prezentare general](#page-16-0)ă
- [Software-ul imprimantei](#page-18-0)

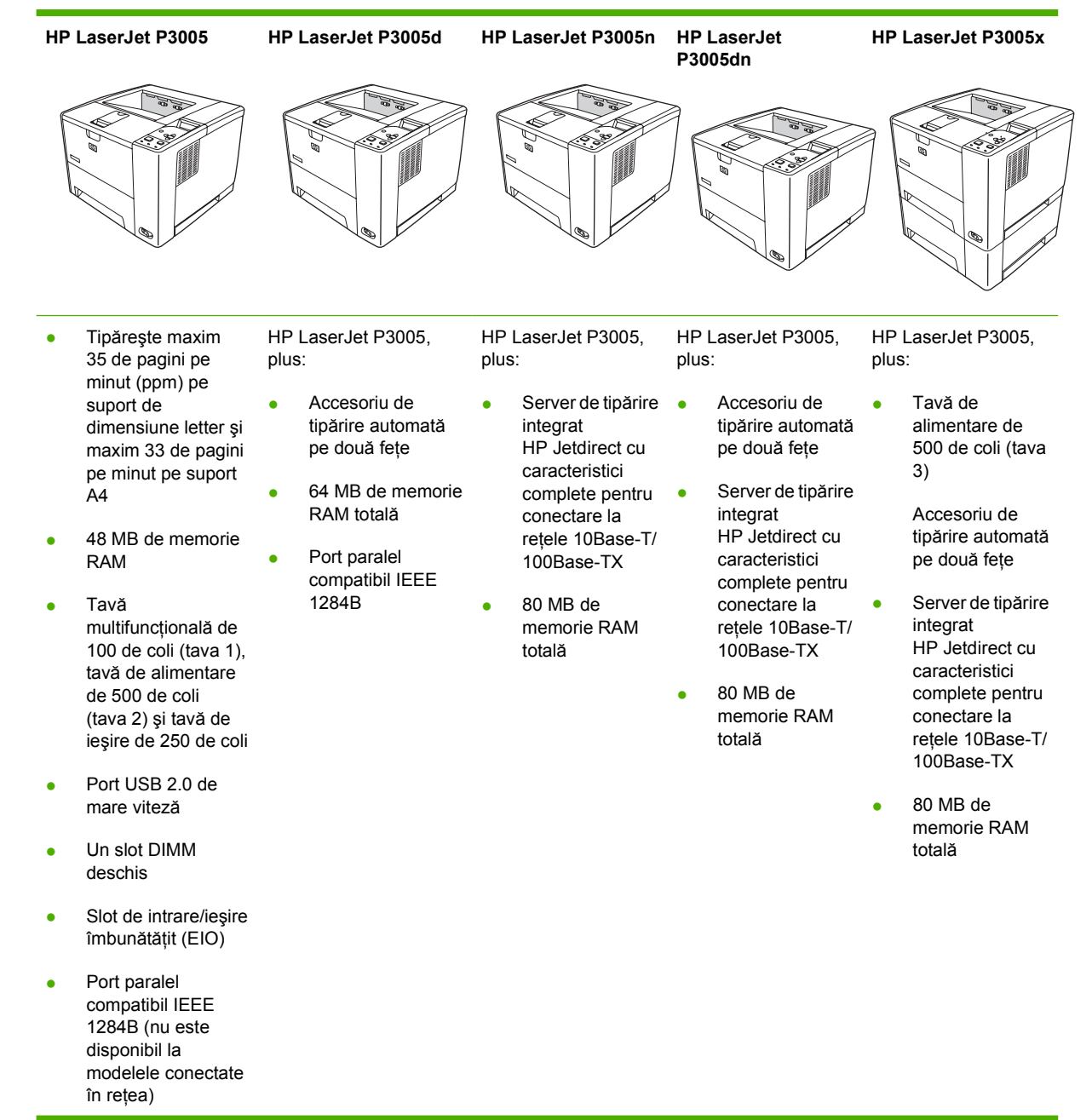

# <span id="page-13-0"></span>**Comparaţie între echipamente**

# <span id="page-14-0"></span>**Comparaţie între caracteristici**

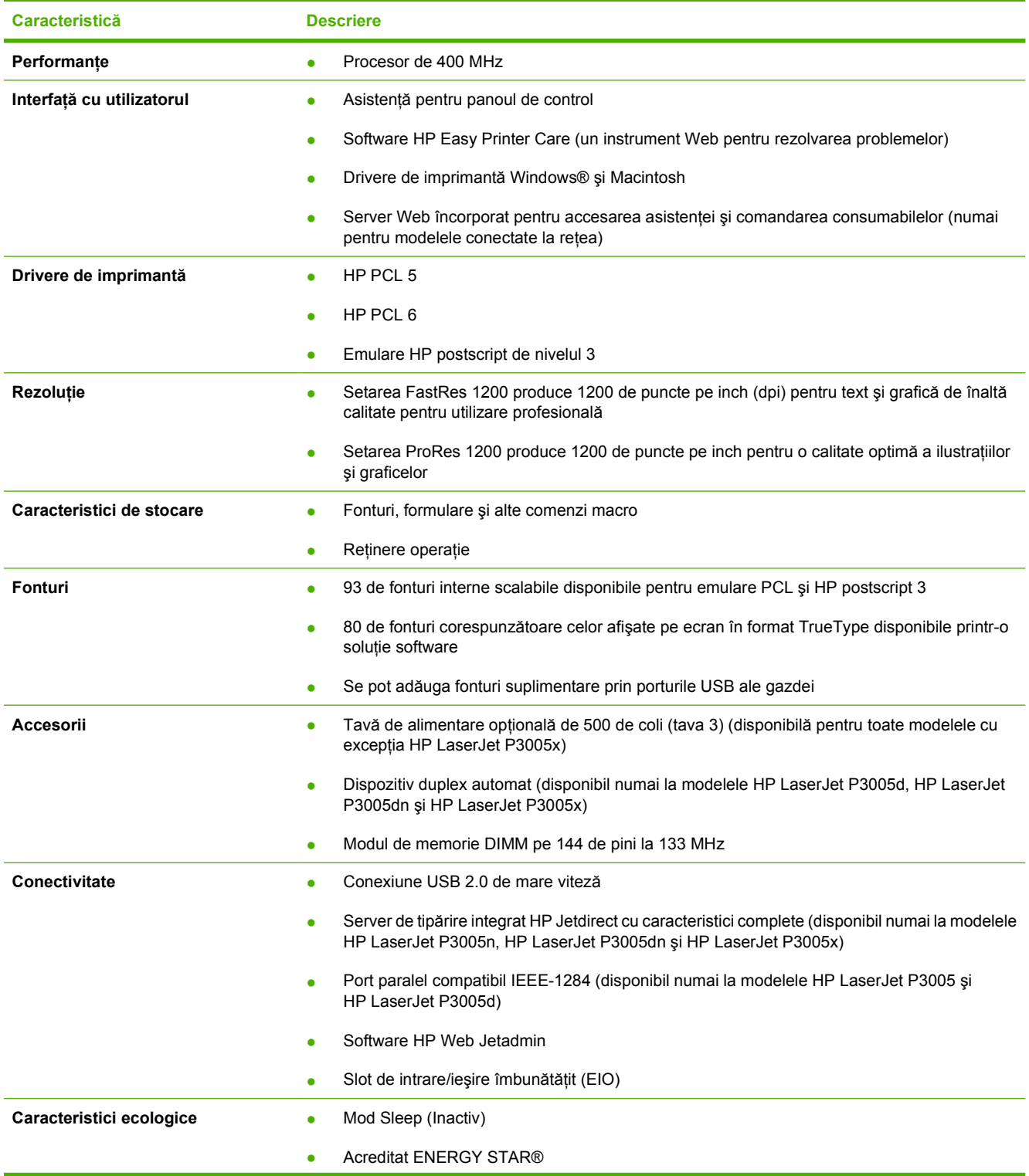

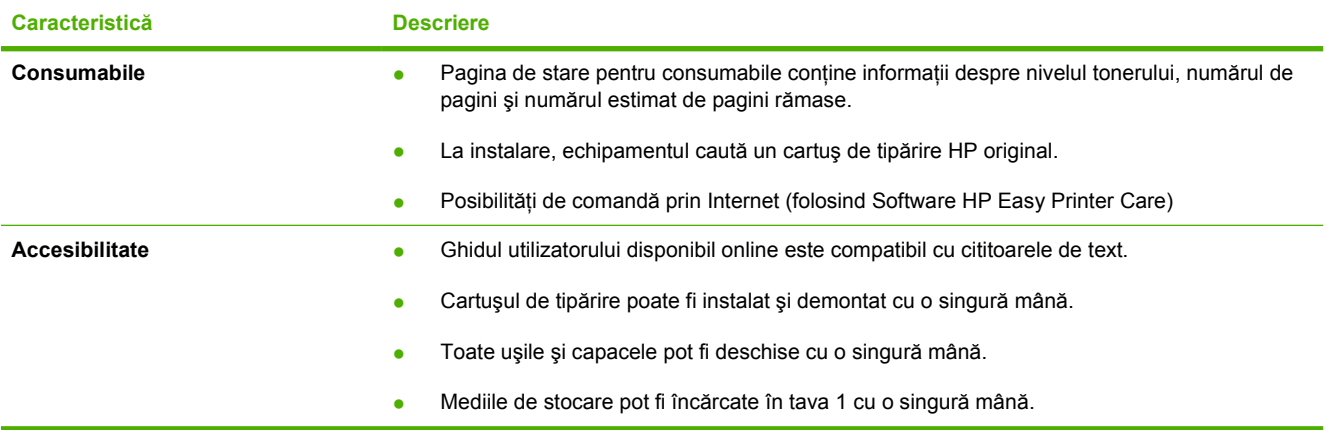

# <span id="page-16-0"></span>**Prezentare generală**

# **Piese echipament**

Înainte de a folosi echipamentul, familiarizaţi-vă cu piesele acestuia.

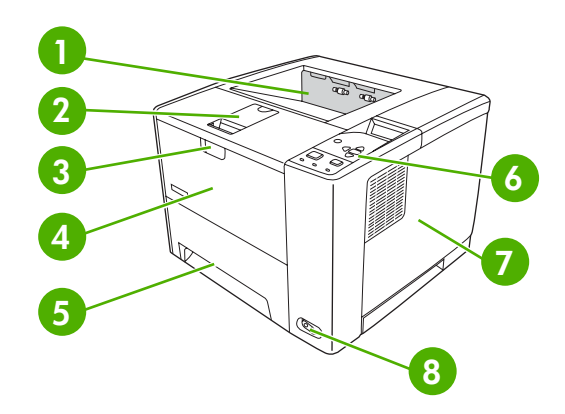

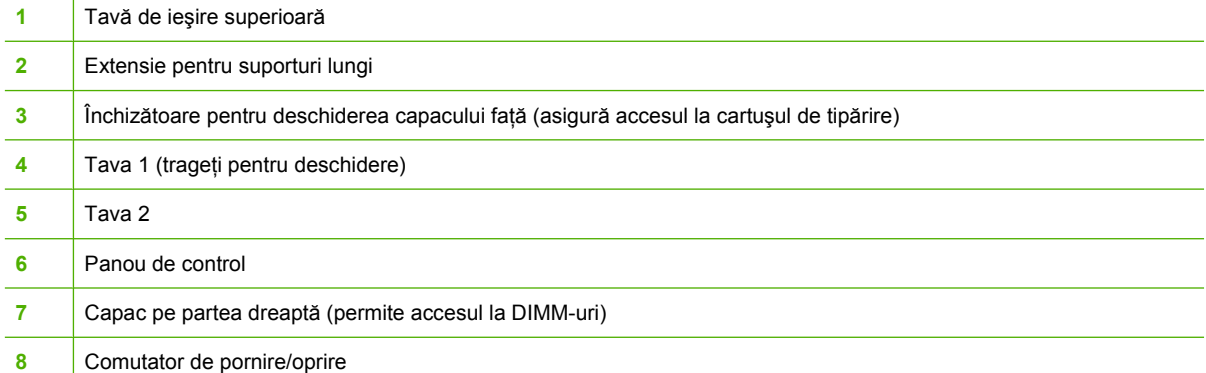

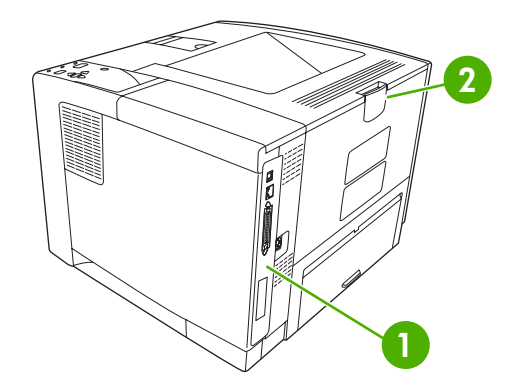

- Porturi pentru interfaţă (consultaţi [Porturi pentru interfa](#page-17-0)ţă)
- Tăvi de ieşire spate (trageţi pentru deschidere)

# <span id="page-17-0"></span>**Porturi pentru interfaţă**

Echipamentul are un slot EIO şi trei porturi pentru conectare la un calculator sau la o reţea.

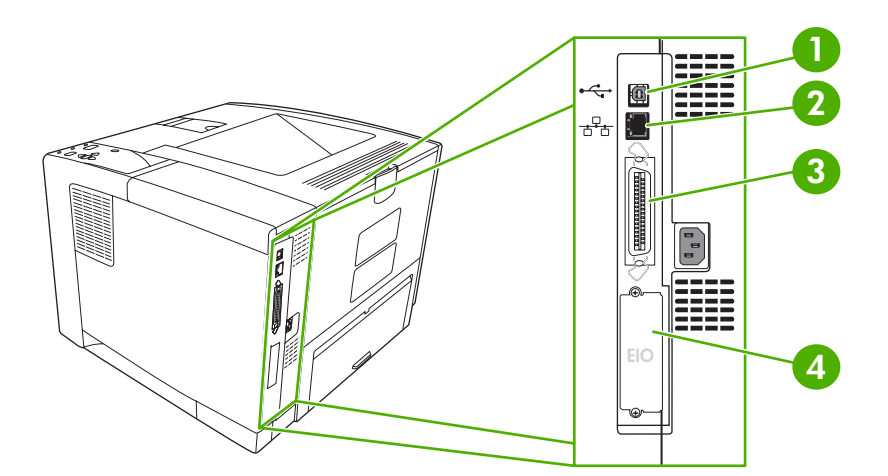

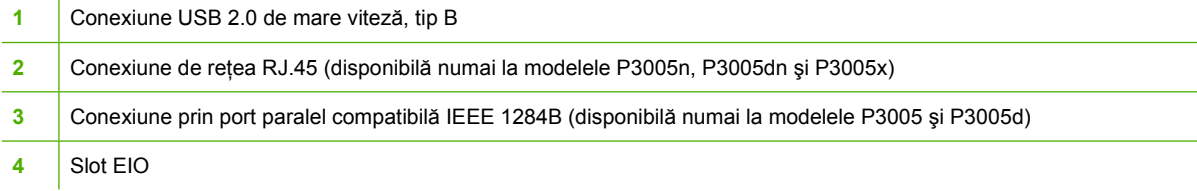

# <span id="page-18-0"></span>**Software-ul imprimantei**

Software-ul de tipărire al echipamentului este inclus în pachetul achiziţionat. Consultaţi ghidul cu noţiuni introductive pentru instrucţiuni privind instalarea.

Echipamentul include software pentru utilizatorii finali şi pentru administratorii de reţele, precum şi drivere pentru accesarea caracteristicilor echipamentului şi comunicarea cu calculatorul.

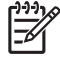

**Notă** Pentru o listă a ultimelor drivere și programe software HP, vizitați [www.hp.com/go/](http://www.hp.com/go/LJP3005_software) [LJP3005\\_software.](http://www.hp.com/go/LJP3005_software)

## **Sisteme de operare acceptate**

Echipamentul poate funcţiona pe următoarele sisteme de operare:

#### **Instalare completă a software-ului:**

- Windows XP (32 biti)
- Windows 2000
- Mac OS X V10.2 și versiunile ulterioare

#### **Numai driverul de imprimantă:**

- Windows 98 SE
- Windows Millennium Edition (Me)
- Windows Server 2003
- Windows XP (64 biți)
- Linux

## **Drivere de imprimantă acceptate**

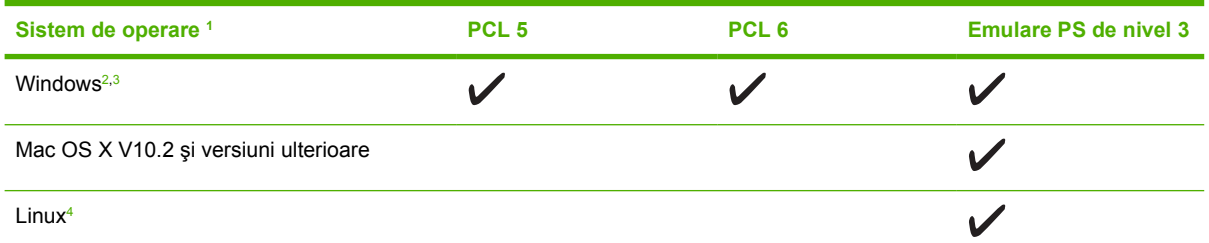

<sup>1</sup> Este posibil ca anumite caracteristici să nu fie disponibile în anumite versiuni de drivere şi sisteme de operare.

<sup>2</sup> Pentru Windows 2000 şi Windows XP (32 biți și 64 biți), descărcați driverul PCL 5 de la adresa [www.hp.com/go/](http://www.hp.com/go/LJP3005_software) [LJP3005\\_software](http://www.hp.com/go/LJP3005_software).

<sup>3</sup> Pentru Windows XP (64 biți), descărcați driverul PCL 6 de la adresa [www.hp.com/go/LJP3005\\_software.](http://www.hp.com/go/LJP3005_software)

4 Pentru Linux, descărcati driverul de emulare PostScript de nivel 3 de la adresa [www.hp.com/go/linuxprinting.](http://www.hp.com/go/linuxprinting)

Driverele imprimantei dispun de asistență online, cu instrucțiuni pentru operațiile de tipărire obișnuite și descrieri ale butoanelor, casetelor de validare și listelor derulante continute.

# **Selectarea driverului de imprimantă corect**

Imprimanta vă permite să îi accesaţi funcţionalităţile şi permite calculatorului să comunice cu ea (utilizând un limbaj special). Consultaţi notele de instalare şi fişierele readme de pe CD-ul echipamentului, pentru informații suplimentare despre software și limbaje.

<span id="page-19-0"></span>Imprimanta HP LaserJet P3005 utilizează următoarele drivere: PCL 5, PCL 6 şi driverul HP de emulare PDL (Printer Description Language) PostScript de nivel 3.

- Utilizaţi driverul PCL 6 pentru cele mai bune performanţe.
- Utilizaţi driverul PCL 5 pentru operaţii de tipărire generale.
- Utilizaţi driverul PS pentru a tipări din programe HP bazate pe limbajul PostScript, pentru compatibilitatea cu documentele HP PostScript de nivel 3 sau în cazul fonturilor Flash PS.

#### **Autoconfigurarea driverelor**

Driverele de emulare HP LaserJet PCL 5, PCL 6 şi PS de nivelul 3 pentru Windows 2000 şi Windows XP prezintă caracteristici de detectare automată şi configurare a driverelor la instalare, pentru accesoriile echipamentului. Printre accesoriile pe care caracteristica de autoconfigurare a driverelor le acceptă se numără unitatea duplex, tăvile opţionale pentru hârtie şi modulele de memorie DIMM.

#### **Update Now (Actualizare imediată)**

Dacă ati modificat configurația dispozitivelor după instalare, driverul poate fi automat actualizat cu noua configuraţie. În caseta de dialog **Properties (Proprietăţi)** (consultaţi [Deschiderea driverului](#page-20-0) [imprimantei\)](#page-20-0), în fila **Device Settings (Setări dispozitiv)**, faceţi clic pe butonul **Update Now (Actualizare imediată)** pentru a actualiza driverul.

#### **HP Driver Preconfiguration (Preconfigurare driver HP)**

HP Driver Preconfiguration (Preconfigurare driver HP) reprezintă o arhitectură software şi un set de instrumente care poate fi utilizat pentru personalizarea şi distribuirea software-ului HP în medii de tipărire corporaţionale. Utilizând HP Driver Preconfiguration (Preconfigurare driver HP), administratorii IT pot preconfigura setările prestabilite ale driverelor de imprimantă HP înainte de a instala driverele într-o retea. Pentru informatii suplimentare, consultati *HP Driver Preconfiguration Support Guide (Ghidul de asistenţă pentru preconfigurarea driverului HP)*, disponibil la adresa [www.hp.com/go/hpdpc\\_sw](http://www.hp.com/go/hpdpc_sw).

## **Prioritatea setărilor de tipărire**

Prioritatea modificărilor setărilor de tipărire depinde de locul în care sunt efectuate.

**Notă** Numele comenzilor şi casetelor de dialog poate diferi în funcţie de programul software.

- **Caseta de dialog Page Setup (Configurare pagină)**: Faceţi clic pe **Page Setup (Configurare pagină)** sau pe o comandă similară din meniul **File (Fişier)** al programului în care lucraţi, pentru a deschide această casetă de dialog. Setările de aici prevalează asupra setărilor efectuate din orice alt loc.
- **Caseta de dialog Print (Tipărire)**: Faceţi clic pe **Print (Tipărire)**, **Print Setup (Configurare tipărire)** sau pe o comandă similară din meniul **File (Fişier)** al programului în care lucraţi, pentru a deschide această casetă de dialog. Setările modificate în caseta de dialog **Print (Tipărire)** au un nivel de prioritate mai mic şi *NU* prevalează asupra setărilor din caseta de dialog **Page Setup (Configurare pagină)**.
- **Caseta de dialog Printer Properties (Proprietăţi imprimantă) (driver imprimantă)**: Faceţi clic pe **Properties (Proprietăţi)** în caseta de dialog **Print (Tipărire)** pentru a deschide driverul imprimantei. Setările modificate în caseta de dialog **Printer Properties (Proprietăţi imprimantă)** nu prevalează asupra altor setări din software-ul de tipărire.
- <span id="page-20-0"></span>● **Setările prestabilite ale driverului imprimantei**: Setările prestabilite ale driverului imprimantei determină setările utilizate în toate operaţiile de tipărire, *cu excepţia cazurilor* în care acestea sunt modificate într-una dintre următoarele casete de dialog: **Page Setup (Configurare pagină)**, **Print (Tipărire)** sau **Printer Properties (Proprietăţi imprimantă)**.
- **Setările de la panoul de control al imprimantei**: Setările modificate de la panoul de control al imprimantei au un nivel de prioritate mai mic decât al tuturor celorlalte setări.

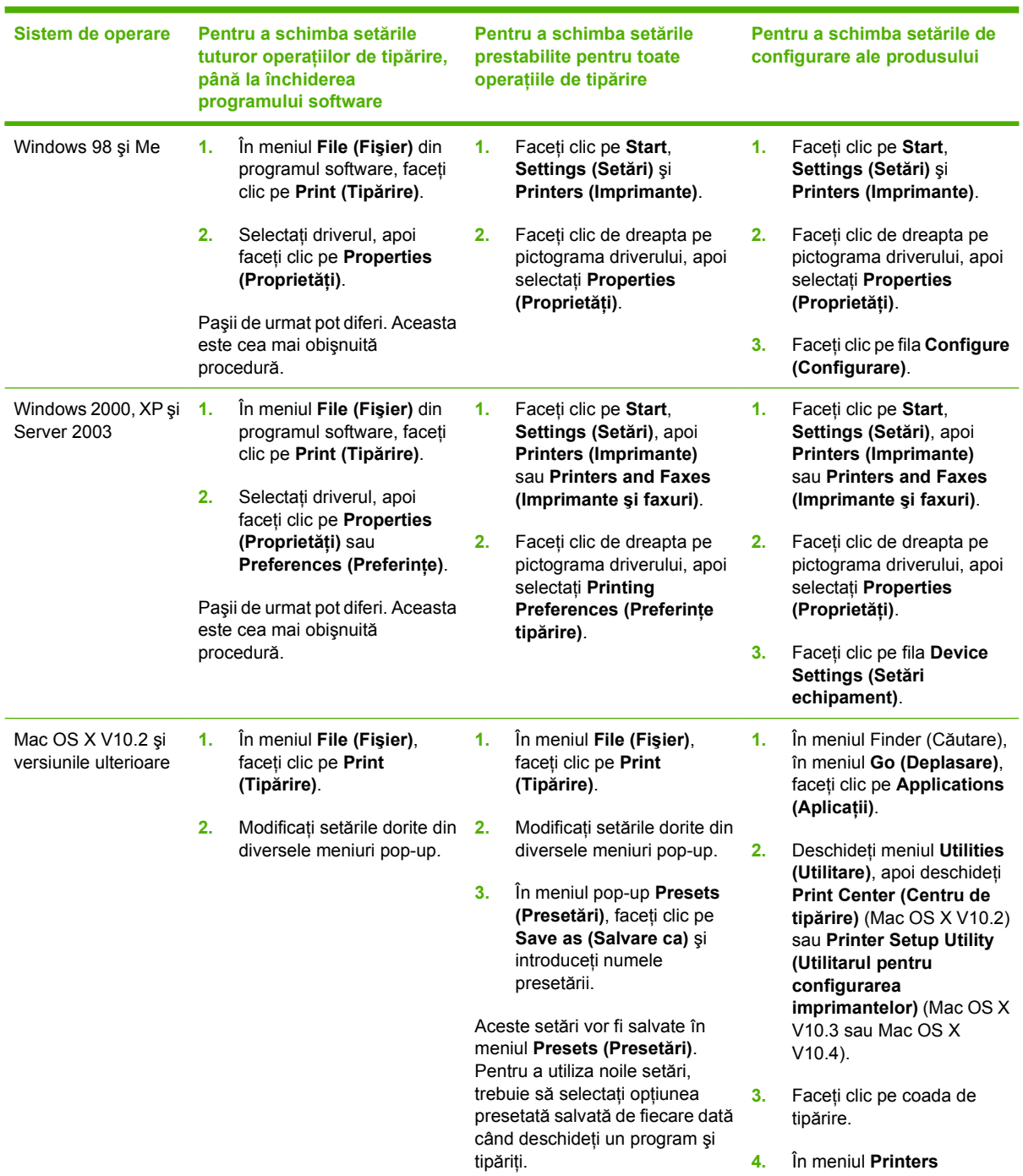

# **Deschiderea driverului imprimantei**

**(Imprimante)**, faceţi clic

<span id="page-21-0"></span>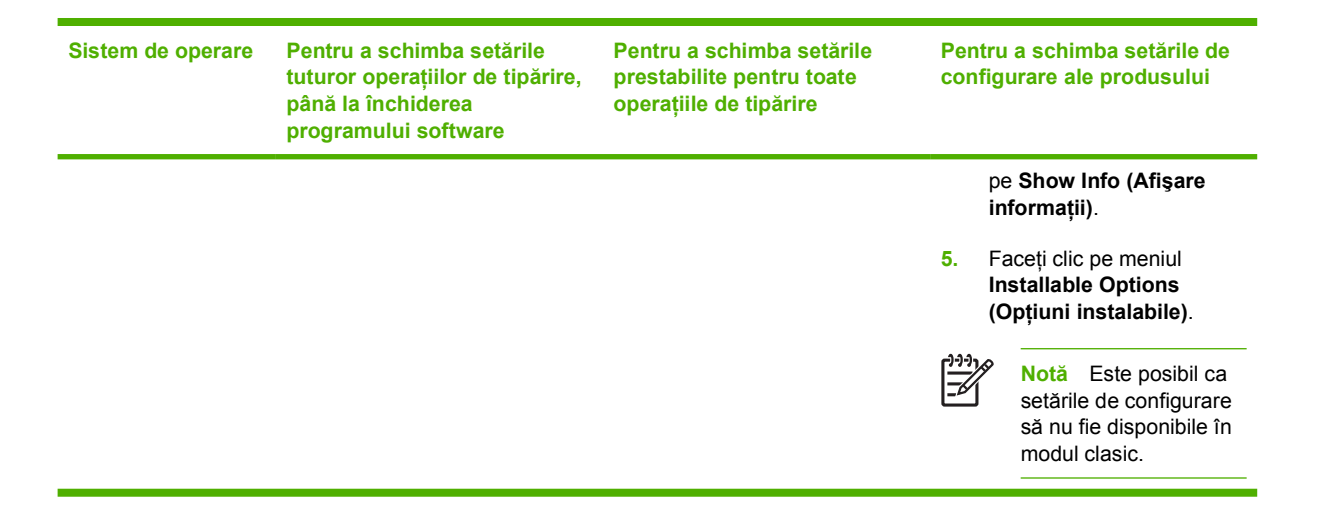

## **Software pentru calculatoare Macintosh**

Utilitarul de instalare HP contine fişiere PPD (PostScript® Printer Description), fişiere PDE (Printer Dialog Extensions) şi programul HP Printer Utility pentru calculatoare Macintosh.

Pentru conexiuni de rețea, utilizați serverul Web integrat (EWS) pentru configurarea echipamentului. Consultați [Utilizarea serverului Web încorporat](#page-104-0).

Softwareul sistemului de tipărire include următoarele componente:

#### ● **Fişiere PPD (PostScript Printer Description)**

Fisierele PPD, în combinație cu driverele de imprimantă Apple PostScript, permit utilizarea functionalităților produsului. Utilizați driverul de imprimantă Apple PostScript livrat cu calculatorul.

#### **HP Printer Utility**

Utilizati programul HP Printer Utility pentru a seta acele functionalități ale produsului care nu sunt disponibile în driverul imprimantei.

- Denumiti echipamentul.
- Asignați echipamentul unei zone din rețea.
- Asignați o adresă IP echipamentului.
- Descărcați fișierele și fonturile.
- Configurați echipamentul pentru tipărire IP sau AppleTalk.

Puteţi utiliza programul HP Printer Utility atunci când echipamentul este conectat printr-un cablu USB sau face parte dintr-o retea TCP/IP. Pentru informatii suplimentare, consultati [Utilizarea](#page-108-0) [programului HP Printer Utility pentru Macintosh](#page-108-0).

**Notă** Programul HP Printer Utility poate functiona pe Mac OS X V10.2 și versiunile ulterioare.

#### **Dezinstalarea software-ului din sistemele de operare Macintosh**

Pentru a dezinstala software-ul de pe un calculator Macintosh, trageţi fişierele PPD în coşul de gunoi.

# <span id="page-22-0"></span>**Utilitare**

Echipamentul este dotat cu o serie de utilitare care facilitează monitorizarea şi administrarea echipamentului în retea.

### **HP Web Jetadmin**

HP Web Jetadmin este un instrument de administrare bazat pe browser, pentru imprimantele HP Jetdirect conectate în reţeaua dvs. şi trebuie instalat numai pe calculatorul administratorului de reţea.

Pentru a descărca versiunea curentă de HP Web Jetadmin şi pentru a vedea cea mai recentă listă a sistemelor gazdă acceptate, vizitați [www.hp.com/go/webjetadmin.](http://www.hp.com/go/webjetadmin)

După instalarea pe un server gazdă, orice calculator client poate accesa HP Web Jetadmin utilizând un browser Web acceptat (cum ar fi Microsoft® Internet Explorer 4.*x* sau Netscape Navigator 4.*x*, sau o versiune superioară) pentru a naviga la gazda HP Web Jetadmin.

#### **Serverul Web încorporat**

Echipamentul este dotat cu un server Web încorporat care oferă acces la informaţii despre echipament şi activităţile în reţea. Aceste informaţii sunt afişate într-un browser Web, cum ar fi Microsoft Internet Explorer sau Netscape Navigator.

Serverul Web încorporat este localizat în echipament. Nu este încărcat pe serverul de reţea.

Serverul Web încorporat reprezintă o interfaţă cu dispozitivul pe care orice utilizator care are un calculator conectat în reţea şi un browser Web standard o poate utiliza. Nu se instalează şi nu se configurează nici un software special, dar trebuie să aveți un browser Web acceptat instalat pe calculator. Pentru a obţine acces la serverul Web încorporat, introduceţi adresa IP pentru echipament în linia pentru adresă din browser. (Pentru a afla adresa IP, tipăriţi o pagină de configurare. Pentru informații suplimentare despre tipărirea unei pagini de configurare, consultați [Utilizarea paginilor](#page-99-0) [informative.](#page-99-0))

Pentru o explicație completă a caracteristicilor și funcționalității serverului Web încorporat, consultați [Utilizarea serverului Web încorporat.](#page-104-0)

### **Software HP Easy Printer Care**

Software HP Easy Printer Care este un program pe care îl puteti utiliza pentru următoarele operații:

- Verificarea stării echipamentului
- Verificarea stării consumabilelor
- Configurarea alertelor
- Vizualizarea documentatiei echipamentului
- Accesarea instrumentelor de depanare și întreținere

Puteti vizualiza Software HP Easy Printer Care atunci când echipamentul este conectat direct la calculator sau într-o retea. Pentru a descărca Software HP Easy Printer Care, vizitați [www.hp.com/go/](http://www.hp.com/go/easyprintercare) [easyprintercare.](http://www.hp.com/go/easyprintercare)

#### **Sisteme de operare acceptate**

Pentru informatii suplimentare referitoare la sistemele de operare acceptate, vizitati [www.hp.com/go/](http://www.hp.com/go/easyprintercare) [easyprintercare.](http://www.hp.com/go/easyprintercare)

#### <span id="page-23-0"></span>**Browsere acceptate**

Pentru a utiliza Software HP Easy Printer Care, trebuie să aveți unul dintre următoarele browsere:

- **•** Microsoft Internet Explorer 5.5 sau o versiune mai nouă
- Netscape Navigator 7.0 sau o versiune mai nouă
- Opera Software ASA Opera 6.05 sau o versiune mai nouă

Toate paginile pot fi tipărite din browser.

#### **Alte componente şi utilitare**

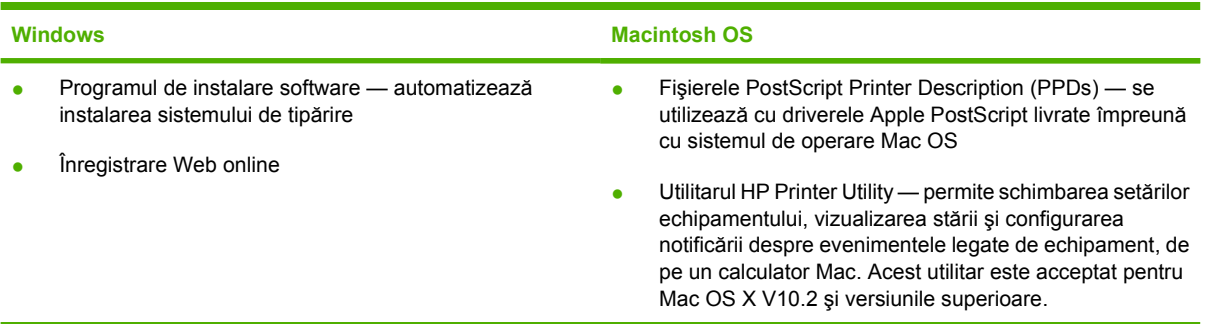

# <span id="page-24-0"></span>**2 Panoul de control**

În această secţiune sunt prezentate meniurile şi panoul de control al echipamentului:

- [Prezentare general](#page-25-0)ă
- [Aspectul panoului de control](#page-26-0)
- [Utilizarea meniurilor panoului de control](#page-28-0)
- [Meniul Show Me How \(Arat](#page-29-0)ă-mi cum)
- [Meniul Retrieve Job \(Preluare opera](#page-30-0)ție)
- [Meniul Information \(Informa](#page-31-0)ţii)
- [Meniul Paper Handling \(Tratare hârtie\)](#page-32-0)
- **•** [Meniul Configure Device \(Configurare echipament\)](#page-34-0)
- **[Meniul Diagnostics \(Diagnostic\)](#page-45-0)**
- **•** [Meniul Service](#page-46-0)
- Modificarea setă[rilor de configurare ale echipamentului de la panoul de control](#page-47-0)

# <span id="page-25-0"></span>**Prezentare generală**

Puteţi executa majoritatea operaţiilor de tipărire de rutină de la calculator, cu ajutorul programului sau driverului imprimantei. Aceste două metode de a comanda echipamentul sunt cele mai convenabile şi vor prevala asupra setărilor de la panoul de control al echipamentului. Consultaţi fişierul de asistenţă al programului dvs. sau, pentru informaţii suplimentare despre accesarea driverului imprimantei, consultați [Deschiderea driverului imprimantei.](#page-20-0)

De asemenea, puteţi controla echipamentul schimbând setările de la panoul de control. Utilizaţi panoul de control pentru a obţine acces la caracteristicile neincluse în programul sau driverul imprimantei.

Puteţi tipări o hartă a meniurilor de la panoul de control al echipamentului. Se vor tipări setările de meniu cu valorile selectate (consultați [Deschiderea driverului imprimantei\)](#page-20-0).

Anumite meniuri sau opţiuni de meniu apar numai dacă sunt instalate anumite opţiuni ale echipamentului.

# <span id="page-26-0"></span>**Aspectul panoului de control**

Afişajul panoului de control vă prezintă informaţii complete, în timp real, despre echipament şi operaţiile de tipărire. Meniurile vă oferă acces la funcţiile echipamentului şi informaţii detaliate.

Zonele de mesaje și de prompt ale afișajului vă anunță starea echipamentului și vă sugerează modalități de răspuns.

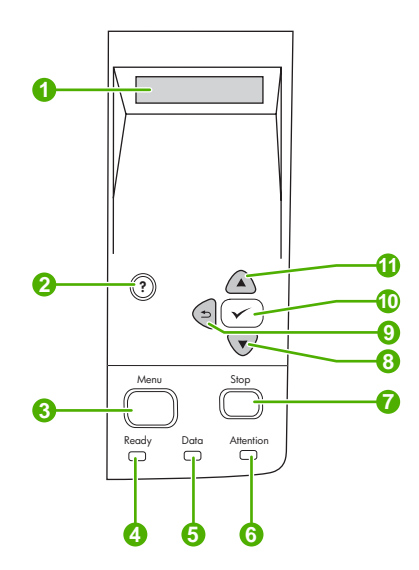

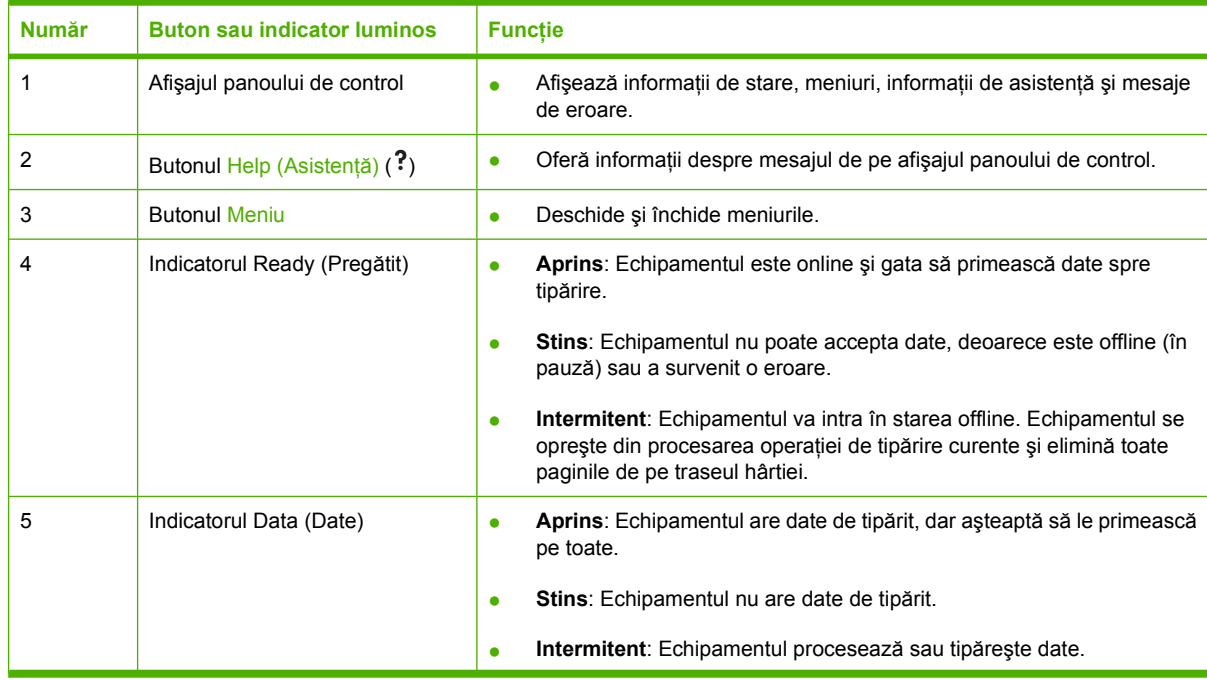

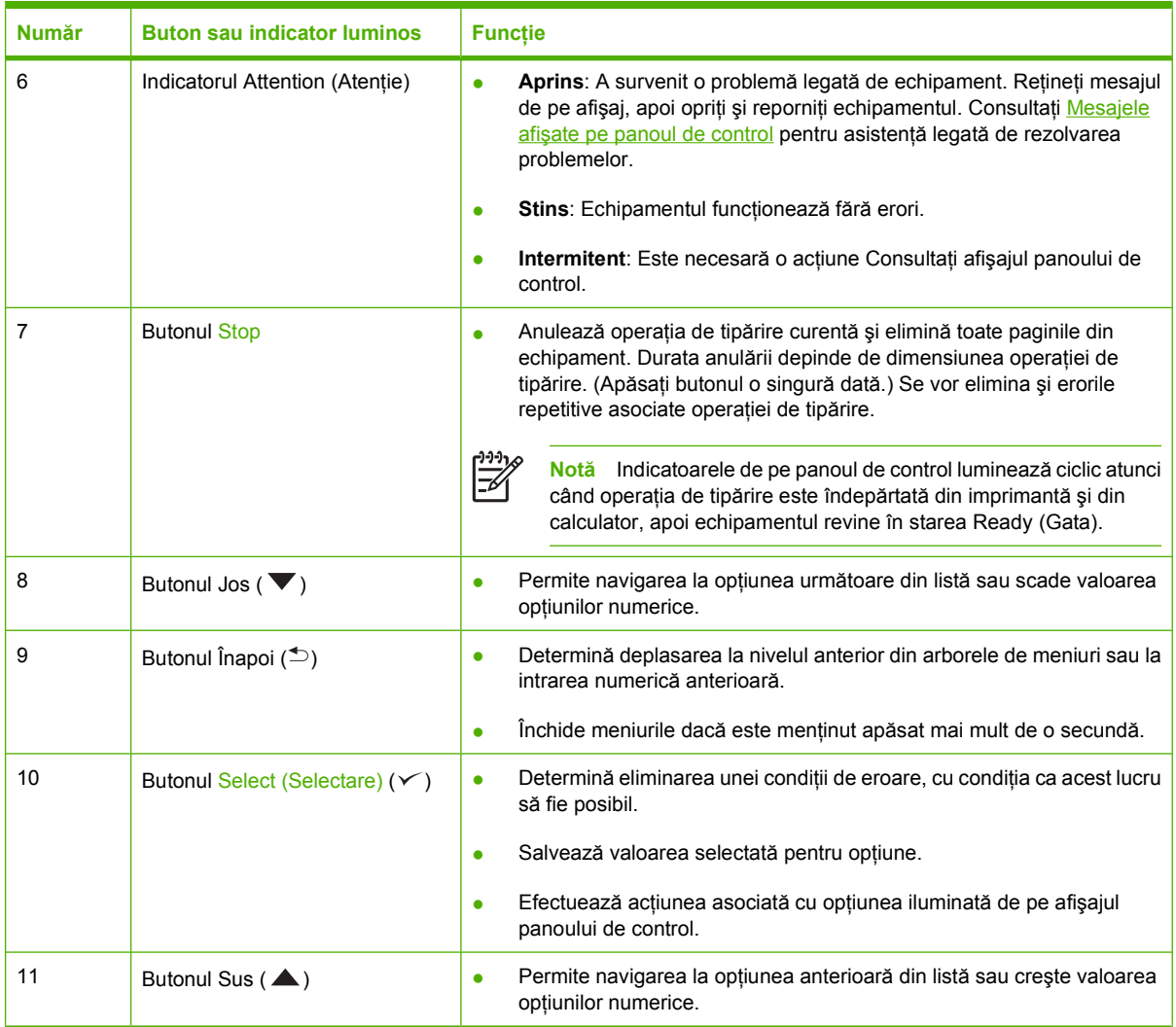

# <span id="page-28-0"></span>**Utilizarea meniurilor panoului de control**

Pentru a accesa meniurile panoului de control, urmați pașii de mai jos.

## **Utilizarea meniurilor**

- **1.** Apăsaţi Meniu.
- **2.** Apăsați ▲ sau ▼ pentru a naviga în listă.
- **3.** Apăsați ← pentru a selecta opțiunea corespunzătoare.
- **4.** Apăsați <sup>←</sup> pentru a reveni la nivelul anterior.
- **5.** Apăsaţi Meniu pentru a ieşi din meniu.
- **6.** Apăsaţi pentru a accesa informaţii suplimentare despre un meniu.

În continuare sunt descrise meniurile principale.

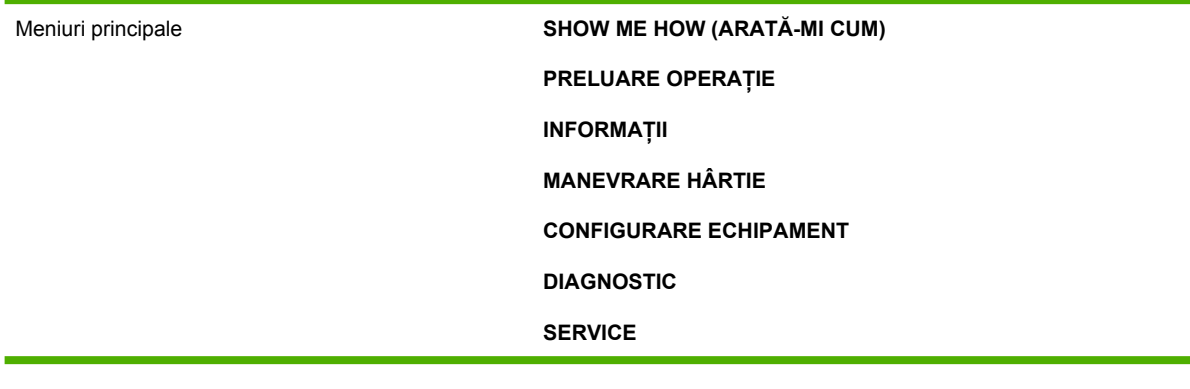

# <span id="page-29-0"></span>**Meniul Show Me How (Arată-mi cum)**

Fiecare opţiune din meniul **SHOW ME HOW (ARATĂ-MI CUM)** tipăreşte o pagină cu informaţii suplimentare.

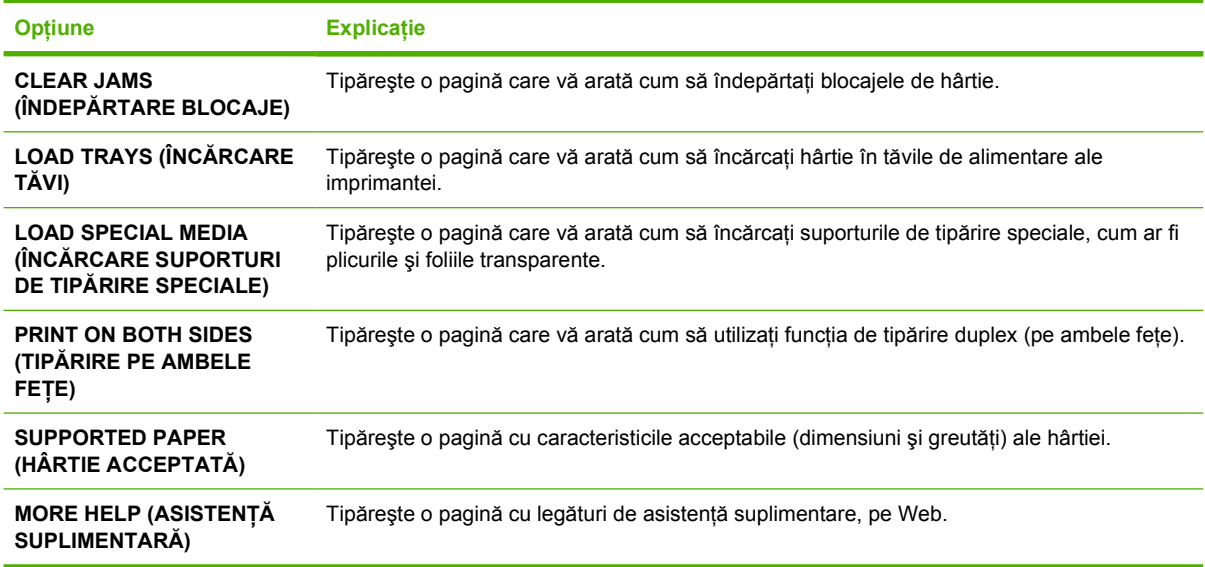

# <span id="page-30-0"></span>**Meniul Retrieve Job (Preluare operaţie)**

Acest meniu oferă o listă a tuturor operaţiilor de tipărire stocate în echipament şi permite accesarea tuturor caracteristicilor acestor operaţii. Puteţi tipări sau şterge aceste operaţii de la panoul de control al echipamentului. Acest meniu apare dacă echipamentul este dotat cu 80 MB de memorie de bază. Consultați [Administrarea opera](#page-95-0)țiilor de tipărire stocate pentru informații suplimentare despre utilizarea acestui meniu.

**Notă** Dacă opriţi alimentarea echipamentului, toate operaţiile stocate vor fi şterse.

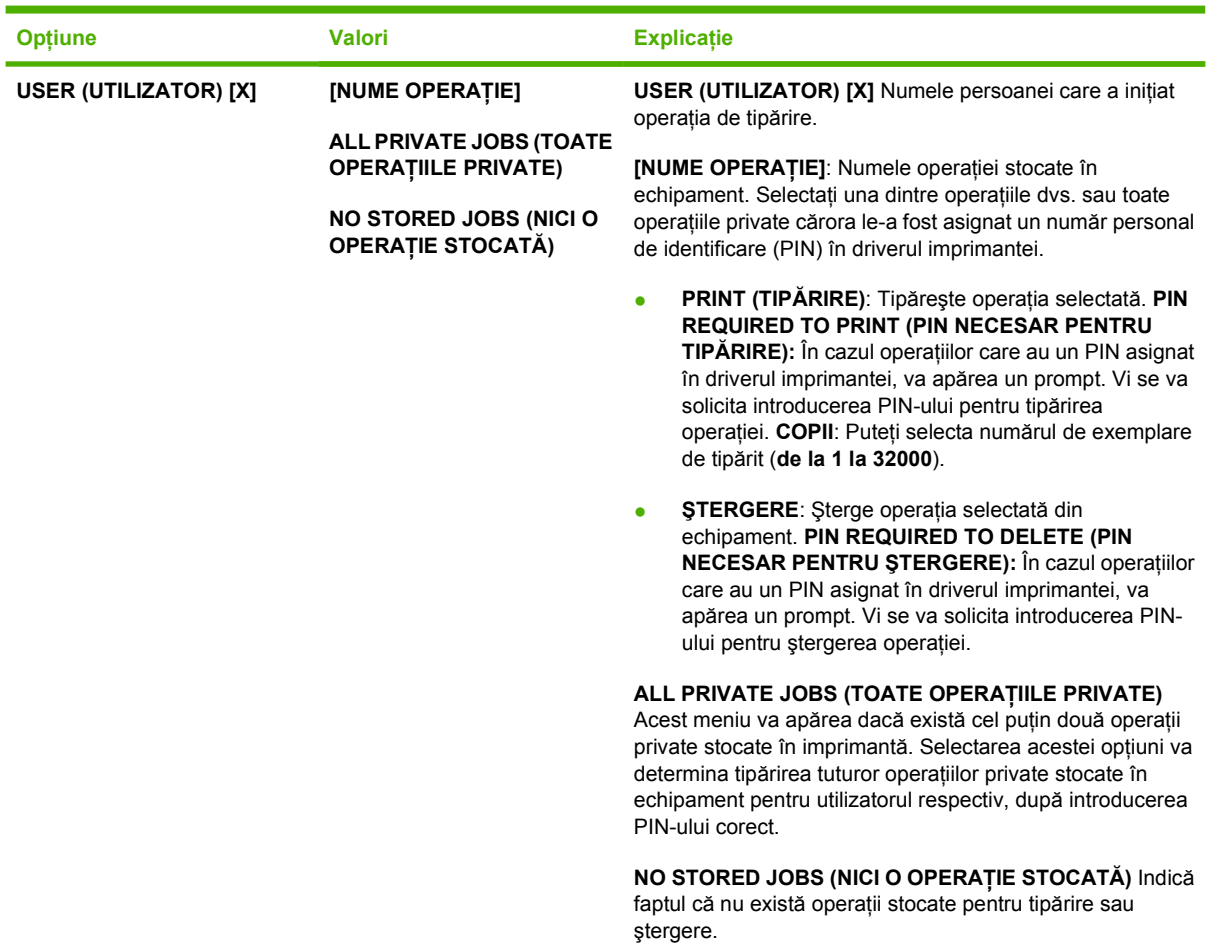

# <span id="page-31-0"></span>**Meniul Information (Informaţii)**

Meniul **INFORMAŢII** conţine pagini cu informaţii despre echipament şi configuraţia acestuia. Derulaţi la pagina de informații dorită, apoi apăsați  $\checkmark$ .

Pentru detalii suplimentare referitoare la paginile cu informații despre echipament, consultați [Utilizarea](#page-99-0) [paginilor informative](#page-99-0).

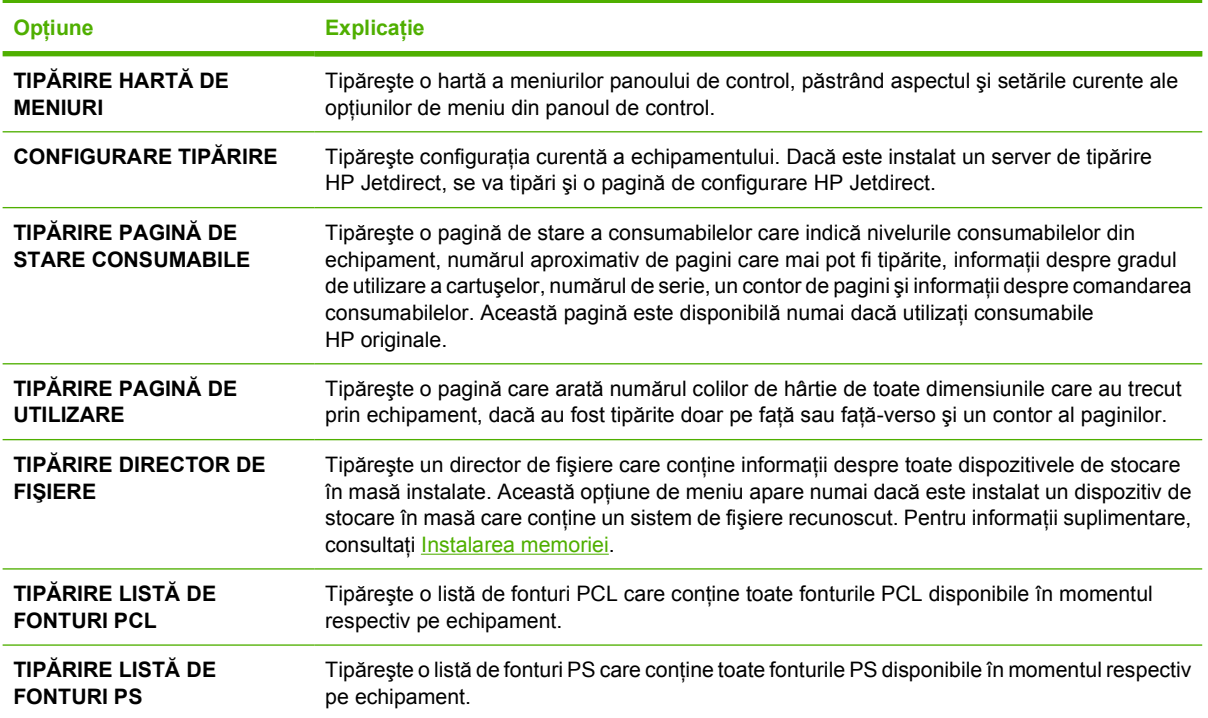

# <span id="page-32-0"></span>**Meniul Paper Handling (Tratare hârtie)**

Dacă setările de tratare a hârtiei sunt corect configurate de la panoul de control al echipamentului, puteţi tipări prin selectarea tipului şi dimensiunii suportului de tipărire în programul sau în driverul imprimantei. Pentru informații suplimentare referitoare la configurarea dimensiunilor și tipurilor de suporturi de tipărire, consultați [Controlarea opera](#page-80-0)țiilor de tipărire. Pentru informații suplimentare referitoare la dimensiunile și tipurile de suporturi de tipărire acceptate, consultați [Dimensiuni acceptate ale](#page-70-0) [suporturilor de tip](#page-70-0)ărire și Consideraț[ii privind suporturile de tip](#page-65-0)ărire.

Anumite opţiuni din acest meniu (cum ar fi duplexorul sau alimentarea manuală) sunt disponibile în programul sau driverului imprimantei (dacă este instalat driverul corespunzător). Setările din program şi driver prevalează asupra setărilor de la panoul de control. Pentru informaţii suplimentare, consultați [Selectarea driverului de imprimant](#page-18-0)ă corect.

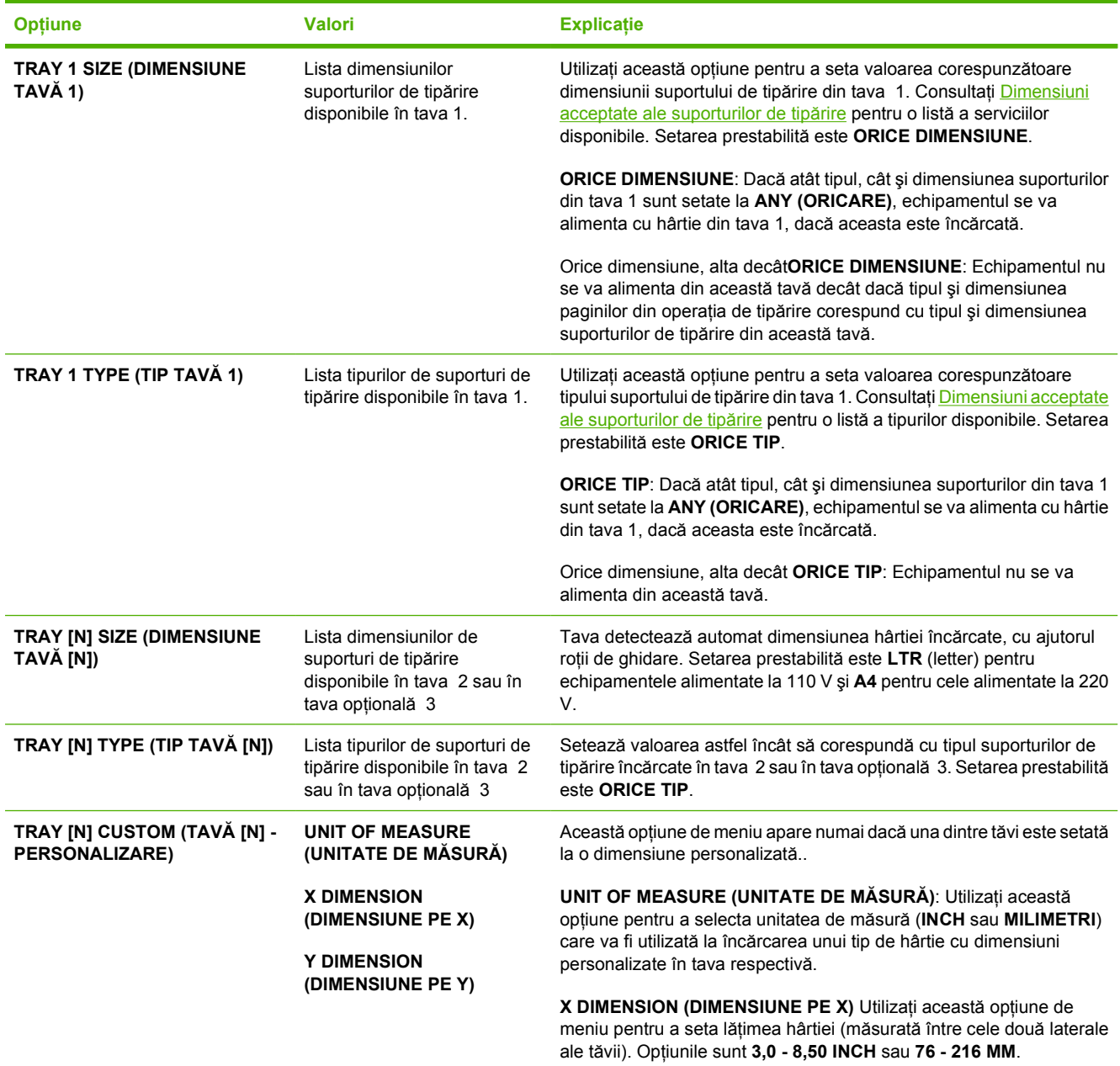

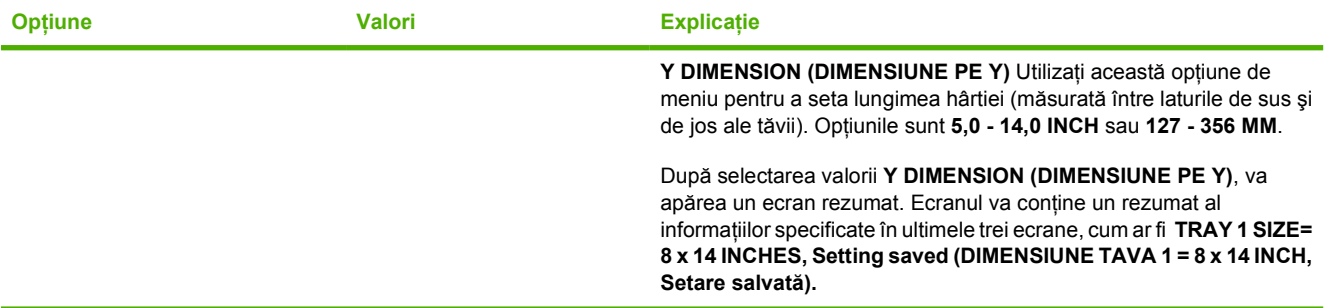

# <span id="page-34-0"></span>**Meniul Configure Device (Configurare echipament)**

Acest meniu conţine funcţii administrative. Meniul **CONFIGURARE ECHIPAMENT** permite utilizatorului să schimbe setările prestabilite ale imprimantei, să ajusteze calitatea de tipărire şi să schimbe configuraţia sistemului şi opţiunile I/O.

# **Submeniul Print (Tipărire)**

Anumite opțiuni din acest meniu sunt disponibile și în programul și driverul imprimantei (dacă este instalat driverul corespunzător). Setările din program şi driver prevalează asupra setărilor de la panoul de control. În general, este mai bine să modificaţi aceste setări din driverul imprimantei (dacă este cazul).

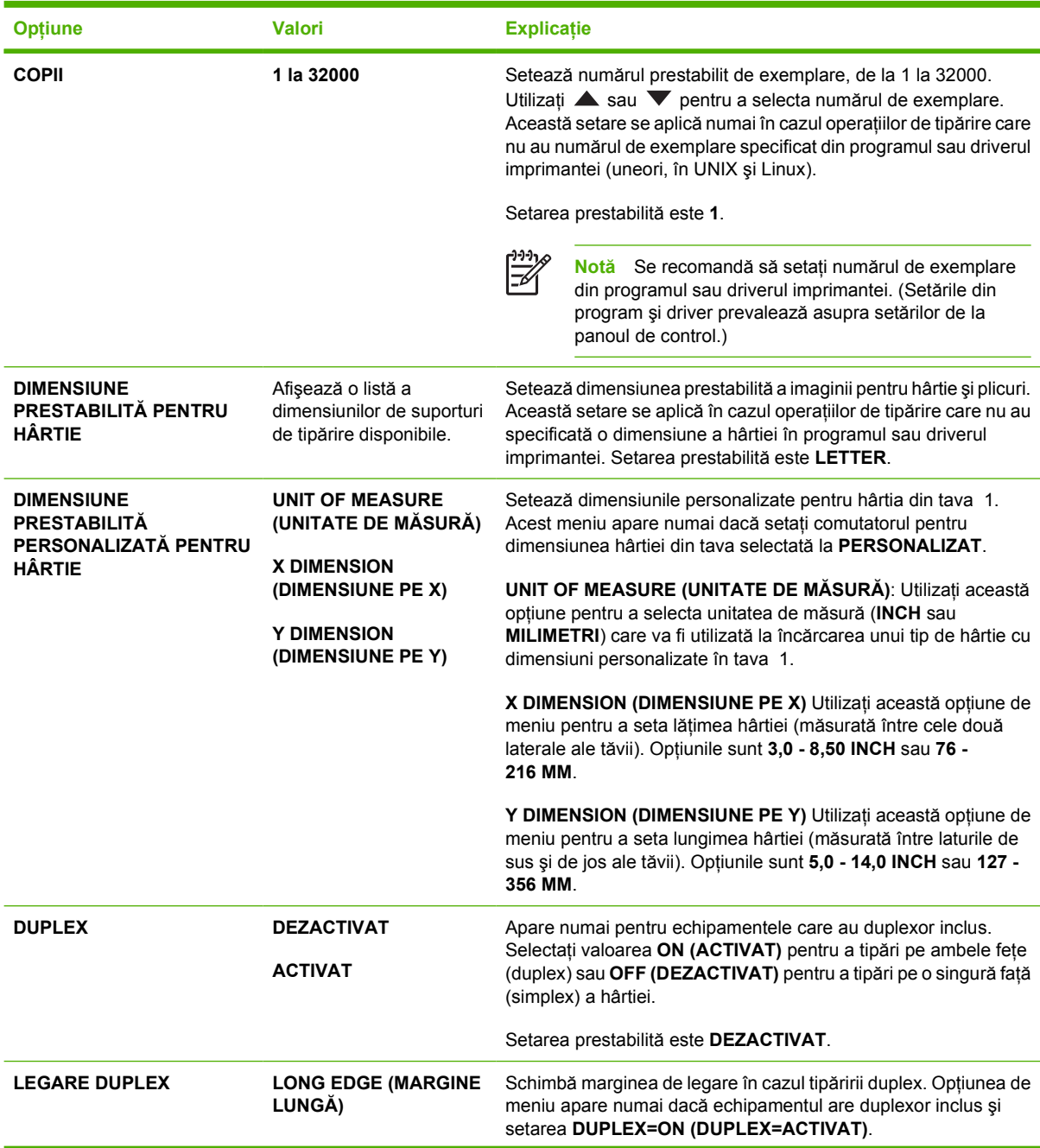

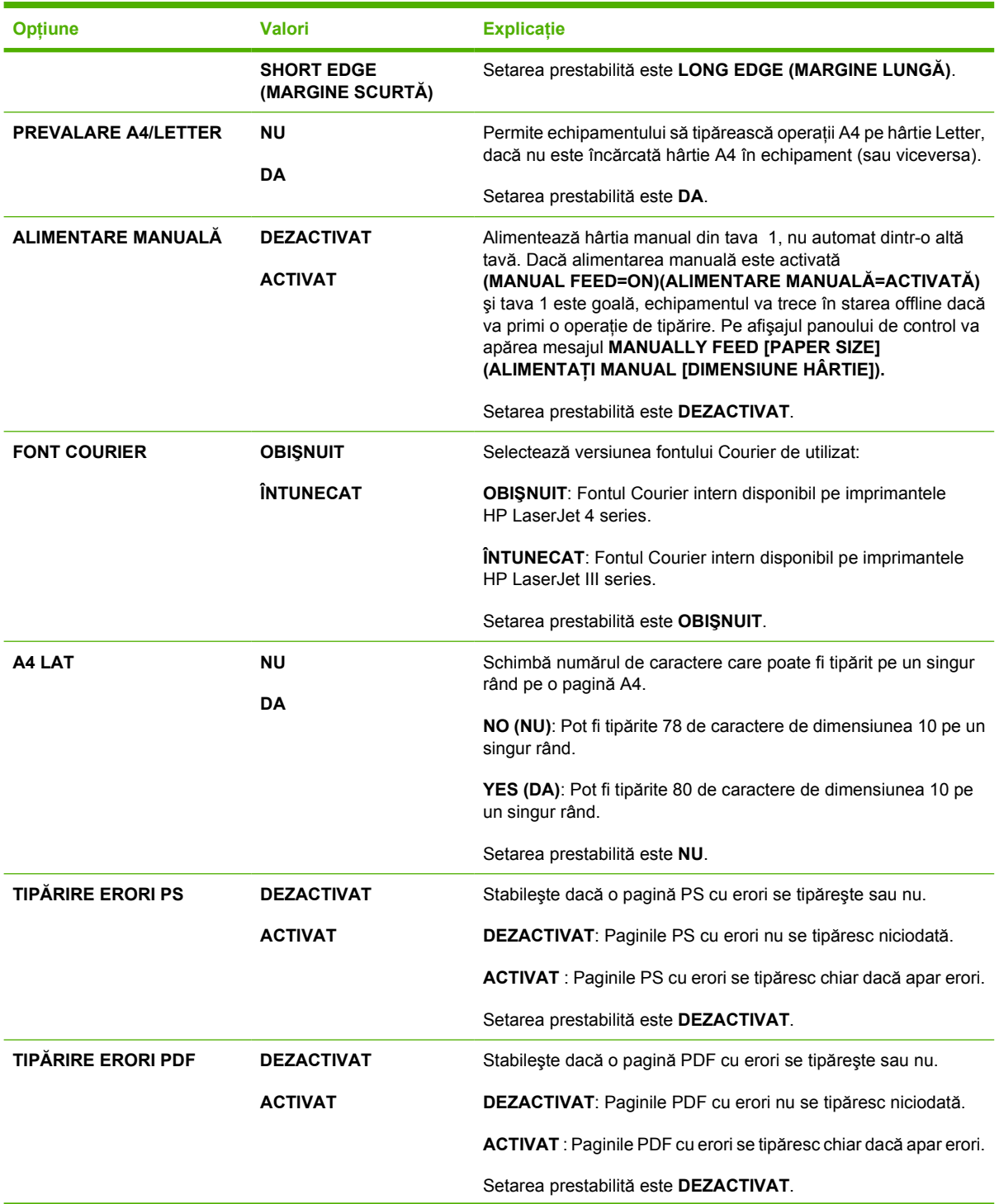
<span id="page-36-0"></span>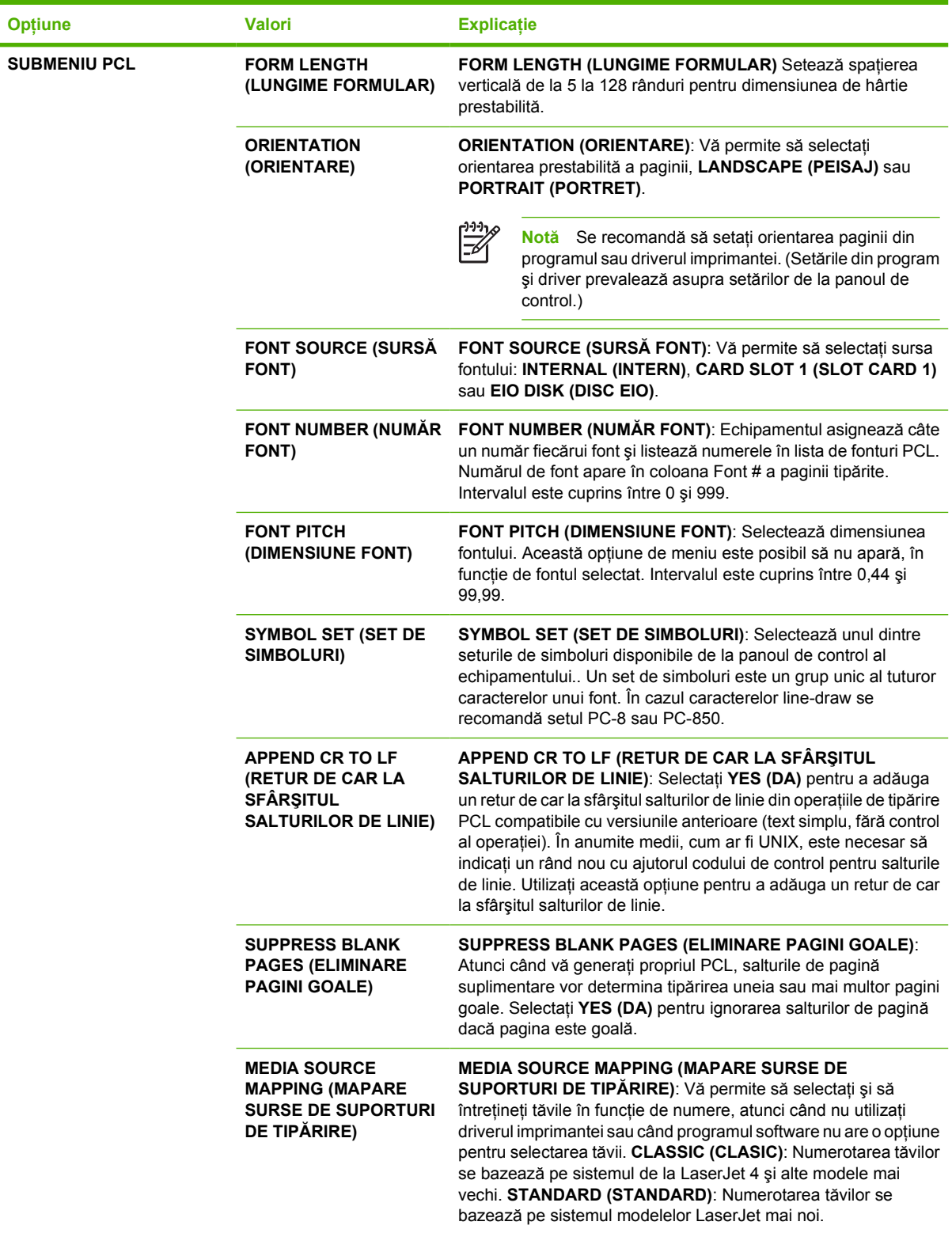

## **Submeniul Print Quality (Calitate tipărire)**

Anumite opţiuni din acest meniu sunt disponibile şi în programul şi driverul imprimantei (dacă este instalat driverul corespunzător). Setările din program şi driver prevalează asupra setărilor de la panoul

de control. Pentru informații suplimentare, consultați [Selectarea driverului de imprimant](#page-18-0)ă corect. În general, este mai bine să modificaţi aceste setări din driverul imprimantei (dacă este cazul).

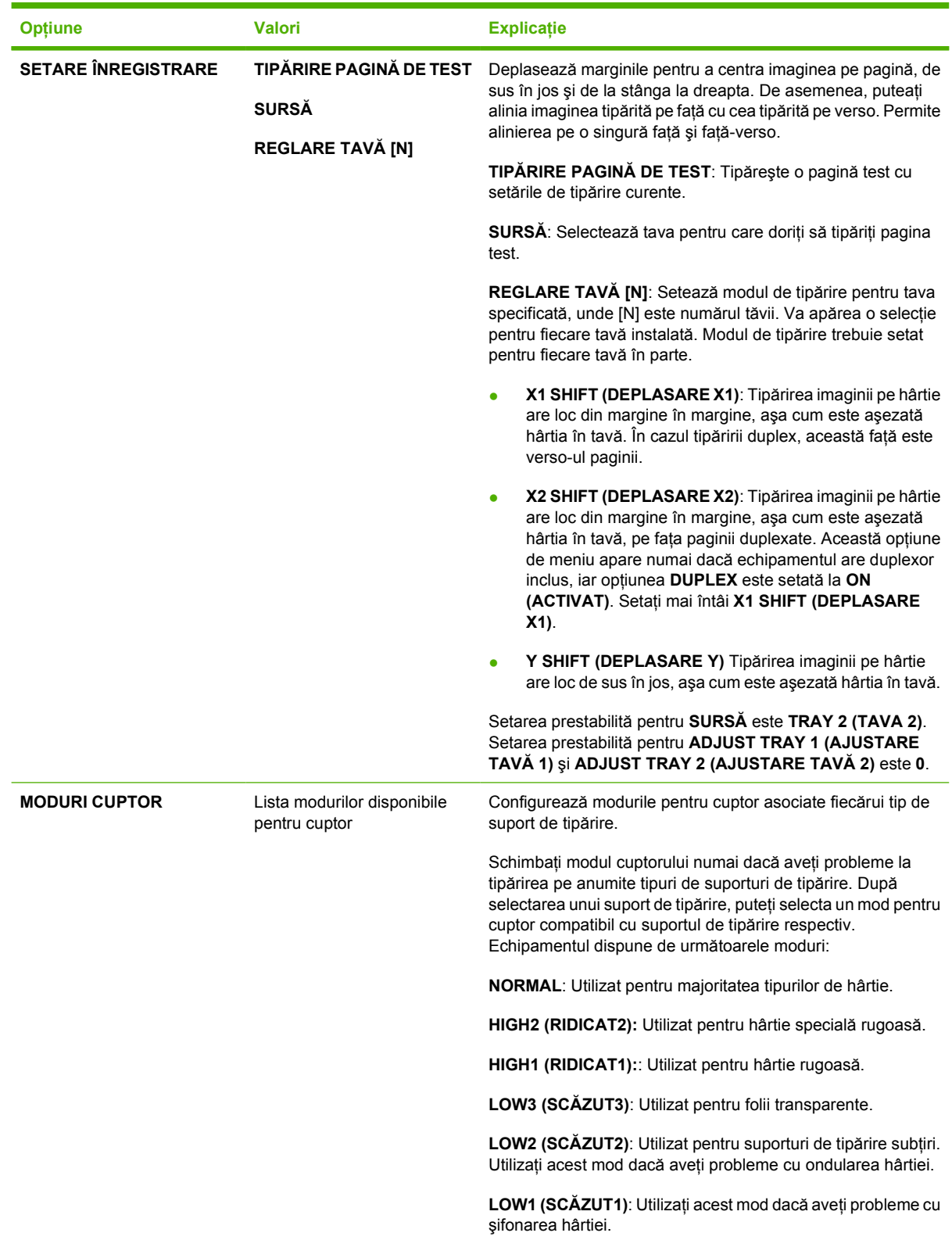

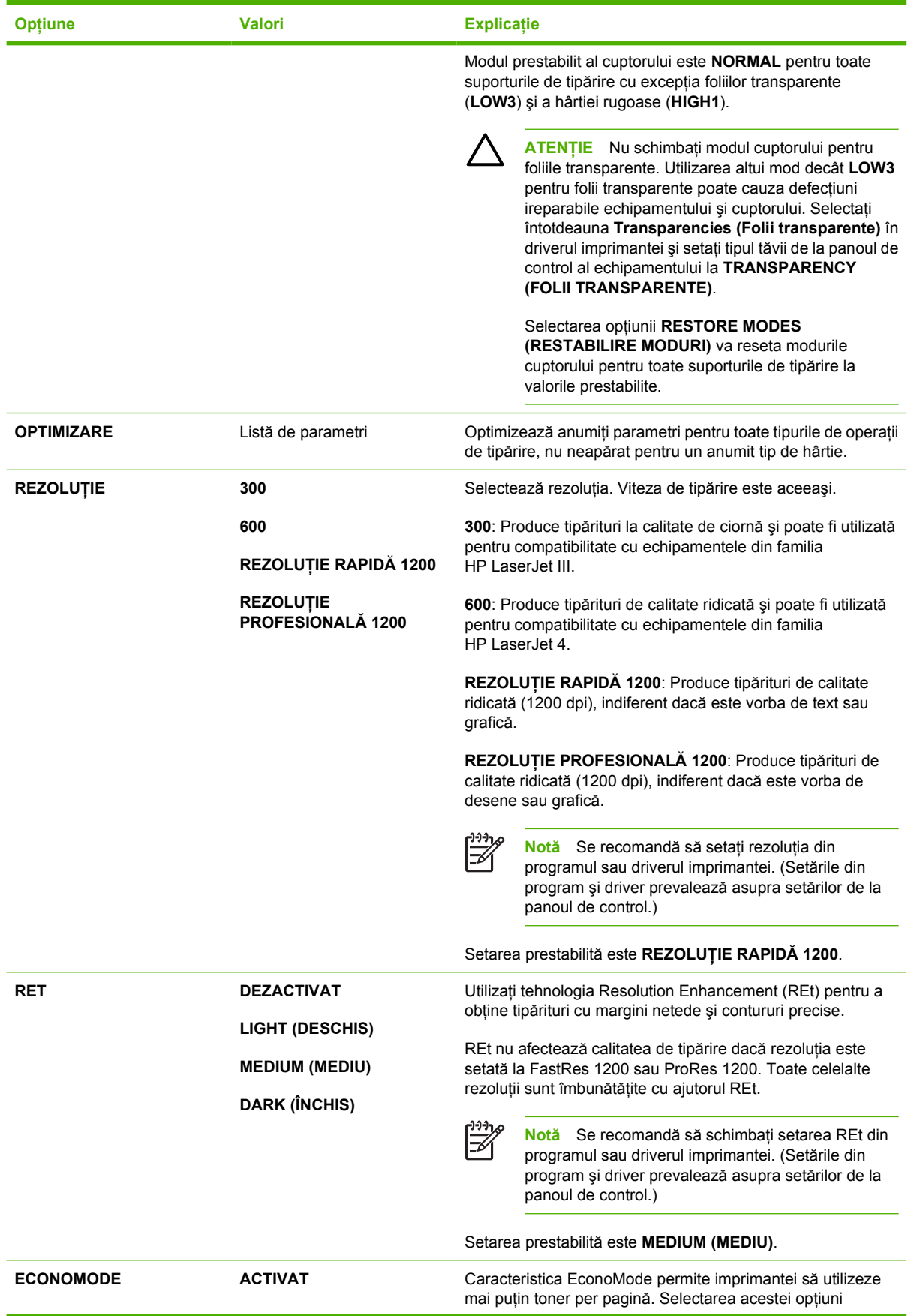

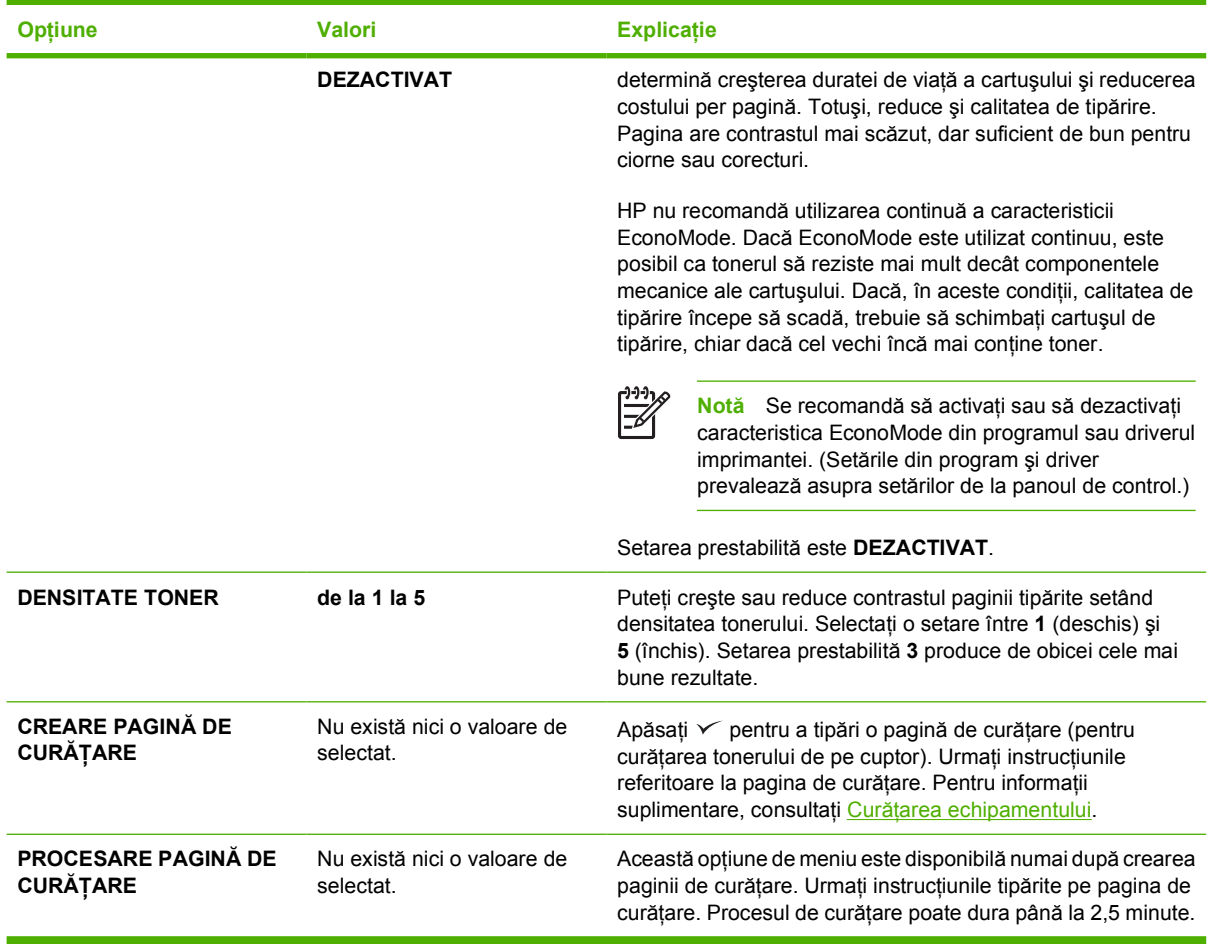

## **Submeniul System Setup (Configurare sistem)**

Opţiunile din acest meniu afectează comportamentul echipamentului. Configuraţi echipamentul conform necesităţilor dvs. de tipărire.

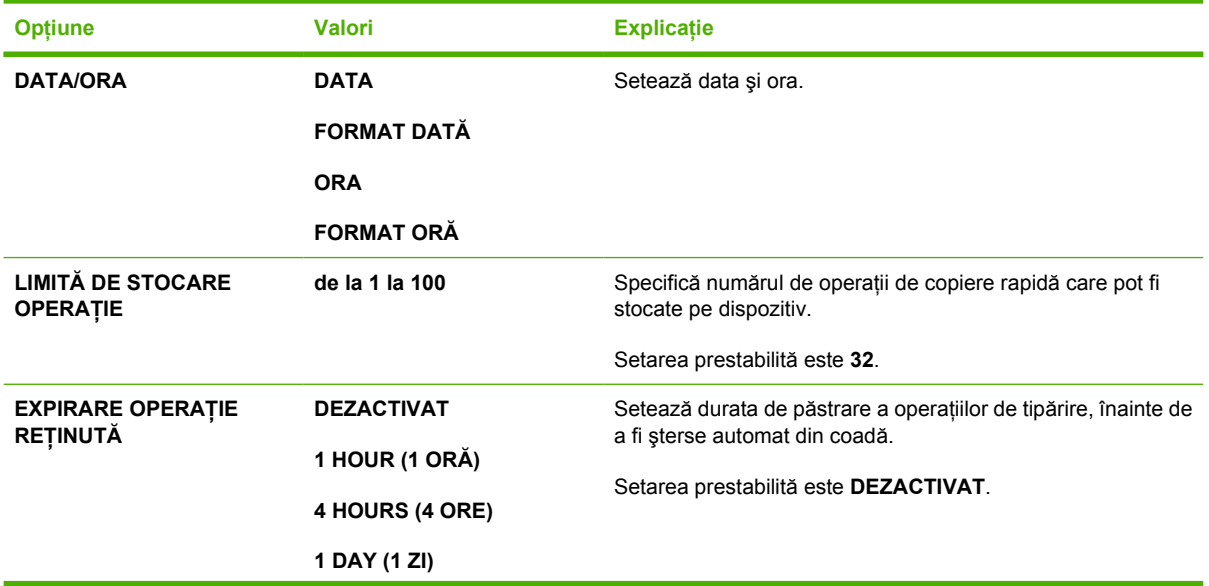

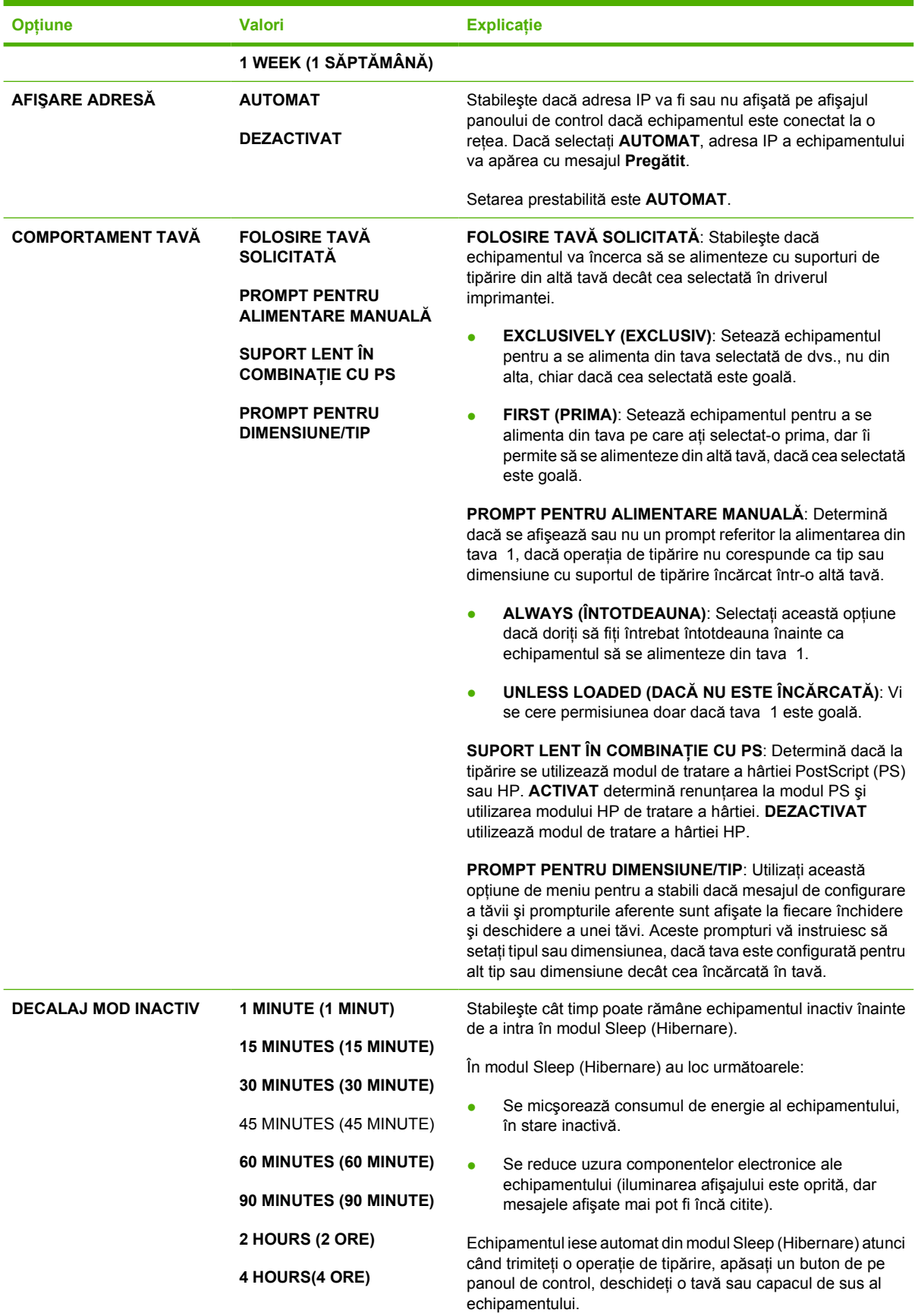

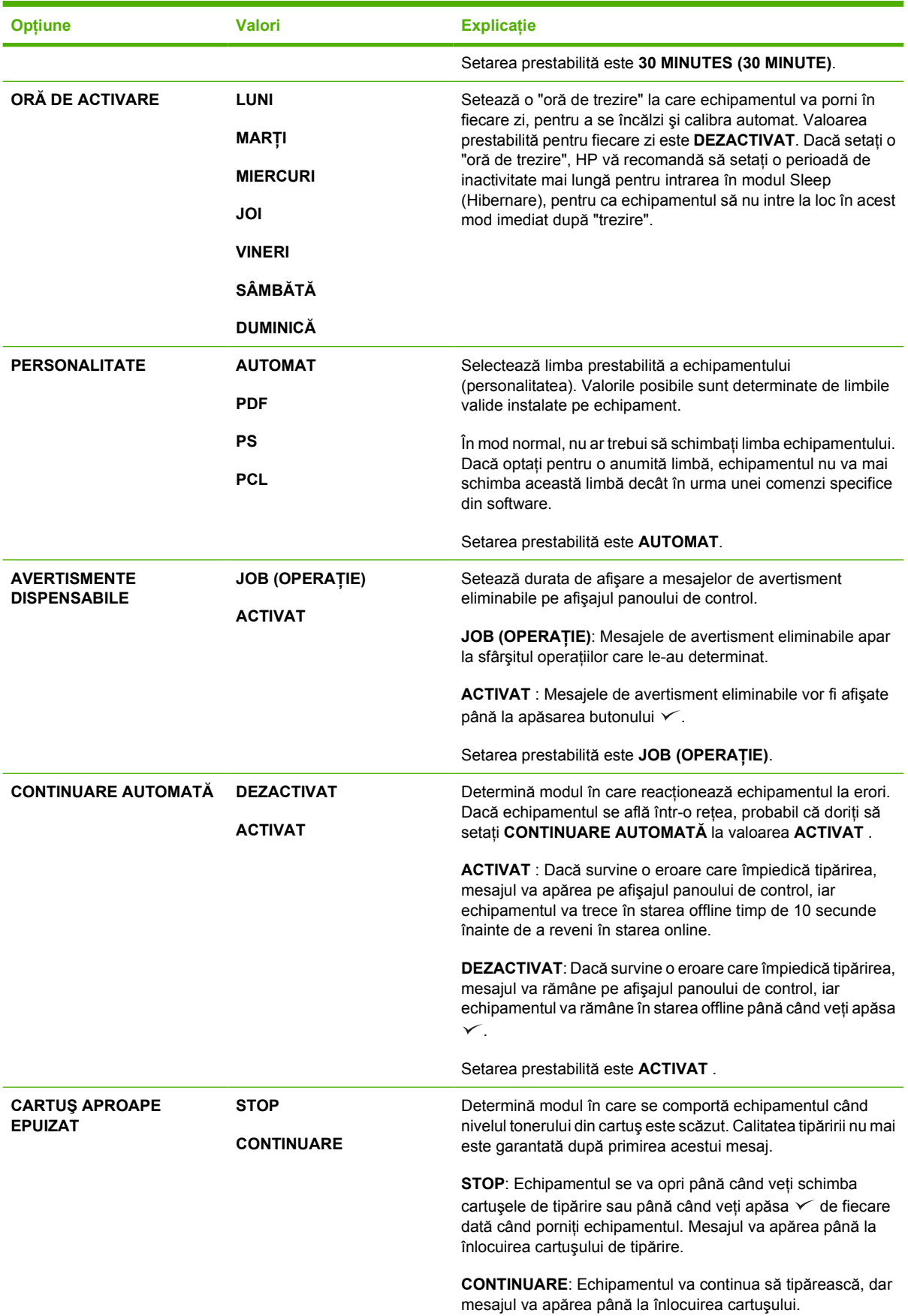

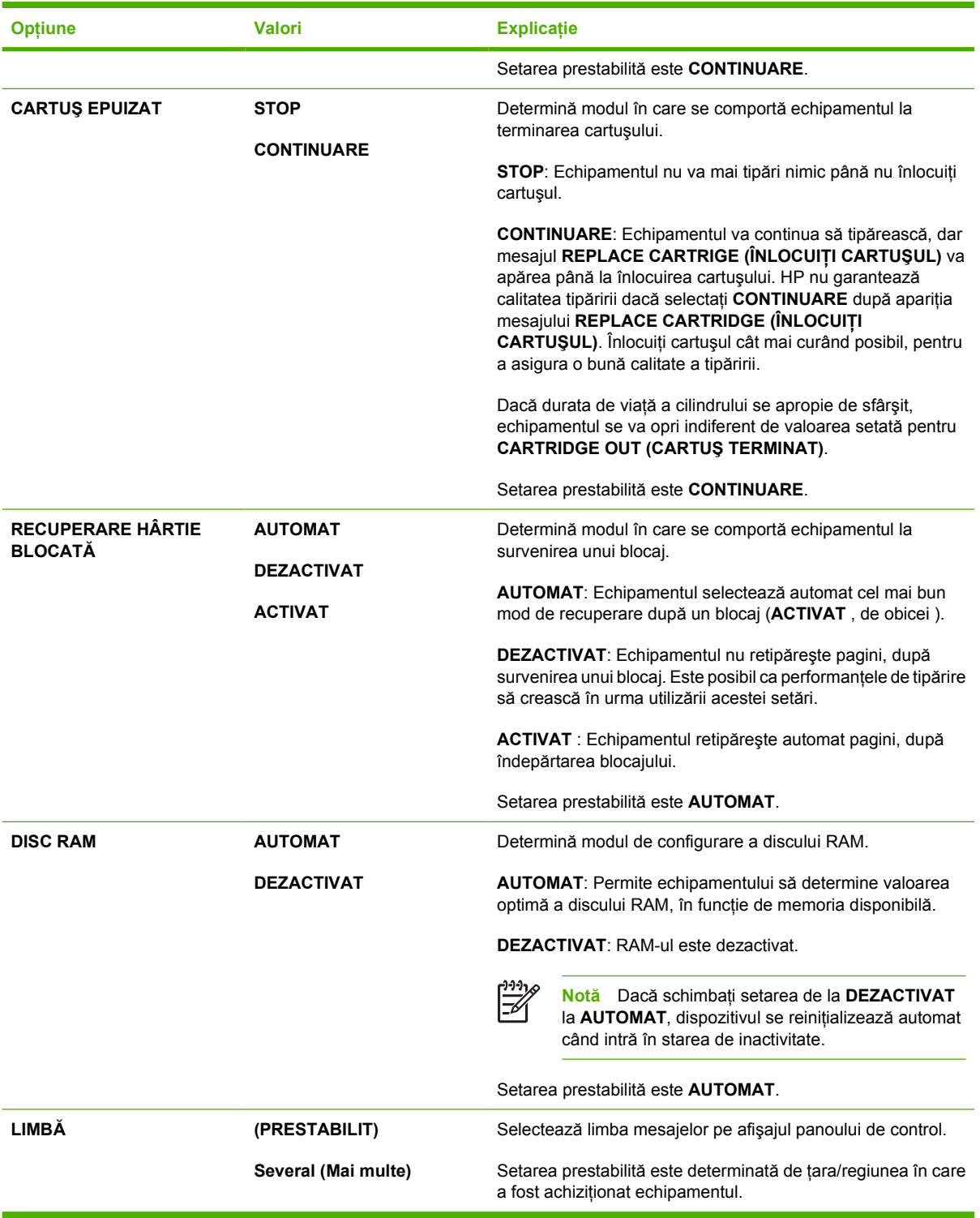

## **Submeniul I/O**

Opțiunile din submeniul I/O (input/output - intrări/ieșiri) influențează comunicarea dintre echipament și computer. Dacă echipamentul conţine un server de tipărire HP Jetdirect, puteţi configura parametrii de bază pentru reţea din acest submeniu. Aceştia şi alţi parametri pot fi configuraţi din HP Web Jetadmin (consultați [Utilizarea software-ului HP Web Jetadmin\)](#page-107-0) sau alte instrumente de configurare a rețelei, cum ar fi serverul Web incorporat (consultați [Utilizarea serverului Web încorporat\)](#page-104-0).

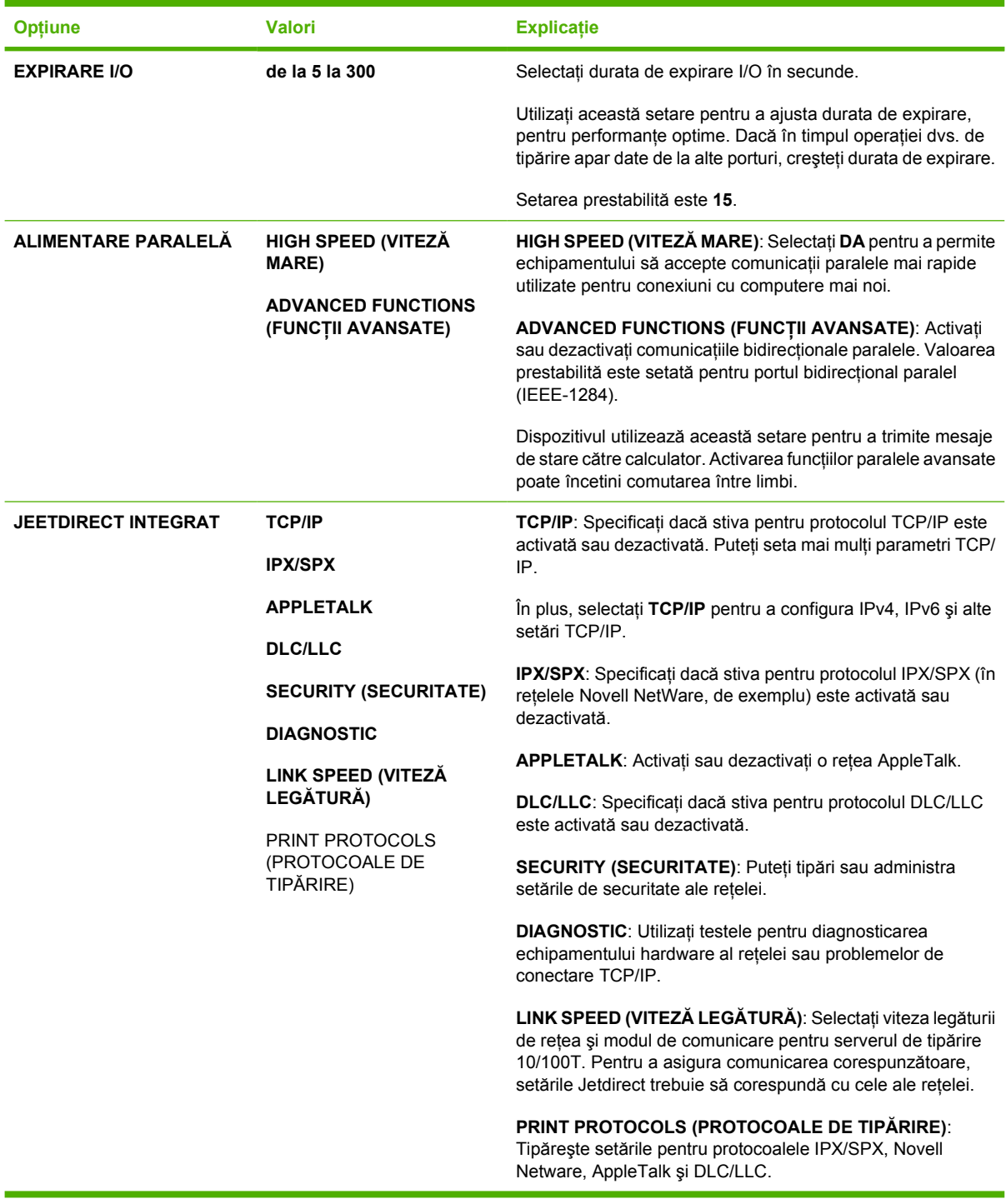

### **Submeniul Resets (Resetări)**

Opțiunile din submeniul Resets (Resetări) sunt corelate cu setările de revenire la valorile prestabilite și cu schimbarea unor setări precum modul Sleep (Hibernare).

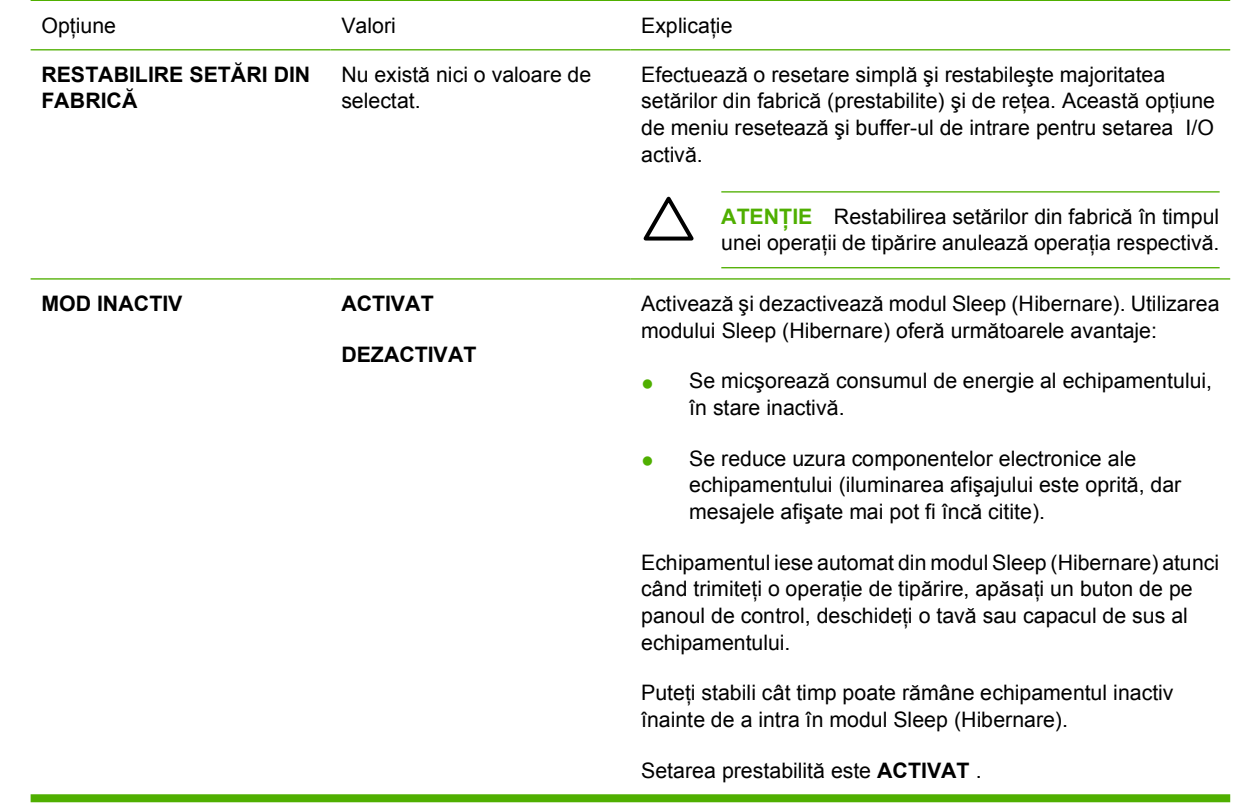

## **Meniul Diagnostics (Diagnostic)**

Administratorii pot utiliza acest submeniu pentru a detecta probleme legate de anumite piese, pentru a elimina blocajele sau pentru a remedia problemele de calitate a tipăririi.

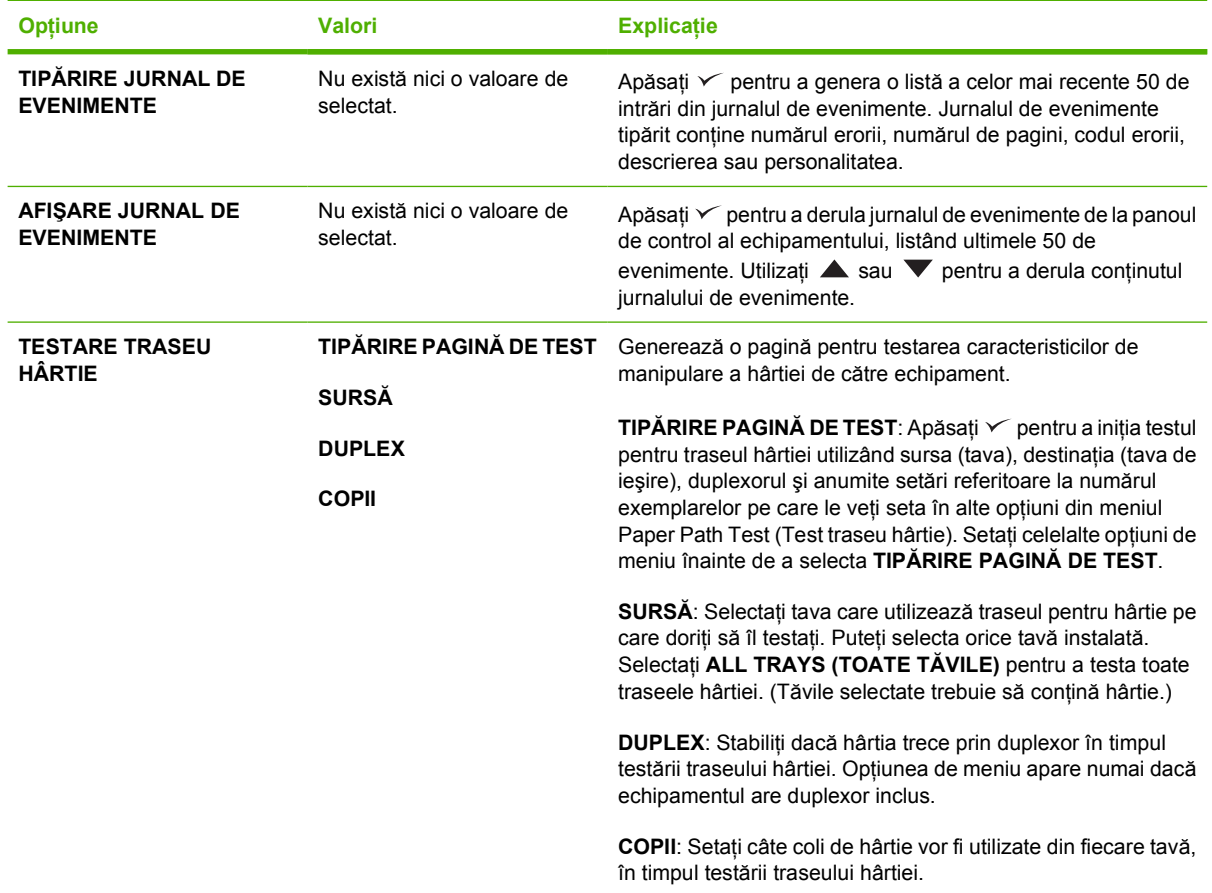

## **Meniul Service**

Meniul **SERVICE** este blocat şi necesită introducerea unui cod PIN pentru accesare. Meniul nu este destinat decât personalului de service autorizat.

## **Modificarea setărilor de configurare ale echipamentului de la panoul de control**

Utilizând panoul de control al echipamentului, puteţi modifica setările prestabilite generale ale echipamentului, cum ar fi dimensiunea şi tipul hârtiei din tăvi, decalajul Sleep (Hibernare), personalitatea echipamentului (limba) şi modul de recuperare după un blocaj.

Setările de la panoul de control al echipamentului pot fi modificate şi de la calculator, utilizând pagina de setări a serverului Web inclus. De la calculator, sunt disponibile aceleaşi setări ca şi de la panoul de control. Pentru informații suplimentare, consultați [Utilizarea serverului Web încorporat.](#page-104-0)

**ATENŢIE** Setările de configurare nu necesită modificări decât extrem de rar. Compania Hewlett-Packard recomandă ca administratorul de sistem să fie singurul care poate modifica setările de configurare.

## **Modificarea setărilor de la panoul de control**

Pentru o listă completă a opțiunilor de meniu și a valorilor posibile, consultați [Utilizarea meniurilor](#page-28-0) [panoului de control.](#page-28-0) Anumite optiuni de meniu apar numai dacă tava sau accesoriul asociat este instalat. De exemplu, meniul **EIO** apare numai dacă este instalat un card EIO.

#### **Modificarea unei setări de la panoul de control**

- **1.** Apăsaţi Meniu pentru a deschide meniurile.
- **2.** Utilizați ▲ sau ▼ pentru a naviga la meniul dorit, apoi apăsați <del>v</del>.
- 3. Unele meniuri conțin alte submeniuri. Utilizați ▲ sau ▼ pentru a naviga la submeniul dorit, apoi apăsați ∕.
- **4.** Utilizați ▲ sau ▼ pentru a naviga la setarea dorită, apoi apăsați  $\checkmark$ .
- 5. Utilizați ▲ sau ▼ pentru a schimba o setare. Anumite setări se pot schimba rapid dacă mențineți apăsat  $\blacktriangle$  sau  $\nabla$ .
- 6. Apăsați ∕ pentru a salva setarea. Un asterisc (\*) va apărea pe afișaj alături de selecție, indicând că aceasta a devenit valoarea prestabilită..
- **7.** Apăsaţi Meniu pentru a ieşi din meniu.

₩ **Notă** Setările din driverul echipamentului prevalează asupra celor de la panoul de control. Setările din programul software prevalează asupra celor din driver sau de la panoul de control. Dacă nu puteţi obţine acces la un anumit meniu sau opţiune de meniu, acesta nu reprezintă o opţiune viabilă pentru echipamentul dvs. sau opţiunea asociată este una de nivel superior şi nu a fost activată. Contactaţi administratorul de sistem dacă o funcţie a fost blocată (dacă pe afişaj apare mesajul **Access denied menus locked (Acces interzis - meniuri blocate)**).

## **Show address (Afişare adresă)**

Această opţiune de meniu stabileşte dacă adresa IP a echipamentului apare pe afişaj împreună cu mesajul **Pregătit**.

#### **Afişarea adresei IP**

- 1. Apăsați Meniu pentru a deschide meniurile.
- **2.** Apăsați ▼ pentru a evidenția **CONFIGURARE ECHIPAMENT**, apoi apăsați  $\checkmark$ .
- **3.** Apăsați ▼ pentru a evidenția **CONFIGURARE SISTEM**, apoi apăsați <del>∨</del>.
- **4.** Apăsați ▼ pentru a evidenția **AFIŞARE ADRESĂ**, apoi apăsați <del>⁄</del>.
- **5.** Apăsați ▲ sau ▼ pentru a selecta opțiunea dorită, apoi apăsați  $\checkmark$ .
- **6.** Apăsaţi Meniu pentru a ieşi din meniu.

### **Opţiuni Tray-behavior (Comportament tăvi)**

Pentru tăvi, sunt disponibile patru optiuni care pot fi definite de către utilizator:

- **FOLOSIRE TAVĂ SOLICITATĂ**. Selectând **EXCLUSIV**, vă asiguraţi că echipamentul nu selectează automat altă tavă atunci când indicati precis tava care trebuie utilizată. Selectând **PRIMA**, dispozitivul se poate alimenta dintr-o a doua tavă, dacă tava specificată este goală. **EXCLUSIV** este setarea prestabilită.
- **PROMPT PENTRU ALIMENTARE MANUALĂ**. Dacă selectaţi **TOTDEAUNA** (valoarea prestabilită), sistemul va cere consimtământul dvs. înainte de a se alimenta din tava multifuncţională. Dacă selectaţi **NUMAI DACĂ S-A ÎNCĂRCAT**, sistemul vă va cere consimtământul numai dacă tava multifuncțională este goală.
- **SUPORT LENT ÎN COMBINAŢIE CU PS**. Această setare afectează numai comportamentul driverelor PostScript non-HP. Această setare nu trebuie modificată dacă utilizati driverul furnizat de HP. Dacă este utilizată setarea **ACTIVAT**, driverele PostScript non-HP vor utiliza acelaşi mod de selecţie al tăvilor ca şi driverele HP. Dacă este utilizată setarea **DEZACTIVAT**, anumite drivere PostScript non-HP vor utiliza modul de selectie a tăvii PostScript, în locul modului HP.
- **PROMPT PENTRU DIMENSIUNE/TIP.** Utilizati această optiune de meniu pentru a stabili dacă mesajul de configurare a tăvii și prompturile aferente sunt afișate la fiecare închidere și deschidere a unei tăvi. Aceste prompturi vă vor solicita să schimbati tipul sau dimensiunea hârtiei, dacă tava este configurată pentru un alt tip sau dimensiune de hârtie.

#### **Setaţi comportamentul tăvii.**

- 1. Apăsați Meniu pentru a deschide meniurile.
- **2.** Apăsați ▼ pentru a evidenția **CONFIGURARE ECHIPAMENT**, apoi apăsați  $\checkmark$ .
- **3.** Apăsați ▼ pentru a evidenția **CONFIGURARE SISTEM**, apoi apăsați <del>∨</del>.
- **4.** Apăsați ▼ pentru a evidenția **COMPORTAMENT TAVĂ**, apoi apăsați  $\checkmark$ .
- **5.** Apăsați ← pentru a selecta modul de comportare al tăvii.
- 6. Apăsați ▲ sau ▼ pentru a selecta opțiunea dorită, apoi apăsați <del>⁄</del>.
- **7.** Apăsați Meniu pentru a ieși din meniu.

#### **Sleep Delay (Decalaj hibernare)**

Caracteristica ajustabilă Sleep Delay (Decalaj hibernare) reduce consumul de energie atunci când echipamentul este inactiv o perioadă mai lungă de timp. Utilizați această opțiune de meniu pentru a seta durata care va precede intrarea echipamentului în modul Sleep (Hibernare). Setarea prestabilită este **30 MINUTE**.

**Notă** Afişajul panoului de control se stinge atunci când echipamentul intră în modul Sleep (Hibernare). Modul Sleep (Hibernare) nu afectează timpul de încălzire dacă echipamentul nu a stat în acest mod mai mult de 8 ore.

#### **Setarea decalajului pentru hibernare**

- **1.** Apăsaţi Meniu pentru a deschide meniurile.
- **2.** Apăsați ▼ pentru a evidenția **CONFIGURARE ECHIPAMENT**, apoi apăsați ン.
- **3.** Apăsați ▼ pentru a evidenția **CONFIGURARE SISTEM**, apoi apăsați <del>∨</del>.
- **4.** Apăsați ▼ pentru a evidenția **DECALAJ MOD INACTIV**, apoi apăsați  $\checkmark$ .
- **5.** Apăsați ▲ sau ▼ pentru a selecta durata, apoi apăsați <del>v</del>
- **6.** Apăsaţi Meniu pentru a ieşi din meniu.

#### **Activarea şi dezactivarea modului Sleep (Hibernare)**

- **1.** Apăsaţi Meniu pentru a deschide meniurile.
- **2.** Apăsați ▼ pentru a evidenția **CONFIGURARE ECHIPAMENT**, apoi apăsați  $\checkmark$ .
- **3.** Apăsați ▼ pentru a evidenția RESETĂRI, apoi apăsați <del>∨</del>.
- **4.** Apăsați ▼ pentru a evidenția MOD INACTIV, apoi apăsați ∕.
- 5. Apăsați ▲ sau ▼ pentru a selecta **ACTIVAT** sau **DEZACTIVAT**, apoi apăsați <del>v</del>.
- **6.** Apăsaţi Meniu pentru a ieşi din meniu.

### **Personality (Personalitate)**

Această caracteristică a echipamentului permite selectarea automată a personalității (limbii imprimantei).

- **AUTOMAT**: Configurează echipamentul pentru a detecta automat tipul operației de tipărire și îi configurează personalitatea pentru a se acomoda cu operația.
- **PCL**: Configurează echipamentul pentru a utiliza limbajul PCL (Printer Control Language).
- **PDF**: Configurează echipamentul pentru a utiliza formatul PDF (Portable Document Format).
- **PS**: Configurează echipamentul pentru a utiliza emularea PostScript.

#### **Setarea personalităţii**

- **1.** Apăsaţi Meniu pentru a deschide meniurile.
- **2.** Apăsați ▼ pentru a evidenția **CONFIGURARE ECHIPAMENT**, apoi apăsați  $\checkmark$ .
- **3.** Apăsați ▼ pentru a evidenția **CONFIGURARE SISTEM**, apoi apăsați <del>√</del>.
- **4.** Apăsați ▼ pentru a evidenția **PERSONALITATE**, apoi apăsați ∕.
- **5.** Apăsați ▲ sau ▼ pentru a selecta personalitatea dorită, apoi apăsați  $\checkmark$ .
- **6.** Apăsaţi Meniu pentru a ieşi din meniu.

### **Clearable warnings (Mesaje de avertisment eliminabile)**

Utilizați această caracteristică pentru a determina afișarea unor mesaje de avertisment eliminabile pe afişaj. Selectaţi **ACTIVAT** sau **OPERAŢIE**. Setarea prestabilită este **OPERAŢIE**.

- **ACTIVAT** : Mesajele de avertisment eliminabile vor rămâne afișate până când veti apăsa  $\swarrow$ .
- **OPERATIE**: Mesajele de avertisment eliminabile vor rămâne afișate până la sfârșitul operației de tipărire pentru care au fost generate.

#### **Setarea mesajelor de avertisment eliminabile**

- **1.** Apăsaţi Meniu pentru a deschide meniurile.
- **2.** Apăsați ▼ pentru a evidenția **CONFIGURARE ECHIPAMENT**, apoi apăsați  $\checkmark$ .
- **3.** Apăsați ▼ pentru a evidenția **CONFIGURARE SISTEM**, apoi apăsați <del>∨</del>.
- **4.** Apăsați ▼ pentru a evidenția AVERTISMENTE DISPENSABILE, apoi apăsați  $\checkmark$ .
- **5.** Apăsați $\triangle$  sau  $\nabla$  pentru a selecta setarea dorită, apoi apăsați  $\angle$ .
- **6.** Apăsaţi Meniu pentru a ieşi din meniu.

### **Auto continue (Continuare automată)**

Puteti determina comportamentul echipamentului atunci când sistemul generează o eroare cu posibilitate de continuare automată. **ACTIVAT** este setarea prestabilită.

- Selectați **ACTIVAT** dacă doriți să se afișeze un mesaj de eroare cu 10 secunde înainte ca echipamentul să continue automat tipărirea.
- Selectati **DEZACTIVAT** pentru a opri temporar tipărirea atunci când apare un mesaj de eroare; tipărirea va fi reluată când veti apăsa  $\checkmark$ .

#### **Setarea continuării automate**

- 1. Apăsați Meniu pentru a deschide meniurile.
- **2.** Apăsați ▼ pentru a evidenția **CONFIGURARE ECHIPAMENT**, apoi apăsați  $\checkmark$ .
- **3.** Apăsați ▼ pentru a evidenția **CONFIGURARE SISTEM**, apoi apăsați <del>∨</del>.
- **4.** Apăsați ▼ pentru a evidenția **CONTINUARE AUTOMATĂ**, apoi apăsați  $\checkmark$ .
- **5.** Apăsați ▲ sau ▼ pentru a selecta setarea dorită, apoi apăsați ⁄.
- **6.** Apăsați Meniu pentru a ieși din meniu.

## **Cartridge low (Cartuş descărcat)**

Echipamentul are două optiuni pentru raportarea unui cartus descărcat: **CONTINUARE** este valoarea prestabilită.

- Selectati **CONTINUARE** pentru a permite dispozitivului să tipărească în continuare în cazul aparitiei unei erori, până la înlocuirea cartușului.
- Selectati **STOP** dacă doriti ca dispozitivul să se oprească temporar până când înlocuiti cartusul uzat sau apăsați  $\vee$ , permitând echipamentului să tipărească și după apariția avertismentului.

#### **Setarea avertismentului de consumabile terminate**

- 1. Apăsati Meniu pentru a deschide meniurile.
- **2.** Apăsați ▼ pentru a evidenția **CONFIGURARE ECHIPAMENT**, apoi apăsați  $\checkmark$ .
- **3.** Apăsați ▼ pentru a evidenția **CONFIGURARE SISTEM**, apoi apăsați <del>√</del>.
- **4.** Apăsați ▼ pentru a evidenția **CARTUS APROAPE EPUIZAT**, apoi apăsați  $\checkmark$ .
- **5.** Apăsați ▲ sau ▼ pentru a selecta setarea dorită, apoi apăsați ⁄.
- **6.** Apăsați Meniu pentru a ieși din meniu.

#### **Cartridge-out response (Răspuns cartuş terminat)**

Echipamentul are două opţiuni pentru această opţiune de meniu.

- Selectaţi **CONTINUARE** pentru a permite echipamentului să tipărească în continuare. Mesajul de avertisment **REPLACE CARTRIDGE (ÎNLOCUIRE CARTUŞ)** va fi afişat până la înlocuirea cartuşului. Tipărirea în acest mod poate continua numai pentru un anumit număr de pagini. După aceea, echipamentul se va opri până la schimbarea cartuşului de tipărire. Aceasta este setarea prestabilită.
- Selectați **STOP** dacă doriți ca echipamentul să se oprească din tipărire până la înlocuirea cartușului de tipărire gol.

#### **Setarea răspunsului de cartuş terminat**

- **1.** Apăsaţi Meniu pentru a deschide meniurile.
- **2.** Apăsați ▼ pentru a evidenția **CONFIGURARE ECHIPAMENT**, apoi apăsați  $\checkmark$ .
- **3.** Apăsați ▼ pentru a evidenția **CONFIGURARE SISTEM**, apoi apăsați <del>∨</del>.
- **4.** Apăsați ▼ pentru a evidenția **CARTUŞ EPUIZAT**, apoi apăsați <del>⁄</del>.
- **5.** Apăsați ▲ sau ▼ pentru a selecta setarea dorită, apoi apăsați ⁄.
- **6.** Apăsaţi Meniu pentru a ieşi din meniu.

## **Jam recovery (Recuperarea după un blocaj)**

Utilizati această optiune pentru a configura modul de răspuns al echipamentul la blocaje, inclusiv modul de tratare a paginilor implicate. **AUTOMAT** este valoarea prestabilită.

- AUTOMAT: Echipamentul activează imediat functia de recuperare după blocaj, dacă este disponibilă suficientă memorie.
- **ACTIVAT** : Echipamentul retipăreşte orice pagină implicată într-un blocaj. Este alocată memorie suplimentară pentru a stoca ultimele pagini tipărite. Acest lucru poate cauza diminuarea performantelor globale.
- **DEZACTIVAT:** Echipamentul nu retipărește paginile implicate în blocaje. Deoarece nu se utilizează memorie pentru stocarea celor mai recente pagini, este posibilă optimizarea performantelor globale.

#### **Setarea răspunsului la recuperarea după blocaj**

- 1. Apăsați Meniu pentru a deschide meniurile.
- **2.** Apăsați ▼ pentru a evidenția **CONFIGURARE ECHIPAMENT**, apoi apăsați  $\checkmark$ .
- **3.** Apăsați ▼ pentru a evidenția **CONFIGURARE SISTEM**, apoi apăsați  $\checkmark$ .
- **4.** Apăsați ▼ pentru a evidenția **RECUPERARE HÂRTIE BLOCATĂ**, apoi apăsați  $\checkmark$ .
- **5.** Apăsați ▲ sau ▼ pentru a selecta setarea dorită, apoi apăsați ⁄.
- **6.** Apăsaţi Meniu pentru a ieşi din meniu.

## **RAM disk (Disc RAM)**

Această opţiune determină modul de configurare a caracteristicii RAM disk (Disc RAM). Această opţiune este disponibilă numai dacă dispozitivul are cel puţin 8 MB de memorie liberă. Setarea prestabilită este **AUTOMAT**.

- **AUTOMAT**: Permite echipamentului să determine valoarea optimă a discului RAM, în funcţie de memoria disponibilă.
- **DEZACTIVAT**: Discul RAM este dezactivat, dar un disc minim RAM este încă activ (suficient pentru a scana o pagină).

#### **Setarea discului RAM**

- **1.** Apăsaţi Meniu pentru a deschide meniurile.
- **2.** Apăsați ▼ pentru a evidenția **CONFIGURARE ECHIPAMENT**, apoi apăsați  $\checkmark$ .
- **3.** Apăsați ▼ pentru a evidenția **CONFIGURARE SISTEM**, apoi apăsați <del>∨</del>.
- **4.** Apăsați ▼ pentru a evidenția DISC RAM, apoi apăsați  $\checkmark$ .
- **5.** Apăsați ▲ sau ▼ pentru a selecta setarea dorită, apoi apăsați ∕.
- **6.** Apăsaţi Meniu pentru a ieşi din meniu.

## **Language (Limbă)**

Dacă apare mesajul **LIMBĂ** în limba engleză pe panoul de control, utilizați procedura următoare. În caz contrar, opriti echipamentul și porniti-l din nou. La aparitia mesajului **XXX MB**, apăsați și mentineți apăsat  $\vee$ . Atunci când sunt aprinse toate cele trei indicatoare de pe panoul de control, eliberati  $\vee$  și utilizati următoarea procedură pentru a seta limba.

#### **Selectarea limbii în timpul instalării iniţiale**

- **1.** Porniţi echipamentul.
- **2.** Când apare LIMBĂ pe afișajul panoului de control în limba prestabilită, apăsați ▼ pentru a evidenția limba preferată, apoi apăsați  $\checkmark$ .

#### **Schimbarea limbii după configurarea iniţială**

După instalarea iniţială, puteţi schimba limba afişajului panoului de control, chiar de la panoul de control.

- **1.** Apăsaţi Meniu.
- **2.** Utilizați ▼ pentru a evidenția CONFIGURARE ECHIPAMENT, apoi apăsați ∕.
- **3.** Utilizati ▼ pentru a evidentia **CONFIGURARE SISTEM**, apoi apăsați <del>⁄</del>.
- **4.** Utilizati ▼ pentru a evidentia LIMBĂ, apoi apăsati  $\checkmark$ .
- **5.** Utilizati ▼ sau ▲ pentru a evidenția limba dorită, apoi apăsați ⁄.
- **6.** Apăsaţi Meniu pentru a ieşi din meniu.

# **3 Configurarea intrărilor/ieşirilor (I/O)**

Acest capitol descrie modul de configurare a anumitor parametri de reţea la imprimantă:

- **•** [Configura](#page-55-0)ție paralelă
- Configuraț[ie de tip USB](#page-56-0)
- Configuraț[ie de tip re](#page-57-0)țea

## <span id="page-55-0"></span>**Configuraţie paralelă**

**Notă** Informaţiile din această secţiune se aplică numai pentru modelele HP LaserJet P3005 şi HP LaserJet P3005d.

Conexiunea paralelă se realizează conectând imprimanta la calculator folosind un cablu paralel bidirecţional (compatibil IEEE-1284) având un conector cuplat la portul paralel al imprimantei. Cablul poate avea maxim 10 metri (30 de picioare) lungime.

Când este folosit pentru a descrie o interfaţă paralelă, termenul bidirecţional indică faptul că imprimanta poate să recepţioneze şi să trimită date către calculator prin intermediul portului paralel. Deşi interfaţa paralelă asigură compatibilitatea cu modelele anterioare, pentru performanţe optime, se recomandă o conexiune USB sau prin retea.

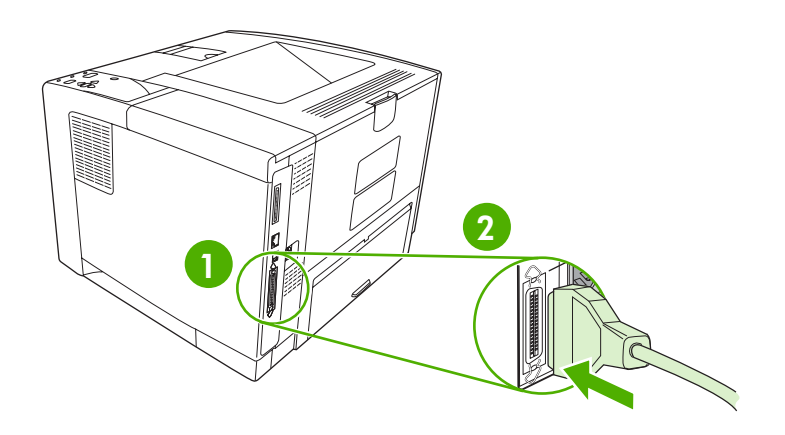

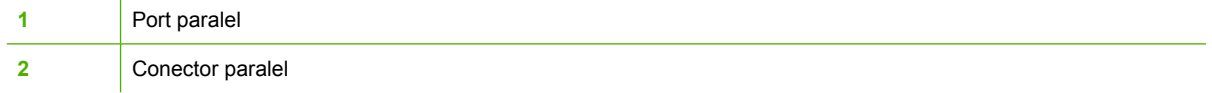

## <span id="page-56-0"></span>**Configuraţie de tip USB**

Imprimanta acceptă un port USB 2.0 de mare viteză. Cablul USB poate avea maxim 5 metri (15 picioare) lungime.

## **Conectaţi cablul USB**

Conectaţi cablul USB la imprimantă. Conectaţi celălalt capăt al cablului USB la calculator.

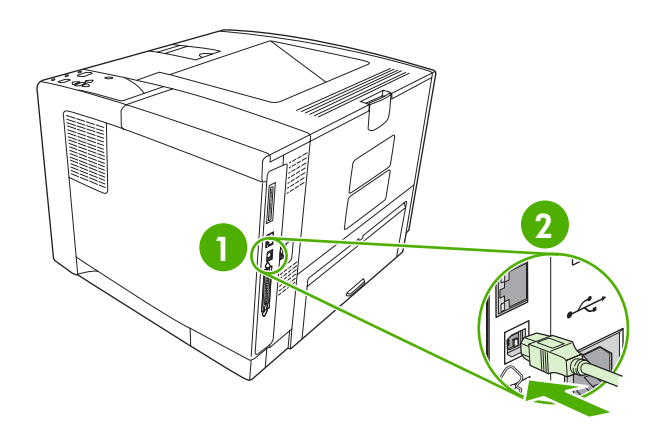

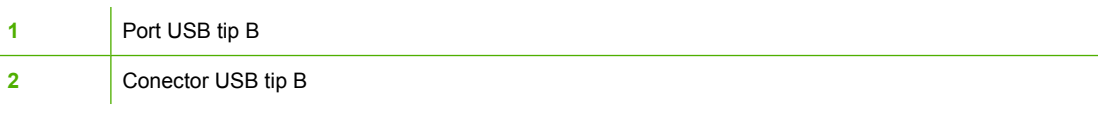

## <span id="page-57-0"></span>**Configuraţie de tip reţea**

Notă Informațiile din această secțiune se aplică numai la modelele HP LaserJet P3005n, HP LaserJet P3005dn şi HP LaserJet P3005x.

Este posibil să fie nevoie să configurați anumiți parametri de rețea la imprimantă. Puteți să configurați aceşti parametri de la panoul de control al imprimantei, de la serverul Web încorporat sau, pentru majoritatea reţelelor, din software-ul HP Web Jetadmin.

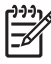

**Notă** Pentru informaţii suplimentare despre folosirea serverului Web încorporat, consultaţi [Utilizarea serverului Web încorporat.](#page-104-0)

Pentru o listă completă a retelelor acceptate și pentru instrucțiuni de configurare a parametrilor rețelei din software, consultaţi *Ghidul administratorului pentru serverul de tipărire încorporat HP Jetdirect*. Ghidul este livrat împreună cu imprimantele care au instalat serverul de tipărire încorporat HP Jetdirect.

### **Configuraţi manual parametrii TCP/IP de la panoul de control**

Folosiţi configuraţia manuală pentru a seta o adresă IPv4, masca de subreţea şi poarta prestabilită.

#### **Setarea unei adrese IPv4**

- 1. Apăsați pe Menu (Meniu).
- **2.** Apăsați pe ▼ pentru a evidenția opțiunea **CONFIGURE DEVICE (CONFIGURARE ECHIPAMENT**), apoi apăsați pe  $\swarrow$ .
- **3.** Apăsați pe ▼ pentru a evidenția opțiunea I/O, apoi apăsați pe ✓.
- **4.** Apăsați pe ▼ pentru a evidenția opțiunea **EMBEDDED JETDIRECT** (JETDIRECT **ÎNCORPORAT**), apoi apăsați pe  $\checkmark$ .
- **5.** Apăsați pe  $\blacktriangledown$  pentru a evidenția opțiunea **TCP/IP**, apoi apăsați pe  $\blacktriangledown$ .
- **6.** Apăsați pe ▼ pentru a evidenția opțiunea **IPv4 SETTINGS (SETĂRI IPv4)**, apoi apăsați pe  $\checkmark$ .
- **7.** Apăsaţi pe pentru a evidenţia opţiunea **CONFIG METHOD (METODĂ DE CONFIGURARE)**, apoi apăsați pe  $\vee$ .
- **8.** Apăsați pe ▼ pentru a evidenția opțiunea **MANUAL SETTINGS (SETĂRI MANUALE)**, apoi apăsați pe  $\vee$ .
- **9.** Apăsați pe ▼ pentru a evidenția opțiunea **IP ADDRESS (ADRESĂ IP)**, apoi apăsați pe  $\checkmark$ .
- **10.** Apăsați pe săgeata ▲ sau ▼ pentru a mări sau a micșora valoarea primului byte din adresa IP.
- **11.** Apăsați pe  $\vee$  pentru a trece la următorul set de numere. (Apăsați pe  $\Rightarrow$  pentru a trece la setul de numere precedent.)

**Notă** Pentru a parcurge numerele mai rapid, menţineţi apăsat butonul cu săgeata.

- **12.** Repetați pașii 10 și 11 până când introduceți corect întreaga adresă IP, apoi apăsați pe ∨ pentru a salva setarea.
- **13.** Apăsaţi pe Menu (Meniu) pentru a reveni la starea **Ready (Pregătit)**.

#### **Setarea măştii pentru subreţea**

- **1.** Apăsaţi pe Menu (Meniu).
- **2.** Apăsaţi pe pentru a evidenţia opţiunea **CONFIGURE DEVICE (CONFIGURARE ECHIPAMENT**), apoi apăsați pe  $\checkmark$ .
- **3.** Apăsați pe ▼ pentru a evidenția opțiunea I/O, apoi apăsați pe ✓.
- **4.** Apăsaţi pe pentru a evidenţia opţiunea **EMBEDDED JETDIRECT (JETDIRECT ÎNCORPORAT**), apoi apăsați pe  $\swarrow$ .
- **5.** Apăsați pe ▼ pentru a evidenția opțiunea **TCP/IP**, apoi apăsați pe  $\checkmark$ .
- **6.** Apăsați pe ▼ pentru a evidenția opțiunea **IPv4 SETTINGS (SETĂRI IPv4)**, apoi apăsați pe  $\checkmark$ .
- **7.** Apăsaţi pe pentru a evidenţia opţiunea **CONFIG METHOD (METODĂ DE CONFIGURARE)**, apoi apăsați pe  $\checkmark$ .
- **8.** Apăsaţi pe pentru a evidenţia opţiunea **MANUAL SETTINGS (SETĂRI MANUALE)**, apoi apăsați pe  $\vee$ .
- **9.** Apăsaţi pe pentru a evidenţia opţiunea **SUBNET MASK (MASCĂ SUBREŢEA)**, apoi apăsaţi  $pe \vee$ .
- **10.** Apăsați pe săgeata ▲ sau ▼ pentru a mări sau micșora valoarea primului byte din masca pentru subretea.
- **11.** Apăsați pe  $\vee$  pentru a trece la următorul set de numere. (Apăsați pe  $\Rightarrow$  pentru a trece la setul de numere precedent.)
- **12.** Repetaţi paşii 10 şi 11 până când introduceţi corect întreaga mască pentru subreţea, apoi apăsaţi  $pe \vee$  pentru a salva masca pentru subretea.
- **13.** Apăsaţi pe Menu (Meniu) pentru a reveni la starea **Ready (Pregătit)**.

#### **Setarea porţii prestabilite**

- 1. Apăsați pe Menu (Meniu).
- **2.** Apăsați pe ▼ pentru a evidenția opțiunea CONFIGURE DEVICE (CONFIGURARE **ECHIPAMENT**), apoi apăsați pe  $\checkmark$ .
- **3.** Apăsați pe  $\blacktriangledown$  pentru a evidenția opțiunea I/O, apoi apăsați pe  $\blacktriangledown$ .
- **4.** Apăsati pe ▼ pentru a evidenția opțiunea **EMBEDDED JETDIRECT** (JETDIRECT **ÎNCORPORAT**), apoi apăsați pe  $\checkmark$ .
- **5.** Apăsați pe ▼ pentru a evidenția opțiunea **TCP/IP**, apoi apăsați pe  $\checkmark$ .
- **6.** Apăsați pe ▼ pentru a evidenția opțiunea IPv4 SETTINGS (SETĂRI IPv4), apoi apăsați pe  $\checkmark$ .
- **7.** Apăsaţi pe pentru a evidenţia opţiunea **CONFIG METHOD (METODĂ DE CONFIGURARE)**, apoi apăsați pe  $\vee$ .
- **8.** Apăsați pe ▼ pentru a evidenția opțiunea MANUAL SETTINGS (SETĂRI MANUALE), apoi apăsați pe  $\checkmark$ .
- **9.** Apăsaţi pe pentru a evidenţia opţiunea **DEFAULT GATEWAY (POARTĂ PRESTABILITĂ)**, apoi apăsați pe  $\vee$ .
- 10. Apăsați pe săgeata ▲ sau ▼ pentru a mări sau micșora valoarea primului byte al porții prestabilite.
- **11.** Apăsați pe  $\vee$  pentru a trece la următorul set de numere. (Apăsați pe  $\Rightarrow$  pentru a trece la setul de numere precedent.)
- **12.** Repetaţi paşii 10 şi 11 până când introduceţi corect întreaga valoare a porţii prestabilite, apoi apăsați pe  $\vee$  pentru a salva poarta prestabilită.
- **13.** Apăsaţi pe Menu (Meniu) pentru a reveni la starea **Ready (Pregătit)**.

#### **Dezactivarea protocoalelor de reţea (opţional)**

În mod prestabilit, toate protocoalele de reţea acceptate sunt activate din fabrică. Dezactivarea protocoalelor neutilizate are următoarele avantaje:

- Reduce traficul de rețea generat de imprimantă
- Împiedică utilizatorii neautorizaţi să tipărească de la imprimantă
- Furnizează numai informații pertinente pe pagina de configurare
- Permite afişarea de mesaje de eroare şi de avertizare specifice protocoalelor pe panoul de control al imprimantei

#### **Dezactivarea IPX/SPX**

ייין<br>∕≍ **Notă** Nu dezactivaţi acest protocol la sistemele Windows care tipăresc la imprimantă prin intermediul IPX/SPX.

- **1.** Apăsaţi pe Menu (Meniu).
- **2.** Apăsați pe ▼ pentru a evidenția opțiunea **CONFIGURE DEVICE (CONFIGURARE ECHIPAMENT**), apoi apăsați pe  $\checkmark$ .
- **3.** Apăsați pe  $\blacktriangledown$  pentru a evidenția opțiunea I/O, apoi apăsați pe  $\blacktriangledown$ .
- **4.** Apăsați pe ▼ pentru a evidenția opțiunea **EMBEDDED JETDIRECT** (JETDIRECT **ÎNCORPORAT**), apoi apăsați pe  $\checkmark$ .
- **5.** Apăsați pe ▼ pentru a evidenția opțiunea **IPX/SPX**, apoi apăsați pe  $\checkmark$ .
- **6.** Apăsaţi pe pentru a selecta opţiunea **ENABLE (ACTIVARE)**.
- **7.** Apăsați pe ▼ pentru a evidenția opțiunea OFF (DEZACTIVAT), apoi apăsați pe  $\checkmark$ .
- **8.** Apăsaţi pe Menu (Meniu) pentru a reveni la starea **Ready (Pregătit)**.

#### **Dezactivarea AppleTalk**

- **1.** Apăsaţi pe Menu (Meniu).
- **2.** Apăsați pe ▼ pentru a evidenția opțiunea **CONFIGURE DEVICE (CONFIGURARE ECHIPAMENT**), apoi apăsați pe  $\checkmark$ .
- **3.** Apăsați pe ▼ pentru a evidenția opțiunea I/O, apoi apăsați pe ✓.
- **4.** Apăsaţi pe pentru a evidenţia opţiunea **EMBEDDED JETDIRECT (JETDIRECT ÎNCORPORAT**), apoi apăsați pe  $\checkmark$ .
- **5.** Apăsați pe ▼ pentru a evidenția opțiunea **APPLETALK**, apoi apăsați pe <del>∨</del>.
- **6.** Apăsaţi pe pentru a selecta opţiunea **ENABLE (ACTIVARE)**.
- **7.** Apăsați pe  $\blacktriangledown$  pentru a evidenția opțiunea **OFF (DEZACTIVAT)**, apoi apăsați pe  $\blacktriangledown$ .
- **8.** Apăsaţi pe Menu (Meniu) pentru a reveni la starea **Ready (Pregătit)**.

#### **Dezactivarea DLC/LLC**

- 1. Apăsați pe Menu (Meniu).
- **2.** Apăsati pe ▼ pentru a evidenția opțiunea **CONFIGURE DEVICE (CONFIGURARE ECHIPAMENT**), apoi apăsați pe  $\checkmark$ .
- **3.** Apăsați pe  $\blacktriangledown$  pentru a evidenția opțiunea I/O, apoi apăsați pe  $\blacktriangledown$ .
- **4.** Apăsati pe ▼ pentru a evidenția opțiunea **EMBEDDED JETDIRECT** (JETDIRECT **ÎNCORPORAT**), apoi apăsați pe  $\checkmark$ .
- **5.** Apăsați pe ▼ pentru a evidenția opțiunea **DLC/LLC**, apoi apăsați pe  $\checkmark$ .
- **6.** Apăsați pe √ pentru a selecta opțiunea **ENABLE (ACTIVARE)**.
- 7. Apăsați pe  $\blacktriangledown$  pentru a evidenția opțiunea **OFF (DEZACTIVAT)**, apoi apăsați pe  $\blacktriangledown$ .
- **8.** Apăsaţi pe Menu (Meniu) pentru a reveni la starea **Ready (Pregătit)**.

## **Configuraţia I/O îmbunătăţită (EIO)**

**Notă** Dacă adăugaţi un server de tipărire la modelul de bază, este posibil ca imprimanta să aibă nevoie de memorie suplimentară.

Slotul de intrare/ieșire îmbunătățită (EIO) acceptă accesorii compatibile, cum ar fi carduri de rețea pentru serverul de tipărire HP Jetdirect sau alte echipamente. Conectarea unui card de retea EIO în slot măreşte numărul de interfeţe de reţea disponibile pentru imprimantă.

#### **Serverele de tipărire EIO HP Jetdirect**

Serverele de tipărire HP Jetdirect (carduri de reţea) pot fi instalate în sloturile EIO. Aceste carduri acceptă mai multe protocoale de reţea şi sisteme de operare. Serverele de tipărire HP Jetdirect facilitează administrarea reţelei, permiţându-vă să conectaţi o imprimantă direct la reţea din orice locaţie. Serverele de tipărire HP Jetdirect acceptă şi protocolul SNMP, care le asigură administratorilor de reţea posibilitatea de administrare şi depanare de la distanţă a imprimantei prin intermediul software-ului HP Web Jetadmin.

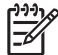

**Notă** Configuraţi cardul folosind panoul de control, software-ul de instalare a imprimantei sau software-ul HP Web Jetadmin. Pentru informatii suplimentare, consultati documentatia serverului de tipărire HP Jetdirect.

# **4 Suporturi de tipărire şi tăvi**

În acest capitol sunt descrise câteva caracteristici de bază ale echipamentului:

- Recomandă[ri privind suporturile de tip](#page-63-0)ărire
- Consideraţ[ii privind suporturile de tip](#page-65-0)ărire
- **•** [Selectarea suporturilor de tip](#page-70-0)ărire
- Condiţ[iile de mediu pentru tip](#page-73-0)ărire şi depozitarea hârtiei
- Încă[rcarea suporturilor de tip](#page-74-0)ărire
- [Controlarea opera](#page-80-0)ţiilor de tipărire
- **•** [Selectarea t](#page-82-0)ăvii de ieșire

## <span id="page-63-0"></span>**Recomandări privind suporturile de tipărire**

Înainte de a achiziţiona hârtie sau formulare personalizate în cantităţi mari, vă recomandăm să verificaţi dacă furnizorul dvs. de hârtie cunoaşte şi respectă cerinţele specificate în *Ghidul de specificaţii privind suporturile de tipărire pentru imprimantele HP LaserJet*.

Consultaţi Asistenţ[a pentru clien](#page-185-0)ţi HP pentru informaţii suplimentare referitoare la comandarea *Ghidului de specificaţii privind suporturile de tipărire pentru imprimantele HP LaserJet*. Pentru a descărca o copie a acestui ghid, vizitaţi [www.hp.com/support/ljpaperguide](http://www.hp.com/support/ljpaperguide).

Este posibil ca hârtia să respecte toate cerinţele din *Ghidul de specificaţii privind suporturile de tipărire pentru imprimantele HP LaserJet* şi totuşi, tipărirea să nu fie satisfăcătoare. Această situaţie poate fi cauzată de caracteristicile neobişnuite ale mediului în care se efectuează tipărirea sau de alţi factori asupra cărora HP nu are nici un fel de control (de exemplu, temperaturi extreme sau umiditate ridicată).

*Compania Hewlett-Packard vă recomandă să testaţi hârtia înainte de a achiziţiona cantităţi mari.*

**ATENTIE** Tipurile de hârtie care nu respectă specificațiile din acest manual sau din Ghidul de specificatii pot cauza defectiuni grave. Aceste defectiuni nu sunt acoperite de garantia Hewlett-Packard sau de acordurile de service.

## **Tipuri de hârtie de evitat**

Acest produs poate tipări pe numeroase tipuri de hârtie. Utilizarea unor tipuri de hârtie care nu respectă specificatiile poate determina scăderea calității de tipărire creșterea sanselor de apariție a unor blocaje.

- Nu utilizati hârtie prea rugoasă. Utilizați hârtie cu o netezime de 100–250 de puncte Sheffield.
- Nu utilizati hârtie perforată altfel decât cea standard, cu 3 găuri.
- Nu utilizati formulare multi-strat.
- Nu utilizati hârtie pe care s-a tipărit deja, sau care a trecut printr-un fotocopiator.
- Nu utilizati hârtie cu filigran dacă tipăriți imagini solide.
- Nu utilizaţi hârtie puternic embosată sau în relief.
- Nu utilizaţi hârtie puternic texturată.
- Nu utilizaţi pulberi de offset sau alte materiale care împiedică lipirea formularelor pretipărite între ele.
- Nu utilizați hârtie cretată cu stratul protector adăugat după producerea hârtiei.

### **Tipuri de hârtie care pot deteriora imprimanta**

Rareori, este posibil ca anumite tipuri de hârtie să deterioreze imprimanta. Următoarele tipuri de hârtie trebuie evitate pentru a preveni deteriorarea echipamentului:

- Nu utilizaţi hârtie cu capse ataşate.
- Nu utilizaţi folii transparente, coli cu etichete, hârtie foto sau lucioasă, fabricate pentru imprimante cu jet de cerneală sau alte imprimante cu temperaturi de procesare scăzute. Utilizaţi numai suporturi de tipărire aprobate pentru utilizarea în imprimante HP LaserJet.
- Nu utilizaţi hârtie embosată, cretată sau orice alt suport de tipărire care nu poate rezista la temperaturile ridicate din cuptor. Nu utilizați hârtie cu antet sau formulare pretipărite cu cerneluri care nu pot rezista la temperaturile ridicate din cuptorul imprimantei.
- Nu utilizați suporturi de tipărire care pot emite substanțe toxice, care se pot topi sau decolora atunci când sunt expuse la temperaturile din cuptor.

Pentru a comanda consumabile HP LaserJet, consultați [Comandarea pieselor, accesoriilor](#page-177-0) și [consumabilelor](#page-177-0).

## **Specificaţii generale legate de suporturile de tipărire**

Pentru specificatii complete privind suporturile de tipărire acceptate de imprimantele HP LaserJet, consultaţi *Ghidul de specificaţii privind suporturile de tipărire pentru imprimantele HP LaserJet* (disponibil la [www.hp.com/support/ljpaperguide\)](http://www.hp.com/support/ljpaperguide) .

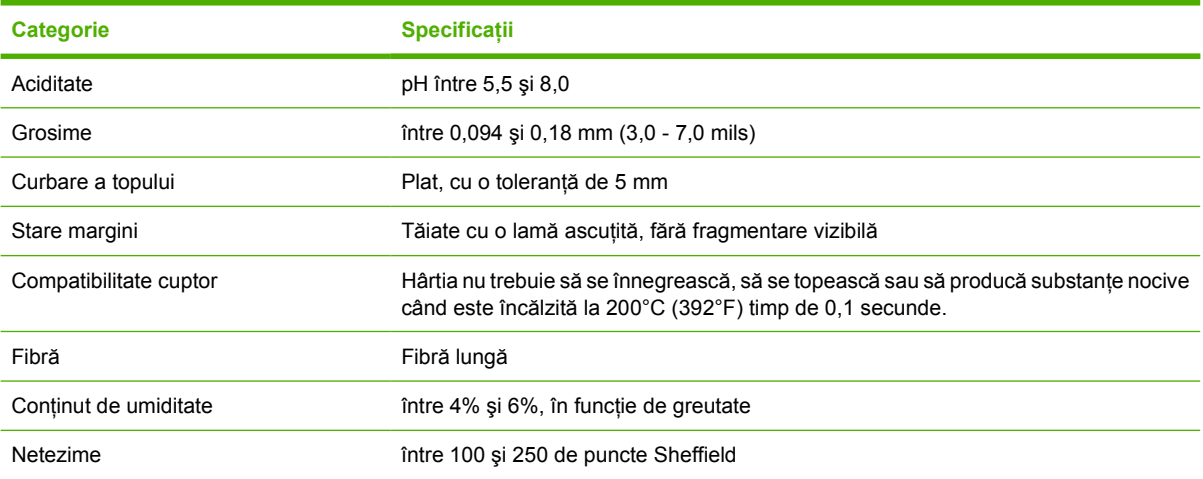

## <span id="page-65-0"></span>**Consideraţii privind suporturile de tipărire**

Pentru specificaţii complete referitoare la toate echipamentele HP LaserJet, consultaţi *Ghidul de specificaţii privind suporturile de tipărire pentru imprimantele HP LaserJet* (disponibil la adresa [www.hp.com/support/ljpaperguide\)](http://www.hp.com/support/ljpaperguide).

## **Plicuri**

Structura plicului este foarte importantă. Liniile de îndoire a plicurilor pot varia considerabil, nu numai de la producător la producător, dar chiar în pachetele provenite de la acelaşi producător. Reuşita tipăririi pe plicuri depinde de calitatea acestora. Când selectați plicurile, aveți în vedere următoarele aspecte:

- **Greutate**: Greutatea hârtiei plicului nu trebuie să depășească 105 g/m<sup>2</sup> (28 lb), în caz contrar putând provoca blocaje.
- **Construcţie**: Înainte de tipărire, plicurile trebuie să fie plate, fără a fi ondulate pe mai mult de 5 mm (0,2 in) și nu trebuie să contină aer.
- **Conditie**: Plicurile nu trebuie să fie încretite, crestate sau deteriorate în alt mod.
- **Temperatură**: Plicurile folosite trebuie să fie compatibile cu căldura şi presiunea generate de produs.
- **Dimensiune**: Trebuie să folositi numai plicuri care se încadrează în următorul interval de dimensiuni.
	- **Minim**: 76 x 127 mm (3 x 5 in)
	- **Maxim**: 216 x 356 mm (8,5 x 14 in)

**ATENTIE** Pentru a evita deteriorarea echipamentului, folositi numai plicuri recomandate pentru imprimante laser. Pentru a evita blocajele grave, folositi totdeauna tava 1 pentru a tipări pe plicuri şi folosiţi totdeauna tava de ieşire din spate. Nu tipăriţi de mai multe ori pe acelaşi plic.

#### **Plicuri cu lipituri laterale duble**

Acest tip de constructie a plicurilor are lipituri verticale la ambele capete ale plicului în loc să aibă lipituri diagonale. Acest tip de plicuri este mai predispus încretirii. Asigurati-vă că lipitura se prelungeste până la coltul plicului, conform ilustratiei de mai jos.

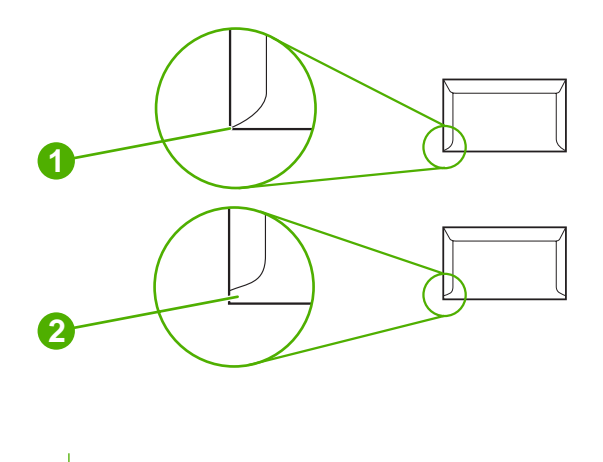

- **1** Plic cu construcție acceptabilă
- **2** Plic cu constructie inacceptabilă

#### **Plicuri cu benzi adezive sau clape**

Plicurile cu bandă adezivă amovibilă sau care au mai multe clape care trebuie îndoite pentru închidere trebuie să folosească substante adezive compatibile cu căldura și presiunea generate de produs. Clapele şi benzile suplimentare se pot încreţi, ondula, pot să provoace blocaje sau chiar să deterioreze cuptorul.

#### **Marginile plicurilor**

În continuare, sunt indicate marginile tipice ale adresei pentru plicuri comerciale #10 sau DL.

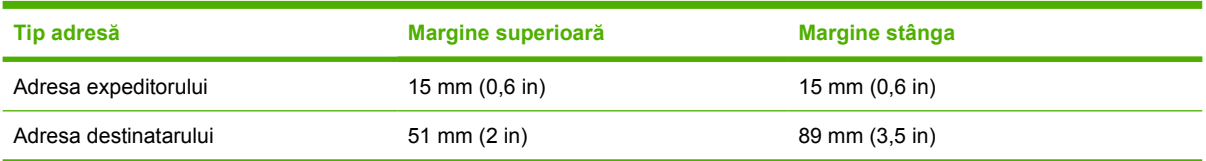

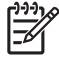

**Notă** Pentru o calitate de tipărire optimă, amplasaţi marginile la minim 15 mm (0,6 in) de marginile plicului. Evitati să tipăriti pe zonele în care se suprapun lipiturile plicului.

#### **Stocarea plicurilor**

Stocarea în bune condiții a plicurilor contribuie la îmbunătățirea calității de tipărire. Plicurile trebuie stocate pe o suprafaţă plană. Dacă într-un plic rămâne aer, care formează bule, este posibil ca plicul să se cuteze în timpul tipăririi.

## **Etichete**

**ATENŢIE** Pentru a evita deteriorarea echipamentului, folosiţi numai etichete recomandate pentru imprimante laser. Pentru a evita blocajele grave, folositi totdeauna tava 1 si tava de ieşire din spate pentru a tipări etichete. Nu tipăriţi de mai multe ori pe aceeaşi coală cu etichete si nu folositi coli de etichete incomplete.

#### **Construcţia etichetei**

Când selectaţi etichetele, aveţi în vedere calitatea fiecărei componente:

- **Adezivi:** Materialul adeziv trebuie să fie stabil la 200°C (392°F), aceasta fiind temperatura din cuptorul produsului.
- **Aşezare:** Folosiţi numai etichete fără spaţii libere între ele. Etichetele de pe colile cu etichete spațiate se pot desprinde, provocând blocaje grave.
- **Încrețire:** Înainte de tipărire, etichetele trebuie să fie plane, fără a fi încrețite pe mai mult de 5 mm (0,2 in) în orice direcţie.
- **Condiţie:** Nu folosiţi etichete şifonate, cu bule sau care prezintă alte urme de desprindere.

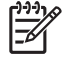

**Notă** Selectați etichetele din driverul de tipărire (consultați [Deschiderea driverului](#page-20-0) [imprimantei\)](#page-20-0).

### **Foliile transparente**

Foliile transparente utilizate de produs trebuie să reziste la 200°C (392°F), aceasta fiind temperatura atinsă în cuptorul produsului.

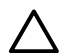

**ATENTIE** Pentru a evita deteriorarea produsului, folositi numai folii transparente recomandate pentru imprimantele laser. Pentru a evita blocajele grave, folosiți totdeauna tava 1 și tava de ieșire din spate pentru a tipări folii transparente. Nu tipăriți de mai multe ori pe aceeași folie transparentă și nu folosiți folii transparente incomplete.

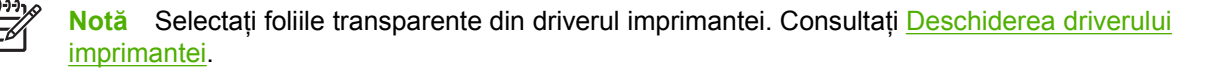

## **Cartonul şi suporturile de tipărire grele**

Puteți tipări pe multe tipuri de carton din tava de alimentare, inclusiv pe carduri de index și cărți postale. Unele tipuri de carton se comportă mai bine decât altele deoarece constructia acestora este mai adecvată pentru alimentarea unei imprimante laser.

Pentru performanțe optime, nu utilizați hârtie mai grea de 199 g/m<sup>2</sup>. Hârtia prea grea poate genera erori de alimentare, probleme de stivuire, blocaje, calitate slabă a tipăririi sau uzură mecanică excesivă.

**Notă** Puteţi reuşi să tipăriţi pe hârtie mai grea dacă nu umpleţi tava de alimentare la capacitate maximă şi dacă utilizaţi hârtie cu un grad de netezime Sheffield între 100 şi 180.

În programul software sau în driverul de imprimantă, selectaţi **Heavy (Grea)** (106 g/m2 până la 163 g/ m2; 28- până la 43-lb bond) sau **Cardstock (Carton)** (135 g/m2 până la 216 g/m2; 50- până la 80-lb cover) pentru tipul de suport de tipărire sau tipăriți dintr-o tavă care este configurată pentru hârtie grea. Deoarece această setare afectează toate operaţiile de tipărire, este important să readuceţi produsul la setările originale după finalizarea operației de tipărire.

#### **Construcţia cartonului**

- **Netezime**: Cartonul de 135-157 g/m2 trebuie să aibă un grad de netezime Sheffield între 100 şi 180. Cartonul de 60-135 g/m2 trebuie să aibă un grad de netezime Sheffield între 100 şi 250.
- **Construcţie**: Cartonul trebuie să fie plat, cu o ondulare de maxim 5 mm.
- **Condiţie**: Cartonul nu trebuie să fie încreţit, crestat sau deteriorat în alt mod.

#### **Indicaţii pentru carton**

- Fixati ghidajele la minim 2 mm de marginile cartonului.
- Utilizați tava 1 pentru carton (135 g/m<sup>2</sup> până la 216 g/m<sup>2</sup>; 50- până la 80-lb cover).

**ATENTIE** Pentru a evita deteriorarea echipamentului, utilizati numai tipurile de carton recomandate pentru imprimantele laser. Pentru a evita blocajele grave, folosiți întotdeauna tava 1 pentru a tipări pe carton şi tava de ieşire din spate.

### **Hârtia cu antet şi formularele pretipărite**

Hârtia cu antet este hârtie premium, adesea filigranată, care uneori contine fibră de bumbac și este disponibilă într-o gamă largă de culori şi finisaje, împreună cu plicuri asortate. Formularele pretipărite pot fi fabricate dintr-o serie mare de tipuri de hârtie, de la hârtie reciclată şi până la hârtie premium.

Numeroşi producători concep acum aceste categorii de hârtie cu proprietăţi optimizate pentru tipărirea cu laser și promovează această hârtie drept compatibilă sau garantată pentru laser. Pentru a obține aderarea corespunzătoare a tonerului, unele dintre tipurile de hârtie cu cea mai rugoasă suprafață, de exemplu hârtia gofrată, hârtia vărgată sau hârtia pânzată, necesită moduri speciale pentru cuptor care sunt disponibile pentru anumite modele de imprimante.

**Notă** Variaţiile de la o pagină la alta sunt normale în cazul tipăririi cu imprimante laser. Aceste variații nu se pot observa când se tipărește pe hârtie normală. Cu toate acestea, variațiile sunt evidente în cazul tipăririi pe formulare pretipărite, deoarece liniile şi casetele sunt aşezate deja în pagină.

Pentru a evita problemele când utilizați formulare pretipărite, hârtie cu model în relief și hârtie cu antet, respectați următoarele indicații:

- Evitați utilizarea de cerneluri pentru temperatură scăzută (utilizate cu anumite tipuri de termografie).
- Utilizați formulare pretipărite și hârtie cu antet care au fost tipărite prin litografiere offset sau gravare.
- Utilizati formulare care au fost create cu cerneluri rezistente la temperaturi ridicate, care nu se vor topi, nu se vor evapora şi nu vor genera emisii dacă sunt expuse la o temperatură de 200°C timp de 0,1 secunde. În general, cernelurile fixate prin oxidare şi cernelurile pe bază de uleiuri îndeplinesc această cerință.
- Dacă formularul este pretipărit, aveți grijă să nu modificați umiditatea hârtiei și nu folosiți materiale care pot modifica proprietățile electrice sau de manevrare ale hârtiei. Pentru a împiedica modificările de umiditate în timpul depozitării, sigilați formularele în ambalaje etanșe.
- Evitati procesarea formularelor pretipărite care au suprafața cerată sau acoperită cu folie.
- Evitați utilizarea hârtiei cu model sau antet în relief.
- Evitaţi hârtia cu suprafaţă puternic texturată.
- Evitaţi să folosiţi prafuri offset sau alte materiale care împiedică formularele pretipărite să se lipească unele de altele.

 $\frac{1}{2}$ **Notă** Pentru a tipări o singură pagină introductivă pe hârtie cu antet, urmată de un document cu mai multe pagini, aşezaţi hârtia cu antet cu faţa în sus în tava 1 şi încărcaţi hârtia standard în tava 2. Echipamentul tipăreşte automat pe hârtie din tava 1 mai întâi.

## <span id="page-70-0"></span>**Selectarea suporturilor de tipărire**

Acest echipament acceptă o gamă largă de suporturi de tipărire, inclusiv hârtie reciclată 100%, plicuri, etichete, folii transparente şi hârtie de dimensiuni personalizate. Proprietăţi precum greutatea, compoziţia, granulaţia sau conţinutul de umiditate influenţează hotărâtor performanţele echipamentului şi calitatea tipăririi. Hârtia care nu respectă specificaţiile din acest manual poate cauza următoarele probleme:

- Calitate redusă a tipăririi
- Blocaje numeroase
- Uzare prematură a echipamentului, necesitând efectuarea unor reparații
	- **Notă** Este posibil ca anumite tipuri de hârtie să îndeplinească normele din acest manual, şi totuşi, să nu producă rezultate satisfăcătoare. Acest fapt poate rezulta din tratarea necorespunzătoare a hârtiei, expunerea la niveluri extreme sau variații mari de temperatură și umiditate, precum și din alți factori asupra cărora compania Hewlett-Packard nu are nici un control. Înainte de a achiziționa cantități mari dintr-un suport de tipărire, asigurați-vă că respectă normele specificate în acest Ghid al utilizatorului şi în *HP LaserJet Printer Family Print Media Guide (Ghidul de specificaţii privind suporturile de tipărire pentru imprimantele HP LaserJet)*, disponibil la adresa [www.hp.com/support/ljpaperguide.](http://www.hp.com/support/ljpaperguide) Testați întotdeauna hârtia înainte de a achizitiona cantități mai mari.

**ATENŢIE** Utilizarea suporturilor de tipărire care nu respectă specificaţiile HP poate determina defecţiuni ale echipamentului, care vor necesita reparaţii. Aceste defecţiuni nu sunt acoperite de garanția HP sau de acordurile de service.

### **Dimensiuni acceptate ale suporturilor de tipărire**

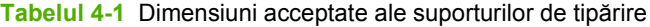

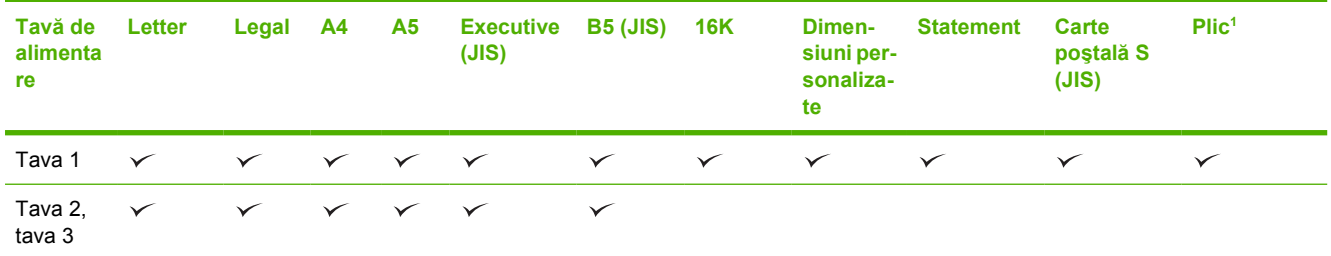

Dimensiunile de plicuri acceptate sunt #10, Monarch, C5, DL și B5.

#### **Tabelul 4-2** Tipărire automată faţă-verso 1

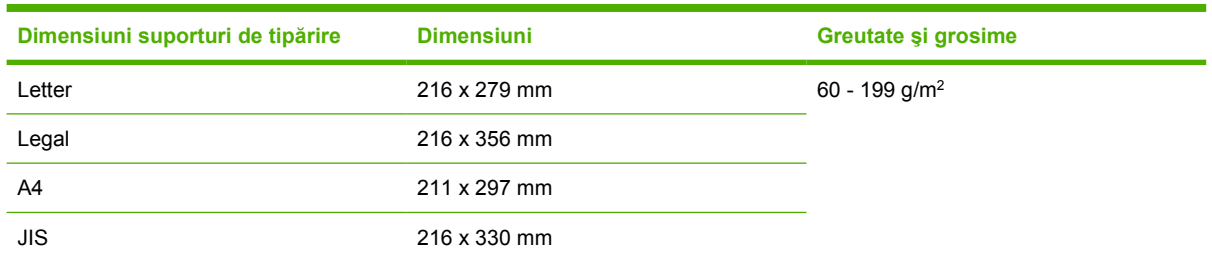

<sup>1</sup> Tipărirea automată faţă-verso pe hârtie cu greutatea mai mare decât cea indicată poate produce probleme neaşteptate.

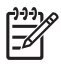

**Notă** Tipărirea automată faţă-verso (duplex) este disponibilă pentru modelele HP LaserJet P3005d, HP LaserJet P3005dn şi HP LaserJet P3005x.

**Tipărire manuală faţă-verso** Majoritatea tipurilor şi dimensiunilor de suporturi de tipărire acceptate pentru tipărire din tava 1 permit tipă[rirea](#page-84-0) manuală față-verso. Consultați Tipărirea pentru informații suplimentare.

## **Tipuri de suporturi de tipărire acceptate**

**Tabelul 4-3** Suporturi de tipărire acceptate în tava 1

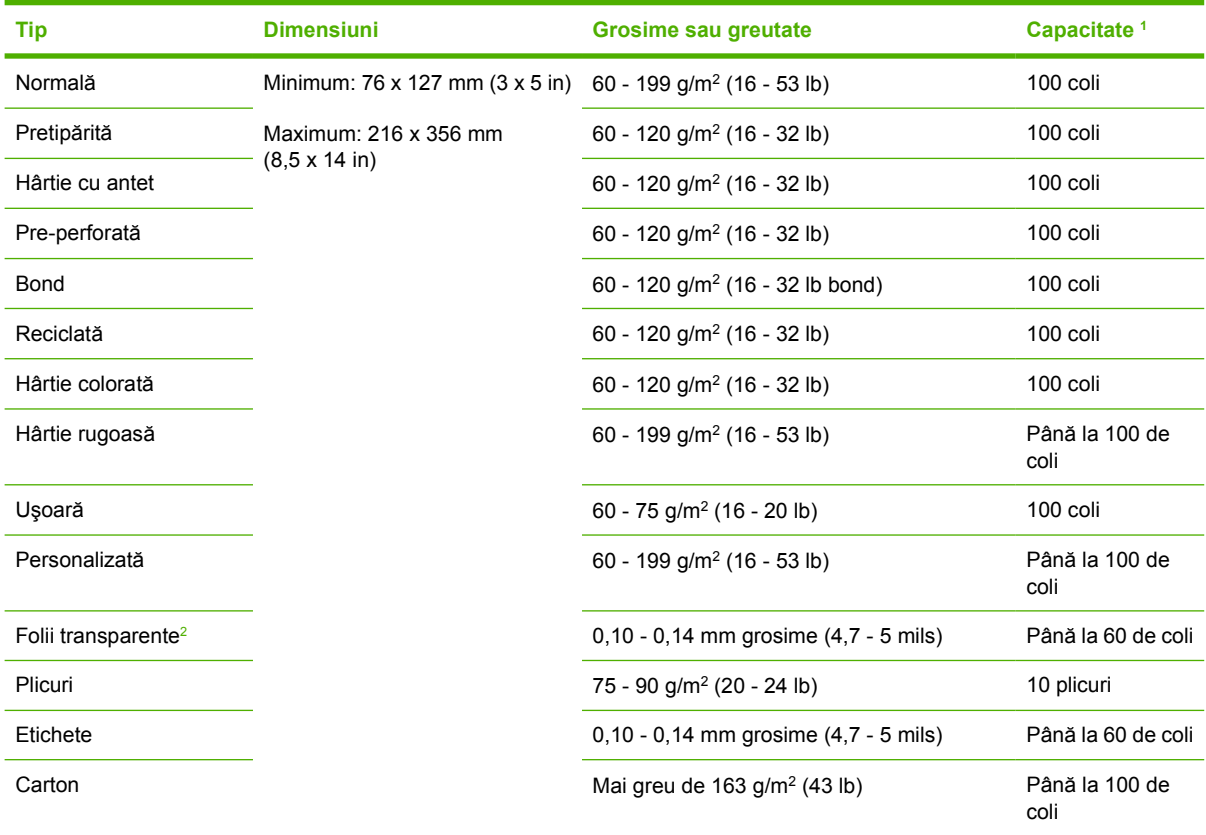

<sup>1</sup> Capacitatea poate varia în funcţie de greutatea şi grosimea hârtiei şi de condiţiile de mediu. Netezimea trebuie să fie între 100 şi 250 de puncte Sheffield. Pentru informaţii legate de achiziţionare, consultaţi [Consumabile](#page-176-0) şi accesorii.

<sup>2</sup> Utilizaţi numai folii transparente special concepute pentru imprimante HP LaserJet. Această imprimantă poate detecta foliile transparente care nu sunt concepute pentru imprimante HP LaserJet. Pentru informații suplimentare, consultați [Submeniul](#page-36-0) [Print Quality \(Calitate tip](#page-36-0)ărire).
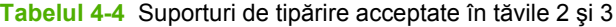

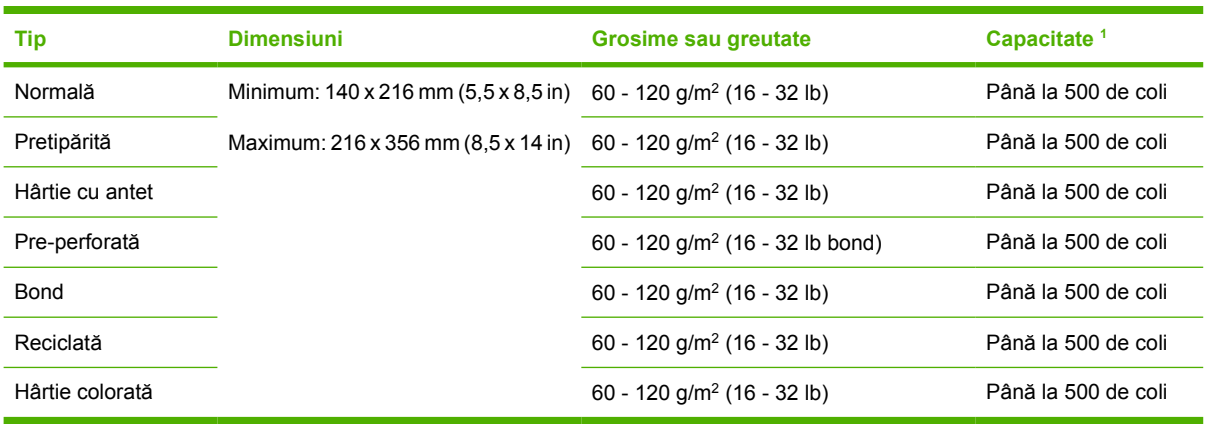

<sup>1</sup> Imprimanta acceptă o gamă largă de suporturi de tipărire standard şi personalizate. Capacitatea poate varia în funcţie de greutatea şi grosimea hârtiei şi de condiţiile de mediu. Netezimea trebuie să fie între 100 şi 250 de puncte Sheffield. Pentru informații legate de achiziționare, consultați [Consumabile](#page-176-0) și accesorii.

## **Condiţiile de mediu pentru tipărire şi depozitarea hârtiei**

În mod ideal, tipărirea şi depozitarea hârtiei ar trebui să se facă la temperatura camerei, în condiţii de umiditate medie. Reţineţi că hârtia este higroscopică; absoarbe şi elimină rapid umezeala.

Temperaturile ridicate şi umiditatea contribuie la deteriorarea hârtiei. Căldura provoacă evaporarea apei, în timp ce frigul determină condensarea umezelii pe hârtie. Sistemele de încălzire şi aer condiţionat elimină cea mai mare parte a umezelii din aer. Atunci când topul de hârtie este deschis şi folosit, acesta pierde umezeală, cauzând curbarea şi pătarea hârtiei. Vremea umedă şi sistemele de distribuire a apei pot determina creşterea nivelului de umiditate din cameră. Atunci când topul este deschis şi utilizat, hârtia absoarbe umezeala în exces, determinând pierderi de contrast şi scurgeri de toner. În plus, atunci când hârtia elimină sau acumulează umezeală, se poate încreţi. Acest lucru poate provoca blocaje ale imprimantei.

În consecinţă, depozitarea şi manevrarea hârtiei sunt la fel de importante ca şi procesul de fabricare a hârtiei. Condiţiile de depozitare a hârtiei afectează direct procesul de alimentare al imprimantei.

Vă sugerăm să nu cumpăraţi mai multă hârtie decât puteţi utiliza într-o perioadă relativ scurtă de timp (cca. 3 luni). Hârtia depozitată pentru o perioadă mai lungă de timp poate trece prin variaţii semnificative de temperatură şi umezeală, deteriorându-se. Planificarea este importantă, pentru a preveni deteriorarea unei cantităţi mari de hârtie.

Hârtia nedesfăcută, în cutii sigilate, îşi poate păstra calităţile mai multe luni înainte de utilizare. Pachetele de hârtie deschise sunt mai expuse pericolelor, în special dacă nu sunt special ambalate pentru a fi protejate de umezeală.

Caracteristicile mediului de depozitare al hârtiei nu trebuie să varieze, pentru ca hârtia să îşi păstreze calităţile. Condiţiile optime sunt o temperatură de 20°-24°C (68°-75°F) şi o umiditate relativă de 45%-55%. Următoarele sugestii v-ar putea fi utile în evaluarea condiţiilor de depozitare ale hârtiei dvs.

- Hârtia trebuie depozitată la temperatura camerei.
- Aerul nu trebuie să fie prea uscat sau prea umed (din cauza proprietăților higroscopice ale hârtiei).
- Cea mai bună metodă de a depozita un top de hârtie deschis este să îl reambalați într-un înveliș rezistent la umezeală. Dacă mediul de depozitare prezintă variaţii semnificative, deschideţi numai o cantitate minimă de hârtie, pentru a preveni alterarea hârtiei din cauza schimbărilor de umiditate.
- Depozitarea corectă a plicurilor contribuie la calitatea tipăririi. Plicurile trebuie depozitate la orizontală. Dacă rămâne aer în plic, la tipărire acesta poate crea bule, şifonând plicul.

## **Încărcarea suporturilor de tipărire**

Încărcaţi suporturile de tipărire speciale (plicuri, folii cu etichete sau folii transparente) numai în tava 1. În tăvile opţionale 2 şi 3 încărcaţi numai hârtie normală.

### **Tava de alimentare 1 (tava multifuncţională)**

Tava 1 poate conţine până la 100 de coli de hârtie, până la 75 de folii transparente, până la 50 de coli cu etichete sau maxim 10 plicuri. Pentru informații privind încărcarea suporturilor de tipărire speciale, consultați Încă[rcarea suporturilor de tip](#page-78-0)ărire speciale.

**1.** Deschideţi tava 1 trăgând în jos capacul frontal.

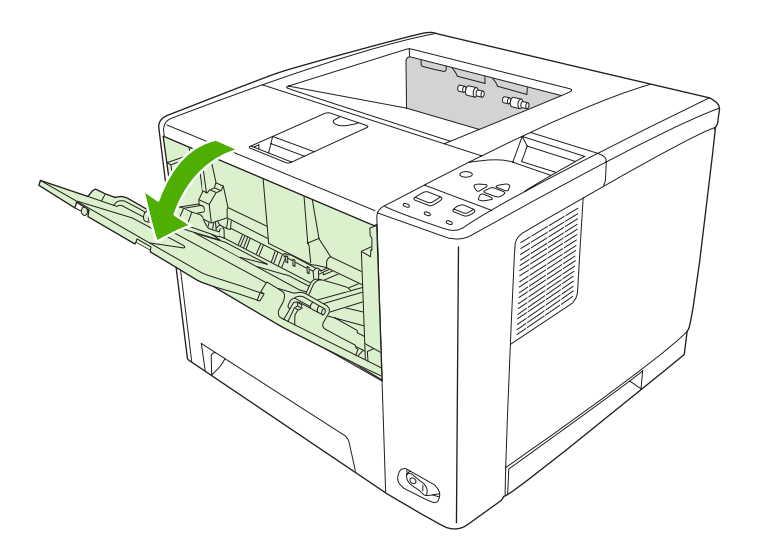

**2.** Trageţi afară extensia tăvii din plastic. Dacă suportul de tipărire încărcat are peste 229 de mm (9 in) lungime, deschideţi şi extensia suplimentară a tăvii.

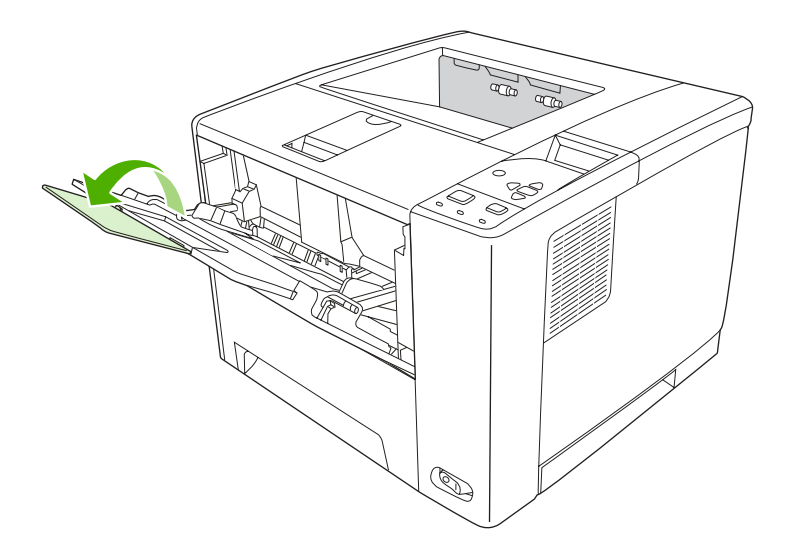

**3.** Glisaţi ghidajele pentru lăţimea suportului de tipărire la o lăţime puţin mai mare decât cea a suportului de tipărire.

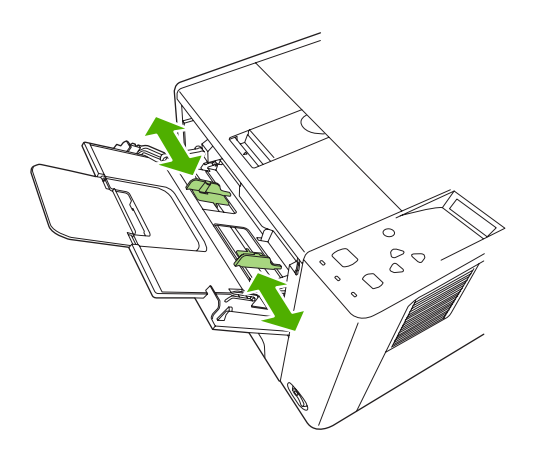

**4.** Aşezaţi suportul de tipărire în tavă (muchia mai scurtă spre interior, faţa de tipărire în sus). Suportul de tipărire trebuie centrat între ghidajele pentru lăţimea suportului de tipărire şi sub agăţătoarele acestora.

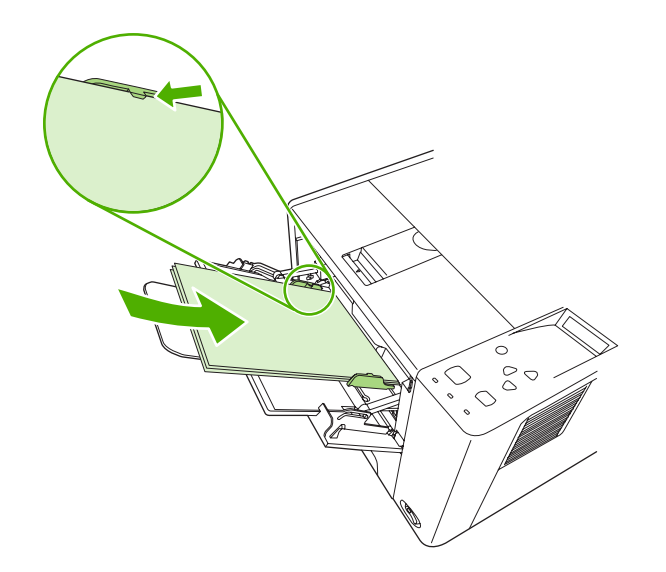

**5.** Glisaţi ghidajele pentru lăţimea suportului de tipărire spre interior până când ating uşor teancul pe ambele părți, fără a-l îndoi. Asigurați-vă că suportul de tipărire se încadrează între agățătoarele ghidajelor pentru lăţimea suportului de tipărire.

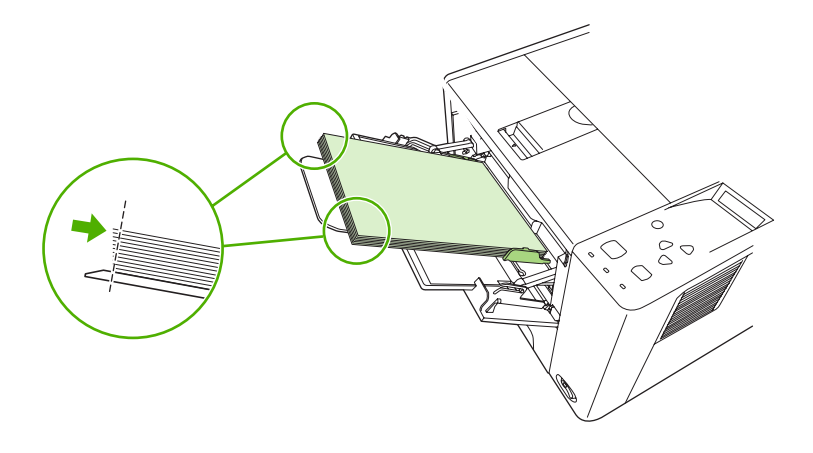

**Notă** Nu introduceți suport de tipărire în tava 1 în timp ce echipamentul tipărește. Puteți provoca blocaje. Nu închideți capacul frontal în timpul tipăririi.

### **Personalizarea funcţionării tăvii 1**

Echipamentul poate fi setat pentru a tipări din tava 1 (dacă aceasta este încărcată) sau numai din tava 1 (dacă este solicitat expres tipul de hârtie încărcat aici). Consultati [Meniul Paper Handling \(Tratare](#page-32-0) [hârtie\)](#page-32-0).

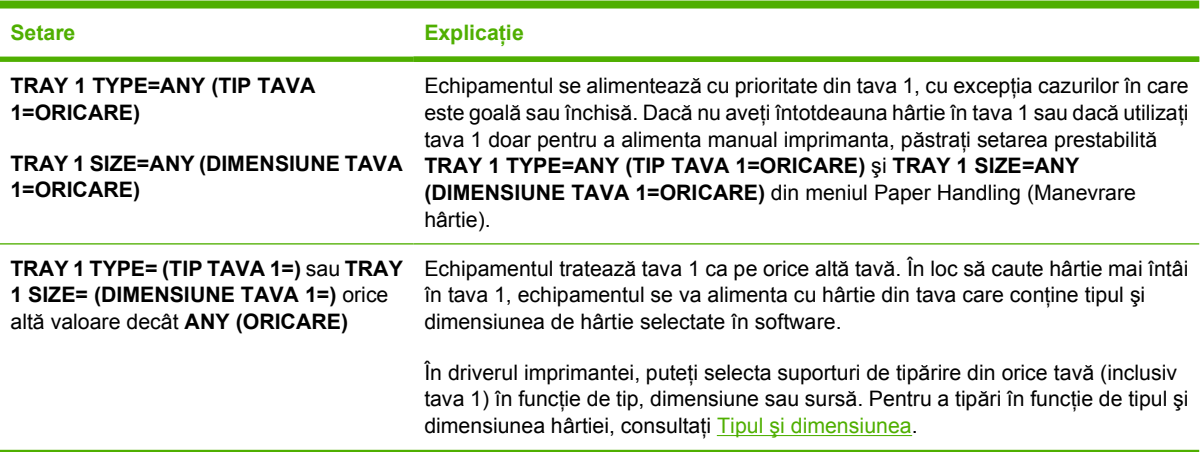

De asemenea, puteți stabili dacă echipamentul vă va solicita permisiunea de a se alimenta din tava 1, dacă nu poate găsi tipul și dimensiunea solicitată în nici o altă tavă. Puteți seta echipamentul să vă solicite întotdeauna permisiunea de a se alimenta din tava 1, sau numai atunci când tava 1 este goală. Selectaţi setarea **USE REQUESTED TRAY (SE UTILIZEAZĂ TAVA SOLICITATĂ)** din submeniul **System Setup (Configurare sistem)** din meniul **Configure Device (Configurare echipament)**.

## **Încărcarea tăvii 2 şi tăvii opţionale 3**

Tăvile 2 și 3 pot conține numai hârtie. Pentru dimensiunile de hârtie acceptate, consultați [Selectarea](#page-70-0) [suporturilor de tip](#page-70-0)ărire.

**1.** Scoateţi tava din imprimantă şi îndepărtaţi hârtia.

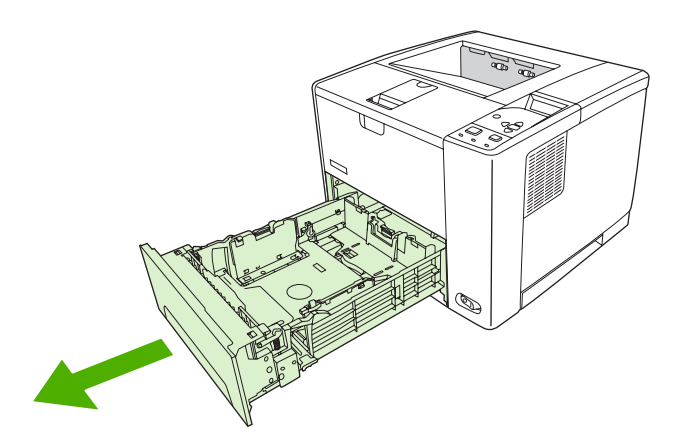

**2.** Apăsaţi ghidajul pentru lungime din spatele tăvii şi deplasaţi-l până la dimensiunea hârtiei de încărcat. Asiguraţi-vă că ghidajul se fixează printr-un clic.

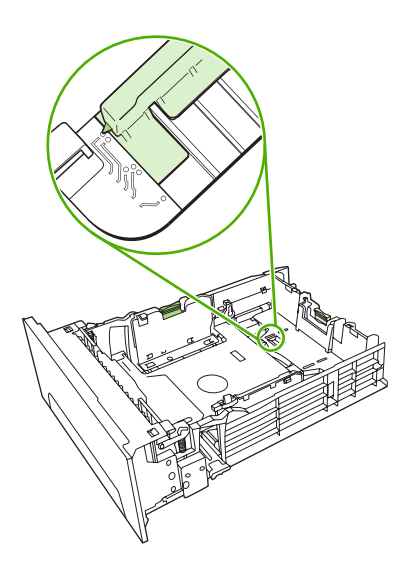

**3.** Ajustaţi ghidajele laterale până la dimensiunea hârtiei de încărcat.

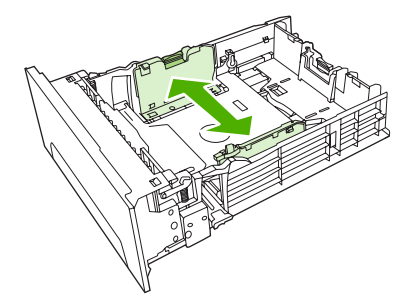

<span id="page-78-0"></span>**4.** Introduceţi hârtia în tavă şi asiguraţi-vă că este plată în toate cele patru colţuri. Aveţi grijă ca topul încărcat să nu depăşească ghidajele pentru înălţime din spatele tăvii.

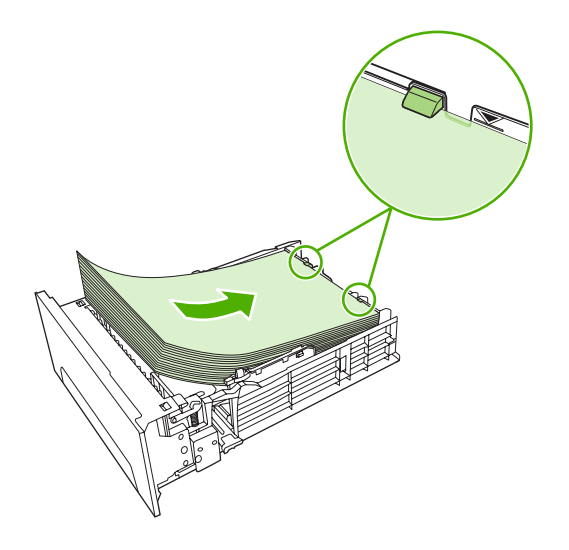

- **5.** Apăsaţi topul de hârtie până la fixarea plăcii metalice ridicătoare.
- **6.** Introduceți tava în imprimantă.

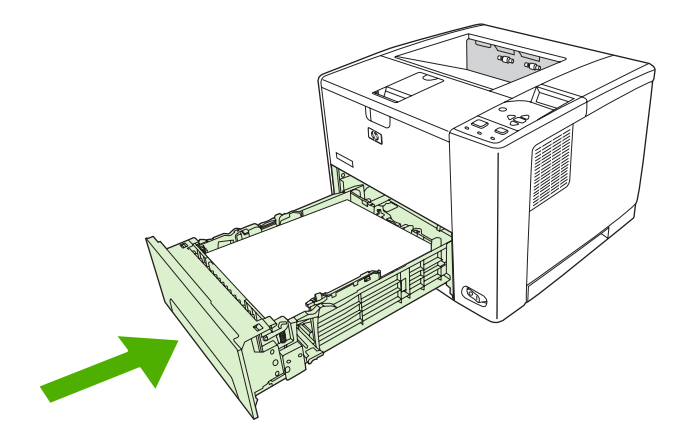

### **Încărcarea suporturilor de tipărire speciale**

În următorul tabel aveţi la dispoziţie informaţii referitoare la încărcarea suporturilor de tipărire speciale şi la configurarea driverului imprimantei. Utilizaţi setările corecte din driverul imprimantei pentru a obţine materiale tipărite de calitate ridicată. Pentru anumite tipuri de suporturi de tipărire, imprimanta are o viteză de tipărire mai mică.

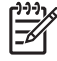

**Notă** În driverul de imprimantă pentru Windows, selectaţi suportul de tipărire în fila **Paper (Hârtie)**, în lista derulantă **Type is (Tipul este)**.

În driverul de imprimantă pentru Macintosh, selectaţi suportul de tipărire în meniul pop-up **Printer features (Caracteristici imprimantă)**, în lista derulantă **Media type (Tip suport)**.

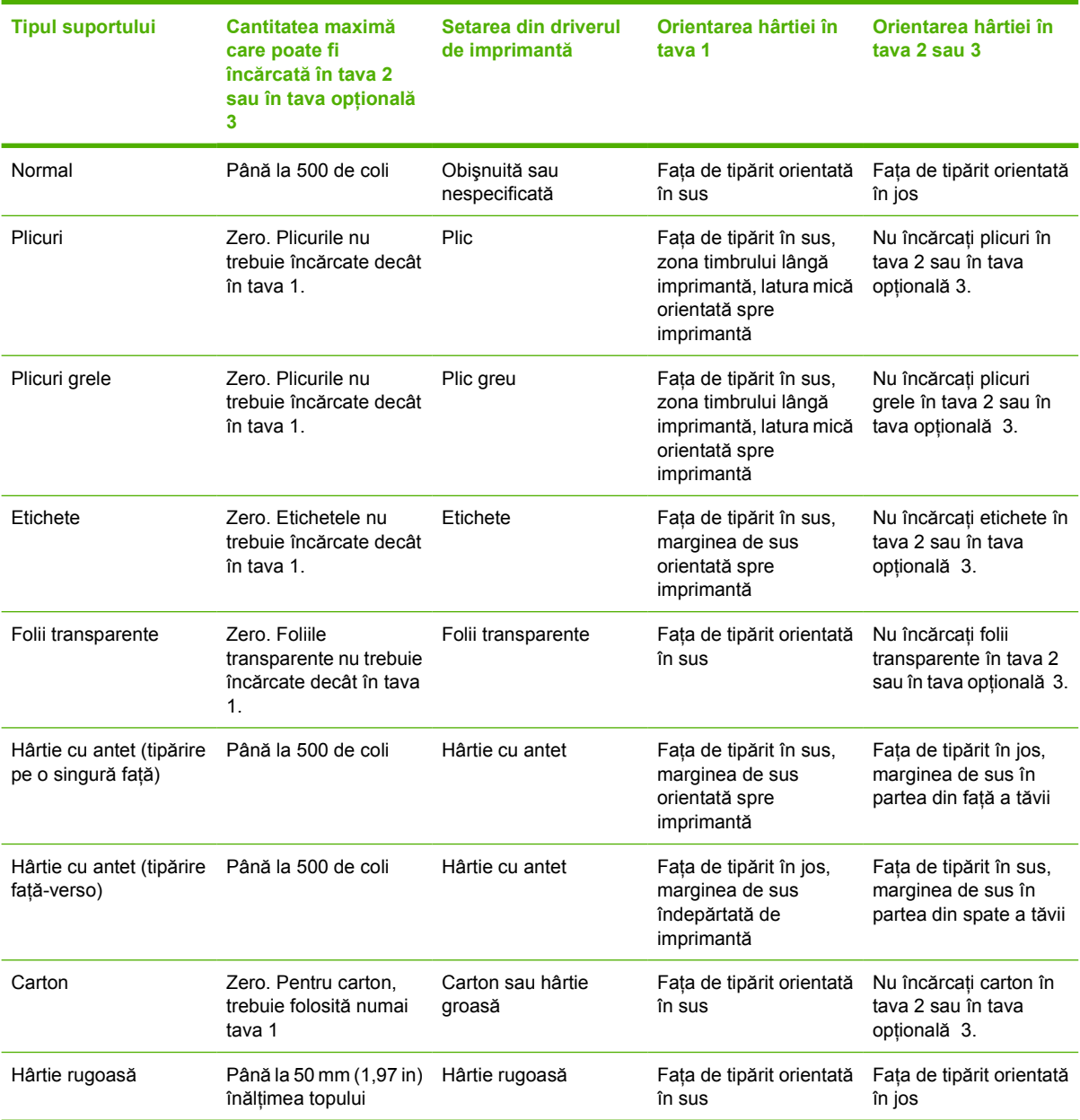

## <span id="page-80-0"></span>**Controlarea operaţiilor de tipărire**

În Windows, trei setări afectează modul în care echipamentul se alimentează cu hârtie atunci când primeşte o operaţie de tipărire. Setările **Source (Sursă)**, **Type (Tip)** şi **Size (Dimensiune)** apar în casetele de dialog **Page Setup (Configurare pagină)**, **Print (Tipărire)** sau **Print Properties (Proprietăţi tipărire)**, în majoritatea programelor software. Dacă nu modificaţi aceste setări, echipamentul va utiliza automat setările prestabilite la selectarea tăvii.

**ATENTIE** Este de preferat să efectuati modificările de configurare în programul software sau în driverul echipamentului, deoarece modificările de la panoul de control devin prestabilite pentru toate operațiile următoare. Setările din programul software și din driverul imprimantei prevalează asupra celor de la panoul de control.

### **Sursă**

Tipăriţi în funcţie de parametrul **Source (Sursă)** pentru a specifica tava din care se va alimenta echipamentul. Echipamentul va încerca să tipărească din această tavă, indiferent de tipul sau dimensiunea hârtiei continute. Dacă selectati o tavă configurată pentru un tip sau o dimensiune care nu corespunde cu specificaţiile operaţiei de tipărire, operaţia nu se va tipări înainte de a încărca hârtie de tipul sau dimensiunea corectă. Dacă încărcați tava corect, echipamentul va începe să tipărească. Dacă apăsați  $\lt$ , puteți selecta altă tavă.

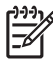

**Notă** Dacă aveţi dificultăţi la tipărirea după parametrul **Source (Sursă)**, consultaţi [Prioritatea](#page-19-0) setă[rilor de tip](#page-19-0)ărire.

### **Tipul şi dimensiunea**

Tipăriţi după **Type (Tip)** sau **Size (Dimensiune)** atunci când doriţi ca imprimanta să se alimenteze din prima tavă care conţine hârtie de tipul sau dimensiunea selectată. Selectarea tipului de hârtie în detrimentul tăvii este similară cu blocarea tăvilor şi permite evitarea utilizării accidentale a suporturilor de tipărire speciale. De exemplu, dacă o tavă este configurată pentru hârtie cu antet, iar dvs. specificaţi din driver ca tipărirea să se facă pe hârtie obişnuită, imprimanta nu se va alimenta din tava cu hârtie cu antet, ci din cea care contine hârtie obișnuită (și este configurată pentru hârtie obișnuită).

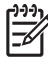

**Notă** Setarea **Any (Oricare)** invalidează setările de protecţie ale tăvilor.

Selectarea suportului de tipărire după tip sau dimensiune permite obţinerea unei calităţi mai bune la tipărirea pe hârtie groasă, lucioasă sau pe folii transparente. Utilizarea unei setări incorecte poate determina o calitate de tipărire necorespunzătoare. Tipăriţi întotdeauna după **Type (Tip)** în cazul

suporturilor de tipărire speciale, cum ar fi etichetele sau foliile transparente. Tipăriți întotdeauna după **Size (Dimensiune)** în cazul plicurilor.

- Dacă doriţi să tipăriţi după **Type (Tip)** sau **Size (Dimensiune)**, iar tăvile nu au fost configurate pentru tipurile şi dimensiunile corespunzătoare, încărcaţi suporturile de tipărire în tava 1. Apoi, în driverul imprimantei selectaţi **Type (Tip)** sau **Size (Dimensiune)** în caseta de dialog **Page Setup (Configurare pagină)**, **Print (Tipărire)** sau **Print Properties (Proprietăţi tipărire)**.
- Dacă tipăriţi mai des pe un anumit tip sau pe o anumită dimensiune de hârtie, administratorul echipamentului (în cazul unei imprimate de reţea) sau dvs. (în cazul unei imprimante locale) puteţi configura tava pentru tipul sau dimensiunea dorită. Ulterior, când veţi selecta tipul sau dimensiunea unei operaţii de tipărire, echipamentul se va alimenta din tava configurată pentru respectivul tip (sau dimensiune).
- La închiderea tăvii 2 sau tăvii opționale 3, este posibil să apară un mesaj care să vă solicite să selectaţi **Type (Tipul)** sau **Size (Dimensiunea)** tăvii. Dacă tava este deja configurată corect, apăsaţi pentru a reveni în starea **Ready (Pregătit)**.

**Notă** Dacă oricare dintre setările tăvii are valoarea ANY (ORICARE) și dvs. omiteti să selectați o anumită tavă (sursă) în driverul imprimantei, aceasta se va alimenta din tava cea mai de jos. De exemplu, dacă aveți instalată tava opțională 3, imprimanta se va alimenta mai întâi din această tavă. Totuși, dacă tipul și dimensiunea tăvii 1 sunt setate la ANY (ORICARE) și tava contine hârtie, imprimanta se va alimenta din această tavă. Dacă tava 1 este închisă, echipamentul va tipări din tava cea mai de jos.

## **Selectarea tăvii de ieşire**

Echipamentul are două tăvi de ieşire în care sunt stocate paginile tipărite.

- Tava de ieşire superioară (cu faţa în jos): Aceasta este tava de ieşire prestabilită, de pe partea superioară a imprimantei. Paginile tipărite sunt stocate cu faţa în jos în această tavă.
- Tava de ieşire din spate (cu faţa în sus): Paginile tipărite ies din imprimantă cu faţa în sus în această tavă aflată în spatele imprimantei.

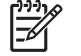

**Notă** Nu puteţi utiliza tipărirea automată duplex atunci când tipăriţi în tava de ieşire din spate.

### **Tipărirea în tava de ieşire superioară**

**1.** Asiguraţi-vă că tava de ieşire din spate este închisă. Dacă tava de ieşire din spate este deschisă, imprimanta va evacua colile tipărite în această tavă.

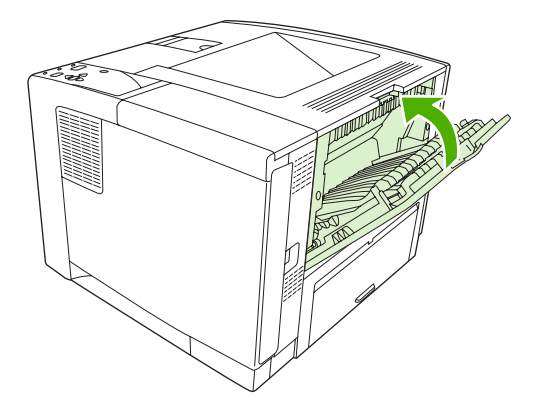

**2.** Dacă tipăriţi pe hârtie lungă, extindeţi suportul suplimentar al tăvii superioare.

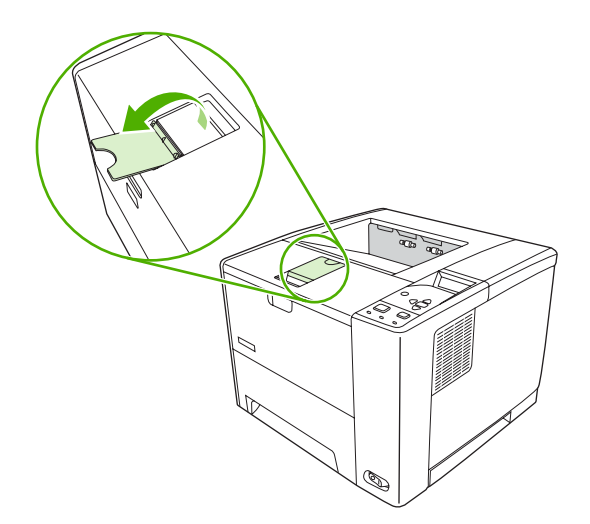

**3.** De la calculator, trimiteţi comanda de tipărire către imprimantă.

### **Tipărirea în tava de ieşire din spate**

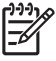

**Notă** Atunci când tava de alimentare 1 şi tava de ieşire din spate sunt utilizate împreună, traseul de tipărire este direct. Traseul de tipărire direct poate reduce curbarea hârtiei.

**1.** Deschideţi tava de ieşire din spate.

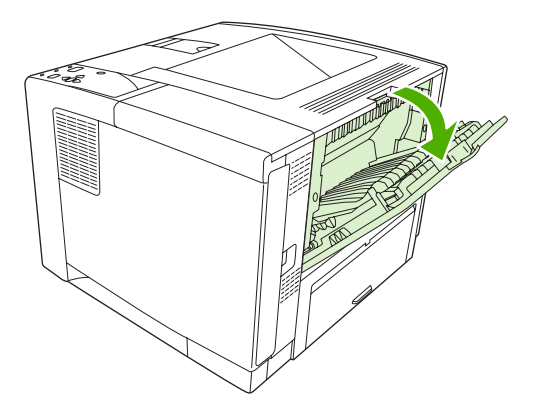

**2.** Dacă tipăriţi pe hârtie lungă, extindeţi suportul suplimentar.

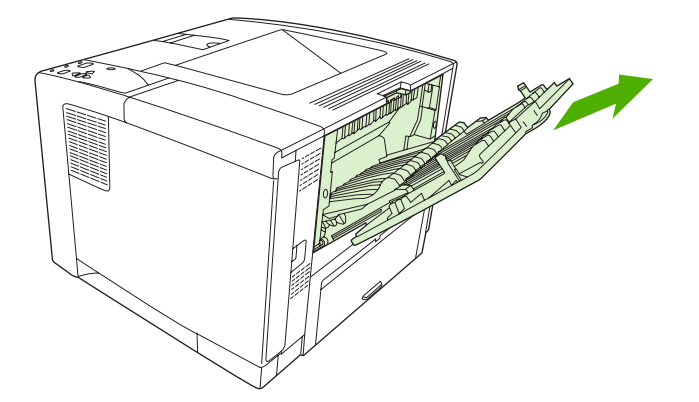

**3.** De la calculator, trimiteţi comanda de tipărire către imprimantă.

# **5 Tipărirea**

În acest capitol puteţi găsi informaţii despre efectuarea operaţiilor de tipărire elementare.

- [Utilizarea caracteristicilor din driverul Windows](#page-85-0)
- [Utilizarea caracteristicilor din driverul Macintosh](#page-91-0)
- [Anularea unei opera](#page-94-0)ţii de tipărire
- [Administrarea opera](#page-95-0)ţiilor de tipărire stocate

### <span id="page-85-0"></span>**Utilizarea caracteristicilor din driverul Windows**

Atunci când tipăriţi dintr-un program software, multe dintre caracteristicile echipamentului sunt disponibile din driver. Pentru informaţii complete despre aceste caracteristici, consultaţi secţiunea de asistență a driverului. În această sectiune sunt descrise următoarele caracteristici:

- Crearea şi utilizarea setărilor rapide
- [Utilizarea filigranelor](#page-86-0)
- [Redimensionarea documentelor](#page-86-0)
- [Setarea unei dimensiuni de hârtie personalizate din driverul imprimantei](#page-86-0)
- [Utilizarea unui tip de hârtie diferit pentru tip](#page-87-0)ărirea coperților
- Tipă[rirea primei pagini goale](#page-87-0)
- Tipă[rirea mai multor pagini pe o singur](#page-87-0)ă coală de hârtie
- Tipă[rirea pe ambele fe](#page-88-0)ţe ale hârtiei
- [Utilizarea filei Services \(Servicii\)](#page-90-0)

₽

**Notă** Setările din driverul echipamentului şi din programul software prevalează în general asupra setărilor de la panoul de control. Setările din programul software prevalează în general asupra setărilor din driver.

### **Crearea şi utilizarea setărilor rapide**

Utilizati setările rapide pentru a salva setările curente ale driverului pentru utilizare ulterioară. Setările rapide sunt disponibile în majoritatea filelor driverului imprimantei. Puteti salva până la 25 de setări rapide pentru operații de tipărire.

#### **Crearea unei setări rapide**

- 1. Deschideti driverul imprimantei (consultati [Deschiderea driverului imprimantei\)](#page-20-0).
- **2.** Selectati setările de tipărire pe care doriti să le utilizați.
- **3.** În caseta **Print Task Quick Sets (Setări rapide pentru sarcini de tipărire)** introduceţi numele setării rapide.
- **4.** Faceţi clic pe **Save (Salvare)**.

#### **Utilizarea setărilor rapide**

- 1. Deschideti driverul imprimantei (consultati [Deschiderea driverului imprimantei\)](#page-20-0).
- **2.** Selectaţi setarea rapidă pe care doriţi să o utilizaţi din lista derulantă **Print Task Quick Sets (Setări rapide pentru sarcini de tipărire)**.
- **3.** Faceţi clic pe **OK**.

**Notă** Pentru a utiliza setările prestabilite ale driverului, selectaţi **Default Print Settings (Setări** |ૐ **de tipărire prestabilite)** din lista derulantă **Print Task Quick Sets (Setări rapide pentru sarcini de tipărire)**.

### <span id="page-86-0"></span>**Utilizarea filigranelor**

Filigranul este o notă, de exemplu "confidential", care este tipărită pe fundalul unui document.

- **1.** În meniul **File (Fişier)** din programul software, faceţi clic pe **Print (Tipărire)**.
- **2.** Selectaţi driverul, apoi faceţi clic pe **Properties (Proprietăţi)** sau **Preferences (Preferinţe)**.
- **3.** Din fila **Effects (Efecte)**, faceţi clic pe lista derulantă **Watermarks (Filigrane)**.
- **4.** Faceti clic pe filigranul pe care doriti să îl utilizati. Pentru a crea un filigran nou, faceti clic pe **Edit (Editare)**.
- **5.** Dacă doriti ca filigranul să apară doar pe prima pagină a documentului, faceti clic pe **First Page Only (Numai prima pagină)**.
- **6.** Faceţi clic pe **OK**.

Pentru a elimina filigranul, faceţi clic pe **None (nici unul)** din lista derulantă **Watermarks (Filigrane)**.

### **Redimensionarea documentelor**

Utilizaţi opţiunile de redimensionare pentru a scala un document la un anumit procentaj din dimensiunea normală. De asemenea, puteţi tipări un document pe hârtie de altă dimensiune, cu sau fără scalare.

#### **Micşorarea sau mărirea unui document**

- **1.** În meniul **File (Fişier)** al programului software, faceţi clic pe **Print (Tipărire)**.
- **2.** Selectaţi driverul, apoi faceţi clic pe **Properties (Proprietăţi)** sau **Preferences (Preferinţe)**.
- **3.** În fila **Effects (Efecte)**, în caseta **% of Normal Size (Procentaj din dimensiunea normală)**, introduceți procentajul cu care doriți să micșorați sau să măriți documentul.

Puteți utiliza bara de derulare pentru a ajusta procentajul.

**4.** Faceţi clic pe **OK**.

#### **Tipărirea unui document pe hârtie de altă dimensiune**

- **1.** În meniul **File (Fişier)** al programului software, faceţi clic pe **Print (Tipărire)**.
- **2.** Selectaţi driverul, apoi faceţi clic pe **Properties (Proprietăţi)** sau **Preferences (Preferinţe)**.
- **3.** În fila **Effects (Efecte)**, faceţi clic pe **Print Document On (Tipărire document pe)**.
- **4.** Selectaţi dimensiunea hârtiei pe care doriţi să tipăriţi.
- **5.** Pentru a tipări un document fără a-l redimensiona, asiguraţi-vă că opţiunea **Scale to Fit (Redimensionare)** *nu* este selectată.
- **6.** Faceţi clic pe **OK**.

#### **Setarea unei dimensiuni de hârtie personalizate din driverul imprimantei**

- **1.** În meniul **File (Fişier)** al programului software, faceţi clic pe **Print (Tipărire)**.
- **2.** Selectaţi driverul, apoi faceţi clic pe **Properties (Proprietăţi)** sau **Preferences (Preferinţe)**.
- <span id="page-87-0"></span>**3.** În fila **Paper (Hârtie)** sau **Paper/Quality (Hârtie/Calitate)**, faceţi clic pe **Custom (Personalizat)**.
- **4.** În fereastra **Custom Paper Size (Dimensiune personalizată hârtie)**, introduceţi numele tipului de hârtie personalizat.
- **5.** Introduceţi lungimea şi lăţimea hârtiei. Dacă introduceţi o dimensiune prea mică sau prea mare, driverul va ajusta automat dimensiunea la valoarea minimă sau maximă acceptată.
- **6.** Dacă este cazul, faceţi clic pe buton pentru a schimba unitatea de măsură de la milimetri la inch şi invers.
- **7.** Faceţi clic pe **Save (Salvare)**.
- **8.** Faceţi clic pe **Close (Închidere)**. Numele salvat va apărea în lista tipurilor de hârtie, pentru utilizare ulterioară.

### **Utilizarea unui tip de hârtie diferit pentru tipărirea coperţilor**

Respectați următoarele instrucțiuni pentru a tipări o primă pagină diferită de celelalte ale operației de tipărire.

- **1.** Deschideţi driverul imprimantei (consultaţi [Deschiderea driverului imprimantei\)](#page-20-0).
- **2.** În fila **Paper (Hârtie)** sau **Paper/Quality (Hârtie/Calitate)**, selectaţi tipul de hârtie dorit pentru prima pagină a operaţiei de tipărire.
- **3.** Faceţi clic pe **Use Different Paper/Covers (Utilizare hârtie diferită pentru coperţi)**.
- **4.** În caseta corespunzătoare, faceţi clic pe paginile sau coperţile pe care doriţi să le tipăriţi pe alt tip de hârtie.
- **5.** Pentru a tipări coperţile I-II sau III-IV, trebuie să selectaţi **Add Blank or Preprinted Cover (Adăugare copertă goală sau pretipărită)**.
- **6.** În casetele **Source is (Sursa este)** şi **Type is (Tipul este)**, selectaţi tipul de hârtie corespunzător sau sursa dorită pentru celelalte pagini ale operaţiei de tipărire.

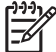

**Notă** Dimensiunea hârtiei trebuie să fie aceeaşi pentru toate paginile operaţiei de tipărire.

### **Tipărirea primei pagini goale**

- **1.** Deschideţi driverul imprimantei (consultaţi [Deschiderea driverului imprimantei\)](#page-20-0).
- **2.** În fila **Paper (Hârtie)** sau **Paper/Quality (Hârtie/Calitate)**, faceţi clic pe **Use Different Paper/ Covers (Utilizare hârtie diferită/coperţi)**.
- **3.** În caseta corespunzătoare, faceţi clic pe **Front Cover (Coperta I-II)**.
- **4.** Faceţi clic pe **Add Blank or Preprinted Cover (Adăugare copertă goală sau pretipărită)**.

### **Tipărirea mai multor pagini pe o singură coală de hârtie**

Puteți tipări mai multe pagini pe o singură coală de hârtie.

<span id="page-88-0"></span>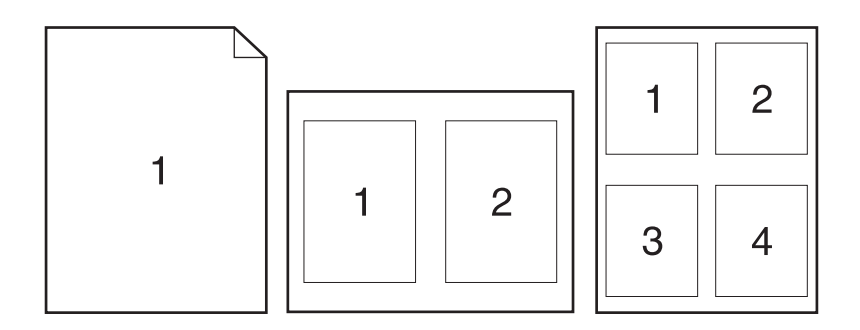

- **1.** În meniul **File (Fişier)** din programul software, faceţi clic pe **Print (Tipărire)**.
- **2.** Selectaţi driverul şi faceţi clic pe **Properties (Proprietăţi)** sau **Preferences (Preferinţe)**.
- **3.** Faceţi clic pe fila **Finishing (Finisare)**.
- **4.** În sectiunea **Document Options (Optiuni document)**, selectați numărul de pagini pe care doriți să le tipăriți pe fiecare coală (1, 2, 4, 6, 9 sau 16).
- **5.** Dacă numărul de pagini este mai mare decât 1, selectați opțiunile corecte pentru Print Page **Borders (Tipărire margini pagini)** şi **Page Order (Ordine pagini)**.
	- Dacă trebuie să schimbaţi orientarea paginii, faceţi clic pe fila **Finishing (Finisare)**, apoi pe **Portrait (Portret)** sau **Landscape (Peisaj)**.
- **6.** Faceţi clic pe **OK**. Echipamentul este acum setat pentru a tipări numărul de pagini selectat, per coală.

### **Tipărirea pe ambele feţe ale hârtiei**

Atunci când este disponibilă tipărirea duplex, puteți tipări automat pe ambele fete ale paginii. Atunci când nu este disponibilă tipărirea duplex, puteți tipări pe ambele fete ale paginii reintroducând manual paginile tipărite în imprimantă.

**Notă** În driverul imprimantei, opţiunea **Print on Both Sides (manually) (Tipărire pe ambele feţe - manual)** este disponibilă numai când nu este disponibilă tipărirea automată duplex sau când tipărirea duplex nu este posibilă pe tipul de suport de tipărire utilizat.

Pentru a configura produsul pentru tipărire duplex automată sau manuală, deschideţi fereastra de proprietăţi a driverului, faceţi clic pe fila **Device Settings (Setări echipament)**, apoi selectaţi setările corespunzătoare din **Installable Options (Opţiuni instalabile)**.

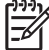

**Notă** Fila **Configure (Configurare)** nu este disponibilă din programele software.

**Notă** Procedura de deschidere a ferestrei de proprietăți a driverului diferă în funcție de sistemul de operare utilizat. Pentru informatii referitoare la deschiderea ferestrei de proprietăți a driverului din sistemul dvs. de operare, consultati [Deschiderea driverului imprimantei.](#page-20-0) Căutati coloana intitulată "Pentru a schimba setările de configurare ale driverului".

#### **Utilizarea tipăririi duplex automate**

- **1.** Introduceţi într-una dintre tăvi suficientă hârtie pentru operaţia de tipărire. Dacă încărcaţi hârtie specială, de exemplu, hârtie cu antet, încărcaţi-o într-unul dintre următoarele moduri:
	- În tava 1, încărcaţi hârtia cu antet cu partea de tipărit în sus, cu marginea de jos înainte.
	- Pentru toate celelalte tăvi, încărcați hârtia cu antet cu partea de tipărit în jos și cu marginea de sus în spatele tăvii.

**ATENŢIE** Pentru a evita blocajele, nu încărcaţi hârtie mai grea de 105 g/m2 (hârtie bond de 28 lb).

- 2. Deschideti driverul imprimantei (consultati [Deschiderea driverului imprimantei\)](#page-20-0).
- **3.** În fila **Finishing (Finisare)**, faceţi clic pe **Print on Both Sides (Tipărire pe ambele feţe)**.
	- Dacă este cazul, selectaţi **Flip Pages Up (Întoarcere pagini în sus)** pentru a schimba modul în care sunt întoarse paginile, sau selectaţi o opţiune de legare în caseta de validare **Booklet Layout (Machetare broşură)**.
- **4.** Faceţi clic pe **OK**.

#### **Tipărirea manuală pe ambele feţe**

- **1.** Introduceţi suficientă hârtie pentru operaţia de tipărire într-una dintre tăvi. Dacă încărcaţi hârtie specială (de ex. hârtie cu antet), încărcaţi-o într-unul dintre următoarele moduri:
	- În tava 1, încărcați hârtia cu antet cu partea de tipărit în sus, cu marginea de jos înainte.
	- Pentru toate celelalte tăvi, încărcați hârtia cu antet cu partea de tipărit în jos și cu marginea de sus în spatele tăvii.

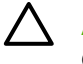

**ATENTIE** Pentru a evita blocajele, nu încărcați hârtie mai grea de 105 g/m<sup>2</sup> (hârtie bond de 28 lb).

- **2.** Deschideţi driverul imprimantei (consultaţi [Deschiderea driverului imprimantei\)](#page-20-0).
- **3.** În fila **Finishing (Finisare)**, selectaţi **Print on Both Sides (manually) (Tipărire pe ambele feţe manual)**.
- **4.** Faceţi clic pe **OK**.
- **5.** Trimiteți operația de tipărire către echipament. Urmați instrucțiunile din fereastra pop-up care apare înainte de a introduce paginile tipărite în tava 1, pentru a tipări pe verso.
- **6.** Deplasați-vă la imprimantă. Îndepărtați hârtia netipărită din tava 1. Introduceți topul de pagini tipărite, cu fața tipărită în sus și cu marginea de jos spre imprimantă. Tipăriți pe verso numai din tava 1.
- **7.** Dacă vi se solicită, apăsaţi un buton de la panoul de control pentru a continua.

#### **Opţiuni de machetare pentru tipărirea pe ambele feţe**

În continuare, sunt prezentate cele patru posibilităţi de orientare pentru tipărirea duplex. Pentru opţiunile 1 şi 4, selectaţi **Flip Pages Up (Întoarcere pagini în sus)**, în driverul imprimantei.

<span id="page-90-0"></span>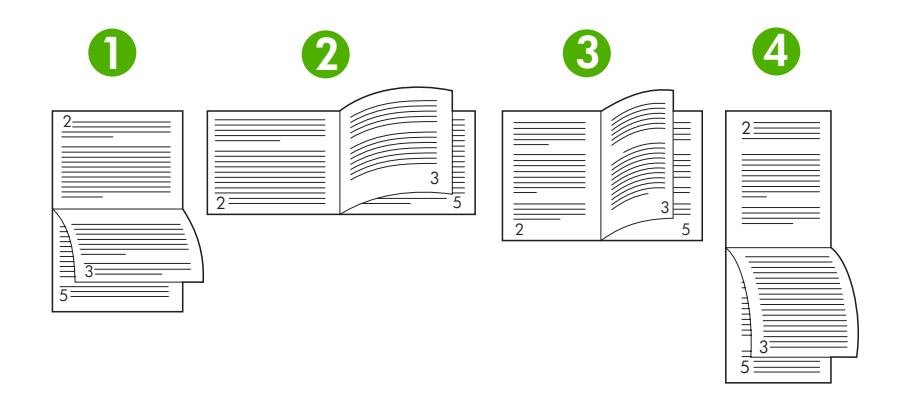

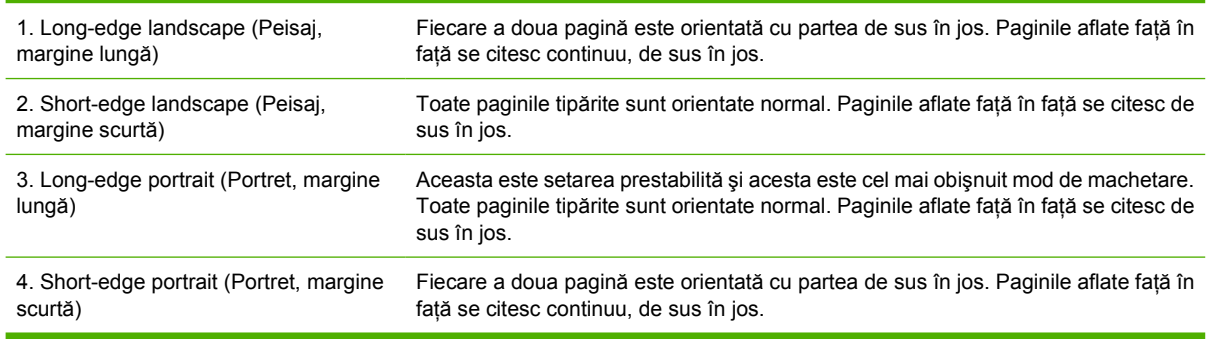

### **Utilizarea filei Services (Servicii)**

Dacă produsul este conectat la o reţea, utilizaţi fila **Services (Servicii)** pentru a obţine informaţii despre starea echipamentului şi consumabilelor. Faceţi clic pe pictograma **Device and Supplies status (Stare echipament şi consumabile)** pentru a deschide pagina **Device Status (Stare echipament)** din HP Embedded Web Server (Server Web HP încorporat). În această pagină sunt afişate starea curentă a echipamentului, procentajele consumabilelor rămase şi informaţii privind comandarea consumabilelor. Pentru informații suplimentare, consultați [Utilizarea serverului Web încorporat](#page-104-0).

## <span id="page-91-0"></span>**Utilizarea caracteristicilor din driverul Macintosh**

Atunci când tipăriţi dintr-un program software, multe dintre caracteristicile echipamentului sunt disponibile din driverul imprimantei. Pentru informaţii complete despre aceste caracteristici, consultaţi secţiunea de asistenţă a driverului. În această secţiune sunt descrise următoarele caracteristici:

- Crearea şi utilizarea presetărilor
- **•** Tipărirea unei coperți
- Tipă[rirea mai multor pagini pe o singur](#page-92-0)ă coală de hârtie
- Tipă[rirea pe ambele fe](#page-92-0)te ale hârtiei

₽

**Notă** Setările din driverul echipamentului şi din programul software prevalează în general asupra setărilor de la panoul de control. Setările din programul software prevalează în general asupra setărilor din driver.

### **Crearea şi utilizarea presetărilor**

Utilizati presetările pentru a salva setările curente ale driverului de imprimantă, pentru utilizare ulterioară.

#### **Crearea unei presetări**

- **1.** Deschideţi driverul imprimantei (consultaţi [Deschiderea driverului imprimantei\)](#page-20-0).
- 2. Selectati setările imprimantei.
- **3.** În caseta **Presets (Presetări)**, faceţi clic pe **Save As... (Salvare ca...)** şi introduceţi numele presetării.
- **4.** Faceţi clic pe **OK**.

#### **Utilizarea presetărilor**

- 1. Deschideti driverul imprimantei (consultati [Deschiderea driverului imprimantei\)](#page-20-0).
- **2.** În meniul **Presets (Presetări)**, selectaţi presetarea pe care doriţi să o utilizaţi.

**Notă** Pentru a utiliza setările prestabilite ale driverului imprimantei, selectați presetarea **Standard**.

### **Tipărirea unei coperţi**

Puteți tipări o copertă separată pentru documentul dvs., care să includă un mesaj sugestiv (de exemplu, "Confidential").

- **1.** Deschideţi driverul imprimantei (consultaţi [Deschiderea driverului imprimantei\)](#page-20-0).
- **2.** În meniul pop-up **Cover Page (Copertă)** sau **Paper/Quality (Hârtie/Calitate)**, specificaţi dacă doriţi să tipăriţi coperta **Before Document (Înainte de document)** sau **After Document (După document)**.
- **3.** În meniul pop-up **Cover Page Type (Tip copertă)**, puteți selecta mesajul pe care doriți să-l tipăriți pe pagina-copertă.

|ૐ

<span id="page-92-0"></span>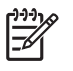

**Notă** Pentru a tipări o pagină-copertă goală, selectaţi valoarea **Standard** pentru opţiunea **Cover Page Type (Tip copertă)**.

### **Tipărirea mai multor pagini pe o singură coală de hârtie**

Puteţi tipări mai multe pagini pe o singură coală de hârtie. Această caracteristică reprezintă o modalitate eficientă de tipărire a ciornelor.

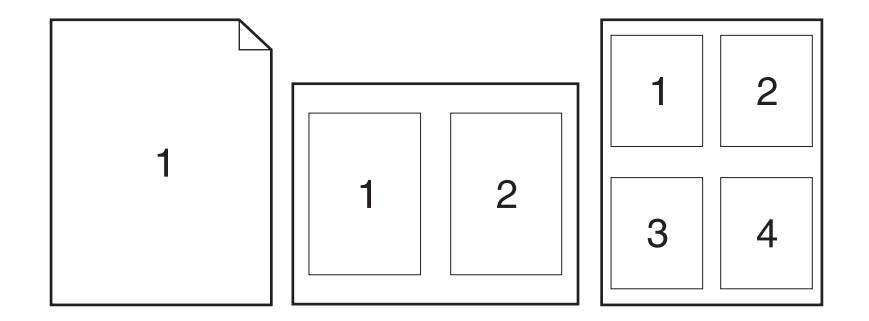

- **1.** Deschideţi driverul imprimantei (consultaţi [Deschiderea driverului imprimantei\)](#page-20-0).
- **2.** Faceţi clic pe meniul pop-up **Layout (Machetare)**.
- **3.** În dreptul opţiunii **Pages per Sheet (Pagini per coală)**, selectaţi numărul de pagini de tipărit pe fiecare coală (1, 2, 4, 6, 9 sau 16).
- **4.** În dreptul opţiunii **Layout Direction (Direcţie machetare)**, selectaţi ordinea şi plasarea paginilor pe coala de hârtie.
- **5.** În dreptul opţiunii **Borders (Chenare)**, selectaţi tipul de chenar care va fi tipărit în jurul fiecărei pagini de pe coală.

### **Tipărirea pe ambele feţe ale hârtiei**

Atunci când este disponibilă tipărirea duplex, puteţi tipări automat pe ambele feţe ale paginii. Atunci când nu este disponibilă tipărirea duplex, puteți tipări pe ambele fete ale paginii reintroducând manual paginile tipărite în imprimantă.

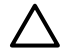

**ATENŢIE** Pentru a evita blocajele, nu încărcaţi hârtie mai grea de 105 g/m2 (28 lb bond).

#### **Utilizarea tipăririi duplex automate**

- **1.** Introduceţi suficientă hârtie pentru operaţia de tipărire într-una dintre tăvi. Dacă încărcaţi hârtie specială (de ex. hârtie cu antet), încărcați-o într-unul dintre următoarele moduri:
	- În tava 1, încărcaţi hârtia cu antet cu faţa de tipărit în sus şi cu marginea de jos spre imprimantă.
	- În celelalte tăvi, încărcați hârtia cu antet cu fața de tipărit în jos și cu marginea de sus spre partea din spate a tăvii.
- 2. Deschideti driverul imprimantei (consultati [Deschiderea driverului imprimantei\)](#page-20-0).
- **3.** Deschideţi meniul pop-up **Layout (Machetare)**.
- **4.** În dreptul opţiunii **Two Sided Printing (Tipărire faţă-verso)**, selectaţi **Long-Edge Binding (Legare pe marginea lungă)** sau **Short-Edge Binding (Legare pe marginea scurtă)**.
- **5.** Faceţi clic pe **Print (Tipărire)**.

#### **Tipărirea manuală pe ambele feţe**

- **1.** Introduceţi suficientă hârtie pentru operaţia de tipărire într-una dintre tăvi. Dacă încărcaţi hârtie specială (de ex. hârtie cu antet), încărcaţi-o într-unul dintre următoarele moduri:
	- În tava 1, încărcați hârtia cu antet cu fața de tipărit în sus și cu marginea de jos spre imprimantă.
	- În celelalte tăvi, încărcați hârtia cu antet cu fața de tipărit în jos și cu marginea de sus spre partea din spate a tăvii.

**ATENŢIE** Pentru a evita blocajele, nu încărcaţi hârtie mai grea de 105 g/m2 (hârtie bond de 28 lb).

- **2.** Deschideţi driverul imprimantei (consultaţi [Deschiderea driverului imprimantei\)](#page-20-0).
- **3.** În meniul pop-up **Finishing (Finisare)**, selectaţi opţiunea **Manual Duplex (Duplex manual)**.

|∌

**Notă** Dacă opţiunea **Manual Duplex (Duplex manual)** nu este activată, selectaţi **Manually Print on 2nd Side (Tipărire manuală pe verso)**.

- **4.** Faceti clic pe **Print (Tipărire)**. Respectati instructiunile din fereastra pop-up care apare pe ecran, înainte de a introduce paginile tipărite în tava 1, pentru a tipări pe verso.
- **5.** Deplasaţi-vă la imprimantă şi îndepărtaţi hârtia netipărită din tava 1.
- **6.** Introduceţi topul de hârtie tipărită cu faţa în sus, cu marginea de jos spre imprimantă, în tava 1. *NU* tipăriţi pe verso decât din tava 1.
- **7.** Dacă vi se solicită, apăsați un buton de la panoul de control pentru a continua.

## <span id="page-94-0"></span>**Anularea unei operaţii de tipărire**

Puteți opri o operație de tipărire de la panoul de control al echipamentului sau din programul software. Pentru instrucțiuni referitoare la oprirea unei cereri de tipărire de la un calculator din rețea, consultați secțiunea de asistență online pentru software-ul de rețea respectiv.

**Notă** După anularea unei operaţii de tipărire, evacuarea paginilor în curs de tipărire şi golirea memoriei imprimantei poate dura un timp.

### **Oprirea operaţiei de tipărire curente de la panoul de control**

- **1.** Apăsaţi butonul Stop de la panoul de control al imprimantei.
- **2.** Apăsaţi pentru a evidenţia opţiunea **CANCEL CURRENT JOB (ANULARE OPERAŢIE DE TIPĂRIRE CURENTĂ**), apoi apăsați  $\leq$  pentru a anula operația.

**Notă** Dacă operația dvs. este într-un stadiu prea avansat, este posibil să nu aveți opțiunea de a o anula.

### **Oprirea operaţiei de tipărire curente din programul software**

Pe ecran va apărea pentru scurt timp o casetă de dialog, oferindu-vă optiunea de a anula operatia de tipărire.

Dacă au fost trimise mai multe operații de tipărire către imprimantă, din programe software, este posibil ca acestea să aştepte într-o coadă de tipărire (de exemplu, în Windows Print Manager). Consultaţi documentatia programelor software pentru instructiuni specifice referitoare la anularea unei operații de tipărire.

Dacă operația de tipărire așteaptă într-o coadă de tipărire (în memoria calculatorului) sau într-un spooler de tipărire (Windows 98, Windows 2000, Windows XP sau Windows Me), ștergeți operația de tipărire de acolo.

În Windows 98 sau Windows Me, faceţi clic pe **Start**, apoi pe **Settings (Setări)** şi pe **Printers (Imprimante)**. În Windows 2000 şi Windows XP, faceţi clic pe **Start**, apoi pe **Printers (Imprimante)**. Faceţi dublu clic pe pictograma echipamentului pentru a deschide spooler-ul de tipărire. Selectaţi operația de tipărire dorită și apăsați tasta Delete. Dacă operația de tipărire nu este anulată, poate fi necesar să reporniţi calculatorul.

<sup>|∌</sup> 

 $\begin{bmatrix} \frac{\partial}{\partial t} & \frac{\partial}{\partial x} \\ \frac{\partial}{\partial y} & \frac{\partial}{\partial z} \end{bmatrix}$ 

## <span id="page-95-0"></span>**Administrarea operaţiilor de tipărire stocate**

 $\mathbb{R}$ 

**Notă** Această caracteristică este disponibilă numai pentru echipamentele dotate cu hard-disk.

Pentru a stoca operaţii de tipărire pe echipament, utilizaţi fila **Job Storage (Stocare operaţii)** din caseta de dialog **Properties (Proprietăţi)** a driverului. După stocarea unei operaţii, aceasta poate fi tipărită sau ştearsă de la panoul de control al echipamentului.

#### **Tipărirea unei operaţii stocate**

- 1. Apăsați butonul Menu (Meniu).
- **2.** Apăsați ▼ pentru a evidenția opțiunea RETRIEVE JOB (PRELUARE OPERATIE), apoi apăsați  $\lt$ .

Va apărea o listă de utilizatori. Dacă nu există operaţii stocate, va apărea mesajul **NO STORED JOBS (NU EXISTĂ OPERAŢII STOCATE)**.

- **3.** Apăsați ve pentru a evidenția numele dvs. de utilizator, apoi apăsați  $\times$ .
	- Dacă aveti mai multe operații stocate, protejate de un cod PIN, va apărea opțiunea de meniu **ALL PRIVATE JOBS (TOATE OPERATIILE PRIVATE)**. Dacă doriti să tipăriti una dintre operatiile protejate cu cod PIN, evidentiati optiunea **ALL PRIVATE JOBS (TOATE OPERATIILE PRIVATE)**, apoi apăsați ∕.
- **4.** Apăsați ▼ pentru a evidenția operația de tipărire dorită, apoi apăsați  $\checkmark$ .
- **5.** Apăsați ▼ pentru a evidenția opțiunea PRINT (TIPĂRIRE), apoi apăsați  $\checkmark$ .
	- Dacă operatia *NU* este protejată prin PIN, deplasati-vă la pasul 7.
- 6. Dacă vi se solicită, introduceți PIN-ul apăsând ▲ sau apăsați ▼ pentru a schimba cifra. Apăsați  $\checkmark$  după ce ati introdus fiecare dintre cele 4 cifre ale PIN-ului.
- 7. Apăsați  $\blacktriangle$  și  $\blacktriangledown$  pentru a specifica numărul de exemplare, apoi apăsați  $\blacktriangledown$  pentru a tipări operația.

#### **Ştergerea unei operaţii stocate**

- 1. Apăsați butonul Menu (Meniu).
- **2.** Apăsați ▼ pentru a evidenția opțiunea RETRIEVE JOB (PRELUARE OPERATIE), apoi apăsați  $\checkmark$ .

Va apărea o listă de utilizatori. Dacă nu există operaţii stocate, va apărea mesajul **NO STORED JOBS (NU EXISTĂ OPERAŢII STOCATE)**.

- **3.** Apăsați ve pentru a evidenția numele dvs. de utilizator, apoi apăsați  $\times$ .
	- Dacă aveti mai multe operații stocate protejate prin PIN, va apărea opțiunea de meniu **ALL PRIVATE JOBS (TOATE OPERAȚIILE PRIVATE)**. Dacă doriți să ștergeți una dintre operatiile protejate prin cod PIN, evidentiati optiunea ALL PRIVATE JOBS (TOATE **OPERATIILE PRIVATE)**, apoi apăsați ∕.
- **4.** Apăsați ▼ pentru a evidenția operația de tipărire dorită, apoi apăsați  $\checkmark$ .
- **5.** Apăsați ▼ pentru a evidenția opțiunea **DELETE (ŞTERGERE)**, apoi apăsați  $\checkmark$ .

Dacă operaţia *NU* este protejată prin PIN, echipamentul va şterge operaţia.

6. Dacă vi se solicită, introduceți PIN-ul apăsând ▲ sau apăsați ▼ pentru a schimba cifra. Apăsați  $\times$  după ce ați introdus fiecare dintre cele 4 cifre ale PIN-ului.

Echipamentul va şterge operaţia după ce veţi introduce corect toate cele 4 cifre ale codului PIN şi veți apăsa ∕.

# **6 Administrarea şi întreţinerea echipamentului**

Acest capitol descrie modul de administrare a echipamentului.

- [Utilizarea paginilor informative](#page-99-0)
- [Configurarea alertelor prin e-mail](#page-101-0)
- [Utilizarea Software HP Easy Printer Care](#page-102-0)
- [Utilizarea serverului Web încorporat](#page-104-0)
- [Utilizarea software-ului HP Web Jetadmin](#page-107-0)
- [Utilizarea programului HP Printer Utility pentru Macintosh](#page-108-0)
- [Administrarea consumabilelor](#page-110-0)
- [Înlocuirea consumabilelor](#page-112-0) şi pieselor
- **Curăț[area echipamentului](#page-116-0)**

## <span id="page-99-0"></span>**Utilizarea paginilor informative**

De la panoul de control al echipamentului, puteţi tipări pagini cu detalii despre echipament şi configuraţia curentă. În tabelul de mai jos, sunt prezentate procedurile de tipărire a paginilor informative.

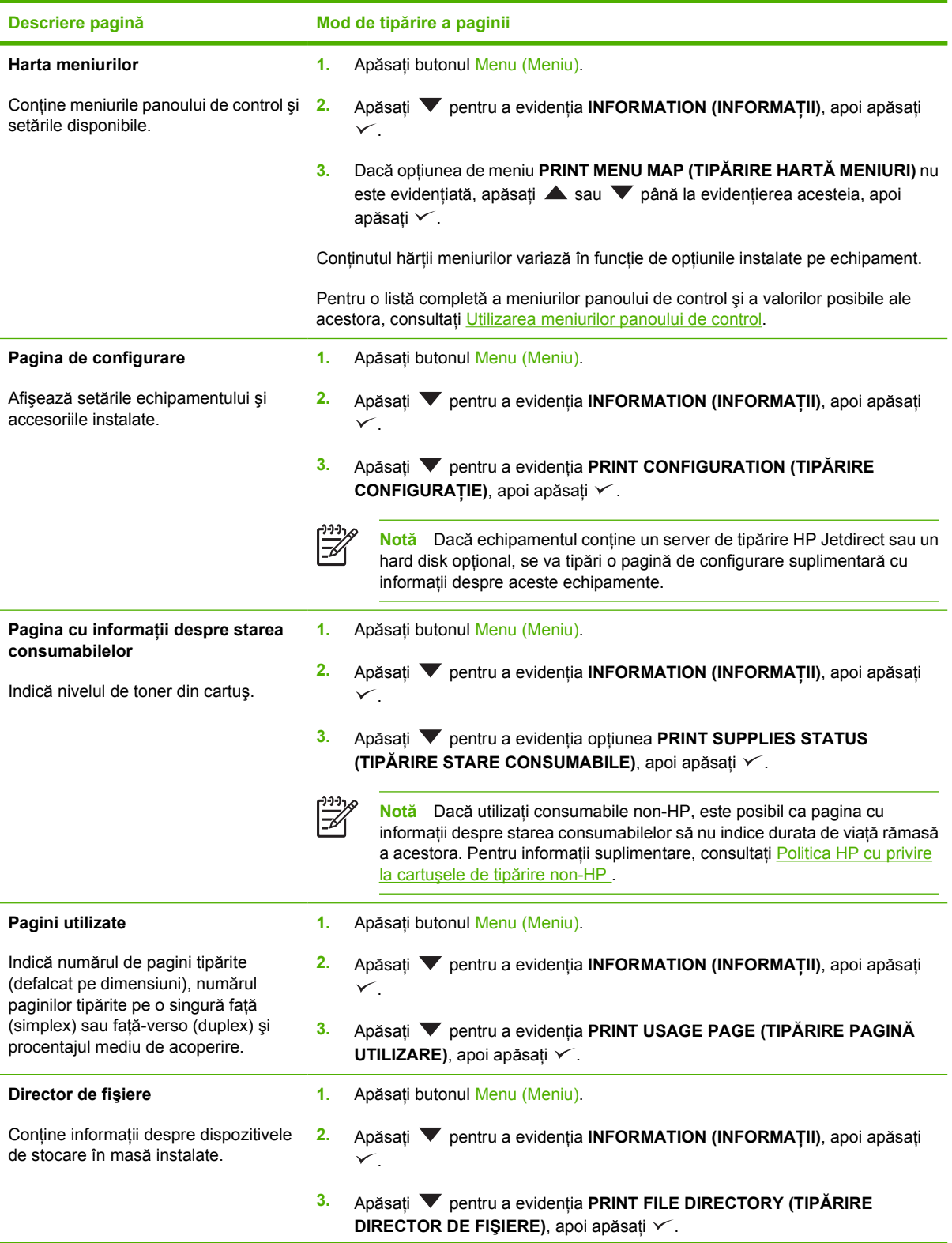

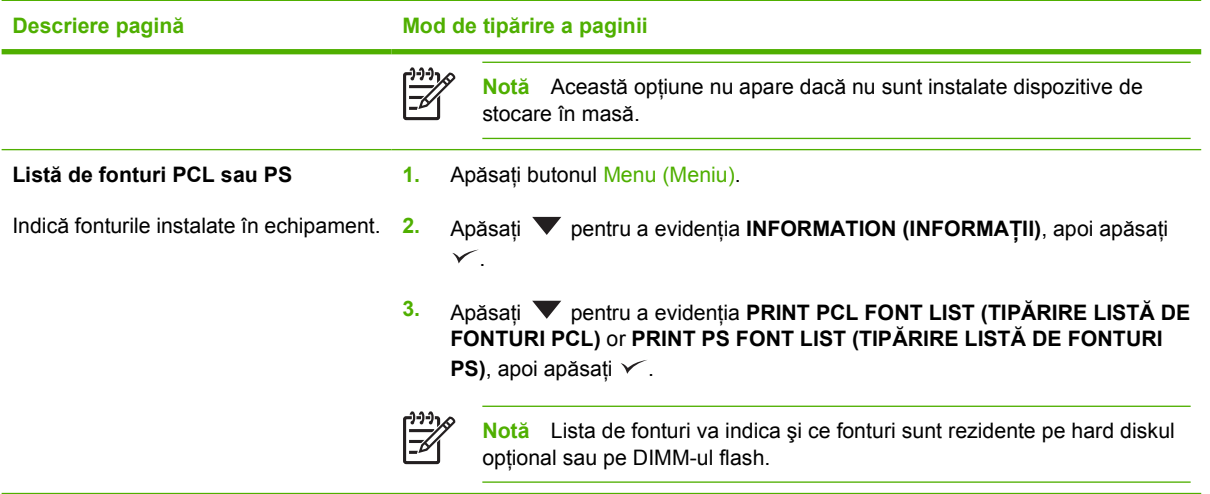

## <span id="page-101-0"></span>**Configurarea alertelor prin e-mail**

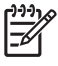

**Notă** În cazul în care compania dvs. nu deţine o adresă de e-mail, această caracteristică nu este disponibilă.

Puteţi utiliza HP Web Jetadmin sau serverul Web încorporat pentru a configura sistemul de alertare în cazul apariției de probleme legate de echipament. Alertele sunt mesaje e-mail trimise în contul de email pe care îl specificaţi.

Puteţi configura următoarele:

- **•** Echipamentul pe care doriți să îl monitorizați
- Alertele pe care doriti să le primiti (de exemplu, alerte pentru blocaje ale hârtiei, epuizarea hârtiei, starea consumabilelor și situația în care capacul este deschis)
- Conturile de e-mail către care trebuie trimise alertele

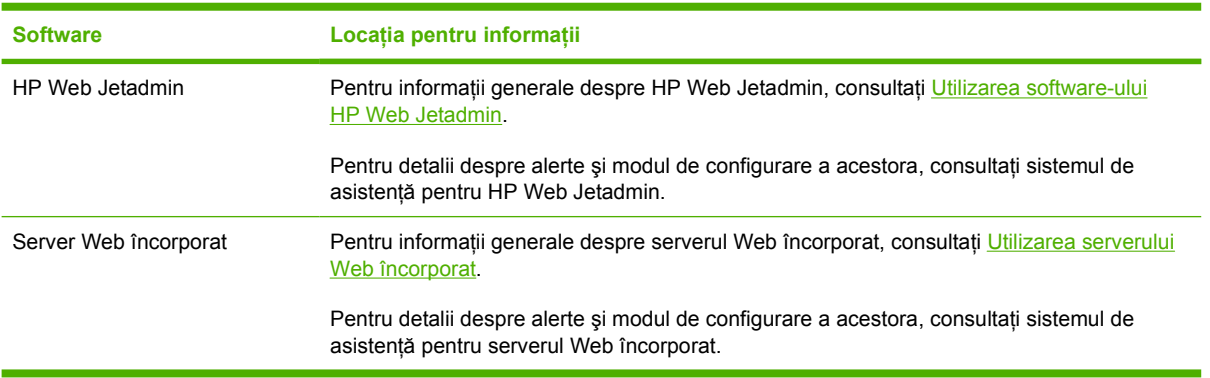

## <span id="page-102-0"></span>**Utilizarea Software HP Easy Printer Care**

Software HP Easy Printer Care este un program care poate fi utilizat pentru:

- Verificarea stării echipamentului
- Verificarea consumabilelor
- Setarea alertelor
- Accesarea instrumentelor de întreținere și rezolvare a problemelor

Puteţi utiliza Software HP Easy Printer Care atunci când echipamentul este direct conectat la calculator sau într-o reţea. Trebuie să instalaţi software-ul complet pentru a utiliza Software HP Easy Printer Care.

 $\frac{1}{2}$ **Notă** Nu este necesar să aveţi acces la Internet pentru a deschide şi utiliza Software HP Easy Printer Care. Totuşi, dacă faceţi clic pe legăturile Web, trebuie să aveţi acces la Internet pentru a vizita site-ul asociat legăturii.

### **Deschideţi Software HP Easy Printer Care**

Utilizaţi una dintre următoarele metode pentru a deschide Software HP Easy Printer Care:

- În meniul **Start**, selectaţi **Programs (Programe)**, **Hewlett-Packard**, apoi selectaţi **Software HP Easy Printer Care**.
- În fereastra barei de sarcini din Windows (în colțul de jos-dreapta al desktopului), faceți dublu clic pe pictograma Software HP Easy Printer Care.
- Faceți dublu clic pe pictograma de pe desktop.

### **Secţiunile Software HP Easy Printer Care**

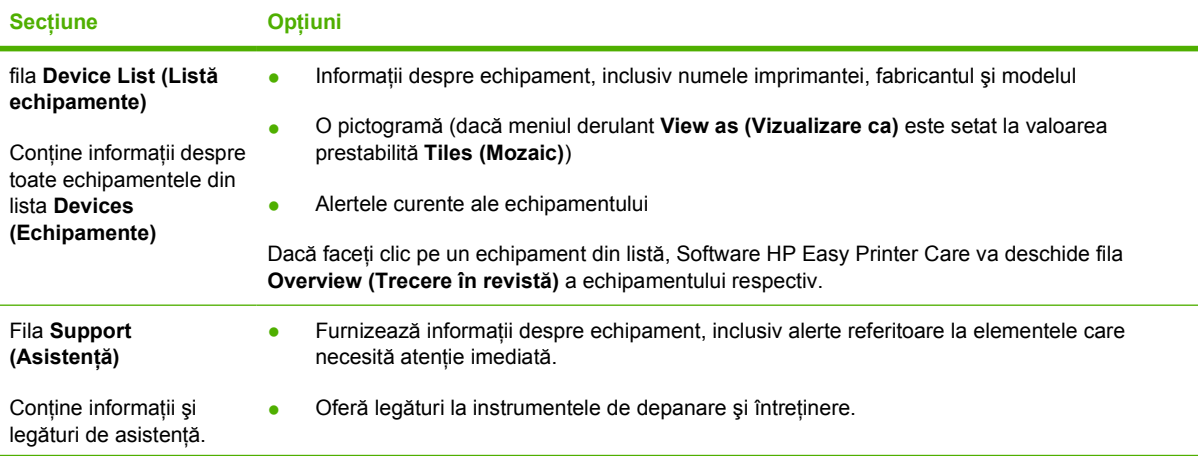

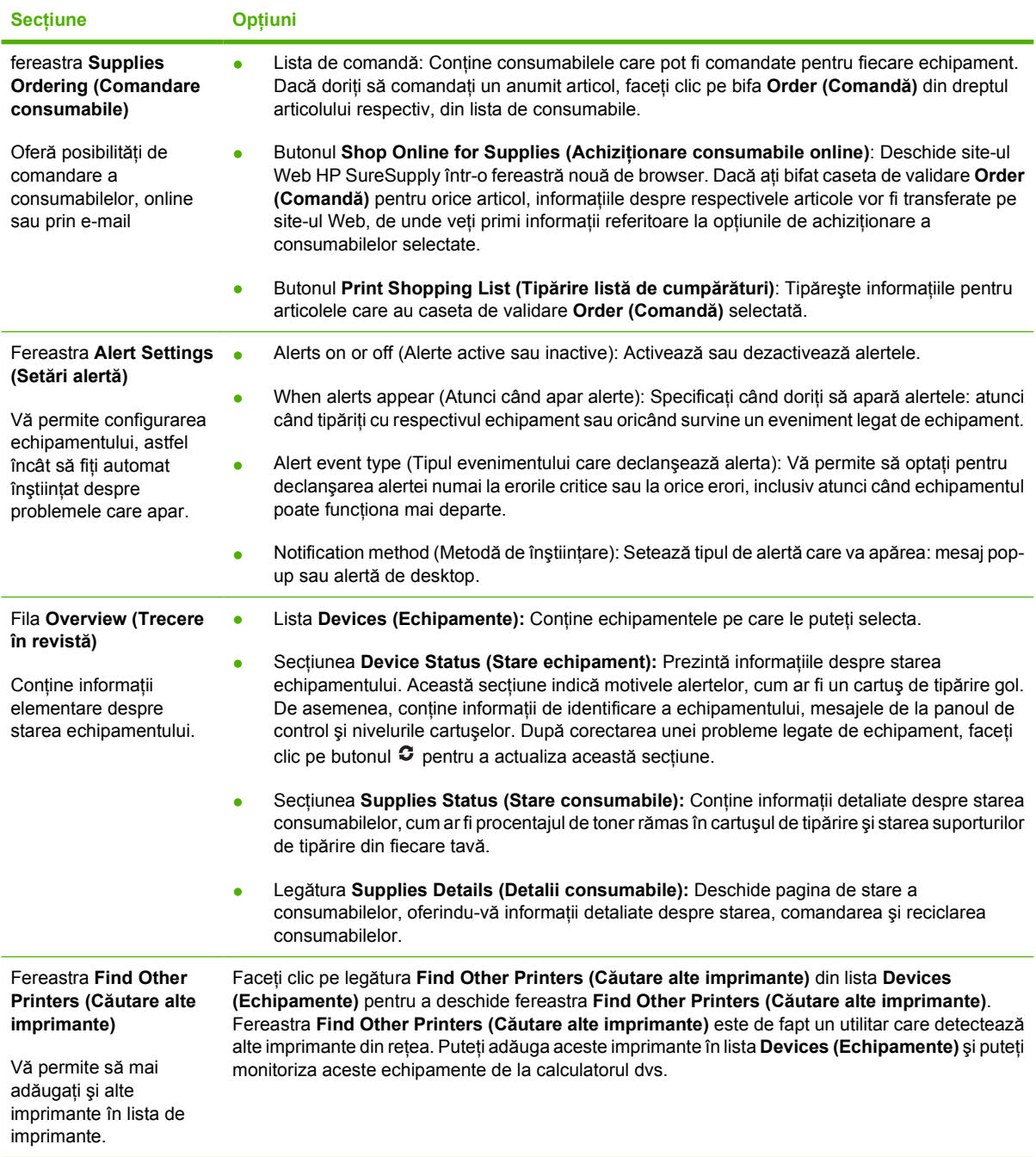

## <span id="page-104-0"></span>**Utilizarea serverului Web încorporat**

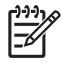

**Notă** Atunci când echipamentul este conectat direct la calculator, utilizaţi Software HP Easy Printer Care pentru a vizualiza starea echipamentului.

- Vizualizarea informaţiilor de stare ale echipamentului
- Setarea tipului de hârtie din fiecare tavă
- Determinarea duratei de viată rămase a consumabilelor și comandarea unor consumabile noi
- Vizualizarea și schimbarea configurațiilor tăvilor
- Vizualizarea și schimbarea configurației echipamentului din meniurile panoului de control
- Vizualizarea și tipărirea paginilor interne
- Primirea de înştiinţări cu privire la evenimentele legate de echipament şi consumabile
- Vizualizarea și schimbarea configurației rețelei
- Vizualizarea conținutului de asistență specific stării curente a echipamentului

Atunci când echipamentul este conectat în reţea, serverul Web încorporat este disponibil în mod automat.

Pentru a utiliza serverul Web încorporat, trebuie să aveti instalat Microsoft Internet Explorer 4, Netscape Navigator 4 sau versiuni mai noi ale acestora. Serverul Web încorporat funcţionează atunci când echipamentul este conectat la o retea bazată pe IP. Serverul Web încorporat nu acceptă conexiuni bazate pe IPX sau AppleTalk. Nu aveti nevoie de acces Internet pentru a deschide și utiliza serverul Web încorporat.

#### **Deschideţi serverul Web încorporat cu ajutorul unei conexiuni de reţea.**

**1.** Într-un browser Web acceptat, introduceţi adresa IP sau numele gazdei echipamentului în câmpul pentru adresă/URL. Pentru a afla adresa IP sau numele gazdei, tipăriti o pagină de configurare. Consultati [Utilizarea paginilor informative](#page-99-0).

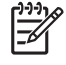

**Notă** După accesarea URL-ului, puteţi pune un semn de carte, astfel încât să puteţi reveni rapid la acesta.

**2.** Serverul Web încorporat are trei file cu setări şi informaţii despre echipament: fila **Information (Informaţii)**, fila **Settings (Setări)** şi fila **Networking (Reţea)**. Faceţi clic pe fila pe care doriţi să o deschideti.

Consultati Sect[iuni referitoare la serverul Web încorporat](#page-105-0) pentru informatii suplimentare despre fiecare filă.

### <span id="page-105-0"></span>**Secţiuni referitoare la serverul Web încorporat**

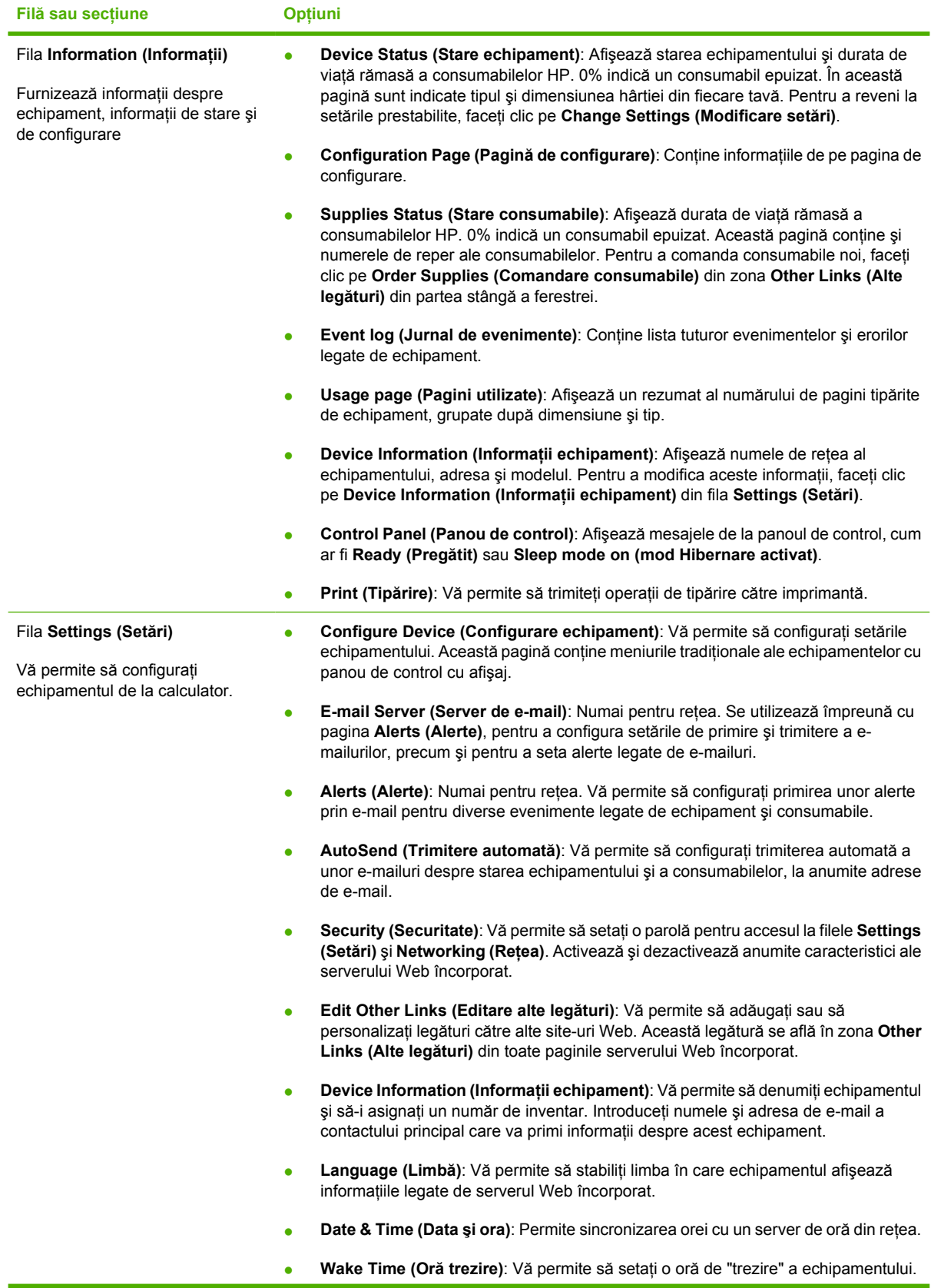

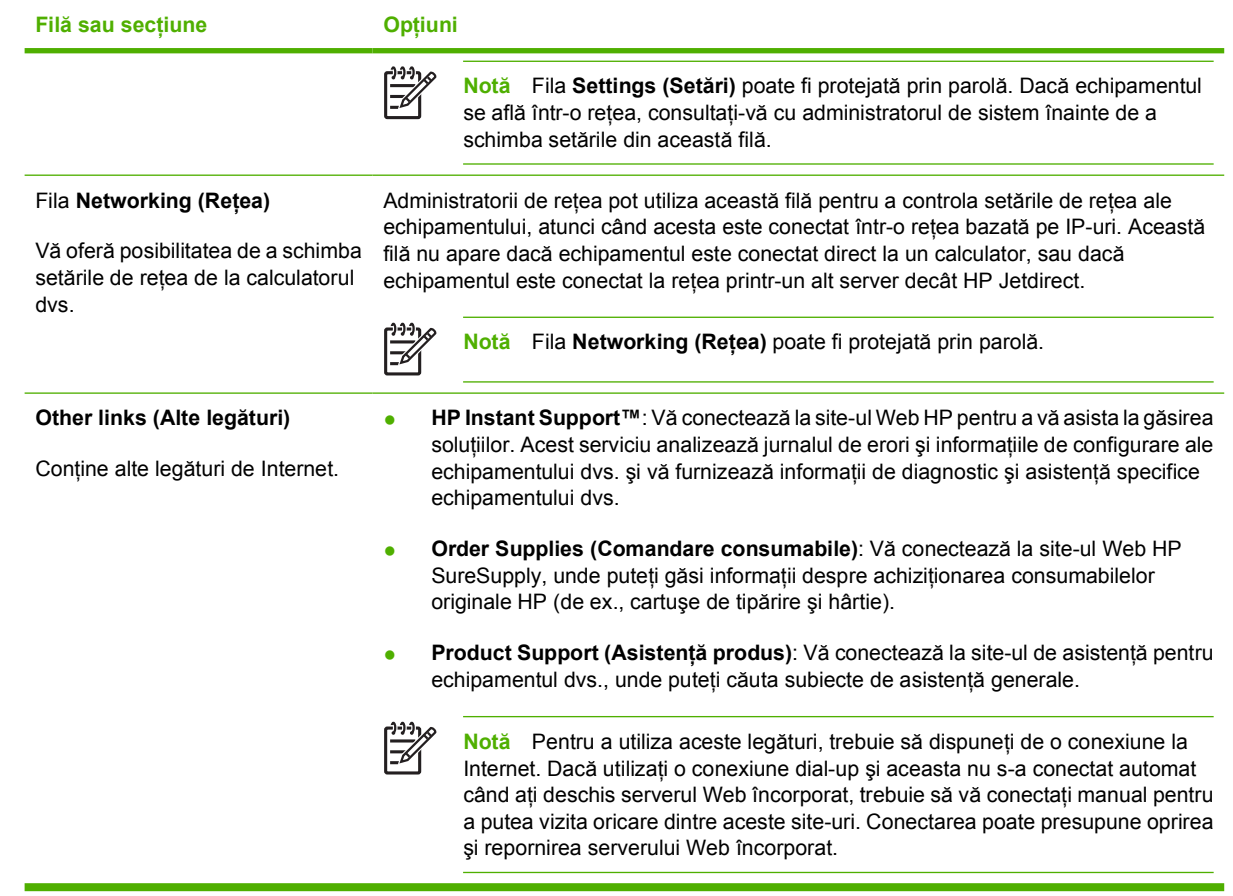

## <span id="page-107-0"></span>**Utilizarea software-ului HP Web Jetadmin**

HP Web Jetadmin este o soluţie software pentru Web pentru instalarea, monitorizarea şi depanarea de la distanţă a perifericelor conectate la reţea. Această interfaţă intuitivă, în browser, simplifică managementul inter-platformă a unui mare număr de echipamente, HP sau non-HP. Managementul este proactiv, permiţând administratorilor de reţea să îşi rezolve problemele înainte ca utilizatorii să fie afectați. Descărcați gratuit acest software de management avansat de la adresa [www.hp.com/go/](http://www.hp.com/go/webjetadmin_software) [webjetadmin\\_software](http://www.hp.com/go/webjetadmin_software).

Pentru a obţine plug-in-uri HP Web Jetadmin, faceţi clic pe **plug-ins**, apoi faceţi clic pe legătura **download (descărcare)** de lângă plug-in-ul dorit. Software-ul HP Web Jetadmin vă poate înştiinţa automat atunci când sunt disponibile noi plug-in-uri. În pagina **Product Update (Actualizare produs)**, urmaţi instrucţiunile pentru a vă conecta automat la site-ul Web HP .

Dacă a fost instalat pe un server gazdă, HP Web Jetadmin este disponibil oricărui client printr-un browser Web acceptat, cum ar fi Microsoft Internet Explorer 6.0 pentru Windows sau Netscape Navigator 7.1 pentru Linux. Navigaţi pe serverul gazdă HP Web Jetadmin.

**Notă** Browserele trebuie să fie activate pentru Java. Navigarea de pe Apple PC nu este posibilă.
# **Utilizarea programului HP Printer Utility pentru Macintosh**

Utilizaţi HP Printer Utility pentru a configura şi administra echipamentul de pe un calculator cu sistem de operare Mac OS X.

### **Accesarea programului HP Printer Utility**

**Accesarea programului HP Printer Utility în Mac OS X V10.2**

- **1.** Deschideţi meniul Finder (Căutare), apoi faceţi clic pe **Applications (Aplicaţii)**.
- **2.** Faceţi clic pe **Library (Bibliotecă)**, apoi pe **Printers (Imprimante)**.
- **3.** Faceţi clic pe **hp**, apoi pe **Utilities (Utilitare)**.
- **4.** Faceti dublu-clic pe **HP Printer Selector** pentru a deschide aplicatia HP Printer Selector.
- **5.** Selectati echipamentul pe care doriti să îl configurați, apoi faceți clic pe Utility (Utilitar).

#### **Accesarea programului HP Printer Utility în Mac OS X V10.3 sau V10.4**

**1.** În Dock, faceţi clic pe pictograma **Printer Setup Utility (Utilitar pentru configurarea imprimantei)**.

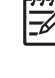

**Notă** Dacă pictograma **Printer Setup Utility (Utilitar pentru configurarea imprimantei)** nu apare în Dock, deschideți meniul Finder (Căutare), faceți clic pe **Applications (Aplicaţii)**, faceţi clic pe **Utilities (Utilitare)**, apoi faceţi dublu clic pe **Printer Setup Utility (Utilitar pentru configurarea imprimantei)**.

**2.** Selectati echipamentul pe care doriti să îl configurati, apoi faceti clic pe Utility (Utilitar).

### **Caracteristicile utilitarului HP Printer Utility**

Utilitarul HP Printer Utility constă din mai multe pagini care pot fi accesate făcând clic în lista **Configuration Settings (Setări de configurare)**. În următorul tabel sunt descrise acţiunile pe care le puteţi efectua din aceste pagini.

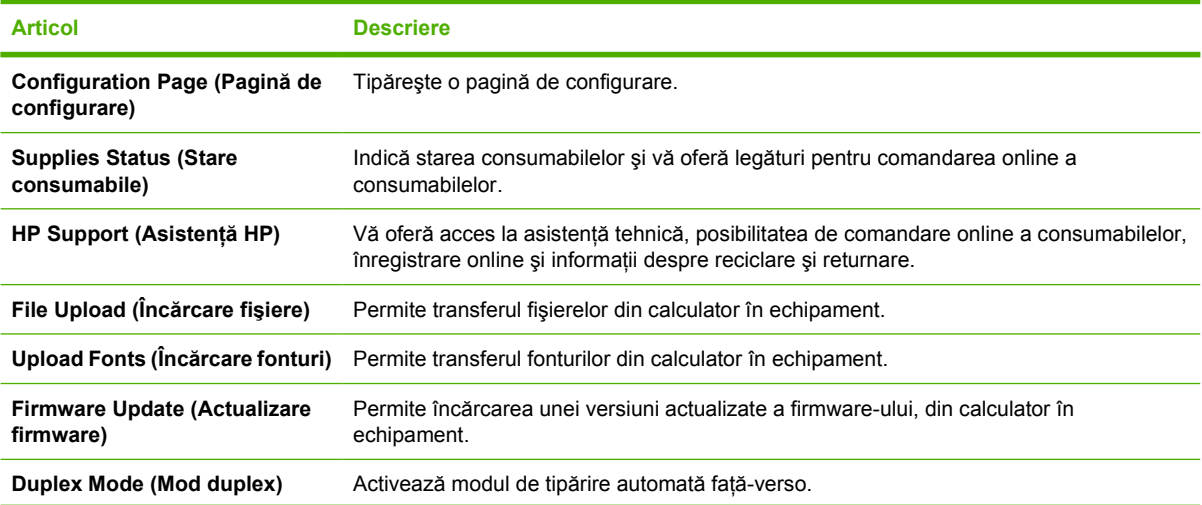

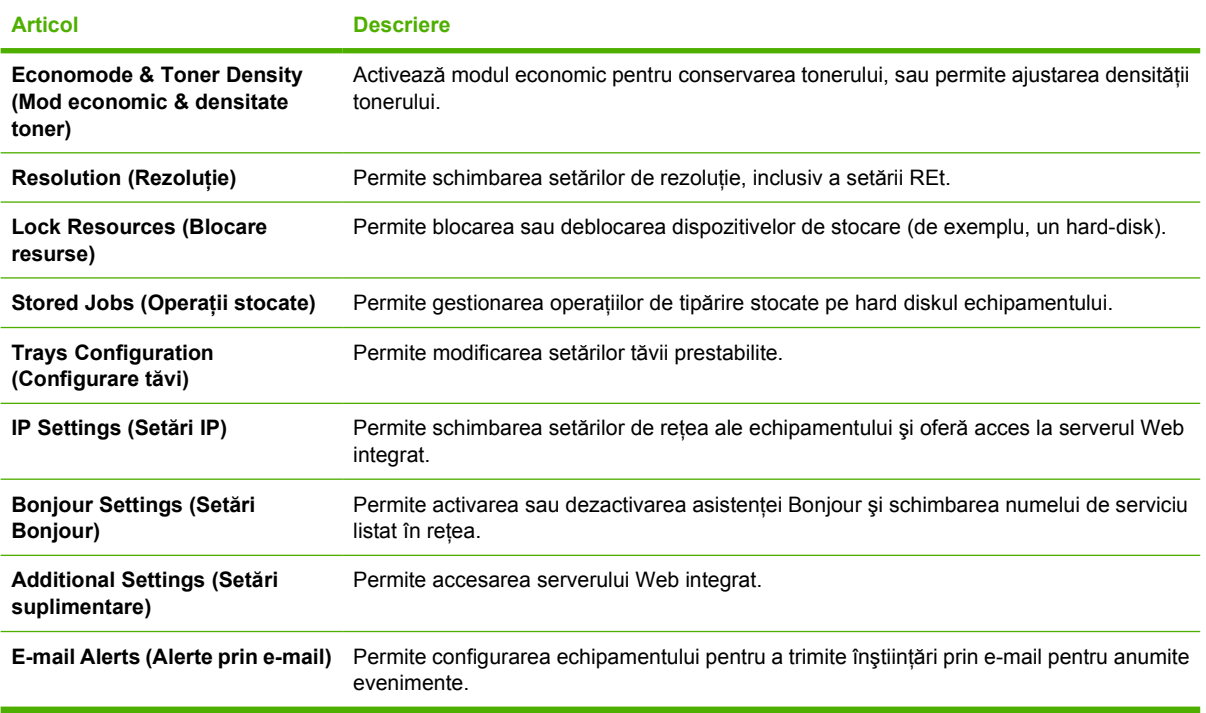

# **Administrarea consumabilelor**

Utilizarea, depozitarea şi monitorizarea corectă a cartuşului de tipărire permite obţinerea unor tipărituri de calitate.

### **Durata de viaţă a consumabilelor**

Durata medie de utilizare a cartuşului este de 6.500 de pagini (pentru cartuşul Q7551A) sau 13.000 de pagini (pentru cartuşul Q7551X), conform standardului ISO/IEC 19752. Durata de utilizare efectivă depinde de intensitatea utilizării.

**ATENŢIE** Caracteristica EconoMode permite imprimantei să folosească mai puţin toner per pagină. Selectând această opţiune, puteţi creşte durata de utilizare a cartuşului de toner şi puteţi reduce costul per pagină. Reţineţi, totuşi, că astfel veţi reduce şi calitatea tipăririi. Imaginea tipărită va avea un contrast mai redus, dar va fi totuşi suficientă pentru ciorne şi exemplare preliminare. HP nu recomandă utilizarea caracteristicii EconoMode pe termen lung. Dacă utilizaţi EconoMode pe termen lung, este posibil ca tonerul să reziste mai mult decât anumite componente mecanice ale cartuşului. Dacă în aceste circumstanţe începe să scadă calitatea de tipărire, va trebui să instalaţi un cartuş nou, chiar dacă cel vechi nu este complet epuizat.

### **Intervalele aproximative de înlocuire a cartuşelor de tipărire**

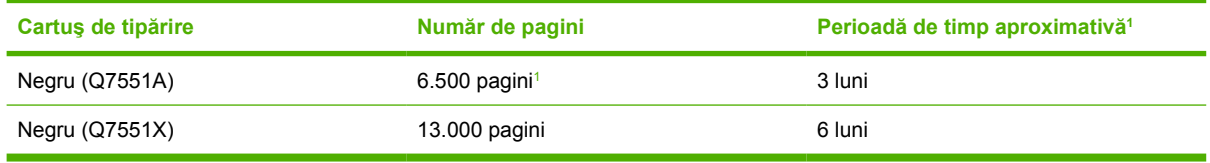

<sup>1</sup> Durata de viață aproximativă este bazată pe o estimare de 2.000 pagini/lună.

Pentru a comanda consumabile online, vizitați www.hp.com/support/LJP3005.

### **Administrarea cartuşului de tipărire**

### **Depozitarea cartuşelor de tipărire**

Nu scoateţi cartuşul de tipărire din ambalaj decât în momentul folosirii.

**ATENTIE** Pentru a preveni deteriorarea cartusului de tipărire, nu îl expuneți la lumină mai mult de câteva minute.

### **Utilizarea cartuşelor de tipărire HP originale**

Dacă utilizaţi un cartuş de tipărire HP original nou, puteţi obţine următoarele informaţii despre consumabile:

- Procentajul de consumabile rămase
- **Numărul estimativ de pagini rămase**
- Numărul de pagini tipărite

### **Politica HP cu privire la cartuşele de tipărire non-HP**

Compania Hewlett-Packard nu recomandă folosirea cartuşelor non-HP, indiferent dacă sunt noi sau recondiţionate. Deoarece nu sunt produse HP, HP nu poate influenţa caracteristicile de fabricaţie sau calitatea acestora.

**Notă** Defecțiunile cauzate de utilizarea cartușelor non-HP nu sunt acoperite de garanția HP și de acordurile de service.

Pentru a instala un cartuş HP nou, consultați [Înlocuirea cartu](#page-113-0)șului de tipărire. Pentru a recicla un cartuș folosit, respectați instrucțiunile cartușului nou.

### **Autentificarea cartuşelor de tipărire**

E

Echipamentul autentifică automat cartuşul de tipărire în momentul instalării în echipament. În timpul autentificării, echipamentul vă informează dacă acel cartuş este un cartuş de tipărire HP original.

Dacă mesajul afişat pe panoul de control al echipamentul vă anunţă că acela nu este un cartuş de tipărire HP original, dar dvs. sunt convins că ați achiziționat un cartuş de tipărire HP, consultați Linia directă şi site-ul Web HP pentru fraudă.

### **Linia directă şi site-ul Web HP pentru fraudă**

Apelati linia directă HP pentru fraudă (1-877-219-3183, apel gratuit în America de Nord) sau vizitati siteul [www.hp.com/go/anticounterfeit](http://www.hp.com/go/anticounterfeit) dacă ati instalat un cartus de tipărire HP, iar mesajul de pe panoul de control vă informează că acel cartus nu este un cartus HP original. HP vă va ajuta să stabiliti dacă acel cartus este original și să urmați etapele necesare pentru rezolvarea problemei.

Cartusul dvs. de tipărire nu este un cartus HP original dacă observati următoarele:

- Experimentati un număr mare de probleme cu acel cartus de tipărire.
- Cartusul nu are aspectul obisnuit (de exemplu, lipseste capătul portocaliu de desigilare sau ambalajul diferă de ambalajul HP obişnuit).

# **Înlocuirea consumabilelor şi pieselor**

Respectaţi instrucţiunile din această secţiune atunci când înlocuiţi consumabilele echipamentului.

### **Indicaţii de înlocuire a consumabilelor**

Pentru a facilita înlocuirea consumabilelor, aveţi în vedere următoarele indicaţii la configurarea echipamentului.

- Pentru evacuarea consumabilelor este nevoie de spațiu suficient deasupra și în fața echipamentului.
- Echipamentul trebuie amplasat pe o suprafață plată, rezistentă.

Pentru instructiuni cu privire la instalarea consumabilelor, consultati ghidurile de instalare livrate împreună cu consumabilele sau aflați informații suplimentare vizitând site-ul [www.hp.com/support/](http://www.hp.com/support/LJP3005) [LJP3005](http://www.hp.com/support/LJP3005).

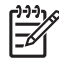

**Notă** Hewlett-Packard vă recomandă să utilizaţi produse HP pentru acest echipament. Utilizarea de produse non-HP poate genera probleme care să necesite service care nu este acoperit de garanţia sau acordurile de service HP.

# <span id="page-113-0"></span>**Înlocuirea cartuşului de tipărire**

Când un cartuş de tipărire se apropie de sfârşitul duratei de viaţă, pe panoul de control este afişat un mesaj care vă recomandă să comandaţi un cartuş înlocuitor. Echipamentul continuă să tipărească utilizând cartuşul de tipărire curent până la apariţia unui mesaj care vă solicită să înlocuiţi cartuşul.

**1.** Deschideţi capacul frontal.

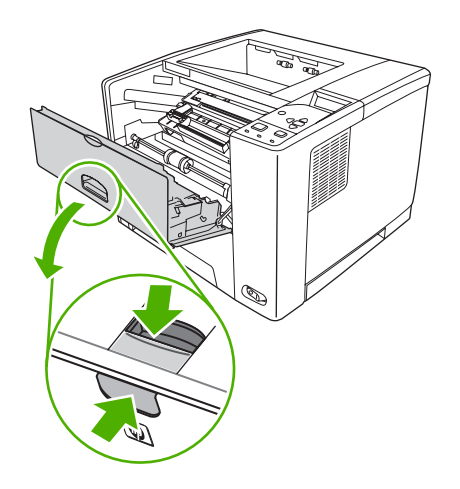

**2.** Scoateţi cartuşul de tipărire uzat din echipament.

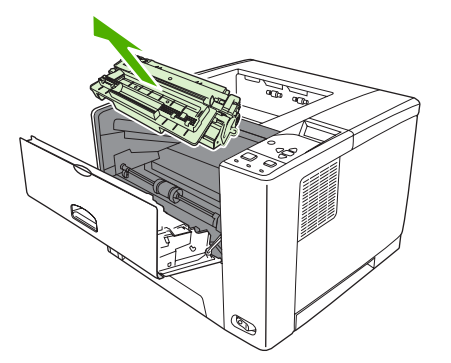

**3.** Scoateţi cartuşul de tipărire nou din pungă. Aşezaţi cartuşul de tipărire uzat în pungă, pentru reciclare.

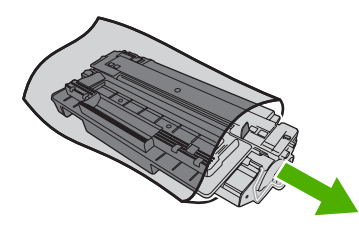

**4.** Prindeţi cartuşul de tipărire de ambele capete şi distribuiţi uniform tonerul balansând uşor cartuşul.

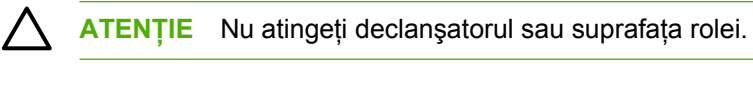

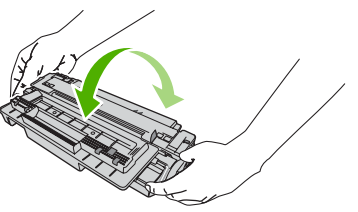

**5.** Îndepărtaţi banda protectoare de pe cartuşul de tipărire nou. Aruncaţi banda protectoare conform reglementărilor locale.

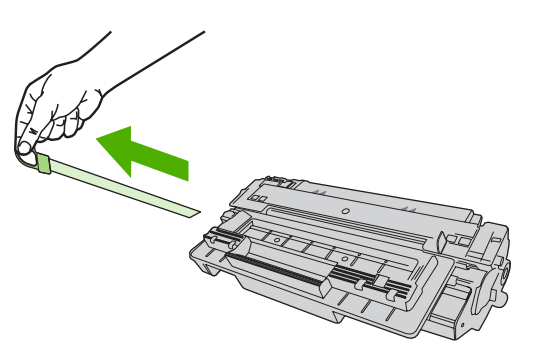

**6.** Aliniaţi cartuşul de tipărire cu marcajele din interiorul echipamentului şi, utilizând mânerul, introduceţi cartuşul de tipărire până când se fixează corect, apoi închideţi capacul frontal.

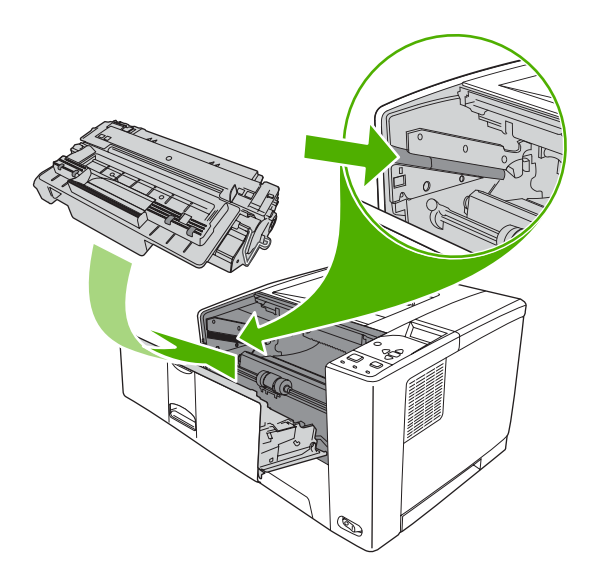

În scurt timp, pe panoul de control trebuie să se afişeze mesajul **Ready (Pregătit)**.

- **7.** Instalarea este finalizată. Aşezaţi cartuşul de tipărire uzat în cutia cartuşului nou. Pentru instrucţiuni de reciclare, consultaţi ghidul de reciclare inclus.
- **8.** Dacă utilizaţi un cartuş de tipărire non-HP, verificaţi instrucţiunile afişate pe panoul de control al echipamentului.

Pentru asistență suplimentară, vizitați site-ul [www.hp.com/support/LJP3005](http://www.hp.com/support/LJP3005).

# **Curăţarea echipamentului**

În timpul procesului de tipărire, în interiorul echipamentului se pot acumula particule de hârtie, toner şi praf. În timp, aceste depuneri pot cauza probleme de tipărire: pete de toner sau toner întins (consultaţi [Rezolvarea problemelor legate de calitatea tip](#page-156-0)ăririi).

### **Curăţarea exteriorului**

Utilizați o cârpă moale și umedă, care să nu lase scame, pentru a șterge praful, scamele și petele de pe exteriorul echipamentului.

### **Curăţarea traseului de tipărire**

- 1. Apăsați butonul Menu (Meniu).
- **2.** Apăsați ▼ pentru a evidenția **CONFIGURE DEVICE (CONFIGURARE ECHIPAMENT)**, apoi apăsati  $\checkmark$ .
- **3.** Apăsaţi pentru a evidenţia **PRINT QUALITY (CALITATE TIPĂRIRE)**, apoi apăsaţi .

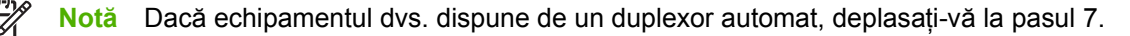

- **4.** Apăsaţi pentru a evidenţia **CREATE CLEANING PAGE (CREARE PAGINĂ DE CURĂŢARE)**, apoi apăsaţi .
- **5.** Îndepărtaţi toată hârtia din tava 1.

|∌

**6.** Scoateţi pagina de curăţare şi încărcaţi-o cu faţa în jos în tava 1.

**Notă** Dacă nu sunteţi deja într-un meniu, navigaţi la meniul **PRINT QUALITY (CALITATE TIPĂRIRE)** conform instrucţiunilor de mai sus.

**7.** De la panoul de control al echipamentului, apăsați ▼ pentru a evidenția **PROCESS CLEANING PAGE (PROCESARE PAGINĂ DE CURĂTARE), apoi apăsați ←.** 

# **7 Rezolvarea problemelor**

Aceste informaţii pentru rezolvarea problemelor sunt organizate astfel încât să vă asiste la soluţionarea problemelor de tipărire. Selectaţi un subiect general sau un tip de problemă din următoarea listă.

- [Lista de verificare pentru rezolvarea problemelor](#page-119-0)
- Diagramă [de rezolvare a problemelor](#page-120-0)
- [Rezolvarea problemelor generale de tip](#page-125-0)ărire
- [Tipurile de mesaje de pe panoul de control](#page-128-0)
- Mesajele afiş[ate pe panoul de control](#page-129-0)
- Cauzele obiş[nuite ale blocajelor](#page-145-0)
- Locaţ[ii ale blocajelor](#page-146-0)
- [Eliminarea blocajelor](#page-148-0)
- [Rezolvarea problemelor legate de calitatea tip](#page-156-0)ăririi
- [Rezolvarea problemelor de tip](#page-169-0)ărire în reţea
- [Rezolvarea problemelor obi](#page-170-0)şnuite din Windows
- [Rezolvarea problemelor comune pentru Macintosh](#page-171-0)
- [Rezolvarea problemelor din Linux](#page-174-0)
- [Rezolvarea problemelor PostScript frecvente](#page-175-0)

# <span id="page-119-0"></span>**Lista de verificare pentru rezolvarea problemelor**

Dacă aveţi probleme cu echipamentul, utilizaţi următoarea listă de verificare pentru identificarea cauzei problemei:

- Echipamentul este conectat la o sursă de alimentare?
- Echipamentul este pornit?
- Echipamentul este în starea **Pregătit**?
- Sunt conectate toate cablurile necesare?
- Se afișează mesaje pe panoul de control?
- Sunt instalate consumabile HP originale?
- Cartuşul de tipărire înlocuit recent a fost instalat corect şi capătul de desigilare de pe cartuş a fost îndepărtat?

Pentru informaţii suplimentare despre instalare şi configurare, consultaţi ghidul cu noţiuni introductive al echipamentului.

Dacă nu găsiți soluții pentru problemele echipamentului în acest ghid, vizitați site-ul [www.hp.com/](http://www.hp.com/support/LJP3005) [support/LJP3005.](http://www.hp.com/support/LJP3005)

### **Factori care afectează performanţa echipamentului**

Mai mulţi factori afectează durata de realizare a unei operaţii de tipărire:

- Viteza maximă a echipamentului, măsurată în pagini per minut (ppm)
- Utilizarea unei hârtii speciale (cum ar fi foliile transparente, hârtia groasă și hârtia cu dimensiune personalizată)
- Durata de descărcare şi procesare a echipamentului
- Complexitatea și dimensiunea graficelor
- Viteza calculatorului pe care îl utilizaţi
- Conexiunea USB
- Configurația I/O a echipamentului
- Memoria instalată pentru echipament
- Sistemul de operare și configurația rețelei (dacă este cazul)
- Personalitatea echipamentului (PCL sau PS)

**Notă** Chiar dacă adăugarea de memorie suplimentară pentru echipament poate să rezolve ez problemele legate de capacitatea memoriei, să îmbunătăţească modul în care echipamentul tratează graficele complexe şi să îmbunătăţească timpii de descărcare, aceasta nu va creşte viteza maximă a echipamentului (ppm).

# <span id="page-120-0"></span>**Diagramă de rezolvare a problemelor**

Dacă echipamentul nu funcţionează corect, utilizaţi această diagramă de flux pentru identificarea problemelor. Dacă echipamentul nu trece de o etapă, urmați sugestiile corespunzătoare pentru rezolvarea problemelor.

Dacă nu puteţi rezolva problema după respectarea sugestiilor din acest ghid, contactaţi un furnizor de asistenţă sau un centru de service autorizat HP.

l=ራ

**Notă Utilizatori Macintosh**: Pentru informaţii suplimentare despre rezolvarea problemelor, consultați [Rezolvarea problemelor comune pentru Macintosh.](#page-171-0)

### **Etapa 1: Pe afişajul panoului de control apare mesajul READY (PREGĂTIT)?**

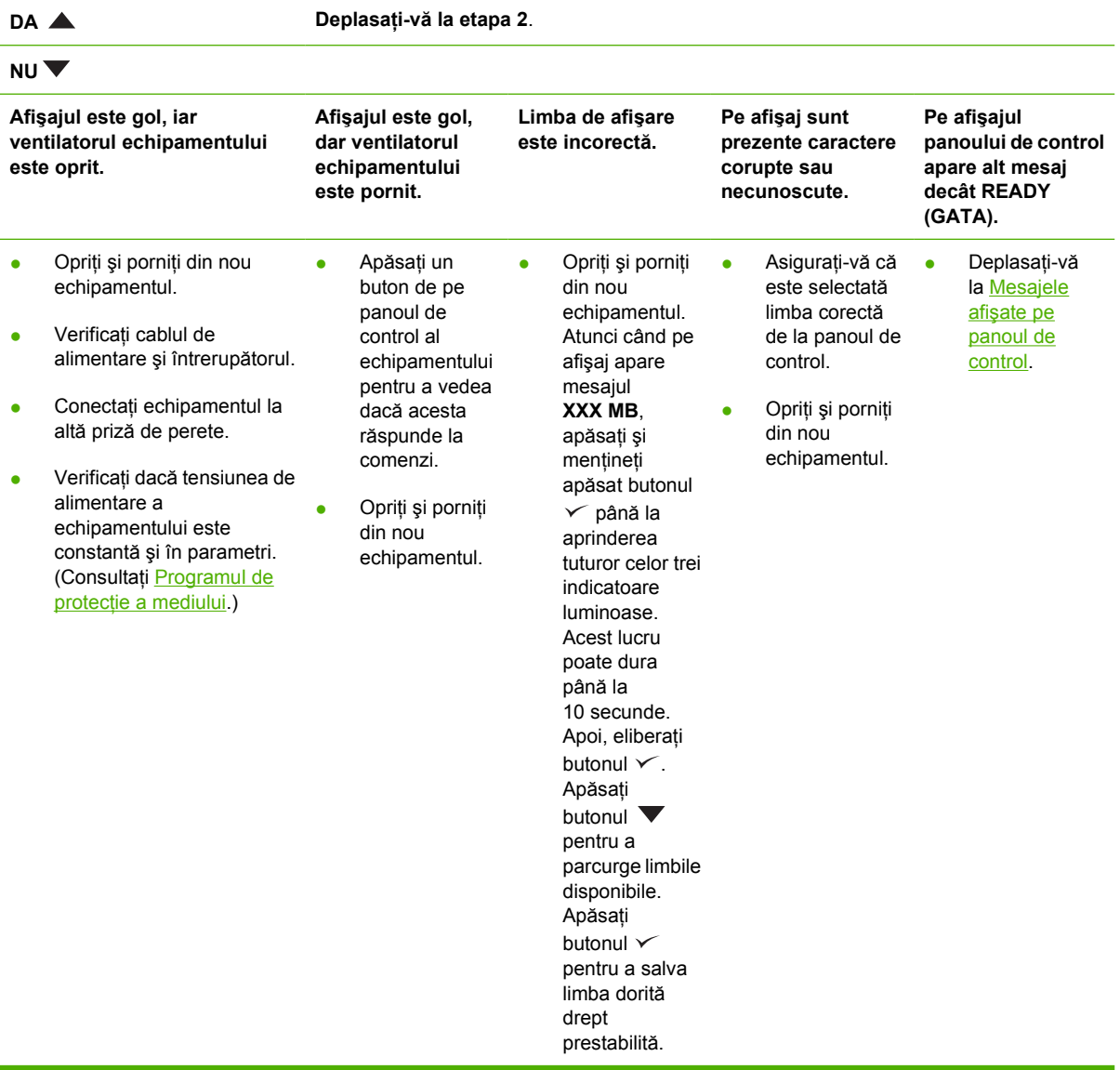

### **Etapa 2: Puteţi tipări o pagină de configurare?**

(Consultaţi [Utilizarea paginilor informative.](#page-99-0))

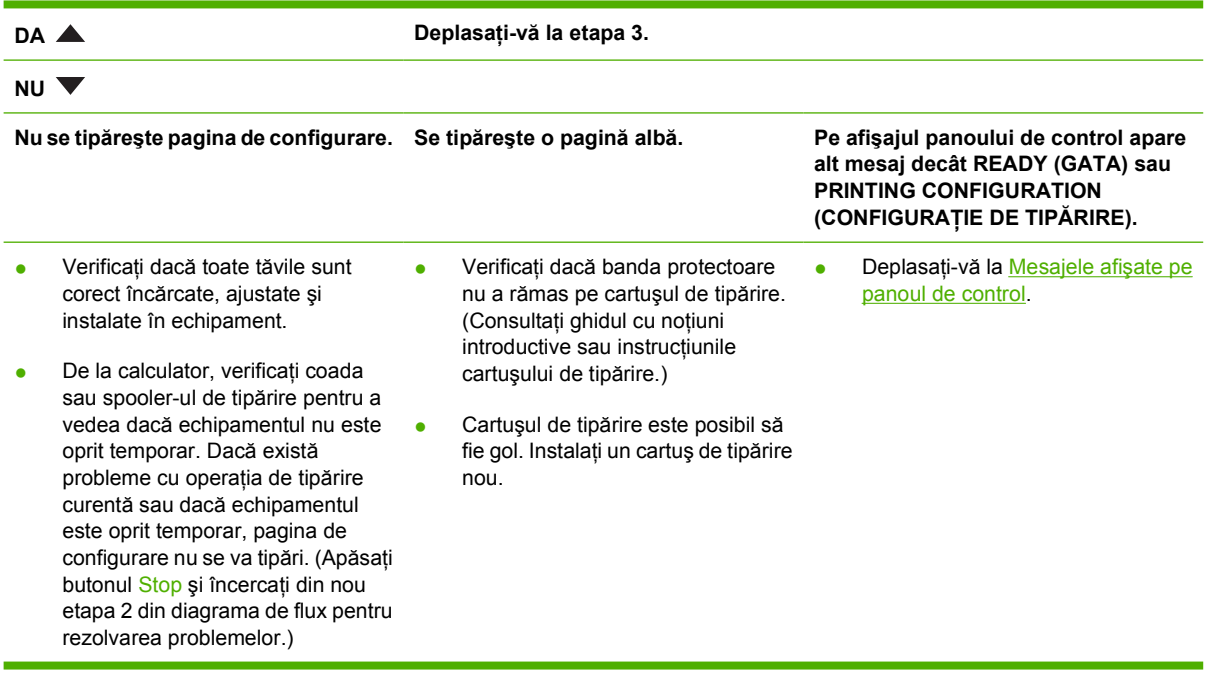

# **Etapa 3: Puteţi tipări dintr-un program?**

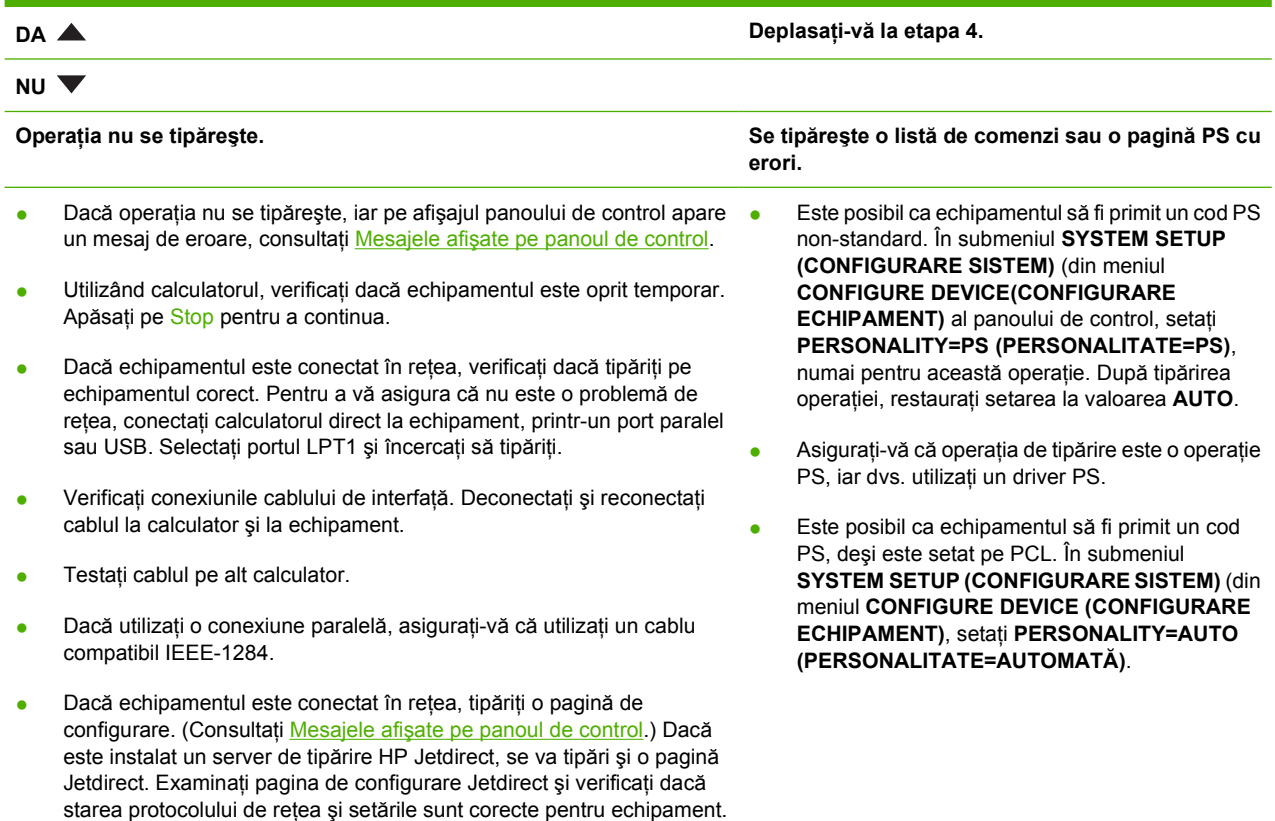

- Pentru a vă asigura că problema nu provine din calculator, tipăriți de la alt calculator (dacă este posibil).
- Asigurati-vă că operația de tipărire este trimisă la portul corect (LPT1 sau portul de reţea, de exemplu).
- Asigurați-vă că utilizați driverul corect. (Consultați [Selectarea driverului](#page-18-0) [de imprimant](#page-18-0)ă corect.)
- Reinstalați driverul echipamentului. (Consultați ghidul cu noțiuni introductive.)
- Verificati dacă portul calculatorului este configurat corect și funcţionează. (Încercaţi să conectaţi alt echipament la portul respectiv şi să tipăriţi.)
- Dacă tipăriţi cu ajutorul unui driver PS, în submeniul **PRINTING (TIPĂRIRE)** (în meniul **CONFIGURE DEVICE (CONFIGURARE ECHIPAMENT)** al panoului de control, setaţi **PRINT PS ERRORS=ON (TIPĂRIRE ERORI PS=ACTIVATĂ)**, apoi tipăriţi din nou operaţia. Dacă pagina se tipăreşte cu erori, consultaţi instrucţiunile din coloana următoare.
- În submeniul **SYSTEM SETUP (CONFIGURARE SISTEM)** (în meniul **CONFIGURE DEVICE (CONFIGURARE ECHIPAMENT)** al panoului de control, setaţi **PERSONALITY=AUTO (PERSONALITATE=AUTOMATĂ)**.
- În caz contrar, riscați să pierdeți un mesaj al echipamentului care v-ar putea ajuta să rezolvaţi problema. În submeniul **SYSTEM SETUP (CONFIGURARE SISTEM)** (în meniul **CONFIGURE DEVICE (CONFIGURARE ECHIPAMENT)**) al panoului de control, dezactivaţi temporar setările **CLEARABLE WARNINGS (MESAJE ELIMINABILE)** şi **AUTO-CONTINUE (CONTINUARE AUTOMATĂ)**. Apoi reîncercați operația de tipărire.

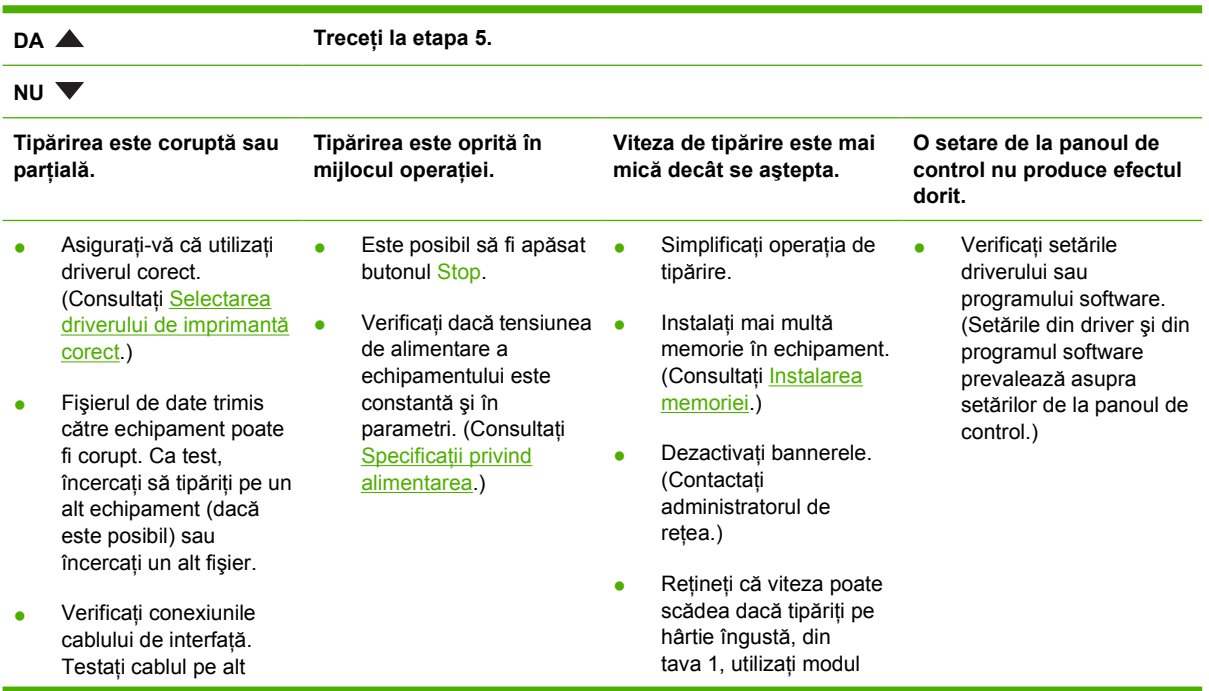

### **Etapa 4: Operaţia se tipăreşte corect?**

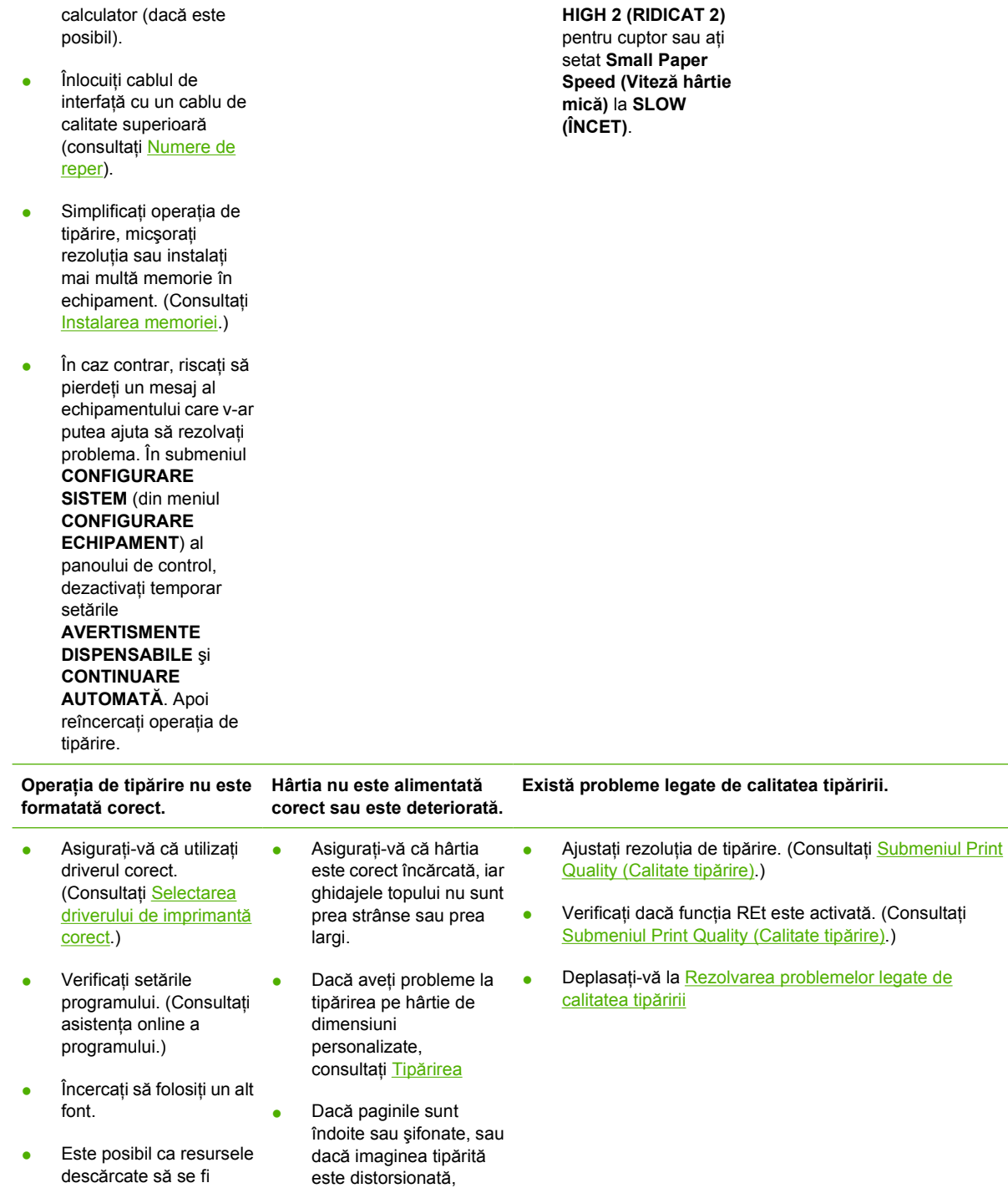

# **Etapa 5: Echipamentul selectează tăvile automat?**

consultați [Rezolvarea](#page-156-0) [problemelor legate de](#page-156-0) [calitatea tip](#page-156-0)ăririi.

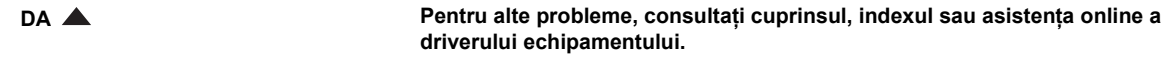

pierdut. Poate fi necesar să le descărcaţi din nou.

#### **NU**

#### **Echipamentul se alimentează cu hârtie din tava incorectă.**

- Asigurați-vă că ați selectat tava corectă. (Consultați [Surs](#page-80-0)ă.)
- Asigurați-vă că tăvile sunt corect configurate pentru tipul şi dimensiunea hârtiei. (Consultaţi Încă[rcarea suporturilor de tip](#page-74-0)ărire) Tipăriţi o pagină de configurare pentru a vedea setările curente ale tăvii. (Consultați [Utilizarea paginilor](#page-99-0) [informative](#page-99-0)) Asiguraţi-vă că fereastra din partea frontală a tăvii corespunde cu dimensiunea setată de la panoul de control.
- Asigurați-vă că selecția tăvii (sursă) şi tipul specificate în driver sau în programul software sunt corecte. (Setările din driver şi din programul software prevalează asupra setărilor de la panoul de control.)
- În mod prestabilit, hârtia încărcată în tava 1 va fi prima pe care se va tipări. Dacă nu doriti să tipăriți din tava 1, scoateţi toată hârtia din această tavă sau schimbaţi setarea **FOLOSIRE TAVĂ SOLICITATĂ**. (Consultaţi [Utilizarea paginilor informative](#page-99-0)) Schimbaţi setările **TRAY 1 SIZE (DIMENSIUNE TAVĂ 1)** şi **TRAY 1 TYPE (TIP TAVĂ 1)** la o altă valoare decât **ANY (ORICARE)**.
- Dacă doriți să tipăriți din tava 1, dar nu puteţi selecta această tavă din program, consultați [Personalizarea](#page-76-0) [func](#page-76-0)tionării tăvii 1

#### **Una din tăvile opţionale nu funcţionează corect.**

- Tipăriți o pagină de configurare, pentru a verifica dacă tava este corect instalată şi este funcţională. (Consultaţi [Utilizarea paginilor](#page-99-0) [informative](#page-99-0).)
- Configurați driverul echipamentului pentru a recunoaşte tava instalată. (Consultati asistenta online pentru driverul echipamentului.)
- Opriţi şi porniţi din nou echipamentul.
- Verificaţi dacă utilizaţi tava opțională corectă pentru echipamentul dvs.

#### **Pe afişajul panoului de control apare alt mesaj decât READY (GATA).**

**•** Deplasați-vă la [Mesajele afi](#page-129-0)șate pe [panoul de control](#page-129-0)

# <span id="page-125-0"></span>**Rezolvarea problemelor generale de tipărire**

**Echipamentul selectează suporturile de tipărire din tava incorectă.**

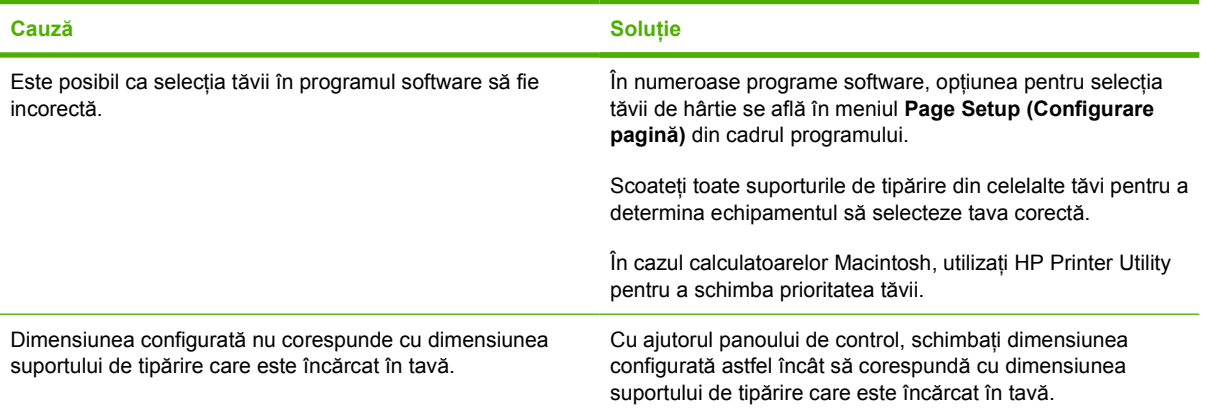

#### **Echipamentul nu se alimentează cu hârtie din tavă.**

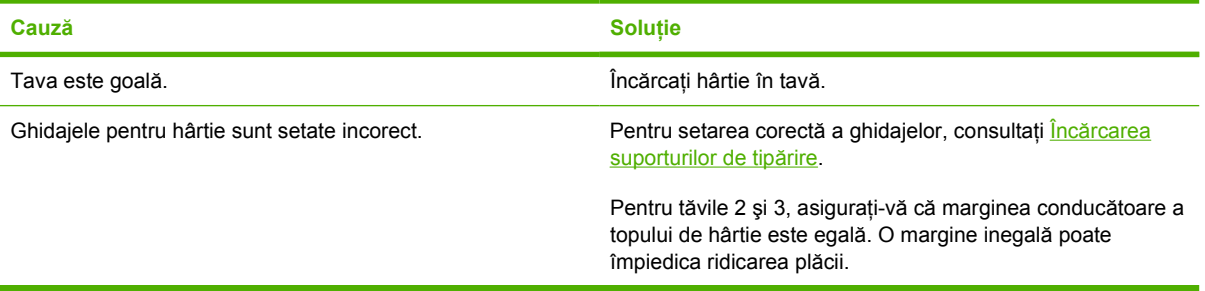

#### **Hârtia se ondulează la ieşirea din echipament.**

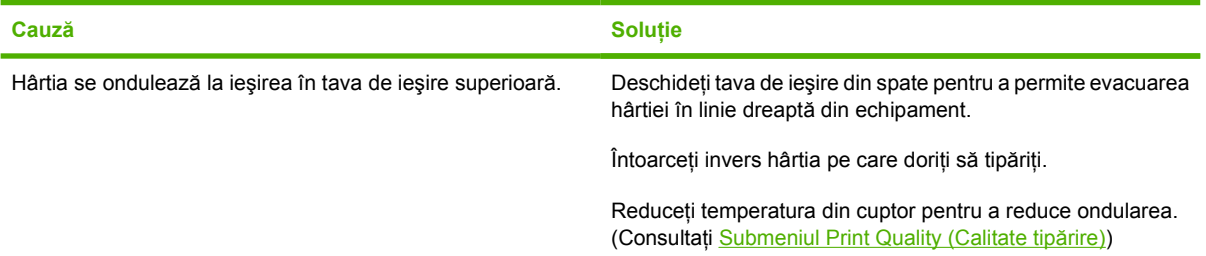

#### **Operaţia de tipărire se realizează extrem de încet.**

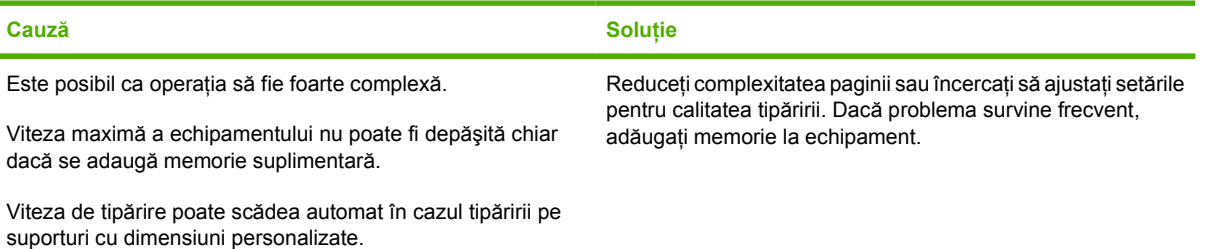

#### **Operaţia de tipărire se realizează extrem de încet.**

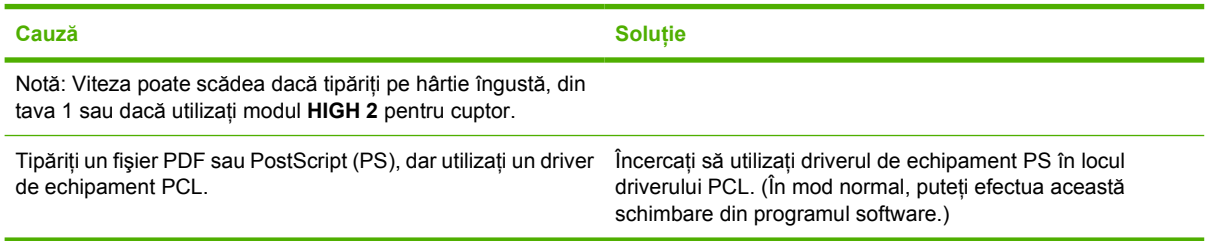

#### **Operaţia de tipărire se realizează pe ambele feţe ale hârtiei.**

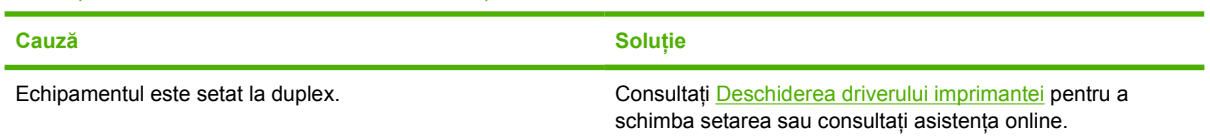

#### Operația de tipărire conține o singură pagină, dar echipamentul procesează și versoul colii (coala iese parțial, apoi **este preluată înapoi în echipament).**

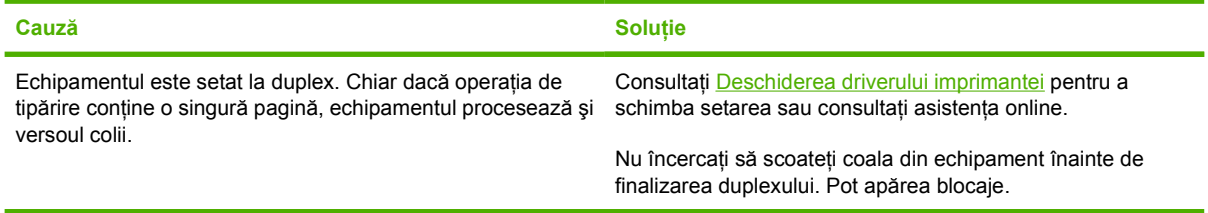

#### **Paginile tipărite sunt complet goale.**

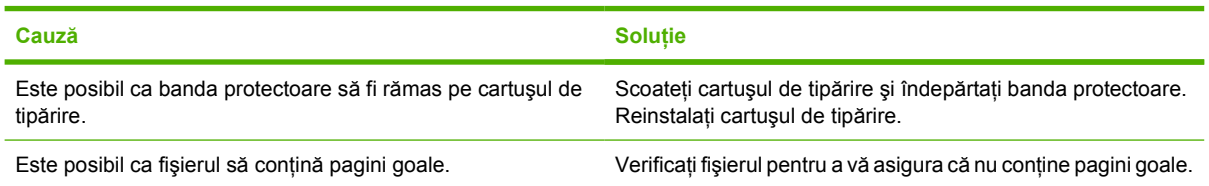

#### **Echipamentul tipăreşte, dar textul este greşit, corupt sau incomplet.**

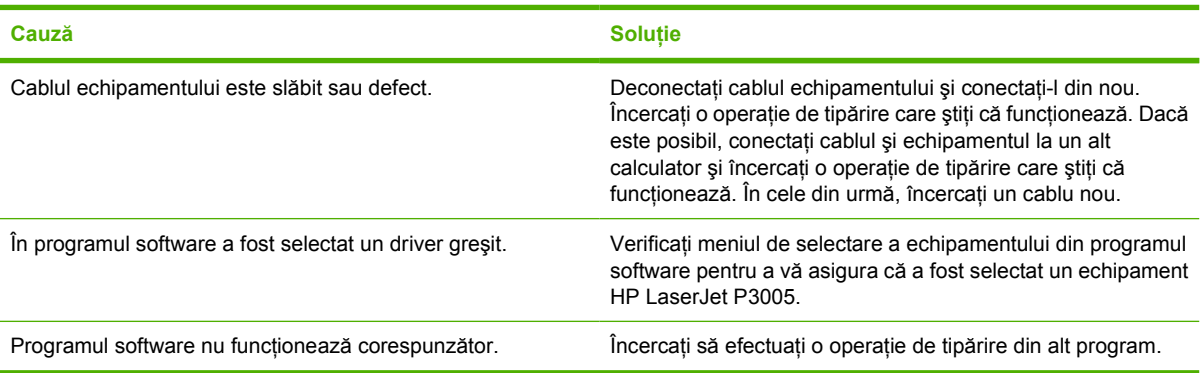

#### **Echipamentul nu răspunde când selectaţi opţiunea Print (Tipărire) din programul software.**

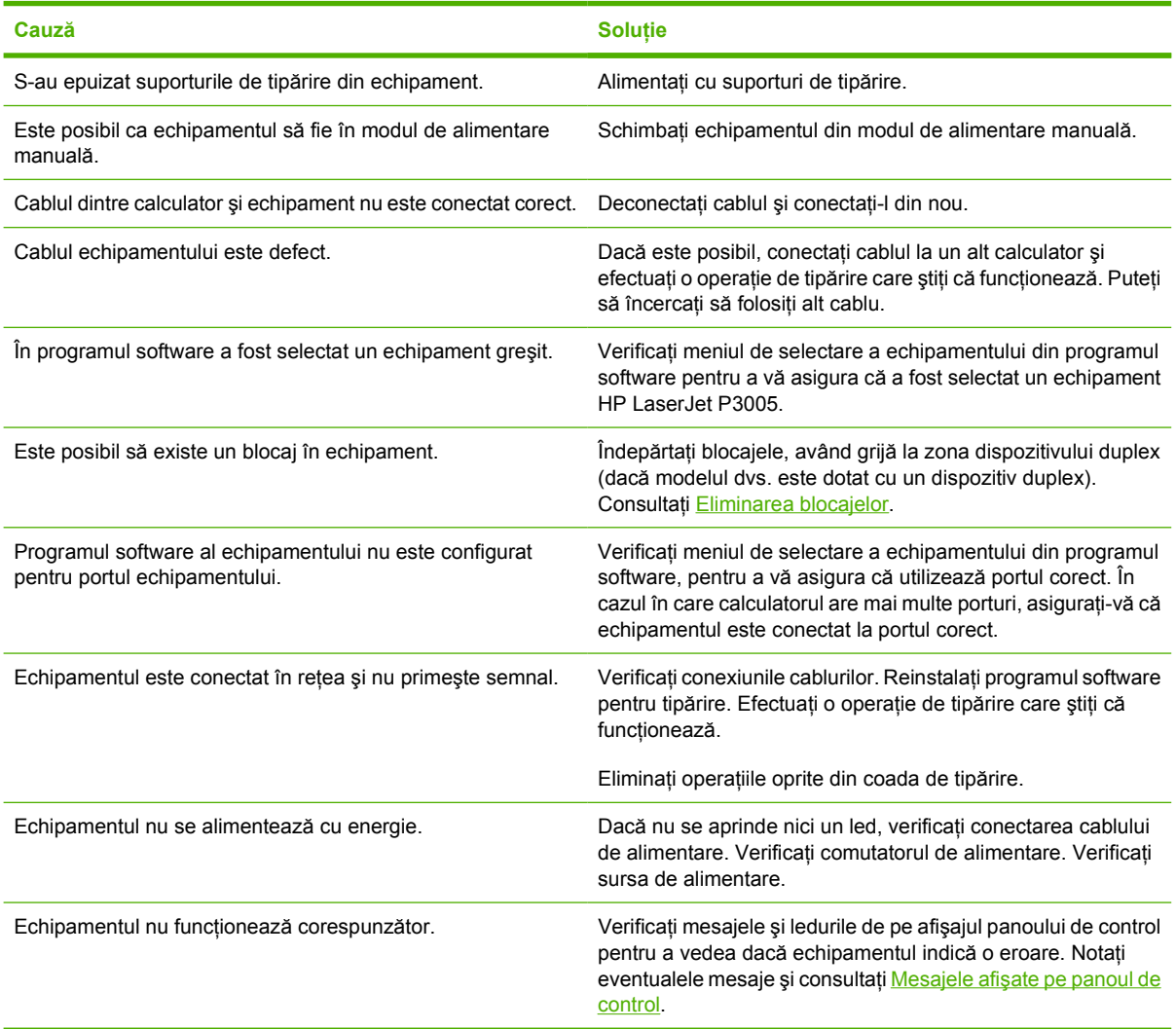

# <span id="page-128-0"></span>**Tipurile de mesaje de pe panoul de control**

Patru tipuri de mesaje de pe panoul de control pot indica starea echipamentului sau eventualele probleme legate de acesta.

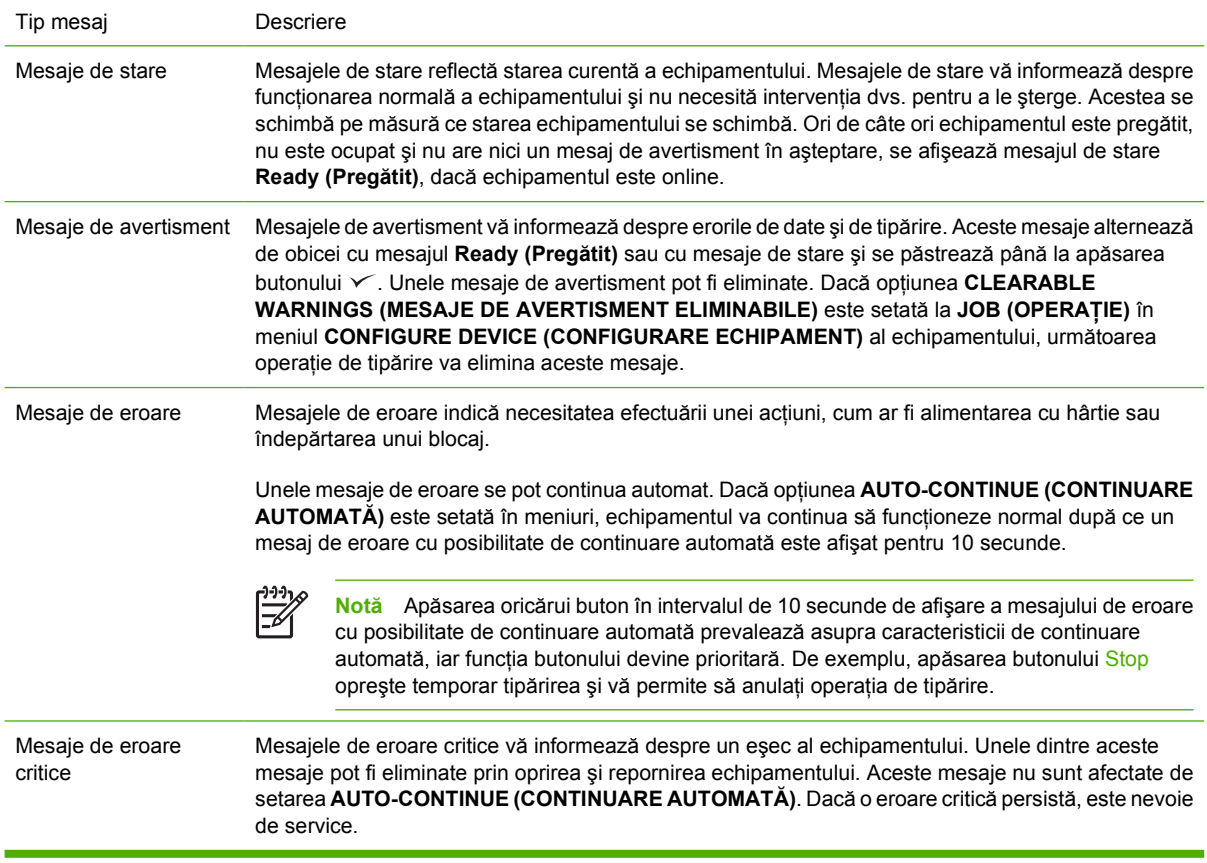

# <span id="page-129-0"></span>**Mesajele afişate pe panoul de control**

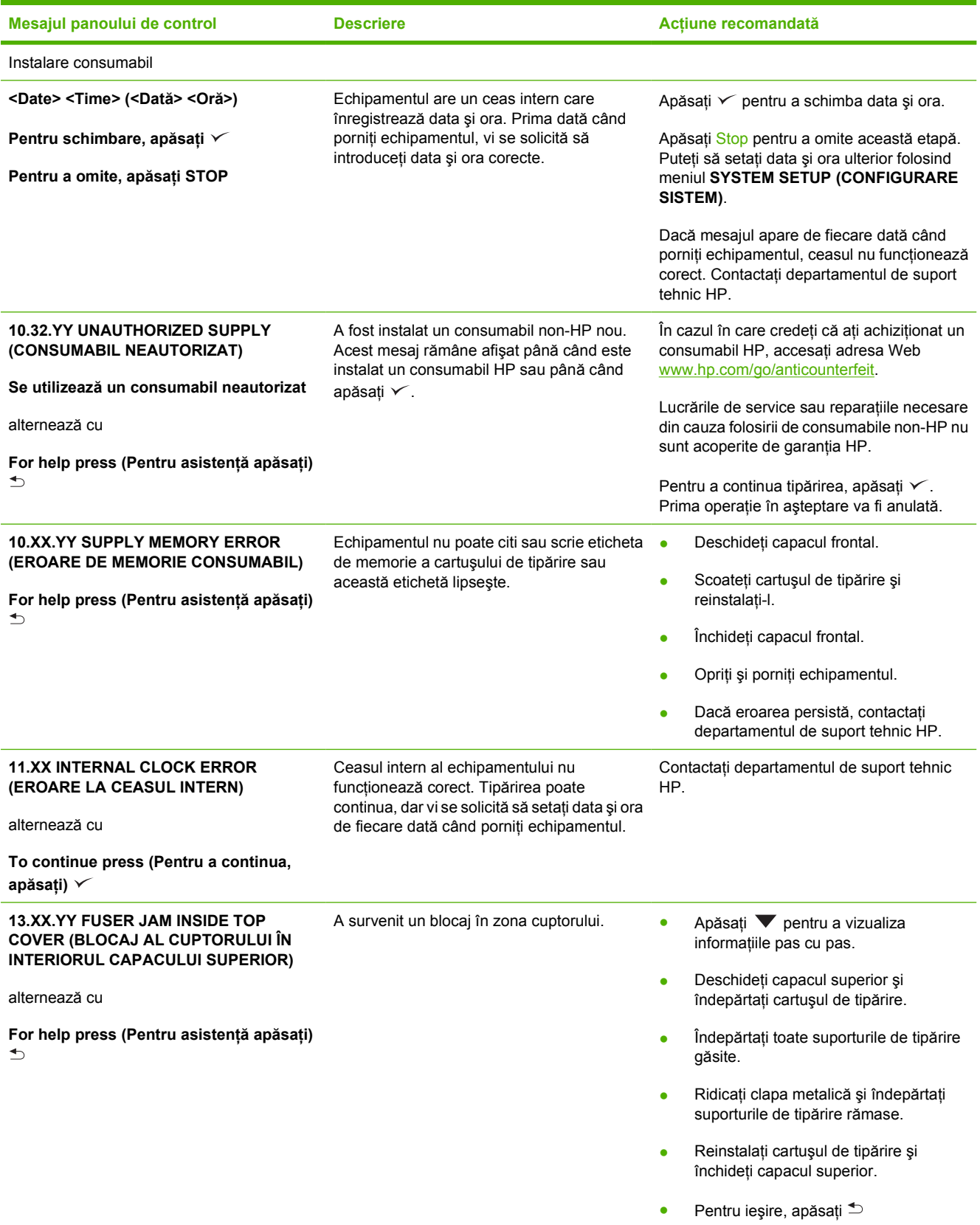

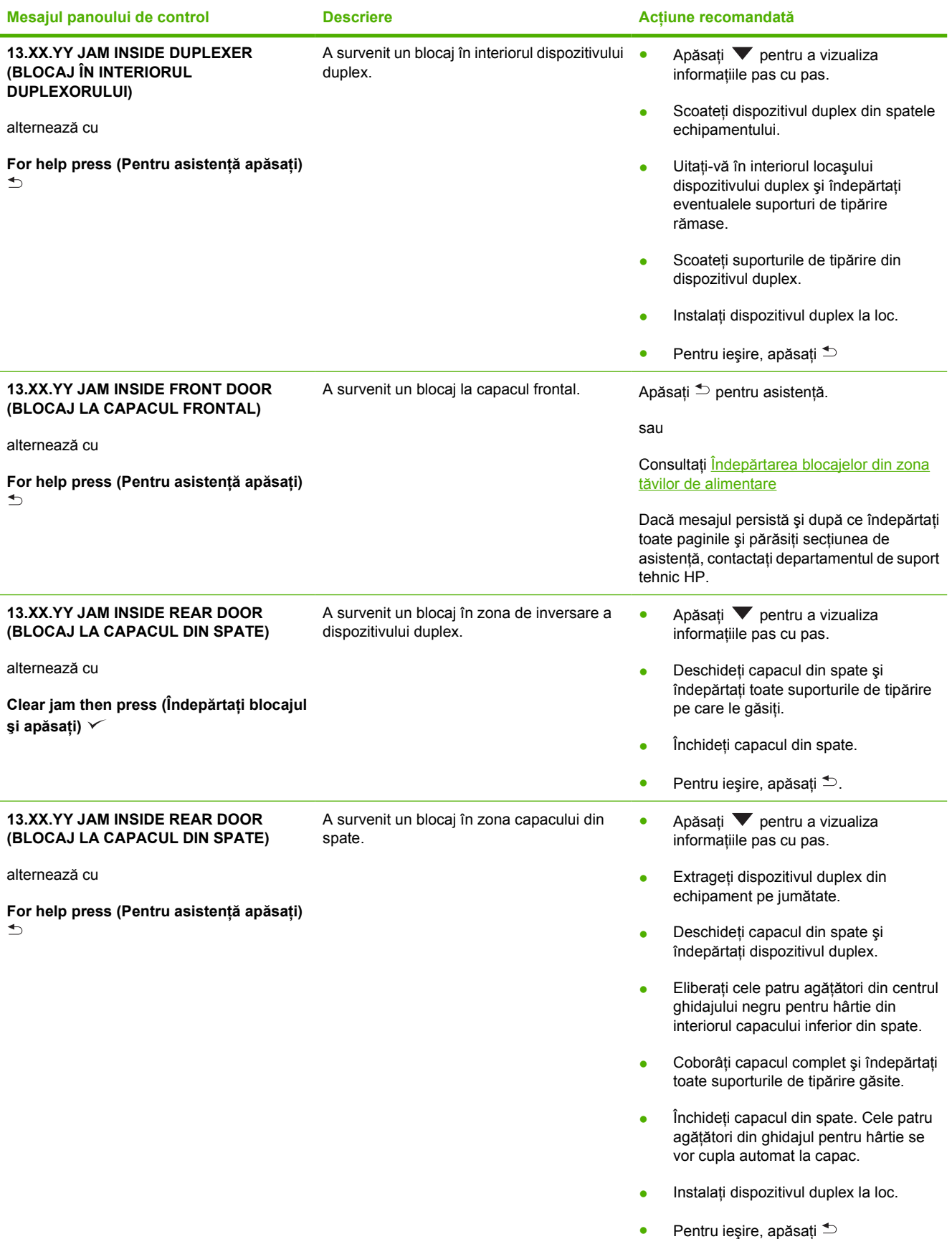

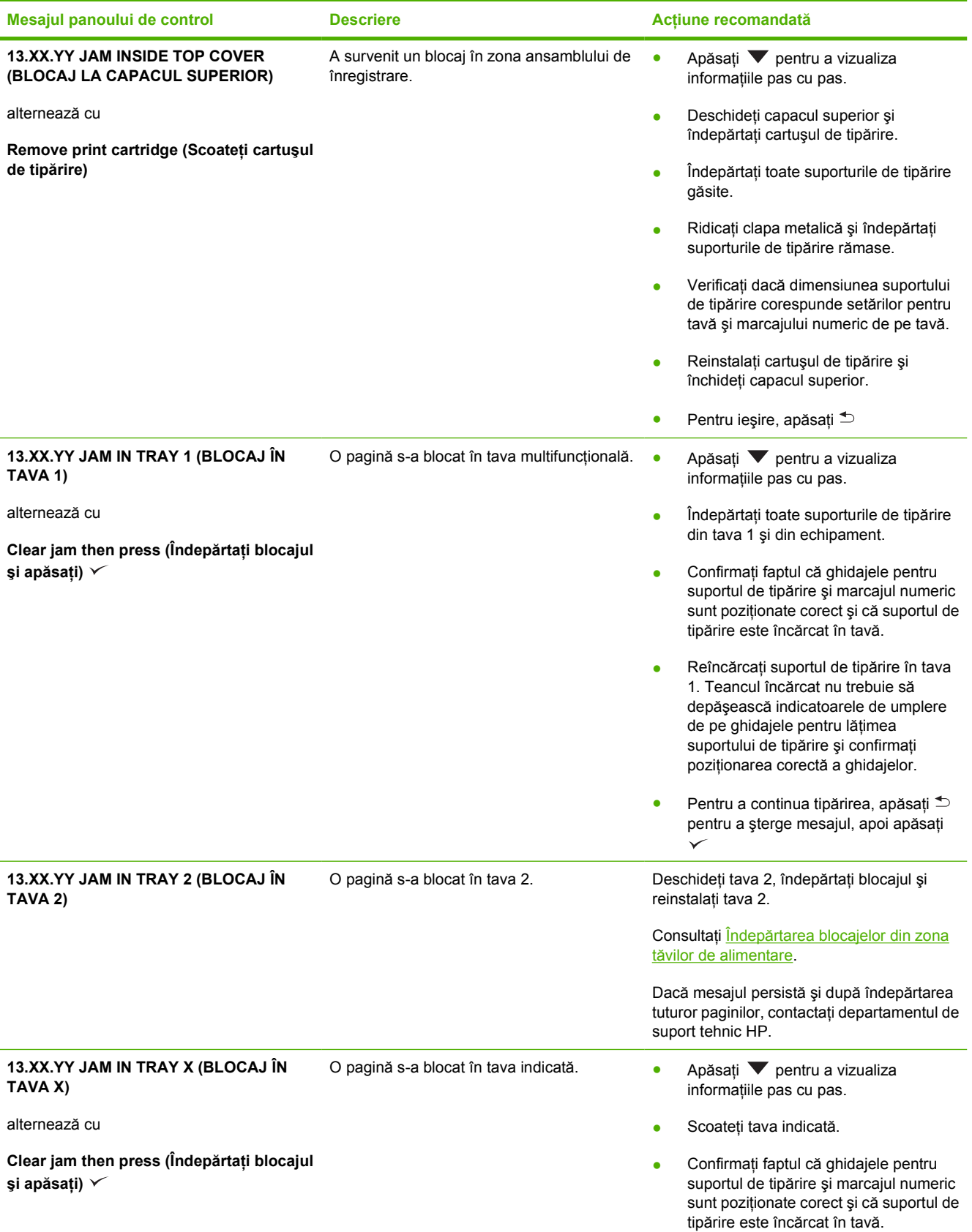

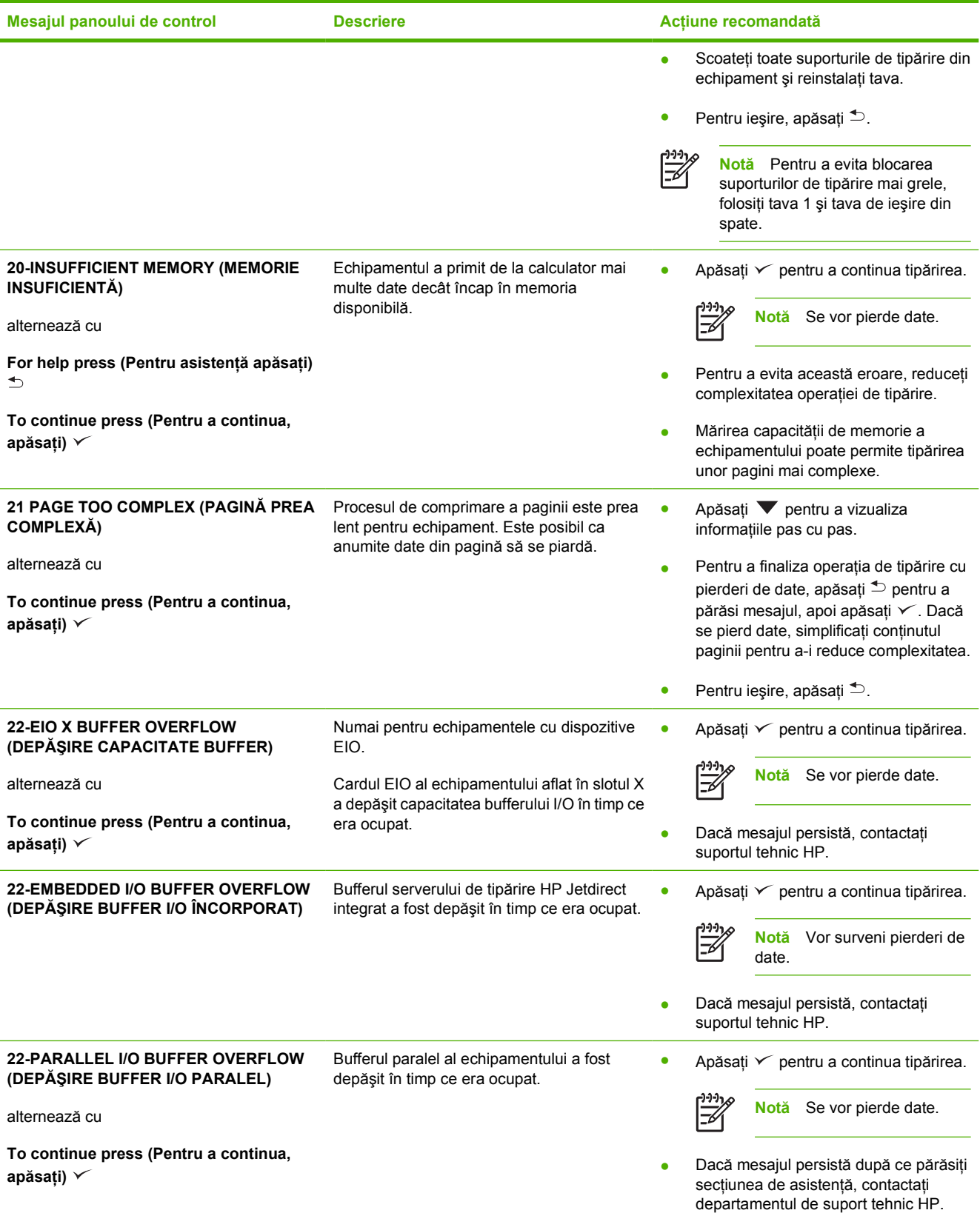

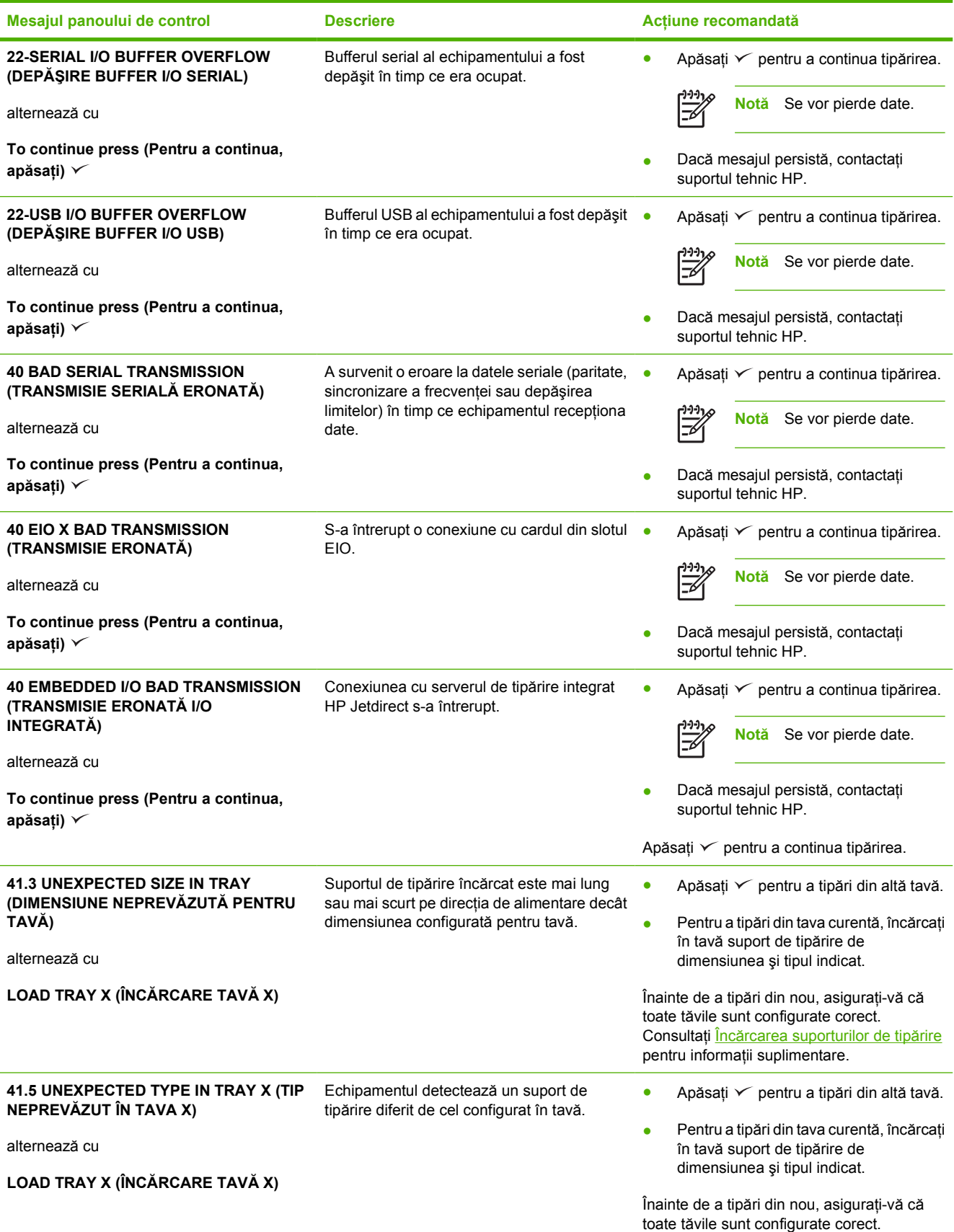

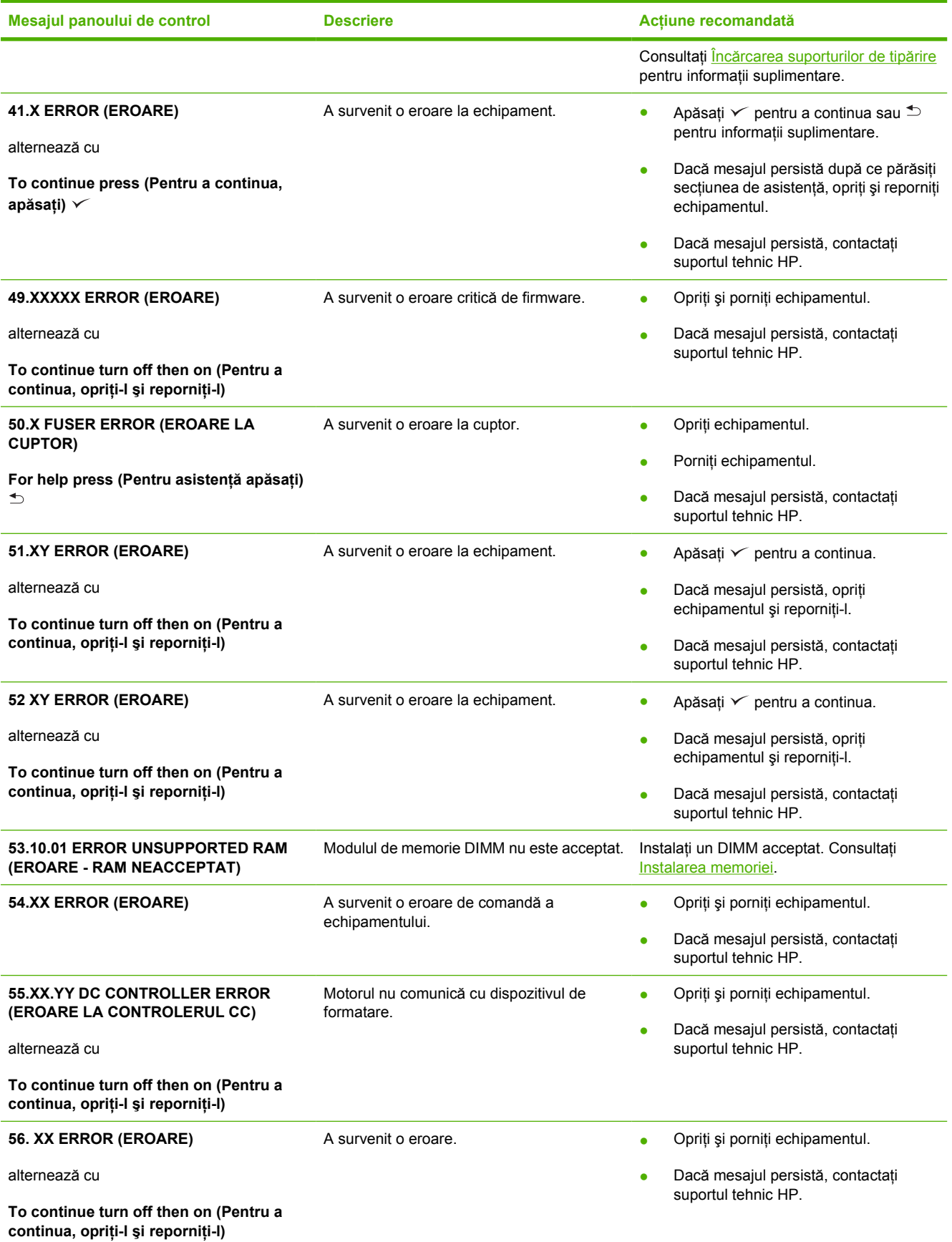

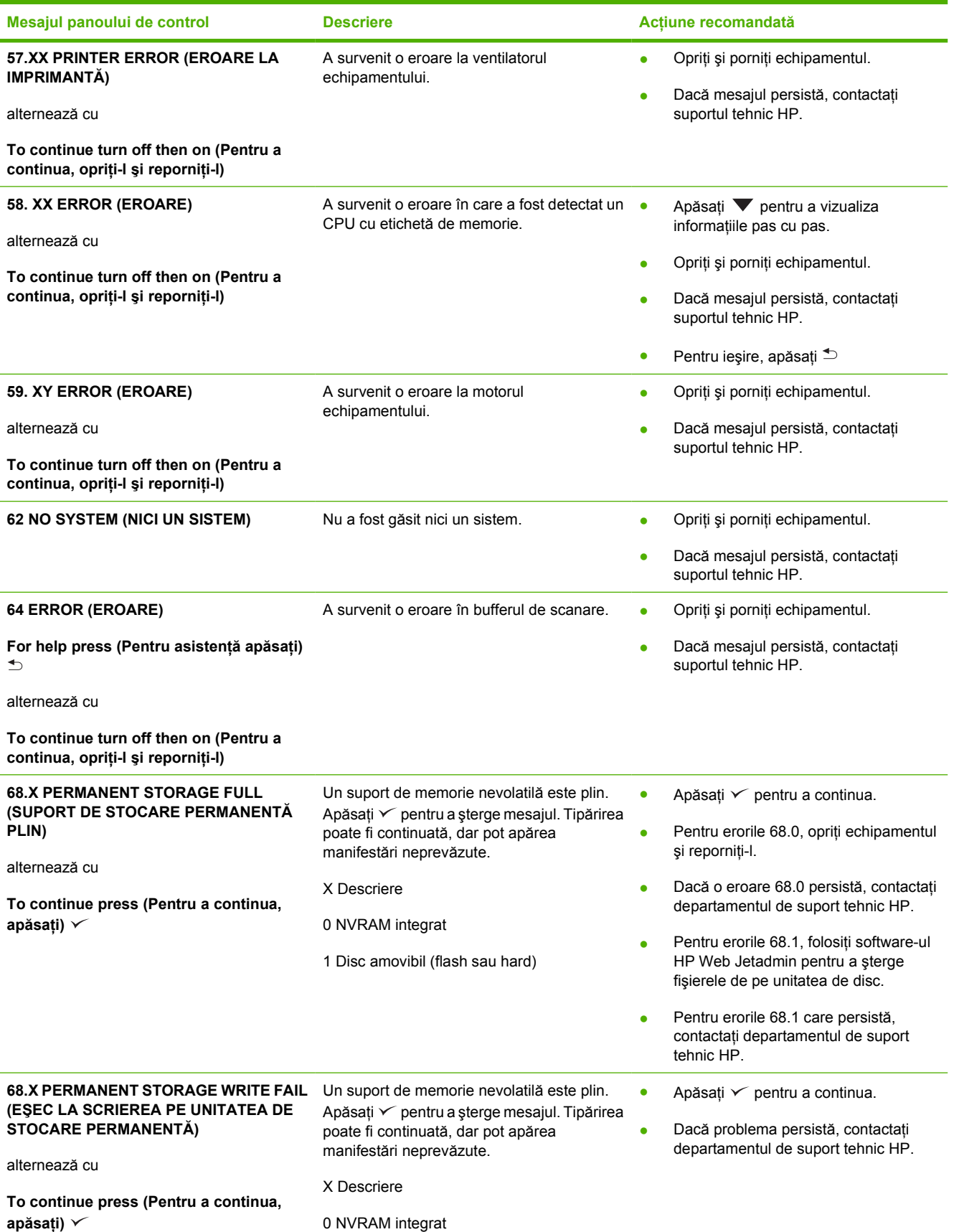

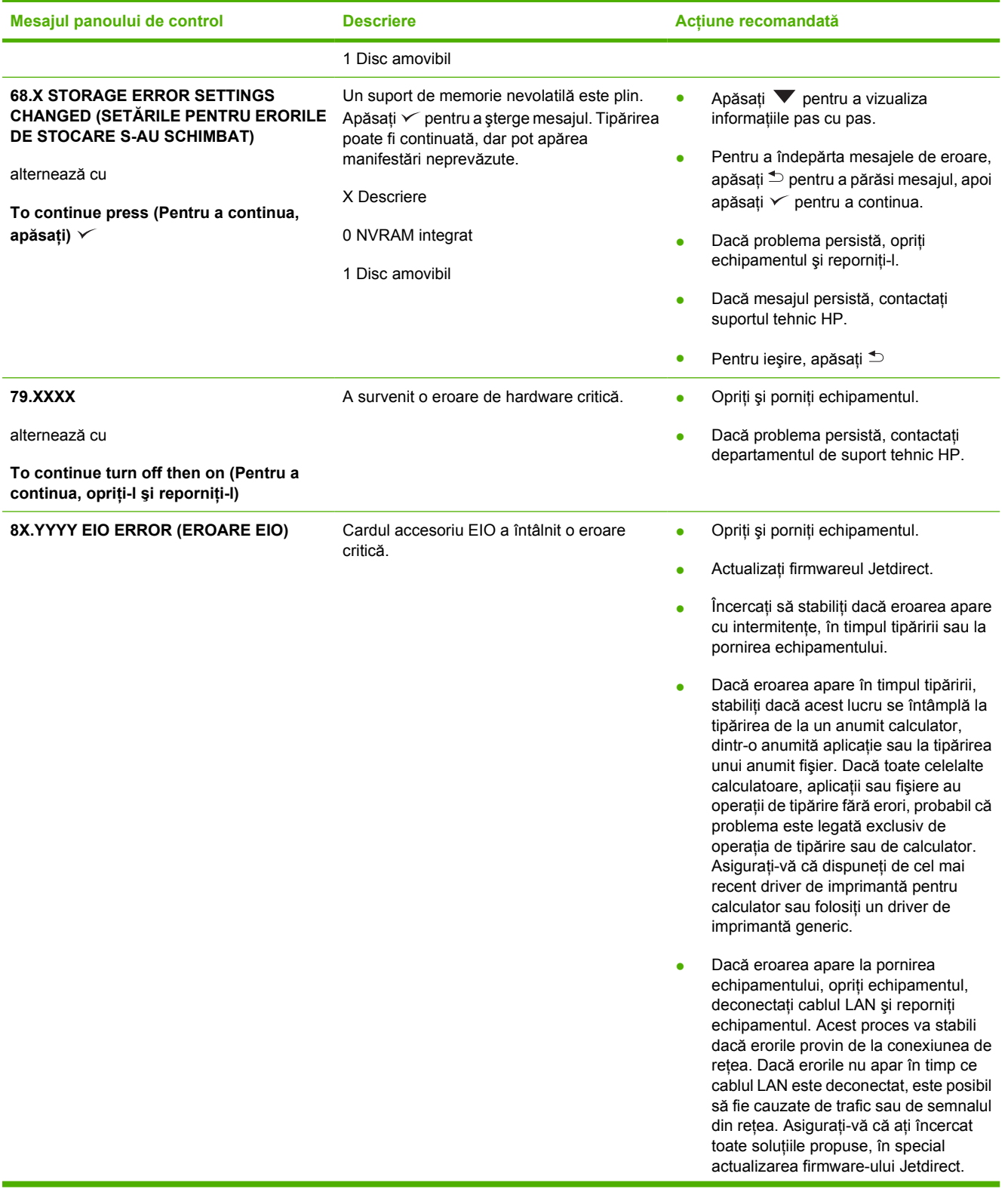

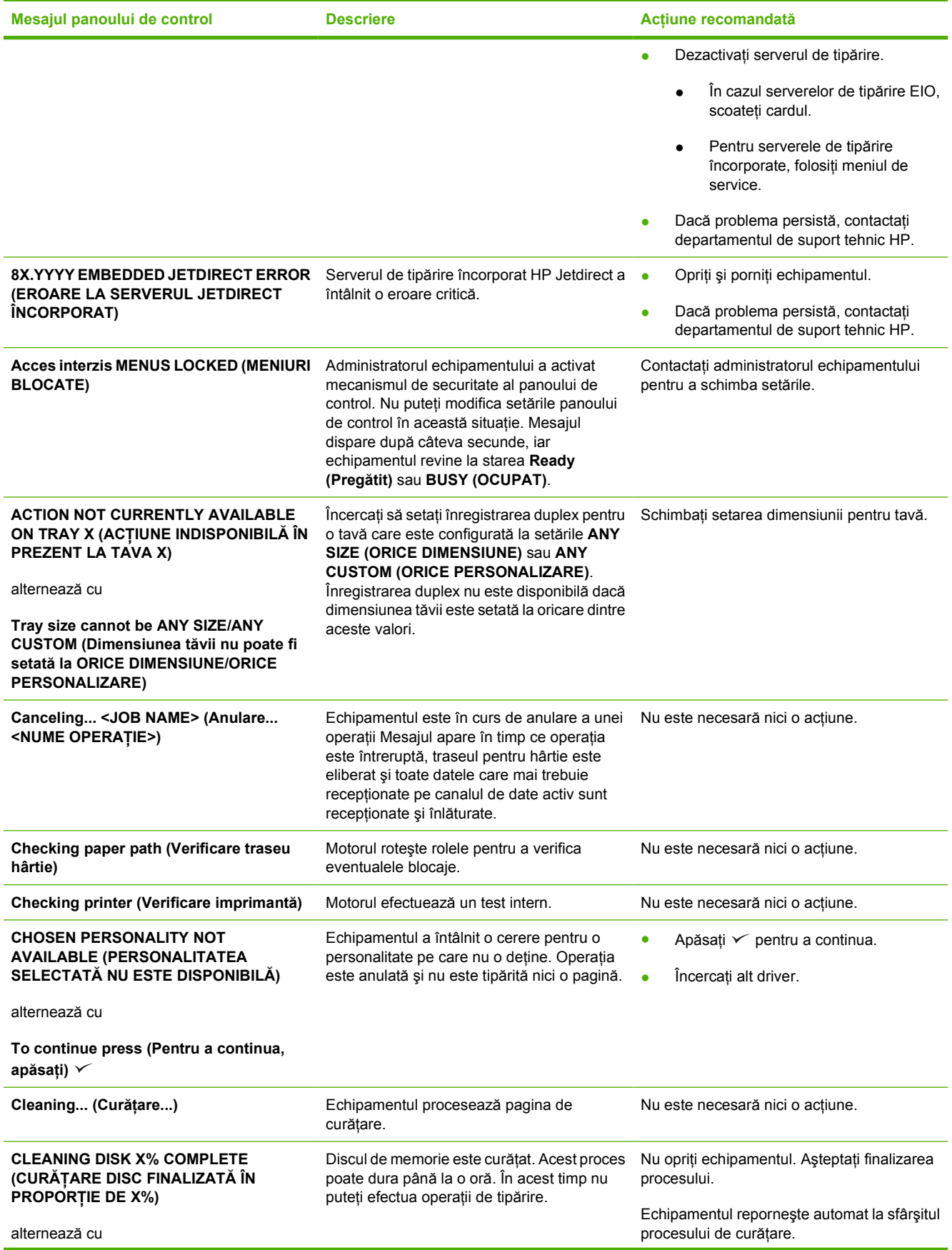

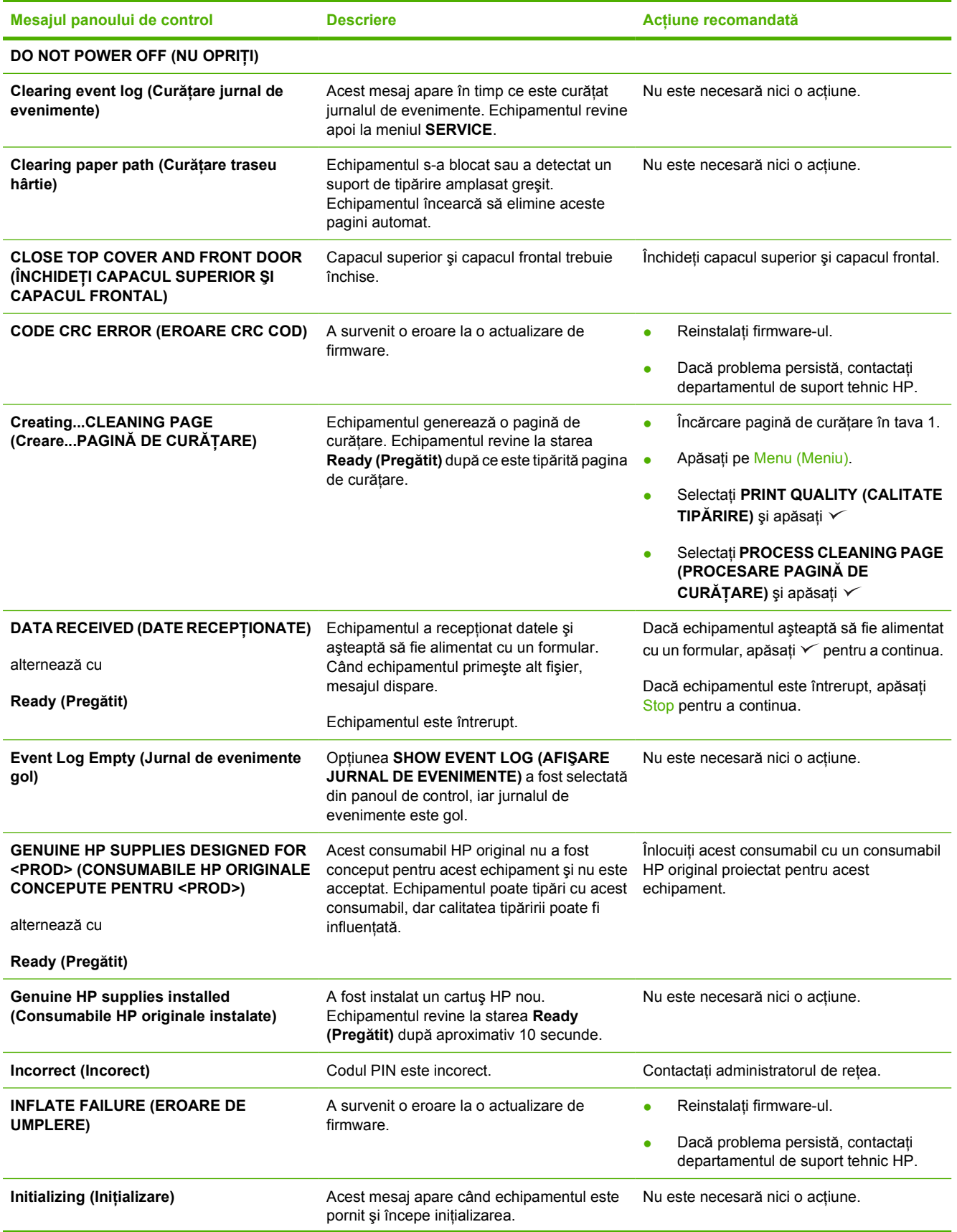

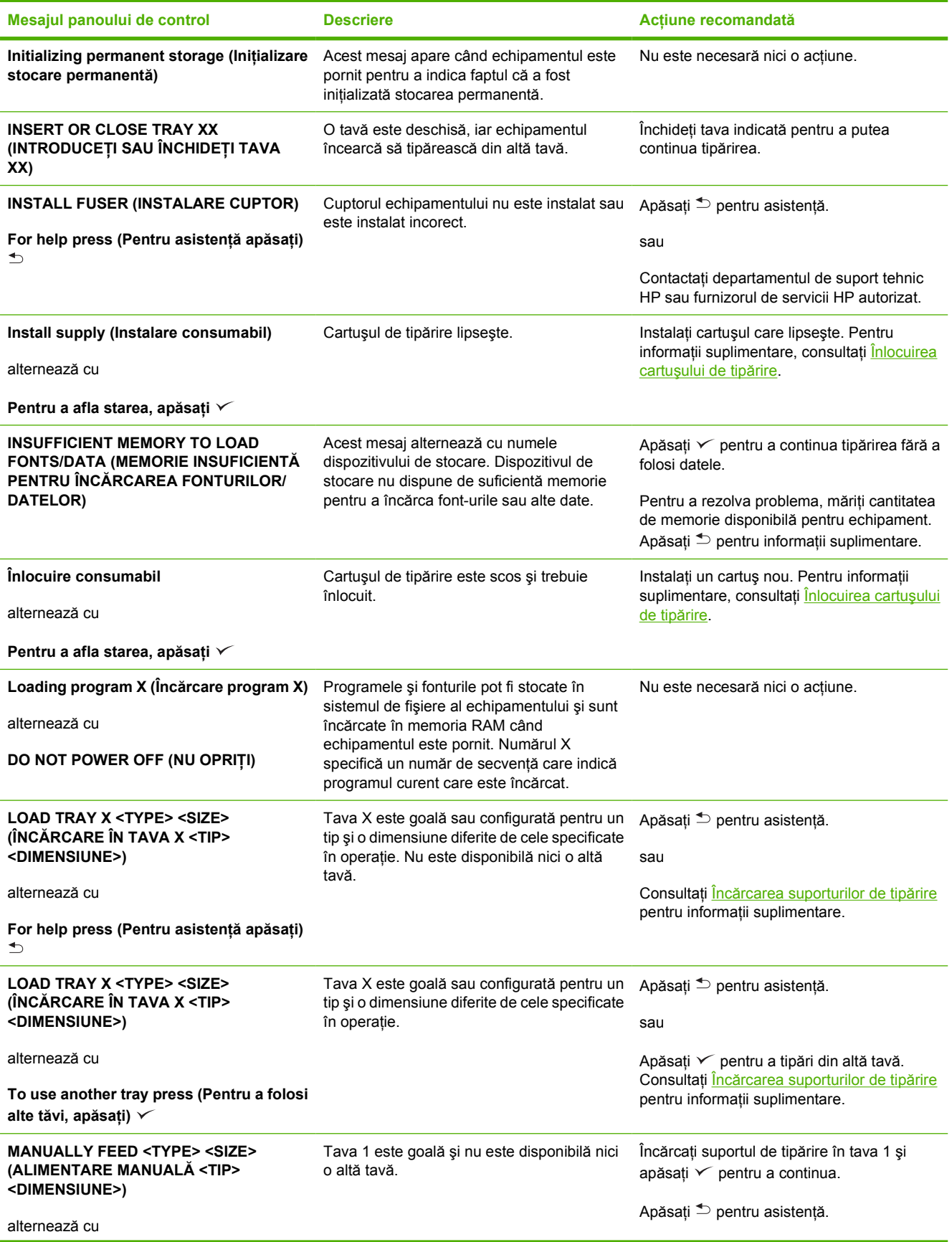

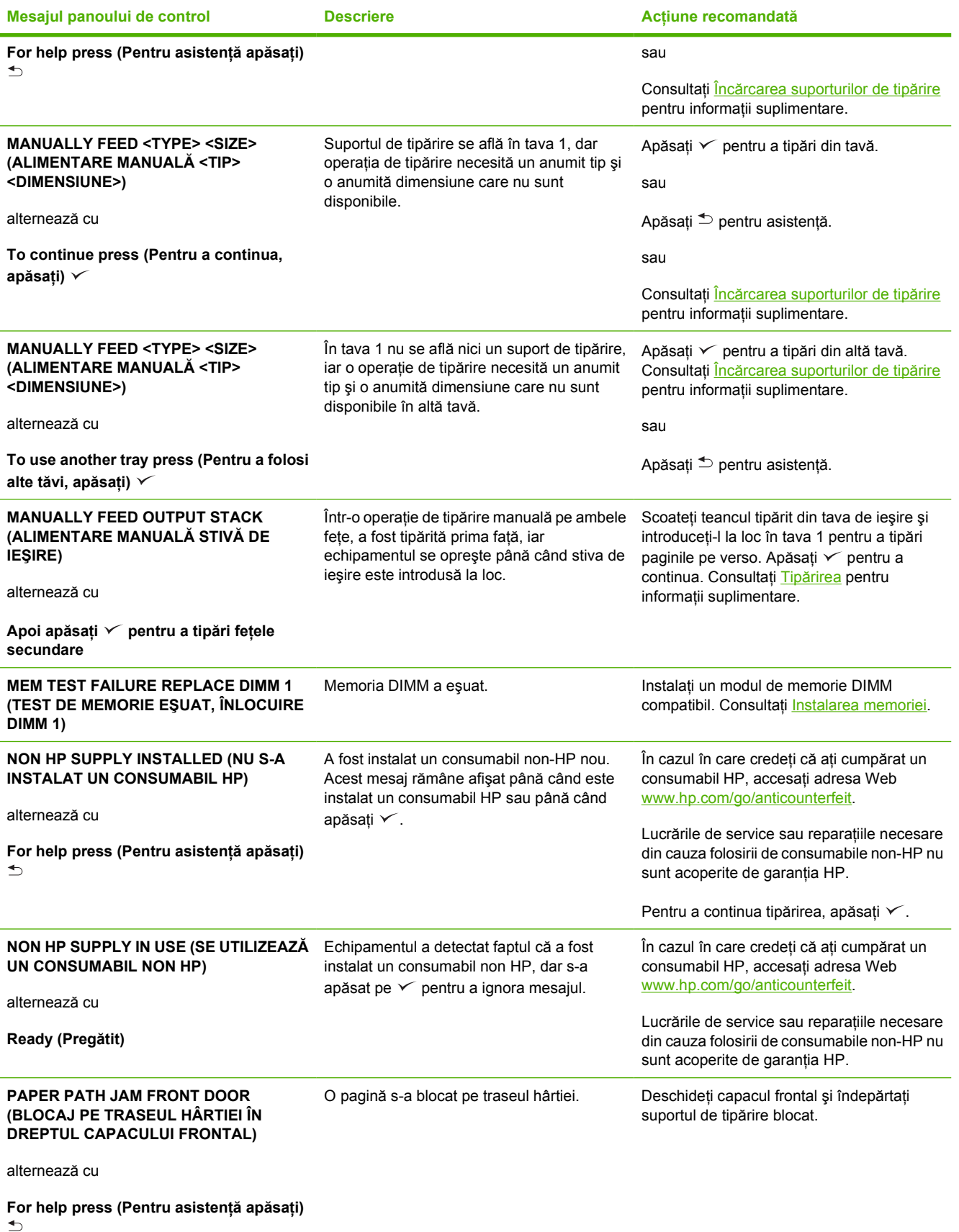

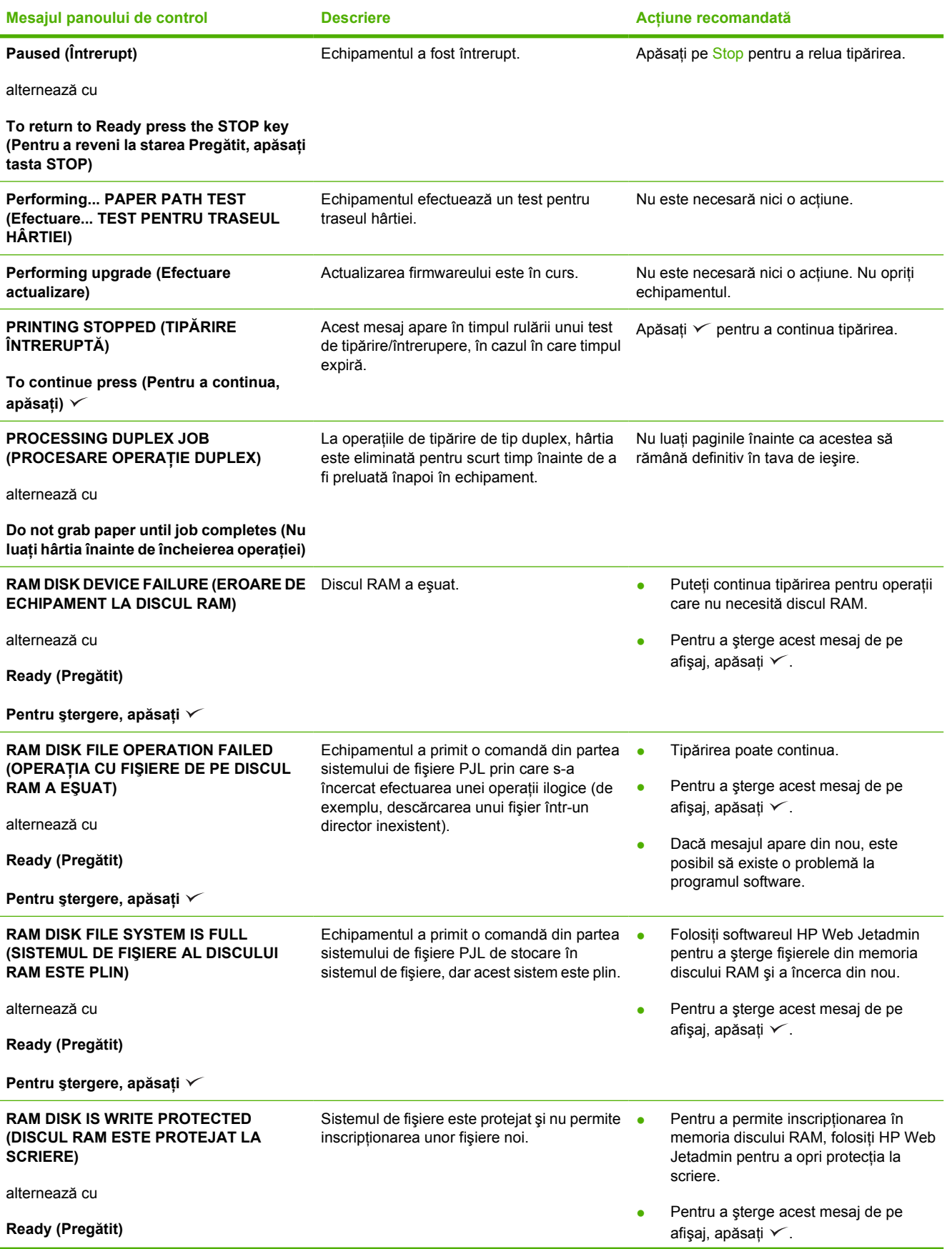

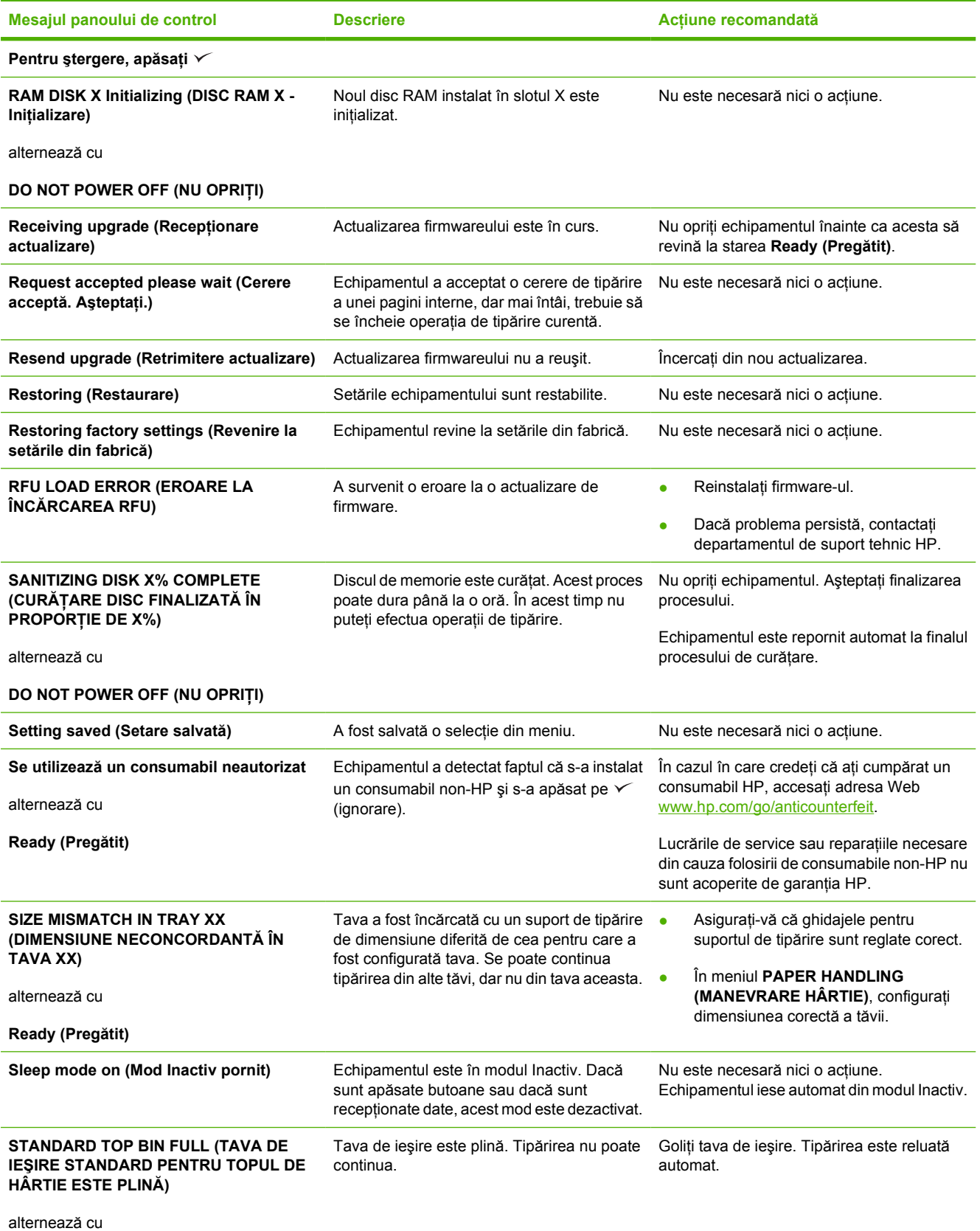

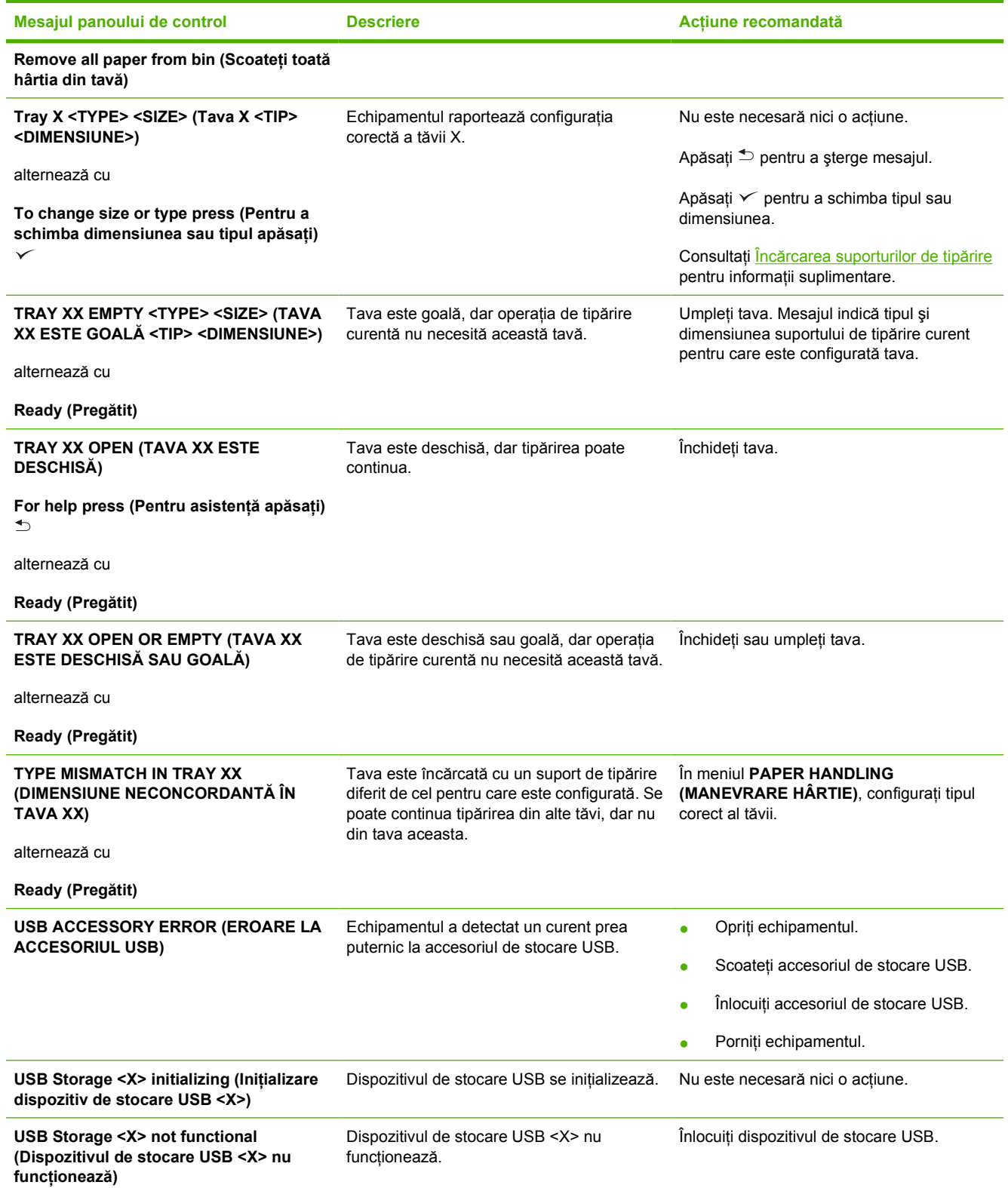
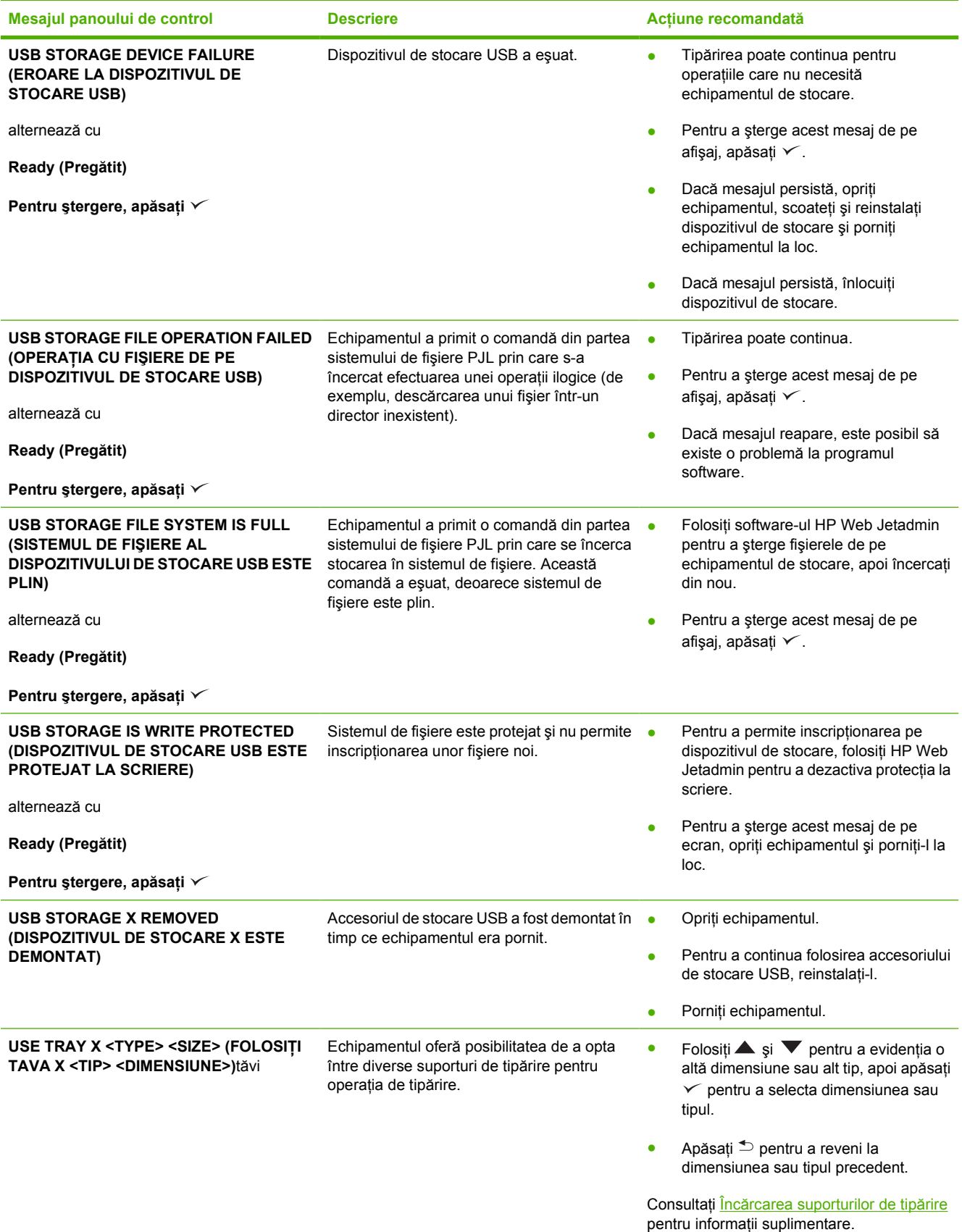

# **Cauzele obişnuite ale blocajelor**

**Echipamentul s-a blocat.1**

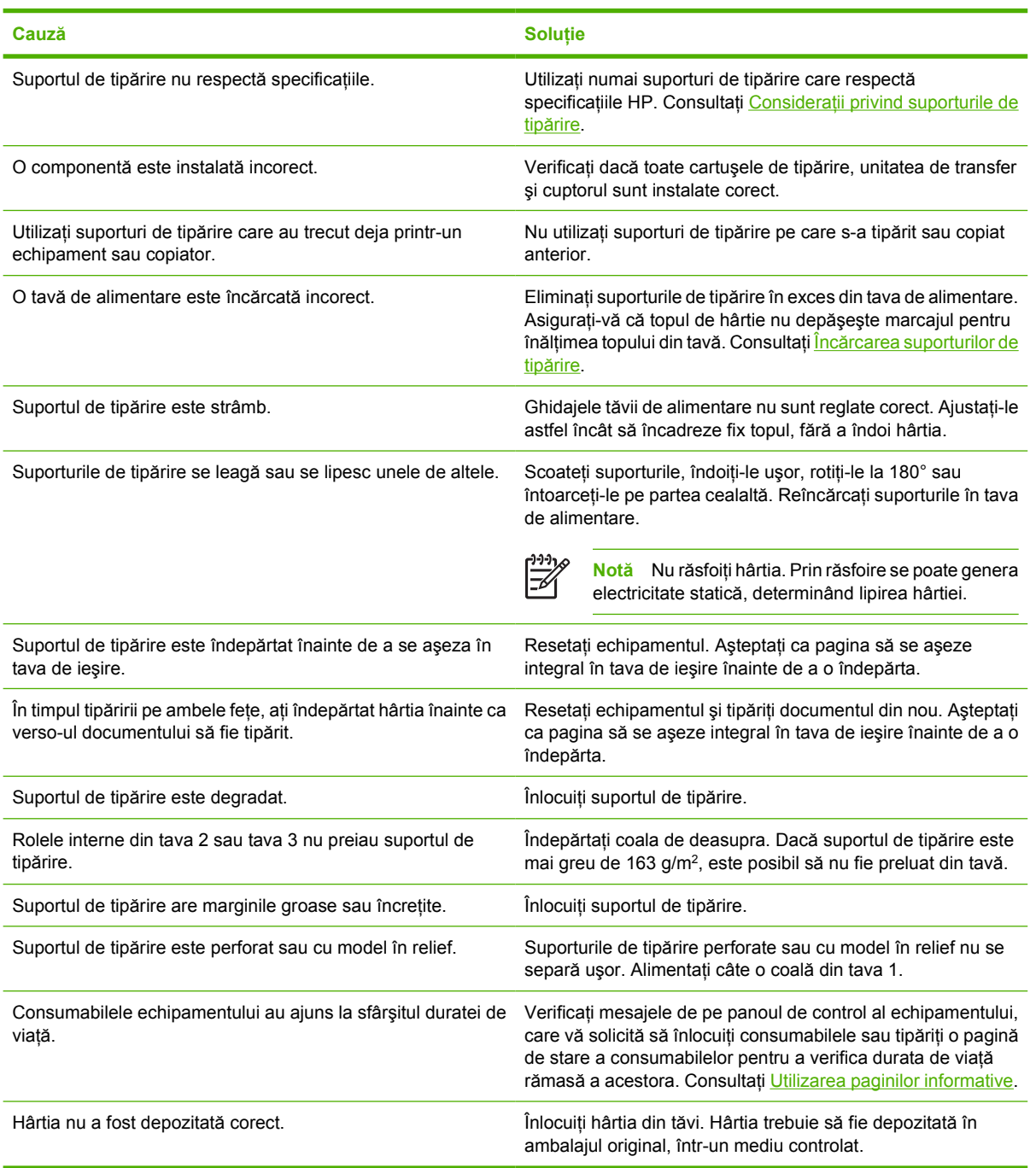

<sup>1</sup> Dacă echipamentul continuă să se blocheze, contactați serviciul de asistență pentru clienți HP sau furnizorul de service HP autorizat.

# <span id="page-146-0"></span>**Locaţii ale blocajelor**

Utilizaţi această ilustraţie pentru a rezolva blocajele din echipament. Pentru instrucţiuni legate de soluționarea blocajelor, consultați [Eliminarea blocajelor](#page-148-0)

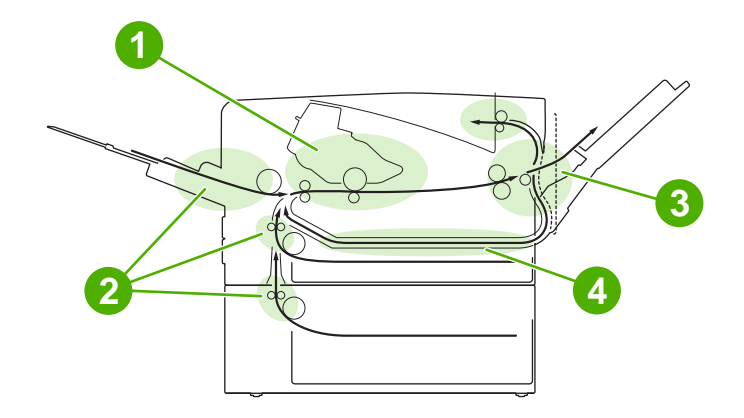

- **1** Cartuş de tipărire **2** Tăvi de alimentare **3** Tăvi de ieşire
- **4** Traseu duplexor (pentru tipărirea faţă-verso)

### **Recuperarea după un blocaj**

Acest echipament permite recuperarea automată după un blocaj, functie pe care o puteți utiliza pentru a indica dacă doriti ca echipamentul să încerce să retipărească automat paginile blocate.

- **AUTO (AUTOMAT)** indică echipamentului să încerce să retipărească paginile blocate.
- **OFF (DEZACTIVAT)** indică echipamentului să nu încerce retipărirea paginilor blocate.

**Notă** În timpul procesului de recuperare, este posibil ca echipamentul să retipărească pagini |∌ care au fost tipărite înainte de aparitia blocajului. Asigurati-vă că ati eliminat paginile duplicat.

Pentru a îmbunătăţi viteza de tipărire şi a creşte capacitatea memoriei, se recomandă dezactivarea funcției de recuperare după un blocaj.

#### **Dezactivarea funcţiei de recuperare după un blocaj**

- **1.** Apăsaţi pe Menu (Meniu).
- **2.** Apăsați pe ▼ pentru a evidenția opțiunea **CONFIGURE DEVICE (CONFIGURARE ECHIPAMENT**), apoi apăsați pe  $\swarrow$ .
- **3.** Apăsați pe ▼ pentru a evidenția opțiunea SYSTEM SETUP (CONFIGURARE SISTEM), apoi apăsați pe  $\checkmark$ .
- **4.** Apăsaţi pe pentru a evidenţia opţiunea **JAM RECOVERY (RECUPERARE DUPĂ UN BLOCAJ**), apoi apăsați pe  $\swarrow$ .
- **5.** Apăsați pe ▼ pentru a evidenția opțiunea OFF (DEZACTIVAT), apoi apăsați pe  $\checkmark$ .
- **6.** Apăsaţi pe Menu (Meniu) pentru a reveni la starea **Ready (Pregătit)**.

# <span id="page-148-0"></span>**Eliminarea blocajelor**

Atunci când încercaţi să eliminaţi un blocaj, aveţi grijă să nu rupeţi hârtia. Dacă în echipament rămân resturi de hârtie, acestea ar putea cauza alte blocaje.

Meniul **SHOW ME HOW (ARATĂ-MI CUM)** al panoului de control include o pagină cu instrucţiuni despre rezolvarea blocajelor. Consultați [Meniul Show Me How \(Arat](#page-29-0)ă-mi cum).

#### **Îndepărtarea blocajelor din zona tăvilor de alimentare**

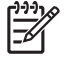

**Notă** Pentru a îndepărta hârtia din zona tăvii 1, trageţi hârtia încet din imprimantă. Pentru celelalte tăvi, respectaţi procedura următoare.

**1.** Scoateţi tava din imprimantă şi îndepărtaţi hârtia deteriorată din tavă.

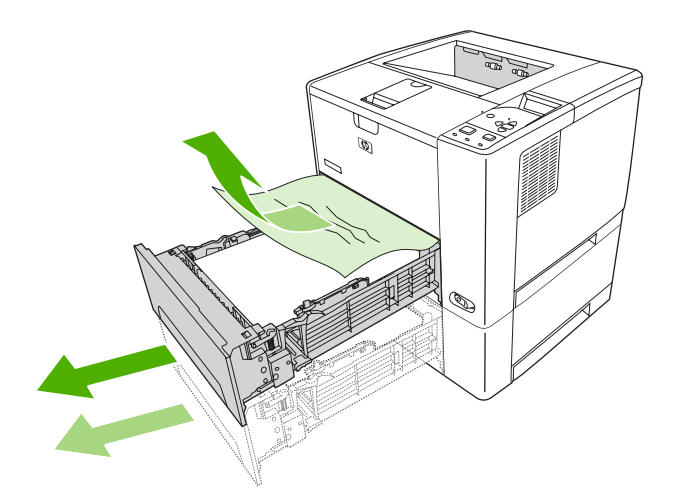

**2.** Dacă marginile hârtiei deteriorate sunt vizibile în zona de alimentare, trageţi hârtia uşor din imprimantă. Dacă hârtia nu este vizibilă, examinaţi zona capacului superior.

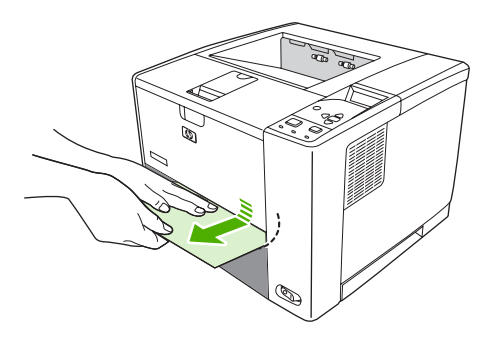

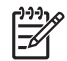

**Notă** Nu forţaţi hârtia, dacă nu se mişcă uşor. Dacă hârtia este înţepenită într-o tavă, încercaţi să o îndepărtaţi prin tava de deasupra acesteia (dacă este cazul) sau prin zona capacului superior.

**3.** Înainte de a reintroduce tava în imprimantă, asiguraţi-vă că hârtia este bine încărcată în tavă, plată pe toată suprafaţa sa, iar marginile topului sunt situate sub ghidajele tăvii.

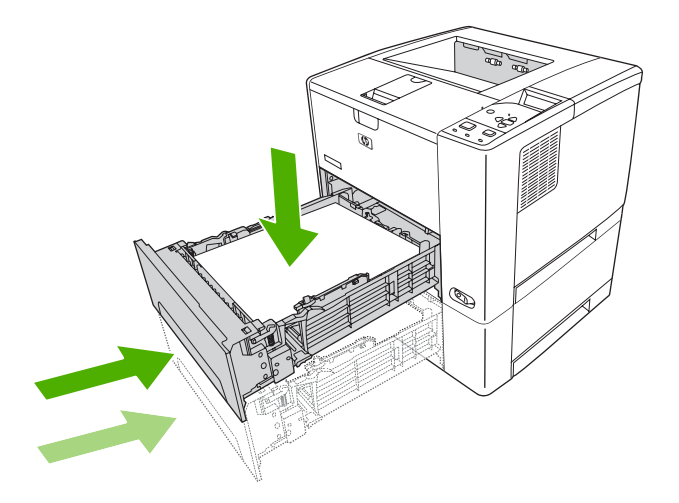

**4.** Deschideţi şi închideţi capacul superior pentru a elimina mesajul de blocaj.

Dacă mesajul persistă, înseamnă că mai există hârtie blocată în imprimantă. Căutaţi hârtia blocată în alte locaţii.

#### **Îndepărtarea blocajelor din zona cartuşului de tipărire**

**1.** Deschideţi capacul superior şi extrageţi cartuşul de tipărire.

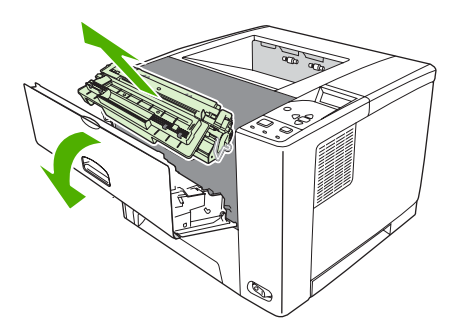

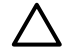

**ATENŢIE** Pentru a preveni deteriorarea cartuşului de tipărire, nu îl expuneţi la lumină mai mult de câteva minute.

**2.** Trageţi uşor hârtia din imprimantă. Aveţi grijă să nu rupeţi hârtia.

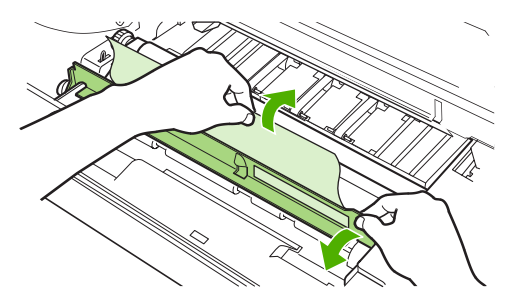

**ATENTIE** Evitati să vărsați reziduurile de toner. Utilizați o cârpă uscată, care nu lasă scame, pentru a curăța reziduurile de toner căzute în imprimantă. Dacă se împrăștia reziduuri de toner în imprimantă, acestea pot cauza temporar probleme de calitate la tipărire. Tonerul rezidual va fi eliminat de pe traseul hârtiei după tipărirea câtorva pagini. Dacă vă pătați hainele cu toner, ștergeți-l cu o cârpă uscată și spălați hainele cu apă rece. (Apa caldă fixează tonerul în ţesătură.)

**3.** Înlocuiţi cartuşul de tipărire şi închideţi capacul superior.

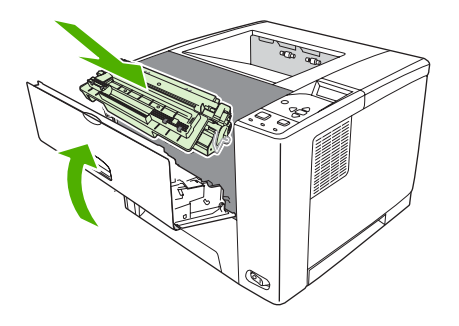

Dacă mesajul persistă, înseamnă că mai există hârtie blocată în imprimantă. Căutaţi hârtia blocată în alte locaţii.

# **Îndepărtarea blocajelor din zona tăvilor de ieşire**

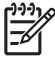

**Notă** Dacă există hârtie blocată în zona tăvii de ieşire superioare, dar hârtia se află în cea mai mare parte în interiorul imprimantei, este mai bine să fie extrasă prin capacul din spate.

**1.** Deschideţi capacul din spate.

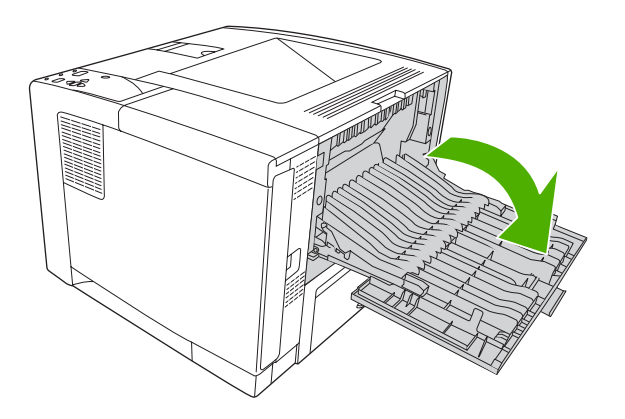

**2.** Ridicaţi uşor capacul din spate, apoi ridicaţi porţiunea din mijloc a ansamblului negru din interior pentru a elibera clemele de prindere. Deschideţi complet capacul din spate.

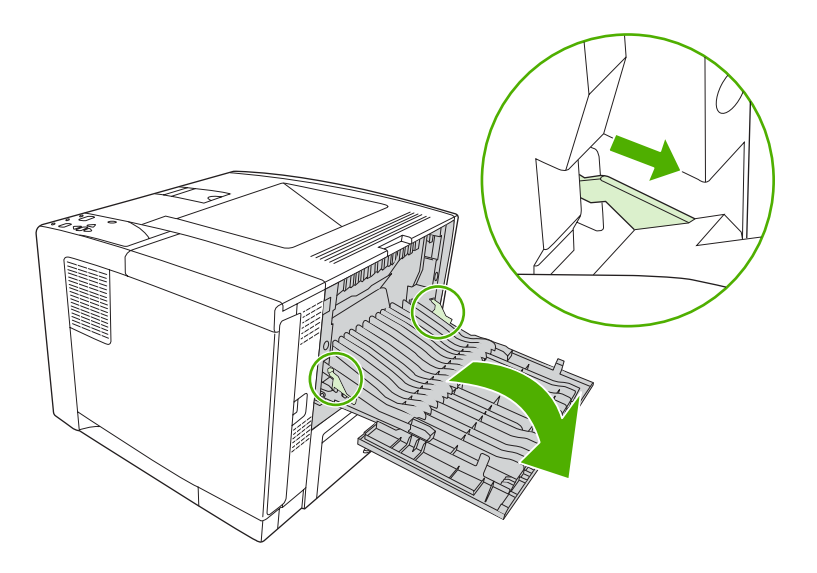

**3.** Apucaţi hârtia de ambele părţi şi trageţi-o uşor din imprimantă. (Este posibil să existe toner nefixat pe hârtie. Aveţi grijă să nu vă pătaţi şi să nu murdăriţi imprimanta.)

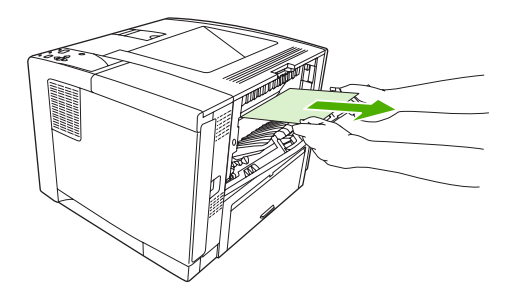

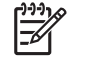

**Notă** Dacă hârtia este greu de scos, încercaţi să deschideţi capacul superior şi să scoateţi cartuşul, pentru a îndepărta presiunea de pe hârtie.

**4.** Închideţi capacul din spate. (Clemele vor reveni în poziţia originală când veţi închide capacul din spate.)

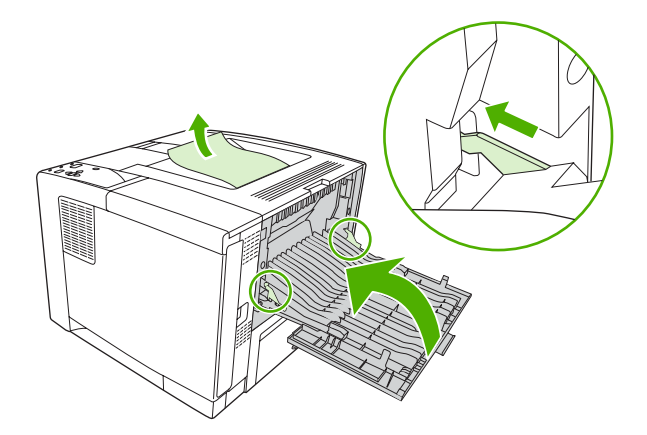

**5.** Deschideţi şi închideţi capacul superior pentru a elimina mesajul de blocaj.

Dacă mesajul persistă, înseamnă că mai există hârtie blocată în imprimantă. Căutaţi hârtia blocată în alte locatii.

# **Îndepărtarea blocajelor din duplexorul opţional**

**1.** Scoateţi tava 2 din imprimantă.

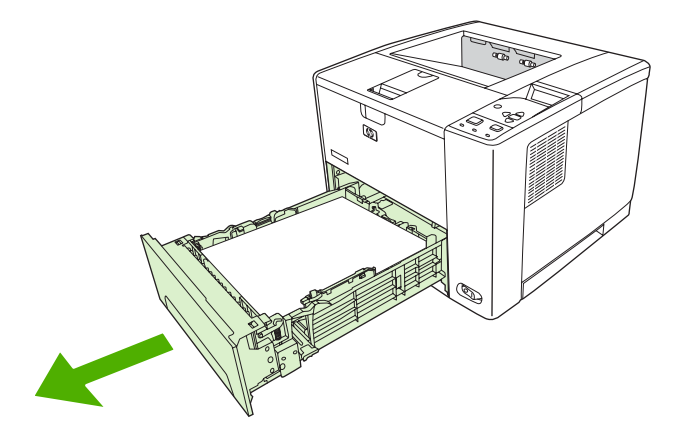

**2.** Apăsaţi butonul verde din partea de sus-dreapta a deschiderii tăvii 2, pentru a avea acces la traseul hârtiei prin duplexor.

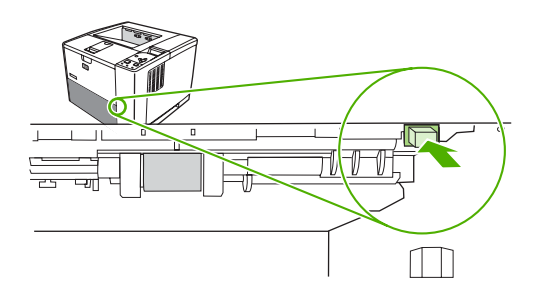

**3.** Extrageţi hârtia blocată.

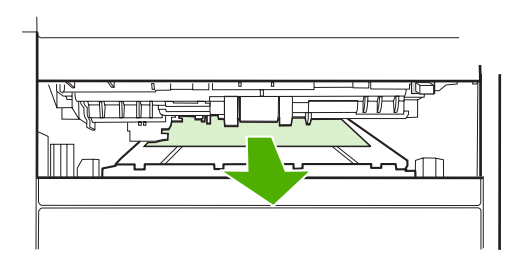

**4.** Împingeţi fundul plăcii de acces a duplexorului înapoi în imprimantă, până când se fixează ferm în ambele părţi (ambele părţi trebuie să fie corect poziţionate).

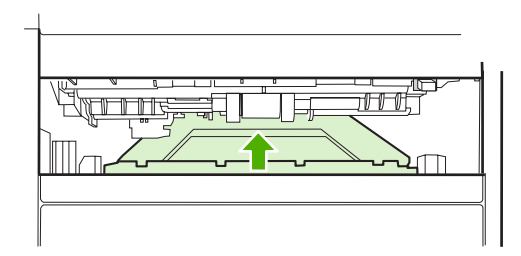

**5.** Reintroduceţi tava 2.

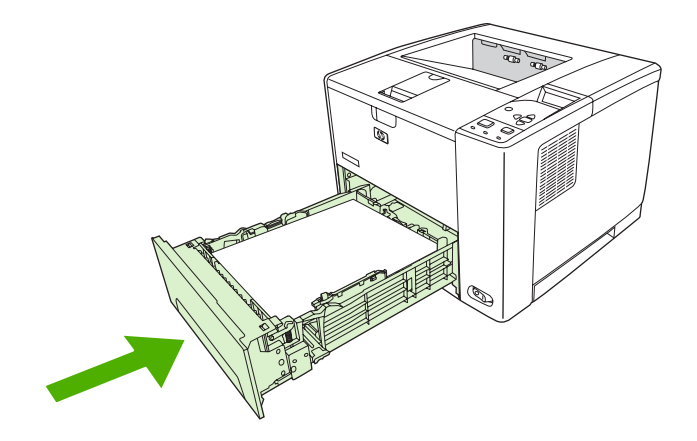

#### **Rezolvarea blocajelor repetate**

Dacă apar blocaje în mod repetat, încercaţi următoarele acţiuni:

- Verificați toate locurile unde apar blocaje. Este posibil ca un fragment de hârtie să fie blocat undeva în imprimantă.
- Verificați dacă hârtia este corect încărcată în tăvi, dacă tăvile sunt corect reglate (în funcție de dimensiunea hârtiei) şi dacă nu sunt supraîncărcate.
- Verificați dacă toate tăvile și accesoriile de manevrare a hârtiei sunt complet introduse în echipament. (Dacă o tavă este deschisă în timpul unei operații de tipărire, este posibil să apară un blocaj.)
- Verificați dacă toate capacele și ușile sunt închise. (Dacă o tavă sau o ușă este deschisă în timpul unei operaţii de tipărire, este posibil să apară un blocaj.)
- Încercați să tipăriți într-o altă tavă de ieșire.
- Este posibil ca foile să fie lipite unele de altele. Încercați să îndoiți topul, pentru a separa colile. Nu răsfoiți topul.
- Dacă tipăriți din tava 1, încercați să introduceți mai puține coli deodată.
- Dacă tipăriți pe hârtie de dimensiuni reduse (de exemplu, fișe index), asigurați-vă că hârtia este corect orientată în tavă.
- Încercați să întoarceți topul din tavă. De asemenea, încercați să rotiți topul la 180°.
- Încercați să rotiți topul, pentru a alimenta imprimanta de pe o altă latură a topului.
- Verificati calitatea hârtiei. *Nu* utilizați suporturi de tipărire deteriorate sau cu margini neregulate.
- Utilizați numai suporturi de tipărire care respectă specificațiile HP. Consultați [Considera](#page-65-0)ții privind [suporturile de tip](#page-65-0)ărire.
- Nu utilizați suporturi de tipărire care au fost deja utilizate într-o imprimantă sau un copiator. Nu tipăriți pe ambele părți ale plicurilor, foliilor transparente, colilor vellum sau cu etichetelor.
- Nu utilizați suporturi de tipărire capsate sau care au fost capsate. Capsele pot deteriora echipamentul și pot anula garanția.
- Asiguraţi-vă că tensiunea de alimentare a echipamentului este constantă şi în parametri. Consultați [Specifica](#page-190-0)ții.
- **Curățați echipamentul. Consultați Curăț[area echipamentului.](#page-116-0)**
- Contactaţi un furnizor de asistenţă sau service autorizat de HP pentru a efectua operaţiile de întreţinere de rutină. Citiţi cu atenţie fluturaşul de asistenţă livrat cu echipamentul, sau consultaţi [www.hp.com/support/LJP3005.](http://www.hp.com/support/LJP3005)

# <span id="page-156-0"></span>**Rezolvarea problemelor legate de calitatea tipăririi**

Această secţiune vă ajută să definiţi şi să corectaţi problemele legate de calitatea tipăririi. Problemele legate de calitatea tipăririi pot fi uşor rezolvate asigurându-vă de întreţinerea corectă a echipamentului, utilizând suporturi de tipărire care îndeplinesc specificaţiile HP şi tipărind regulat pagini de curăţare.

#### **Problemele de calitate asociate cu suporturile de tipărire**

Anumite probleme de calitate la tipărire derivă din folosirea unor suporturi de tipărire necorespunzătoare.

- Utilizați numai suporturi de tipărire care respectă specificațiile HP. Consultați [Considera](#page-65-0)ții privind [suporturile de tip](#page-65-0)ărire.
- Suprafața suporturilor de tipărire este prea netedă. Utilizați numai suporturi de tipărire care respectă specificațiile HP. Consultați Consideraț[ii privind suporturile de tip](#page-65-0)ărire.
- Continutul de umiditate este inegal, prea ridicat sau prea scăzut. Utilizați suporturi de tipărire din altă sursă sau dintr-un pachet nou.
- Anumite zone ale suportului de tipărire resping tonerul. Utilizați suporturi de tipărire din altă sursă sau dintr-un pachet nou.
- **Hârtia cu antet pe care o utilizați este prea rugoasă. Utilizați hârtie xerografică, mai netedă. Dacă** această actiune rezolvă problema, cereți furnizorului de hârtie cu antet să folosească hârtie care respectă specificațiile necesare pentru acest echipament. Consultați [Considera](#page-65-0)ții privind [suporturile de tip](#page-65-0)ărire.
- **•** Suportul de tipărire este excesiv de rugos. Utilizați hârtie xerografică, mai netedă.
- Setarea driverului este incorectă. Pentru a schimba setarea suportului de tipărire, consultați [Controlarea opera](#page-80-0)țiilor de tipărire.
- Suportul de tipărire pe care îl utilizați este prea greu pentru tipul selectat, iar tonerul nu poate fi absorbit în hârtie.

#### **Probleme de calitate asociate cu condiţiile de mediu**

Dacă echipamentul functionează într-o zonă excesiv de umedă sau uscată, verificati dacă sunt respectate specificatiile privind conditiile de mediu. Consultati ghidul cu notiuni introductive pentru a afla specificatiile corecte.

#### **Problemele de calitate asociate cu blocările**

Asigurați-vă că toate colile blocate sunt îndepărtate de pe traseul hârtiei. Consultați [Recuperarea dup](#page-146-0)ă [un blocaj](#page-146-0).

- Dacă echipamentul a suferit un blocaj recent, tipăriți două sau trei pagini pentru a-l curăța.
- Dacă hârtia nu trece prin cuptor şi determină apariţia unor defecte pe documentele tipărite, tipăriţi trei pagini pentru a curăța imprimanta. Dacă problema persistă, tipăriți și procesați o pagină de curățare. Consultați Curăț[area echipamentului](#page-116-0).

## **Exemple de defecte de imagine**

Utilizati exemplele din acest tabel cu defecte de imagine pentru a determina problema de calitate pe care o aveti, apoi consultati paginile indicate pentru depanare. Aceste exemple identifică cele mai des întâlnite probleme de calitate. Dacă problemele persistă și după încercarea soluțiilor sugerate, contactați Centrul de asistenţă pentru clienţi HP.

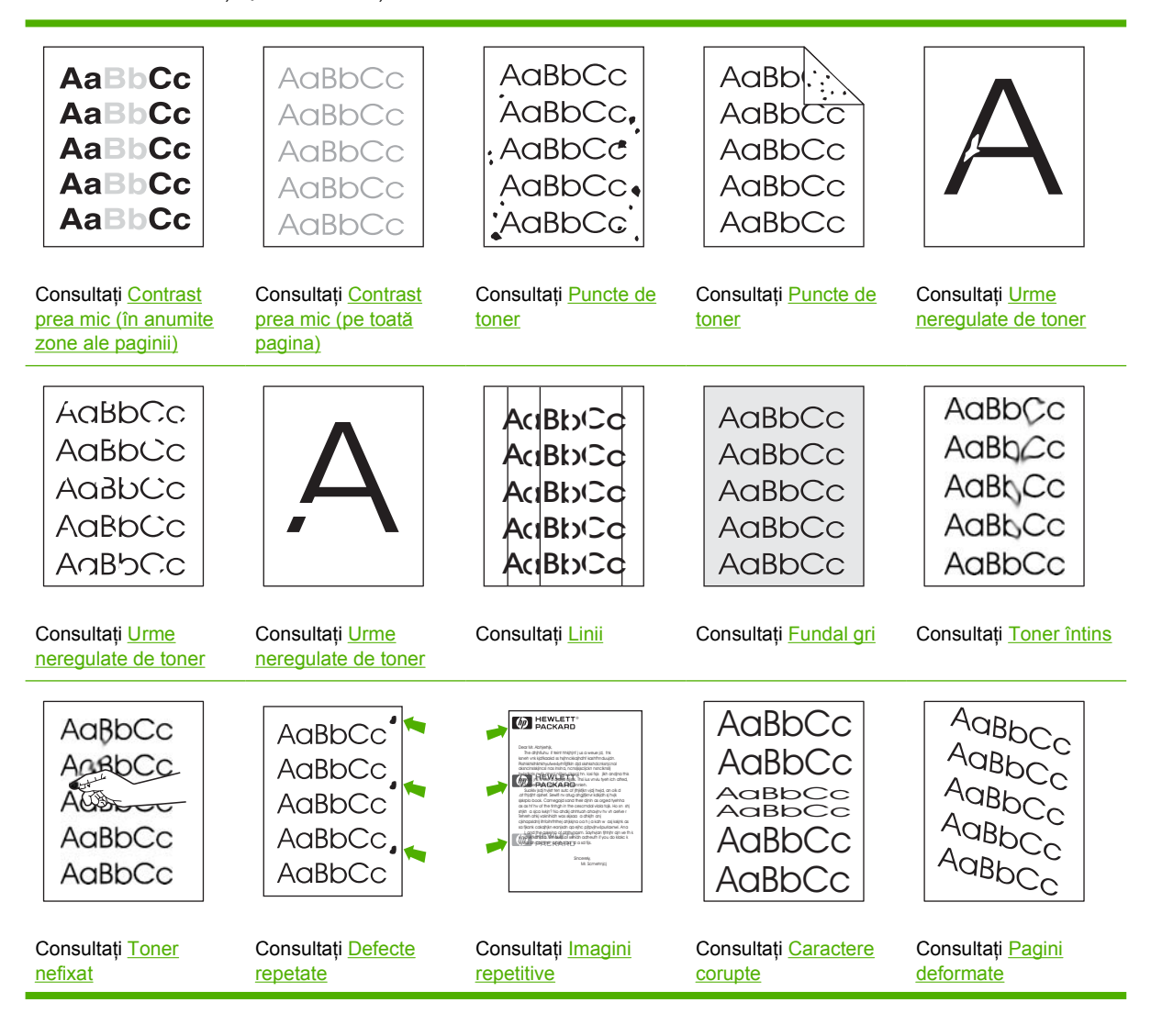

<span id="page-158-0"></span>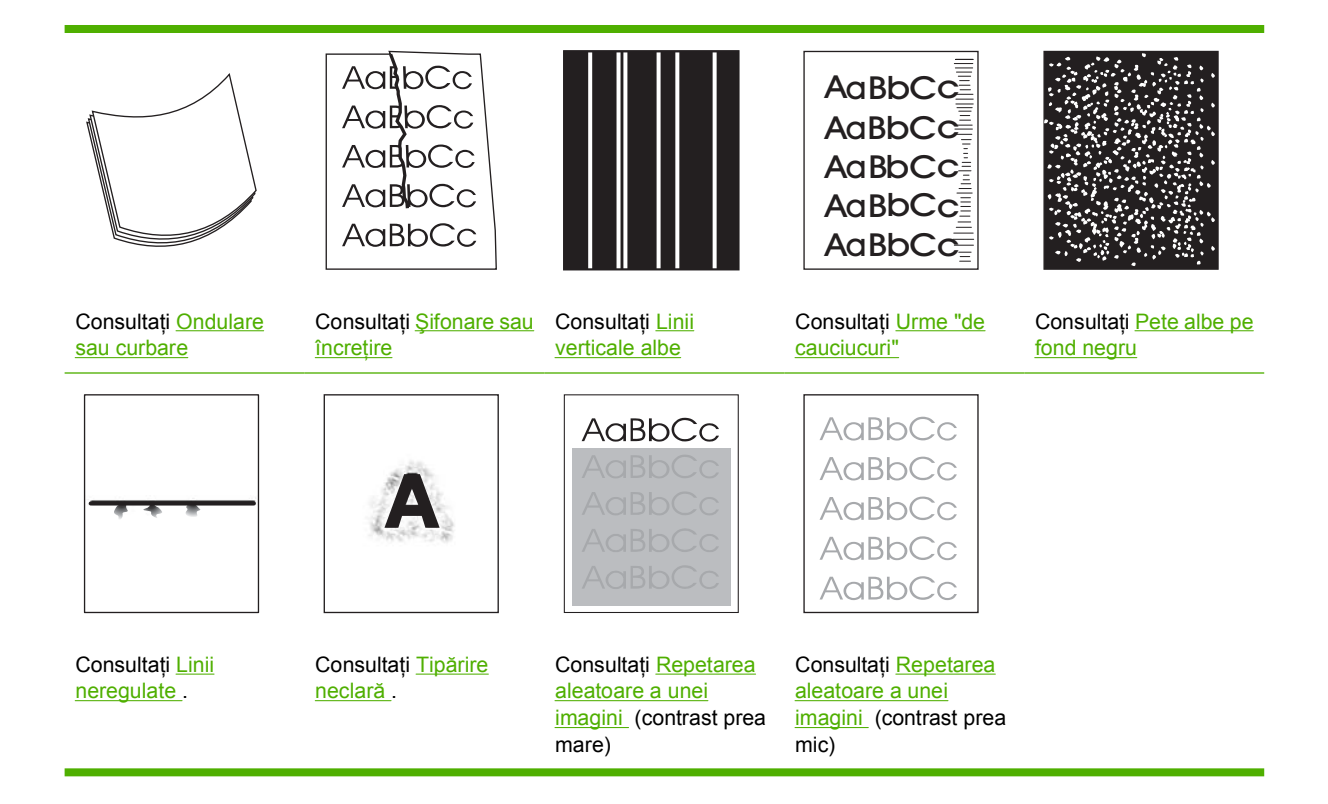

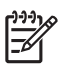

**Notă** Aceste exemple conţin pagini de dimensiune Letter care au fost tipărite la această imprimantă.

## **Contrast prea mic (în anumite zone ale paginii)**

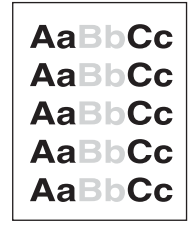

- **1.** Asiguraţi-vă că aţi instalat corect cartuşul de tipărire.
- **2.** Nivelul de toner din cartuşul de tipărire ar putea fi prea scăzut. Înlocuiţi cartuşul de tipărire
- **3.** Este posibil ca suporturile de tipărire să nu îndeplinească specificaţiile HP (de exemplu, este posibil ca hârtia să fie prea umedă sau prea rugoasă). Consultați Consideraț[ii privind suporturile de](#page-65-0) tipă[rire.](#page-65-0)

## <span id="page-159-0"></span>**Contrast prea mic (pe toată pagina)**

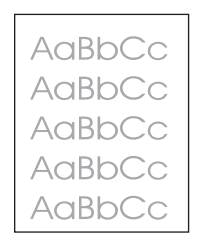

- **1.** Asiguraţi-vă că aţi instalat corect cartuşul de tipărire.
- **2.** Asiguraţi-vă că setarea **ECONOMODE** este dezactivată atât la panoul de control, cât şi în driverul imprimantei.
- **3.** Deschideţi meniul de la panoul de control al echipamentului. Deschideţi submeniul **PRINT QUALITY (CALITATE TIPĂRIRE)** şi creşteţi setarea **TONER DENSITY (DENSITATE TONER)**. Consultati [Submeniul Print Quality \(Calitate tip](#page-36-0)ărire).
- **4.** Încercaţi să utilizaţi alt tip de hârtie.
- **5.** Cartuşul de tipărire este posibil să fie aproape gol. Înlocuiţi cartuşul de tipărire

#### **Puncte de toner**

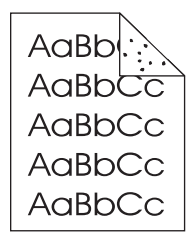

Punctele de toner pot apărea pe paginile tipărite, după îndepărtarea unui blocaj.

- **1.** Tipăriţi mai multe pagini, pentru a vedea dacă problema se corectează de la sine.
- **2.** Curătați imprimanta la interior și tipăriți o pagină pentru curăț[area](#page-116-0) cuptorului. (Consultați Curățarea [traseului de tip](#page-116-0)ărire.)
- **3.** Încercaţi să utilizaţi alt tip de hârtie.
- **4.** Asiguraţi-vă că nu există scurgeri la cartuşul de tipărire. Dacă observaţi scurgeri, înlocuiţi cartuşul.

## <span id="page-160-0"></span>**Urme neregulate de toner**

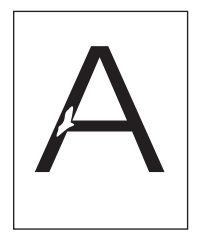

- 1. Asigurați-vă că sunt respectate specificațiile privind condițiile de mediu. (Consultați [Mediu de](#page-194-0) [operare](#page-194-0).)
- **2.** Dacă suportul de tipărire este rugos, iar tonerul se ia uşor, deschideţi meniul **CONFIGURE DEVICE (CONFIGURARE ECHIPAMENT)** de la panoul de control. Deschideţi submeniul **PRINT QUALITY (CALITATE TIPĂRIRE)**, selectaţi **FUSER MODES (MODURI CUPTOR)** şi selectaţi modul corespunzător pentru suportul de tipărire utilizat.. Schimbaţi setarea la **HIGH1** sau **HIGH2**, ceea ce va permite tonerului să intre mai bine în hârtie. (Consultați [Submeniul Print Quality \(Calitate](#page-36-0) tipă[rire\).](#page-36-0))
- **3.** Încercati să utilizati un suport de tipărire mai neted.

#### **Linii**

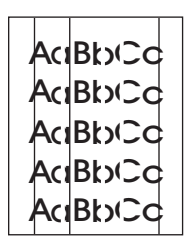

- **1.** Tipăriţi mai multe pagini, pentru a vedea dacă problema se corectează de la sine.
- **2.** Curăţaţi imprimanta la interior şi tipăriţi o pagină pentru curăţarea cuptorului. (Consultaţi Curăţ[area](#page-116-0) [echipamentului](#page-116-0).)
- **3.** Înlocuiţi cartuşul de tipărire

#### **Fundal gri**

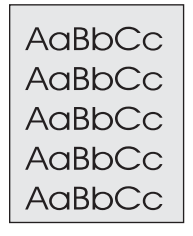

- **1.** Nu utilizaţi suporturi de tipărire care au trecut deja prin imprimantă.
- **2.** Încercaţi să utilizaţi alt tip de hârtie.
- **3.** Tipăriți mai multe pagini, pentru a vedea dacă problema se corectează de la sine.
- <span id="page-161-0"></span>**4.** Încercaţi să întoarceţi topul din tavă. De asemenea, încercaţi să rotiţi topul la 180°.
- **5.** Deschideţi meniul **CONFIGURE DEVICE (CONFIGURARE ECHIPAMENT)** de la panoul de control al echipamentului. Deschideţi submeniul **PRINT QUALITY (CALITATE TIPĂRIRE)** şi creşteţi setarea **TONER DENSITY (DENSITATE TONER)**. Consultaţi [Submeniul Print Quality](#page-36-0) [\(Calitate tip](#page-36-0)ărire).
- 6. Asigurați-vă că sunt respectate specificațiile privind condițiile de mediu. (Consultați [Mediu de](#page-194-0) [operare](#page-194-0).)
- **7.** Înlocuiţi cartuşul de tipărire

#### **Toner întins**

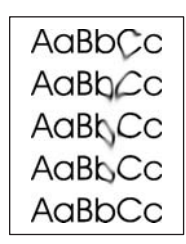

- **1.** Tipăriţi mai multe pagini, pentru a vedea dacă problema se corectează de la sine.
- **2.** Încercaţi să utilizaţi alt tip de hârtie.
- **3.** Asigurati-vă că sunt respectate specificațiile privind condițiile de mediu. (Consultați [Mediu de](#page-194-0) [operare](#page-194-0).)
- 4. Curățați imprimanta la interior și tipăriți o pagină pentru curăț[area](#page-116-0) cuptorului. (Consultați Curățarea [echipamentului](#page-116-0).)
- **5.** Înlocuiţi cartuşul de tipărire

Consultați și Toner nefixat.

### **Toner nefixat**

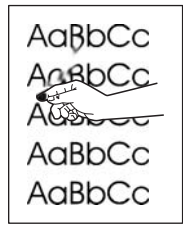

<span id="page-162-0"></span>Tonerul nefixat, în acest context, reprezintă tonerul care poate fi şters uşor de pe pagină.

- **1.** Dacă suportul de tipărire este greu sau rugos, deschideţi meniul **CONFIGURE DEVICE (CONFIGURARE ECHIPAMENT)** de la panoul de control al echipamentului. Deschideţi submeniul **PRINT QUALITY (CALITATE TIPĂRIRE)**, selectaţi **FUSER MODES (MODURI CUPTOR)** şi selectaţi suportul de tipărire utilizat. Schimbaţi setarea la **HIGH1** sau **HIGH2**, ceea ce va permite tonerului să intre mai bine în hârtie. (Consultați [Submeniul Print Quality \(Calitate](#page-36-0) tipă[rire\).](#page-36-0)) Trebuie să setați tipul suportului de tipărire și pentru tava pe care o utilizați. (Consultaţi [Controlarea opera](#page-80-0)ţiilor de tipărire.)
- **2.** Dacă observaţi o textură mai aspră pe una dintre feţele suportului de tipărire, încercaţi să tipăriţi pe faţa mai netedă.
- **3.** Asigurați-vă că sunt respectate specificațiile privind condițiile de mediu. (Consultați [Mediu de](#page-194-0) [operare](#page-194-0).)
- **4.** Asiguraţi-vă că suporturile de tipărire îndeplinesc specificaţiile HP referitoare la tip şi calitate. (Consultaţi Consideraţ[ii privind suporturile de tip](#page-65-0)ărire.)

#### **Defecte repetate**

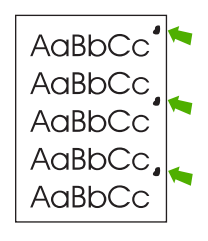

- **1.** Tipăriţi mai multe pagini, pentru a vedea dacă problema se corectează de la sine.
- **2.** Dacă distanța dintre defecte este de 47 mm (1,85 in), 62 mm (2,44 in) sau 96 mm (3,78 in), este posibil să fie nevoie să înlocuiţi cartuşul de tipărire.
- **3.** Curătați imprimanta la interior și tipăriți o pagină pentru curăț[area](#page-116-0) cuptorului. (Consultați Curățarea [echipamentului](#page-116-0).)

Consultați și Imagini repetitive.

#### **Imagini repetitive**

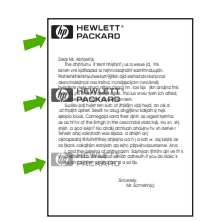

<span id="page-163-0"></span>Acest tip de defect poate apărea atunci când utilizaţi formulare pretipărite sau suporturi de tipărire înguste, în cantitate mare.

- **1.** Tipăriţi mai multe pagini, pentru a vedea dacă problema se corectează de la sine.
- **2.** Asiguraţi-vă că suporturile de tipărire îndeplinesc specificaţiile HP referitoare la tip şi calitate. (Consultaţi Consideraţ[ii privind suporturile de tip](#page-65-0)ărire.)
- **3.** Dacă distanţa dintre defecte este de 47 mm (1,85 in), 62 mm (2,44 in) sau 96 mm (3,78 in), este posibil să fie nevoie să înlocuiţi cartuşul de tipărire.

#### **Caractere corupte**

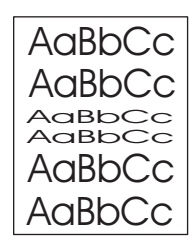

- **1.** Tipăriţi mai multe pagini, pentru a vedea dacă problema se corectează de la sine.
- 2. Asigurati-vă că sunt respectate specificațiile privind condițiile de mediu. (Consultați [Mediu de](#page-194-0) [operare](#page-194-0).)

#### **Pagini deformate**

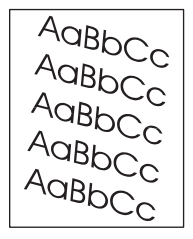

- **1.** Tipăriți mai multe pagini, pentru a vedea dacă problema se corectează de la sine.
- **2.** Verificaţi dacă nu există fragmente de hârtie rămase în imprimantă.
- **3.** Asiguraţi-vă că hârtia este corect încărcată şi că toate ajustările au fost efectuate. (Consultaţi Încă[rcarea suporturilor de tip](#page-74-0)ărire.) Asigurați-vă că ghidajele din tavă nu sunt prea strânse sau prea largi fată de topul de hârtie.
- **4.** Încercati să întoarceti topul din tavă. De asemenea, încercati să rotiti topul la 180°.
- **5.** Asiguraţi-vă că suporturile de tipărire îndeplinesc specificaţiile HP referitoare la tip şi calitate. (Consultați Consideraț[ii privind suporturile de tip](#page-65-0)ărire.)
- 6. Asigurați-vă că sunt respectate specificațiile privind condițiile de mediu. (Consultați [Mediu de](#page-194-0) [operare](#page-194-0).)

## <span id="page-164-0"></span>**Ondulare sau curbare**

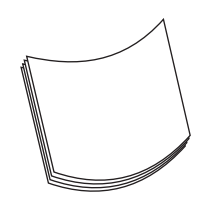

- 1. Încercati să întoarceti topul din tavă. De asemenea, încercati să rotiti topul la 180°.
- **2.** Asigurati-vă că suporturile de tipărire îndeplinesc specificațiile HP referitoare la tip și calitate. (Consultati Considerat[ii privind suporturile de tip](#page-65-0)ărire.)
- **3.** Asigurati-vă că sunt respectate specificatiile privind conditiile de mediu. (Consultati [Mediu de](#page-194-0) [operare](#page-194-0).)
- **4.** Încercați să tipăriți într-o altă tavă de ieșire.
- **5.** Dacă suportul de tipărire este usor și foarte neted, deschideti meniul **CONFIGURE DEVICE (CONFIGURARE ECHIPAMENT)** de la panoul de control al echipamentului. Deschideţi submeniul **PRINT QUALITY (CALITATE TIPĂRIRE)**, selectaţi **FUSER MODES (MODURI CUPTOR)** şi selectaţi suportul de tipărire utilizat. Schimbaţi setarea la valoarea **LOW (REDUS)**, ceea ce va micsora temperatura de încălzire a hârtiei. (Consultati [Submeniul Print Quality \(Calitate](#page-36-0) tipă[rire\).](#page-36-0)) Trebuie să setati tipul suportului de tipărire și pentru tava pe care o utilizați. (Consultati [Controlarea opera](#page-80-0)tiilor de tipărire.)

#### **Şifonare sau încreţire**

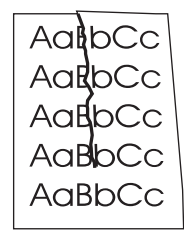

- **1.** Tipăriți mai multe pagini, pentru a vedea dacă problema se corectează de la sine.
- **2.** Asigurati-vă că sunt respectate specificațiile privind condițiile de mediu. (Consultați [Mediu de](#page-194-0) [operare](#page-194-0).)
- **3.** Încercați să întoarceți topul din tavă. De asemenea, încercați să rotiți topul la 180°.
- **4.** Asiguraţi-vă că hârtia este corect încărcată şi că toate ajustările au fost efectuate. (Consultaţi Încă[rcarea suporturilor de tip](#page-74-0)ărire.)
- **5.** Asigurati-vă că suporturile de tipărire îndeplinesc specificațiile HP referitoare la tip și calitate. (Consultaţi Consideraţ[ii privind suporturile de tip](#page-65-0)ărire.)
- 6. Dacă plicurile se șifonează, încărcați-le cu atenție în tavă, astfel încât topul să fie plat.

<span id="page-165-0"></span>Dacă acţiunile de mai sus nu rezolvă problema încreţirii sau şifonării, schimbaţi modul cuptorului de la **NORMAL** la **LOW1 (REDUS 1)**.

- **1.** Pe panoul de control, apăsaţi butonul Menu (Meniu).
- **2.** Utilizaţi pentru a evidenţia opţiunea **CONFIGURE DEVICE (CONFIGURARE ECHIPAMENT**), apoi apăsați pe  $\swarrow$ .
- **3.** Utilizaţi pentru a evidenţia opţiunea **PRINT QUALITY (CALITATE TIPĂRIRE)**, apoi apăsaţi  $\checkmark$ .
- **4.** Utilizaţi pentru a evidenţia opţiunea **FUSER MODES (MODURI CUPTOR)**, apoi apăsaţi pe  $\checkmark$ .
- 5. Utilizați ▼ pentru a evidenția opțiunea LOW1 (REDUS 1), apoi apăsați pe  $\checkmark$ .

#### **Linii verticale albe**

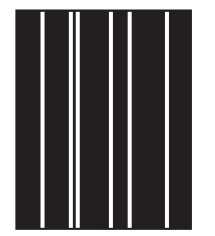

- **1.** Tipăriţi mai multe pagini, pentru a vedea dacă problema se corectează de la sine.
- **2.** Asigurati-vă că suporturile de tipărire îndeplinesc specificațiile HP referitoare la tip și calitate. (Consultaţi Consideraţ[ii privind suporturile de tip](#page-65-0)ărire.)
- **3.** Înlocuiţi cartuşul de tipărire

#### **Urme "de cauciucuri"**

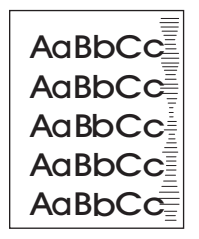

Acest defect survine de obicei atunci când cartuşul de tipărire şi-a depăşit cu mult durata de viaţă. De exemplu, atunci când tipăriți un număr mare de pagini cu acoperire foarte mică.

- **1.** Înlocuiţi cartuşul de tipărire
- **2.** Reduceţi numărul de pagini tipărite cu acoperire foarte mică.

## <span id="page-166-0"></span>**Pete albe pe fond negru**

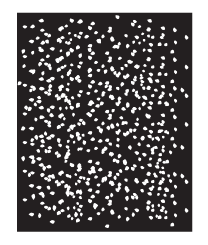

- **1.** Tipăriţi mai multe pagini, pentru a vedea dacă problema se corectează de la sine.
- **2.** Asigurati-vă că suporturile de tipărire îndeplinesc specificațiile HP referitoare la tip și calitate. (Consultaţi Consideraţ[ii privind suporturile de tip](#page-65-0)ărire.)
- **3.** Asigurati-vă că sunt respectate specificatiile privind conditiile de mediu. (Consultati [Mediu de](#page-194-0) [operare](#page-194-0).)
- 4. Înlocuiti cartusul de tipărire

#### **Linii neregulate**

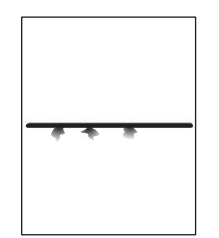

- **1.** Asigurati-vă că suporturile de tipărire îndeplinesc specificațiile HP referitoare la tip și calitate. (Consultaţi Consideraţ[ii privind suporturile de tip](#page-65-0)ărire.)
- **2.** Asigurati-vă că sunt respectate specificațiile privind condițiile de mediu. (Consultați [Mediu de](#page-194-0) [operare](#page-194-0).)
- **3.** Încercaţi să întoarceţi topul din tavă. De asemenea, încercaţi să rotiţi topul la 180°.
- **4.** Deschideţi meniul **CONFIGURE DEVICE (CONFIGURARE ECHIPAMENT)** de la panoul de control al echipamentului. Deschideţi submeniul **PRINT QUALITY (CALITATE TIPĂRIRE)** şi modificati setarea **TONER DENSITY (DENSITATE TONER)**. (Consultati [Submeniul Print Quality](#page-36-0) [\(Calitate tip](#page-36-0)ărire).)
- **5.** Deschideţi meniul **CONFIGURE DEVICE (CONFIGURARE ECHIPAMENT)** de la panoul de control al echipamentului. În submeniul **PRINT QUALITY (CALITATE TIPĂRIRE)**, selectaţi **OPTIMIZE (OPTIMIZARE)** şi setaţi **LINE DETAIL=ON (DETALII LINIE=ACTIVAT)**.

## <span id="page-167-0"></span>**Tipărire neclară**

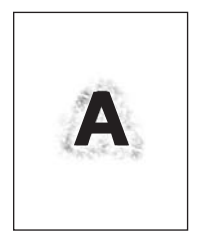

- **1.** Asiguraţi-vă că suporturile de tipărire îndeplinesc specificaţiile HP referitoare la tip şi calitate. (Consultaţi Consideraţ[ii privind suporturile de tip](#page-65-0)ărire.)
- 2. Asigurați-vă că sunt respectate specificațiile privind condițiile de mediu. (Consultați [Mediu de](#page-194-0) [operare](#page-194-0).)
- 3. Încercați să întoarceți topul din tavă. De asemenea, încercați să rotiți topul la 180°.
- 4. Nu utilizati suporturi de tipărire care au trecut deja prin imprimantă.
- **5.** Scădeţi densitatea tonerului. Deschideţi meniul **CONFIGURE DEVICE (CONFIGURARE ECHIPAMENT)** de la panoul de control al echipamentului. Deschideţi submeniul **PRINT QUALITY (CALITATE TIPĂRIRE)** şi modificaţi setarea **TONER DENSITY (DENSITATE TONER)**. (Consultati [Submeniul Print Quality \(Calitate tip](#page-36-0)ărire).)
- **6.** Deschideţi meniul **CONFIGURE DEVICE (CONFIGURARE ECHIPAMENT)** de la panoul de control al echipamentului. În submeniul **PRINT QUALITY (CALITATE TIPĂRIRE)**, selectaţi **OPTIMIZE (OPTIMIZARE)** şi setaţi **HIGH TRANSFER=ON (TRANSFER INTENS=ACTIVAT)**. (Consultati [Submeniul Print Quality \(Calitate tip](#page-36-0)ărire).)

#### **Repetarea aleatoare a unei imagini**

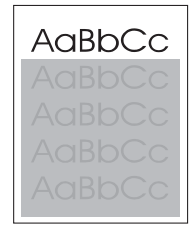

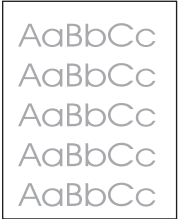

Dacă o imagine apare în partea superioară a paginii (într-un bloc solid) şi se repetă mai jos (într-un câmp gri), este posibil ca tonerul de la ultima operație să nu fi fost integral îndepărtat de pe cilindru. (Imaginea repetată poate fi mai deschisă sau mai închisă decât câmpul în care apare.)

- Modificați tonul (contrastul) câmpului în care apare imaginea repetată.
- Schimbaţi ordinea în care sunt tipărite imaginile. De exemplu, mutaţi imaginea mai deschisă în partea superioară a paginii şi imaginea mai închisă, mai jos.
- Din programul software, rotiţi pagina la 180° pentru a tipări mai întâi imaginea mai deschisă.
- Dacă defectul survine mai târziu în cadrul unei operaţii de tipărire, opriţi echipamentul timp de 10 minute, apoi porniţi-l din nou şi retipăriţi operaţia.

# **Rezolvarea problemelor de tipărire în reţea**

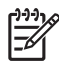

**Notă** Pentru a instala și a configura echipamentul în rețea, HP vă recomandă să utilizați CD-ul echipamentului.

- Tipăriți o pagină de configurare (consultați [Utilizarea paginilor informative\)](#page-99-0). Dacă este instalat un server de tipărire HP Jetdirect, tipărirea unei pagini de configurare va tipări şi o a doua pagină cu setările și starea rețelei.
- Consultaţi *Ghidul administratorului pentru serverul de tipărire încorporat HP Jetdirect* de pe CD-ul echipamentului, pentru asistenţă şi informaţii suplimentare despre pagina de configurare Jetdirect. Pentru a deschide ghidul, rulați CD-ul, executați clic pe Printer Documentation (Documentatie **imprimantă**), apoi pe HP Jetdirect Guide (Ghid HP Jetdirect) și selectați problem-solving the **HP Jetdirect Print Server (rezolvare probleme pentru serverul de tipărire HP Jetdirect)**.
- **•** Încercați să efectuați operația de tipărire de la un alt calculator.
- Pentru a verifica dacă un echipament funcționează cu un calculator, utilizați un cablu paralel sau USB pentru a conecta echipamentul direct la calculator. Va trebui să reinstalaţi programul software pentru tipărire. Tipăriți un document dintr-un program cu care ați tipărit corect în trecut. Dacă funcționează, este posibil să existe o problemă în rețea.
- Pentru asistență, contactați administratorul de rețea.

# **Rezolvarea problemelor obişnuite din Windows**

#### **Mesaj de eroare:**

**"Error Writing to LPT***x* **(Eroare de scriere în LPTx)" în Windows 9***x***.**

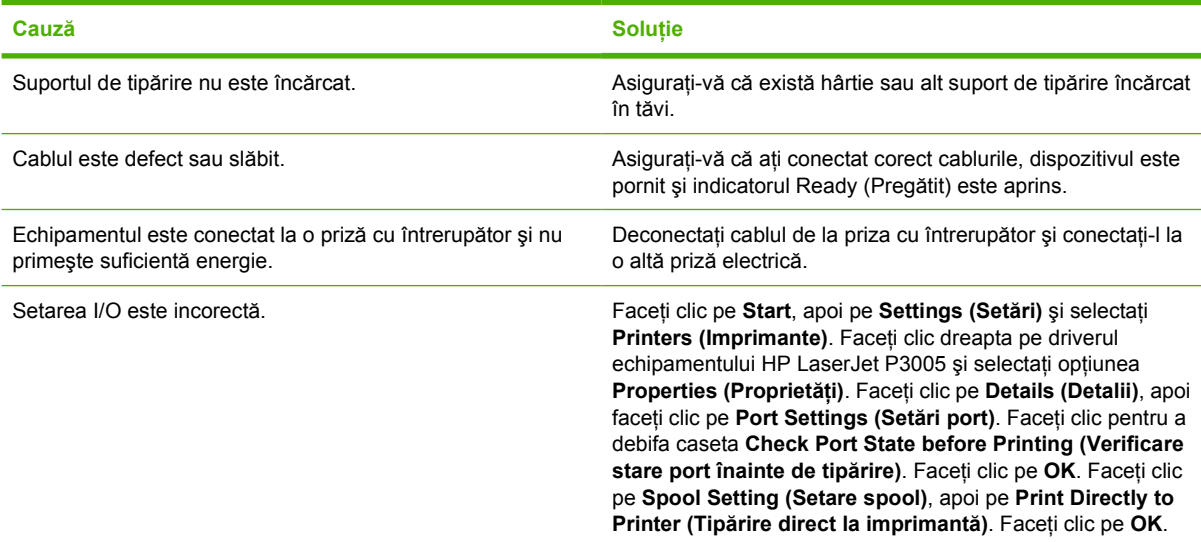

#### **Mesaj de eroare:**

**"General Protection FaultException OE" (Defecţiune/Excepţie OE privind protecţia generală)**

**"Spool32"**

**"Illegal Operation" (Operaţie ilegală)**

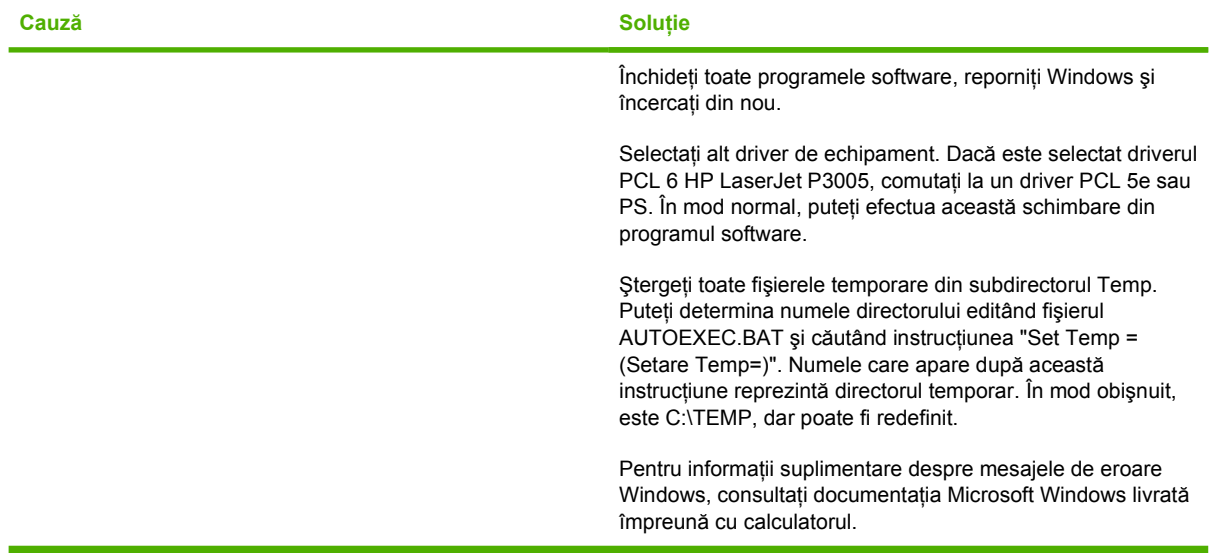

# **Rezolvarea problemelor comune pentru Macintosh**

Pe lângă problemele listate în [Rezolvarea problemelor legate de calitatea tip](#page-156-0)ăririi, această secțiune prezintă o serie de probleme care pot apărea în cazul utilizării unui calculator Mac.

**Notă** Configurarea pentru tipărirea prin USB şi IP se efectuează cu ajutorul utilitarului Desktop Printer Utility. Echipamentul *nu* va fi afişat în Chooser (Selector).

**Driverul echipamentului nu este listat în Print Center (Centru de tipărire).**

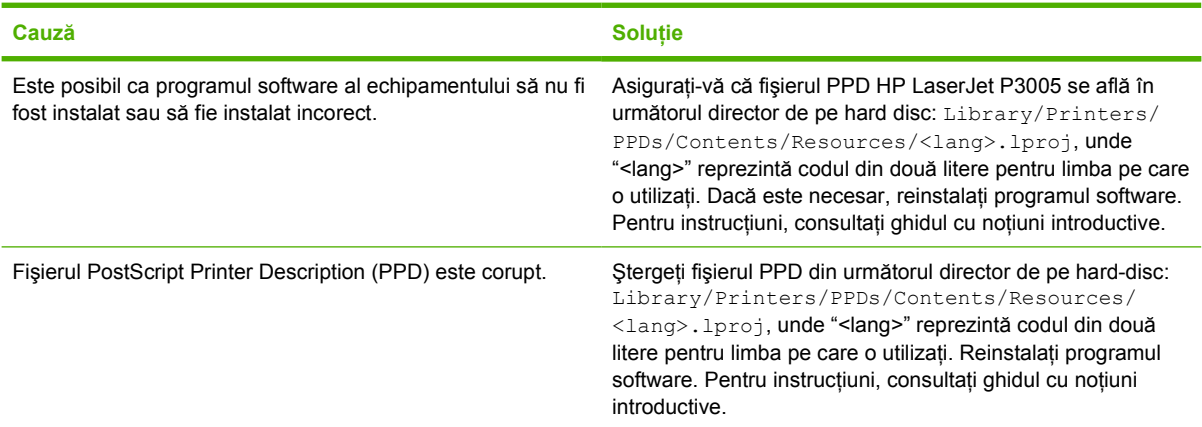

**Numele echipamentului, adresa IP sau numele gazdei Rendezvous nu apare în caseta cu lista echipamentelor din Print Center (Centru de tipărire).**

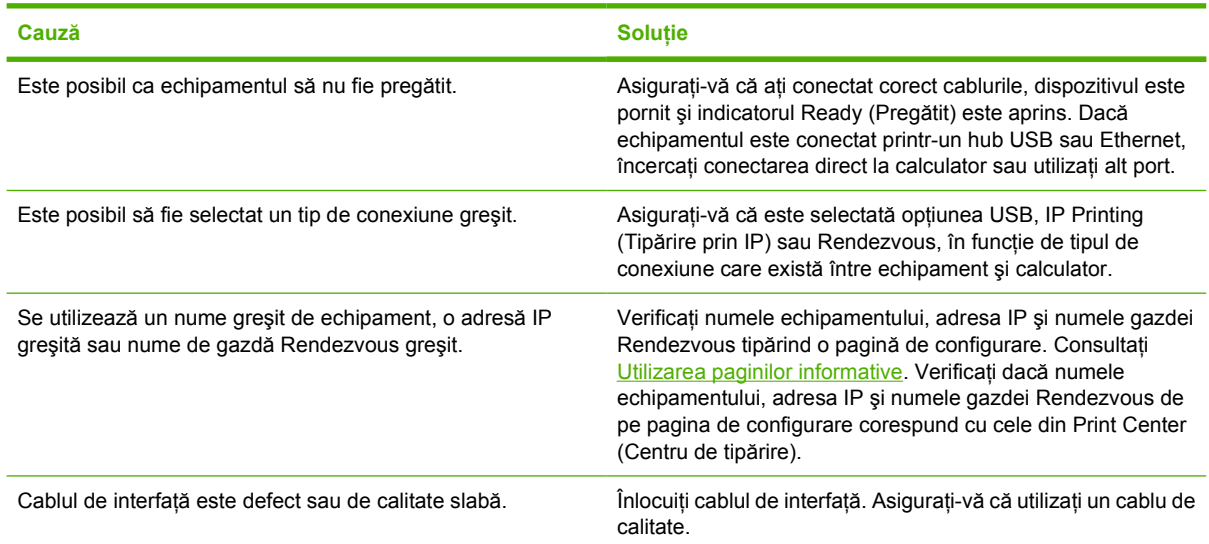

#### **Driverul echipamentului nu configurează automat echipamentul selectat în Print Center (Centru de tipărire).**

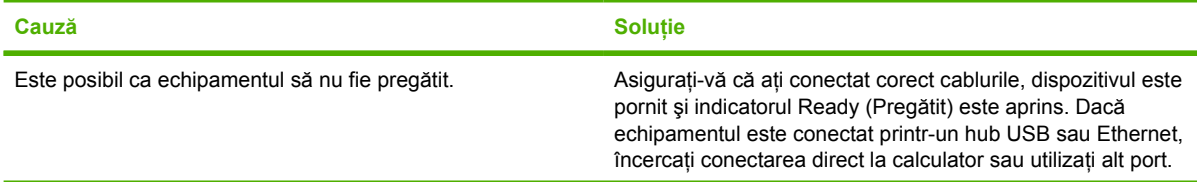

E

#### **Driverul echipamentului nu configurează automat echipamentul selectat în Print Center (Centru de tipărire).**

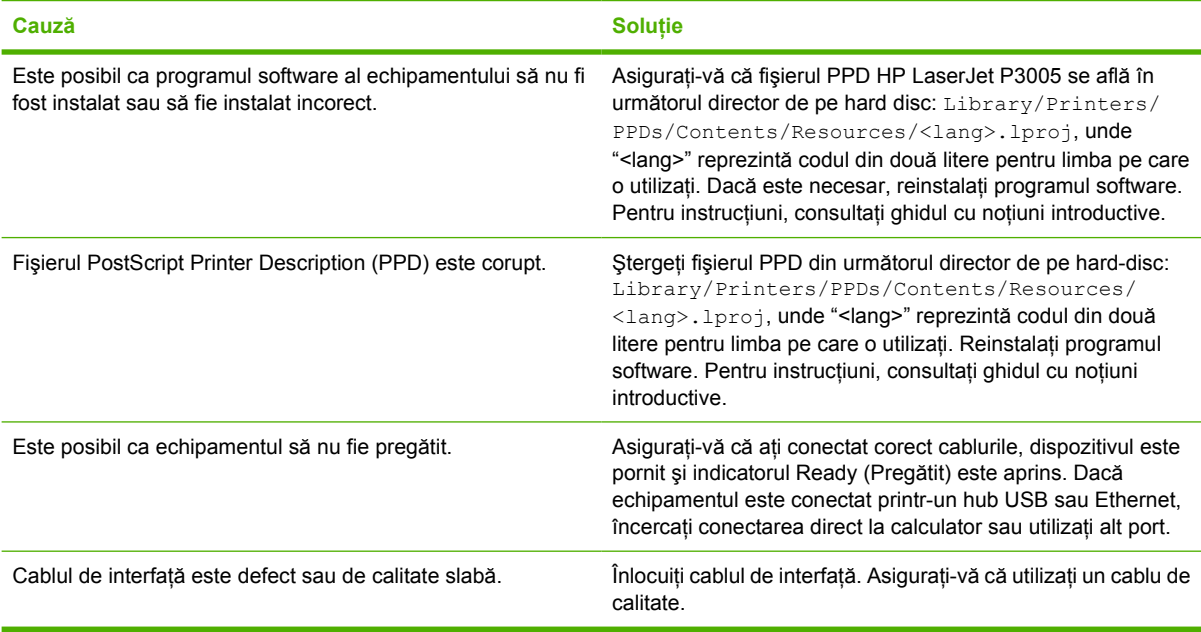

#### **Operaţia de tipărire nu a fost transmisă echipamentului dorit.**

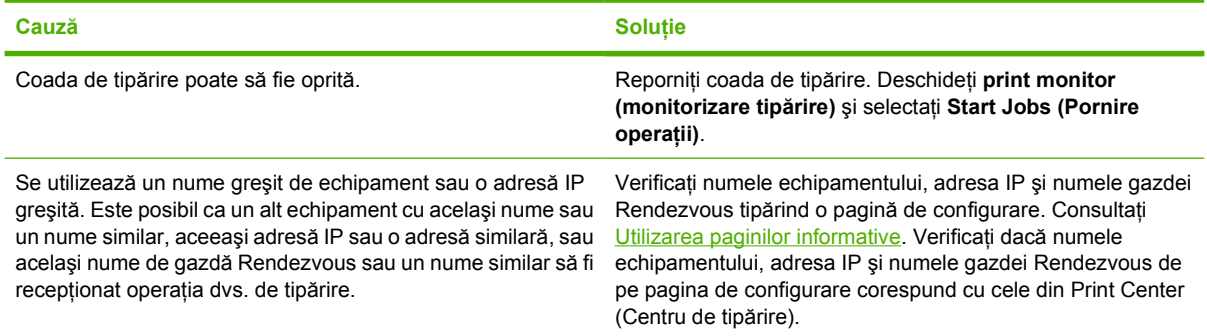

#### **Un fişier PostScript (EPS) încapsulat nu se tipăreşte cu fonturile corecte.**

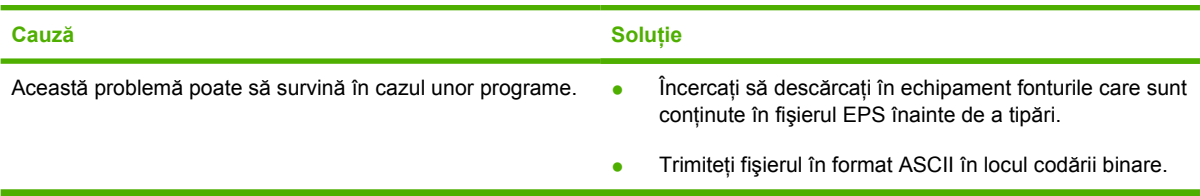

#### **Nu puteţi tipări de pe un card USB terţ.**

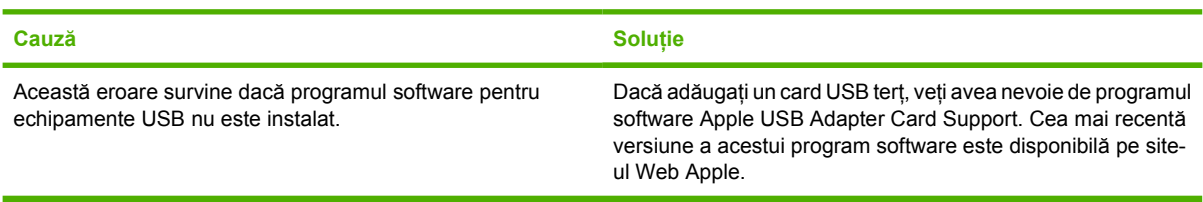

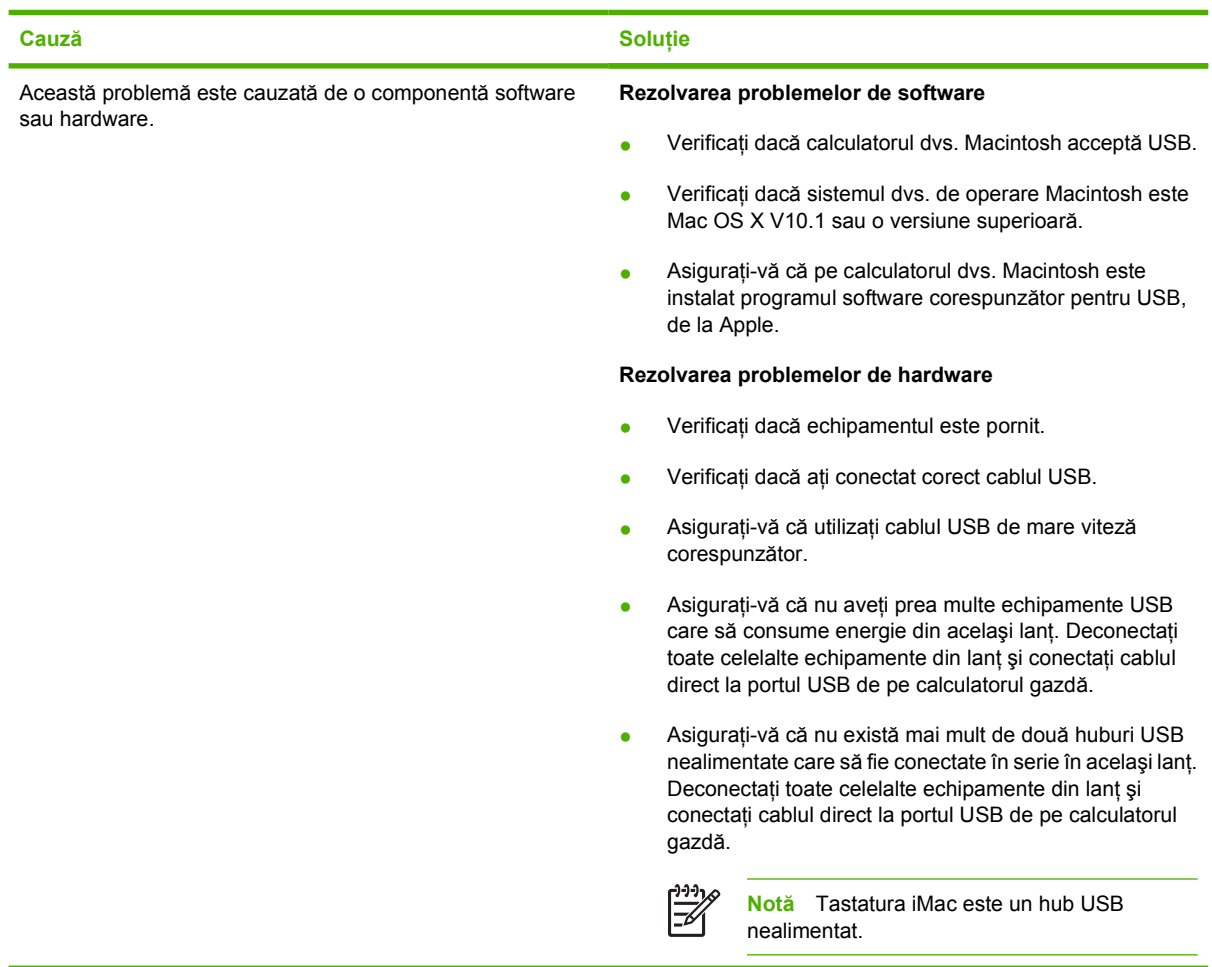

**Dacă este conectat printr-un cablu USB, echipamentul nu apare în Macintosh Print Center (Centru de tipărire) după ce este selectat.**

# **Rezolvarea problemelor din Linux**

Pentru informaţii suplimentare despre rezolvarea problemelor din Linux, vizitaţi site-ul de asistenţă HP pentru Linux: [hp.sourceforge.net/.](http://hp.sourceforge.net/)

# **Rezolvarea problemelor PostScript frecvente**

Următoarele situaţii sunt specifice limbajului PostScript (PS) şi pot apărea când se utilizează mai multe limbi pentru echipament. Verificați dacă pe panoul de control apar mesaje care să vă ajute în rezolvarea problemelor.

**Notă** Pentru a primi un mesaj tipărit sau afişat pe ecran atunci când survin erori PS, deschideţi caseta de dialog **Print Options (Opţiuni tipărire)** şi faceţi clic pe selecţia din dreptul secţiunii PS Errors (Erori PS) dorite.

## **Probleme generale**

**Textul este tipărit cu fonturi Courier (fontul prestabilit al echipamentului) în locul fontului dorit.**

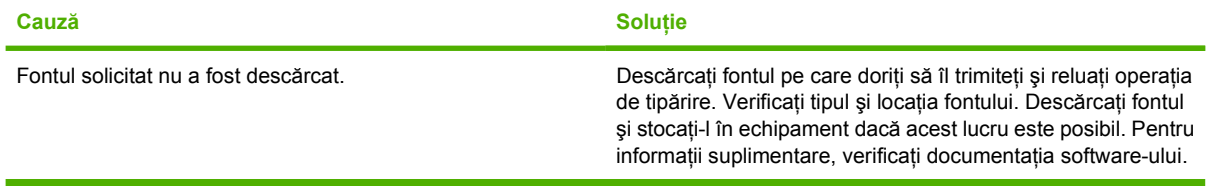

#### **Paginile în format legal au marginile decupate la tipărire.**

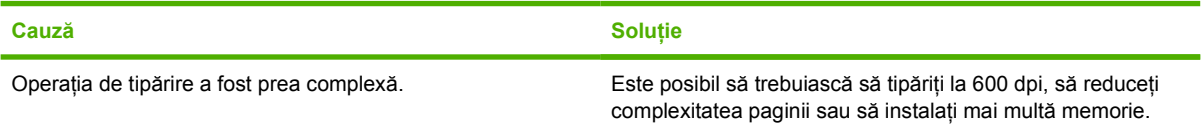

#### **Este tipărită o pagină cu erori PS.**

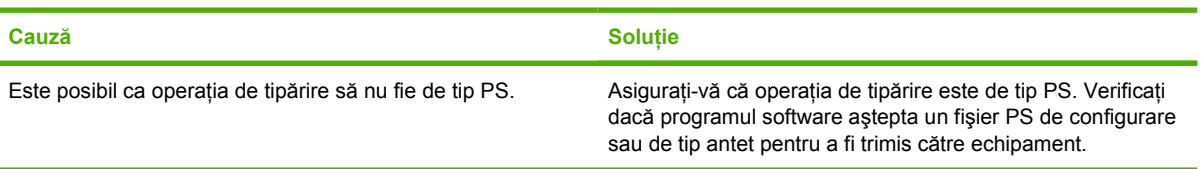

 $\begin{bmatrix} \frac{1}{2} & \frac{1}{2} \\ \frac{1}{2} & \frac{1}{2} \end{bmatrix}$ 

# **A Consumabile şi accesorii**

Această secţiune conţine informaţii despre comandarea pieselor, consumabilelor şi accesoriilor. Folosiţi numai piese şi accesorii concepute special pentru acest echipament.

- [Comandarea pieselor, accesoriilor](#page-177-0) şi consumabilelor
- [Numere de reper](#page-178-0)

# <span id="page-177-0"></span>**Comandarea pieselor, accesoriilor şi consumabilelor**

Există mai multe metode de comandare a pieselor, consumabilelor şi accesoriilor:

#### **Comandare direct de la HP**

Puteți obține următoarele articole direct de la HP:

- **Piese de schimb** Pentru a comanda piese de schimb în S.U.A., vizitați [www.hp.com/go/](http://www.hp.com/go/hpparts/) [hpparts/](http://www.hp.com/go/hpparts/). În afara Statelor Unite, puteți comanda piese contactând centrul de service local HP autorizat.
- **Consumabile și accesorii Pentru a comanda consumabile în S.U.A., vizitati [www.hp.com/go/](http://www.hp.com/go/ljsupplies)** [ljsupplies](http://www.hp.com/go/ljsupplies). Pentru a comanda consumabile în întreaga lume, vizitați [www.hp.com/ghp/](http://www.hp.com/ghp/buyonline.html) [buyonline.html](http://www.hp.com/ghp/buyonline.html). Pentru a comanda accesorii, vizitati [www.hp.com/support/LJP3005.](http://www.hp.com/support/LJP3005)

#### **Comandarea prin intermediul furnizorilor de servicii sau asistenţă**

Pentru a comanda o piesă sau accesoriu, contactaţi un furnizor de servicii sau asistenţă autorizat de HP. Consultați Asistenț[a pentru clien](#page-185-0)ți HP.

#### **Comandaţi direct prin serverul Web integrat (pentru echipamentele care sunt conectate la o reţea)**

Parcurgeti următorii pași pentru a comanda consumabile de tipărire direct prin serverul Web integrat. Pentru explicații privind această caracteristică, consultați [Utilizarea serverului Web încorporat.](#page-104-0)

#### **Comandarea prin serverul Web integrat**

- **1.** Introduceţi adresa IP a echipamentului în browserul Web instalat pe calculator. Va apărea fereastra pentru starea echipamentului.
- **2.** Selectaţi fila **Setting (Setare)** din partea de sus a ferestrei.
- **3.** Dacă vi se solicită, introduceți parola.
- **4.** În partea stângă a ferestrei Device Configuration (Configuratie echipament), faceti dublu clic pe optiunea Order Supplies (Comandare consumabile). Va fi furnizat URL-ul de la care puteti cumpăra consumabilele. Sunt furnizate informații despre consumabile cu numere de reper și informatii despre echipament.
- **5.** Selectați numerele de reper pentru comandă și urmați instrucțiunile de pe ecran.

#### **Comandaţi direct prin Software HP Easy Printer Care (pentru echipamente conectate direct la un calculator)**

Folositi Software HP Easy Printer Care pentru a comanda consumabile și accesorii direct din calculator. Faceţi clic pe **Supplies Ordering (Comandare consumabile)**, apoi faceţi clic pe **Shop Online for Supplies (Achiziţionare consumabile online)**.

# <span id="page-178-0"></span>**Numere de reper**

Următoarea listă de accesorii era valabilă la momentul tipăririi. Informaţiile despre comenzi şi disponibilitatea accesoriilor se pot modifica pe durata de viaţă a echipamentului.

#### **Accesorii pentru tratarea hârtiei**

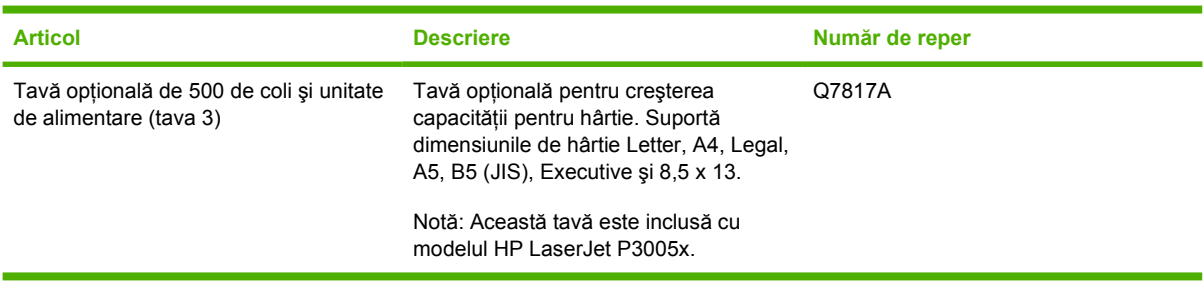

## **Cartuş de tipărire**

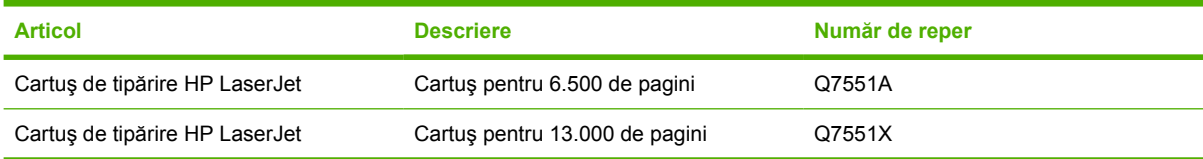

#### **Memorie**

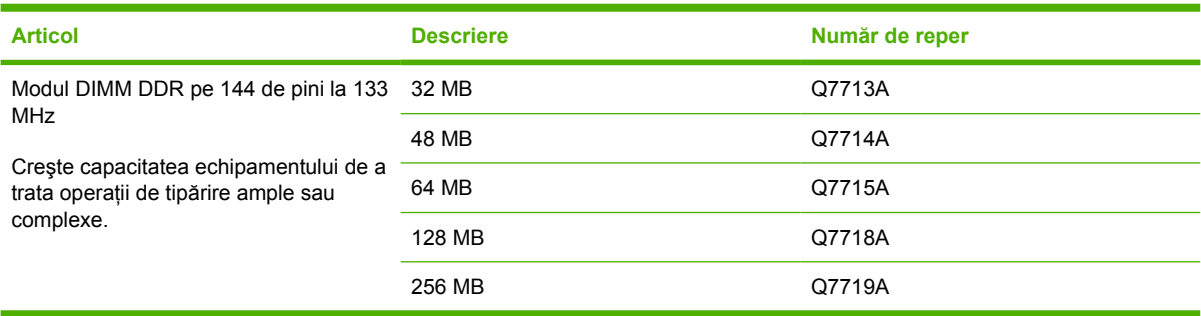

## **Cabluri şi interfeţe**

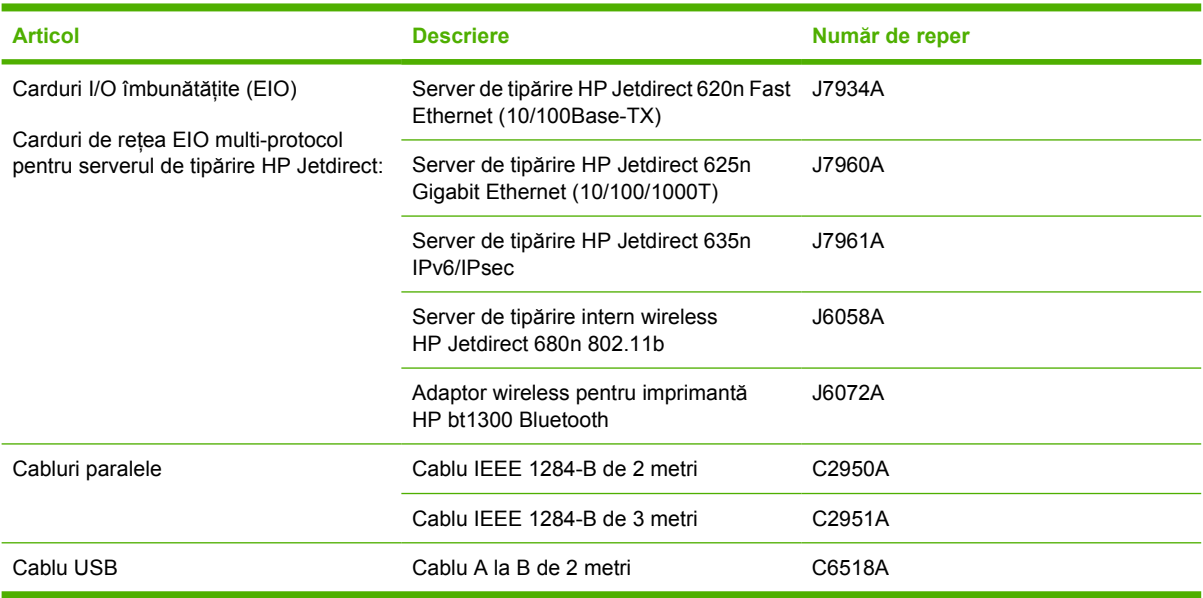

## **Suporturi de tipărire**

Pentru informații suplimentare despre suporturile de tipărire, vizitați<http://www.hp.com/go/ljsupplies>.

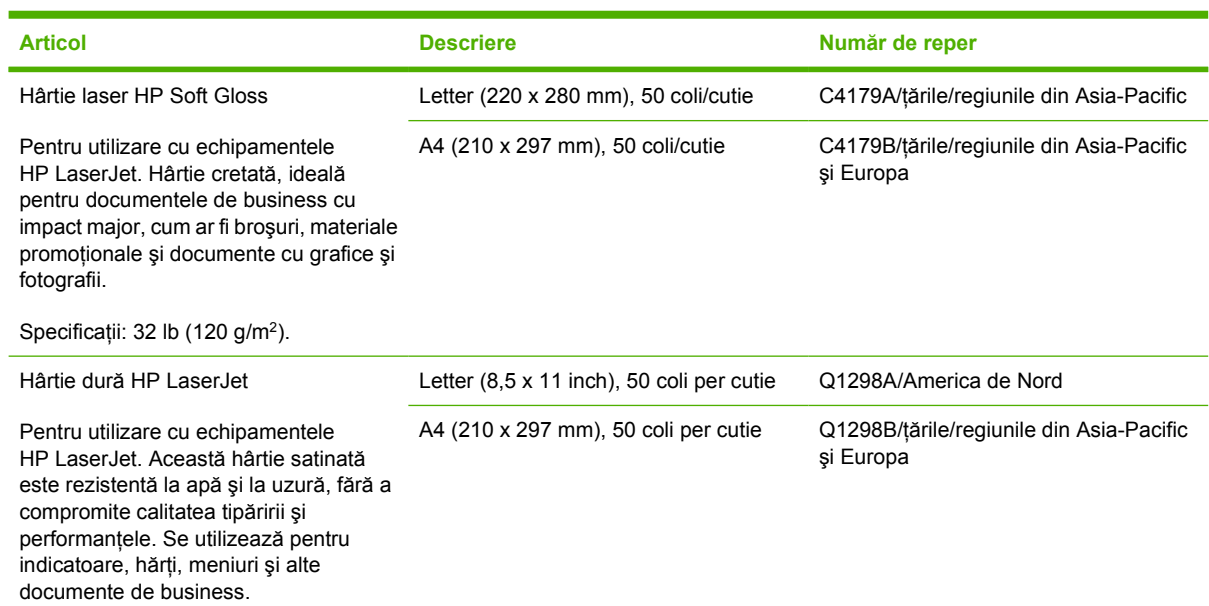
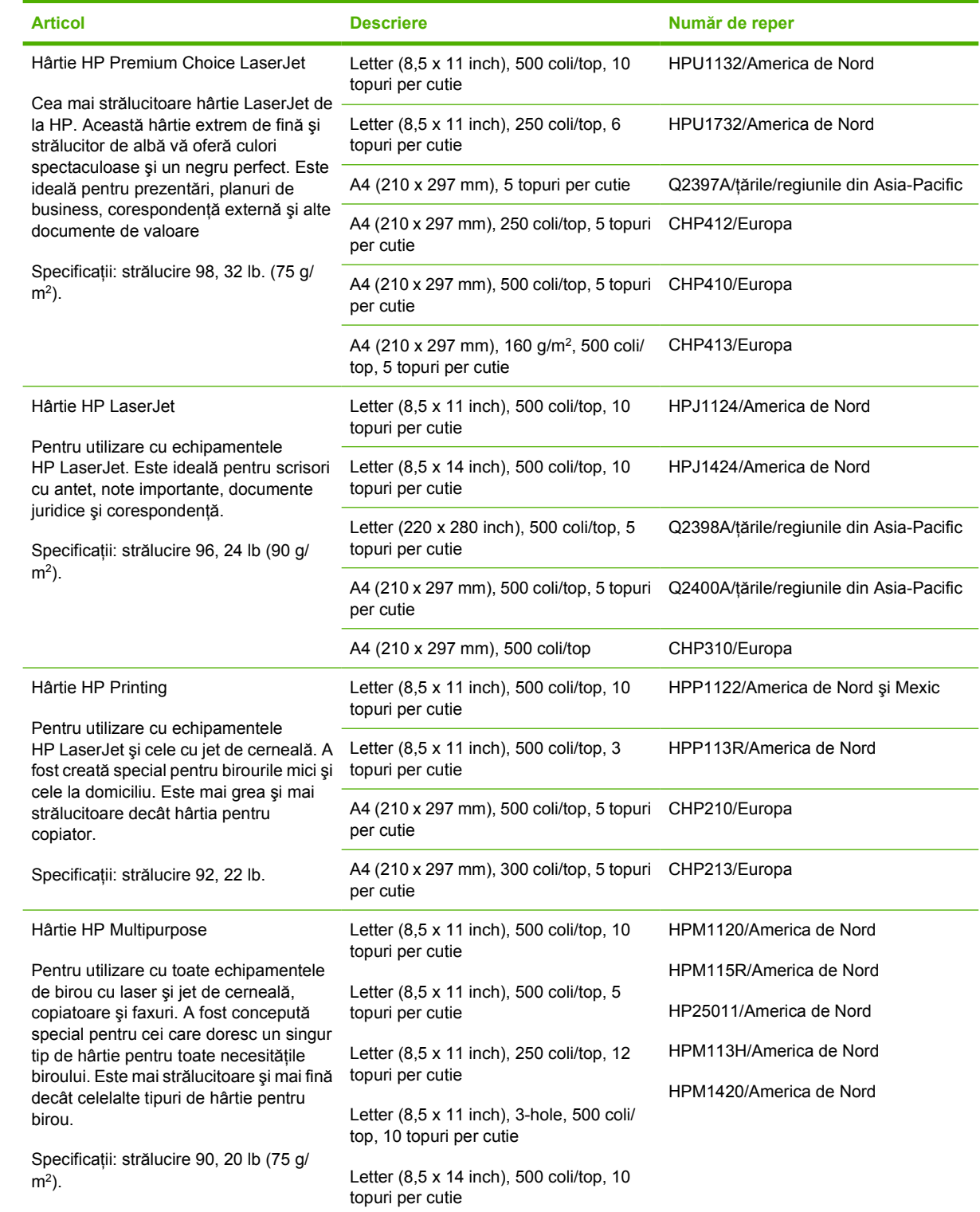

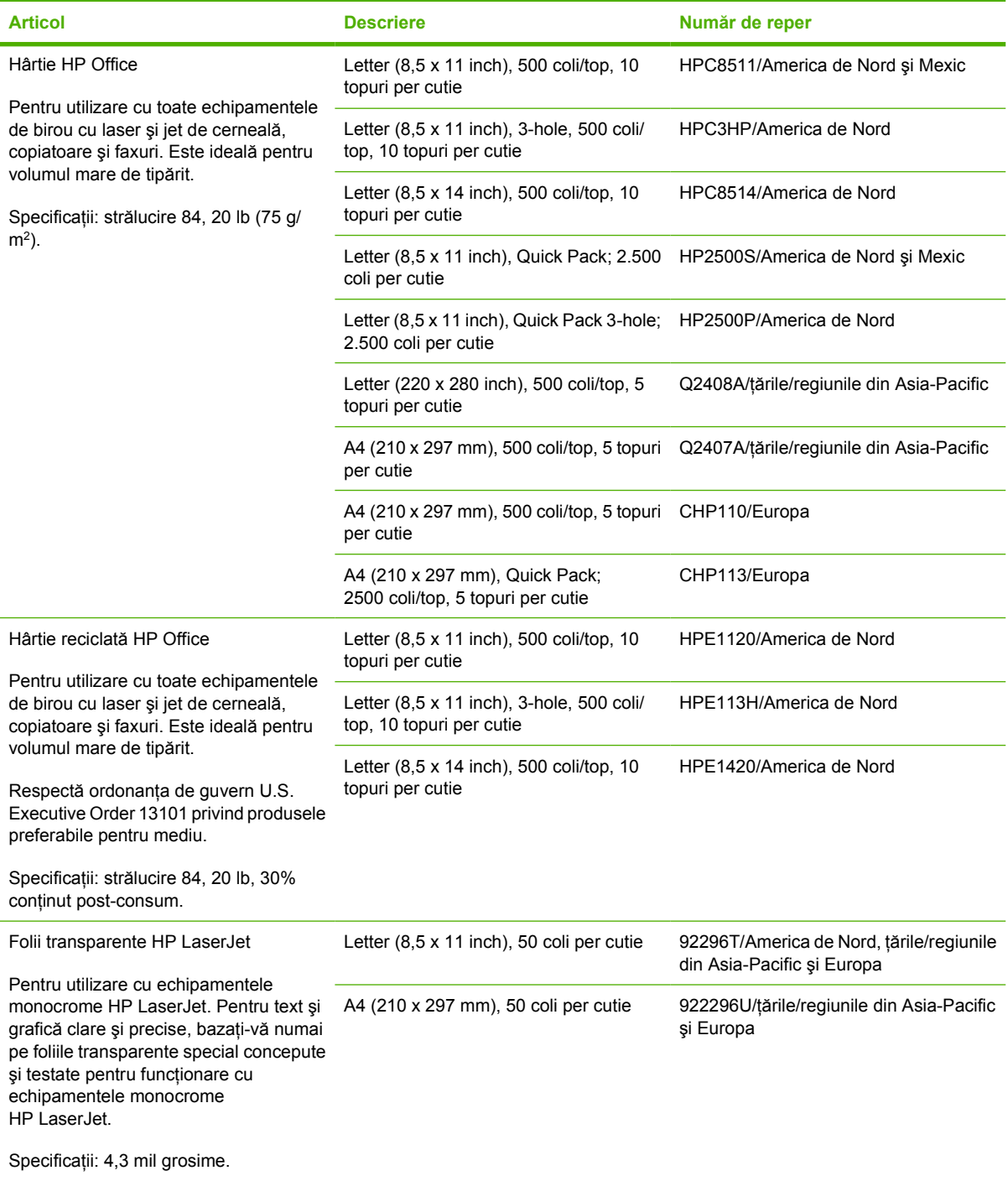

# **B Service şi asistenţă**

## **Certificat de garanţie limitată Hewlett-Packard**

Imprimante HP LaserJet P3005, P3005d, P3005n, P3005dn şi P3005x

PRODUS HP DURATA GARANȚIEI LIMITATE

Garanţie limitată de un an

HP vă garantează dvs., în calitate de utilizator final, că echipamentele şi accesoriile HP nu vor prezenta defecte de material și manoperă după data achiziției, pe durata specificată mai sus. Dacă HP află despre astfel de defecte în timpul perioadei de garanţie, HP va opta pentru repararea sau înlocuirea produselor care se dovedesc a fi defectuoase. Produsele de schimb vor fi fie noi, fie echivalente în performante cu cele noi.

HP garantează că, dacă este instalat şi utilizat corespunzător, software-ul HP nu va eşua la executarea instructiunilor de programare după data achiziției și pe perioada specificată mai sus, ca urmare a defectelor de material și manoperă. Dacă HP află despre astfel de defecte în timpul perioadei de garanție, HP va înlocui softwareul care nu execută instrucţiunile de programare ca urmare a unor astfel de defecte.

HP nu garantează că functionarea produselor HP va fi neîntreruptă sau lipsită de erori. Dacă, într-o perioadă rezonabilă de timp, HP nu este capabil să repare sau să înlocuiască orice produs la starea pentru care garantează, aveti dreptul la returnarea prețului de achiziție, în cazul returnării prompte a produsului.

Produsele HP pot contine componente refăcute, echivalente din punct de vedere al performantelor cu unele noi sau care au fost utilizate accidental.

Garanția nu se aplică în cazul defectelor rezultate din (a) întreținere sau calibrare necorespunzătoare sau inadecvată, (b) software-uri, interfeţe, componente sau piese care nu sunt livrate de HP, (c) modificări neautorizate sau utilizare necorespunzătoare, (d) utilizarea în afara specificațiilor de mediu menționate pentru acest produs sau (e) pregătirea sau întreținerea necorespunzătoare locului de amplasare.

ÎN MĂSURA PERMISĂ DE LEGISLAŢIA LOCALĂ, GARANŢIILE DE MAI SUS SUNT EXCLUSIVE ŞI NU ESTE PREVĂZUTĂ NICI O ALTĂ GARANŢIE SAU CONDIŢIE EXPRESĂ SAU IMPLICITĂ, SCRISĂ SAU VERBALĂ; HP NEAGĂ ÎN MOD SPECIFIC ORICE GARANŢII SAU CONDIŢII IMPLICITE DE COMERCIALIZARE, CALITATE SATISFĂCĂTOARE ŞI ADECVARE PENTRU UN ANUMIT SCOP. În anumite ţări/regiuni, state sau provincii nu sunt permise limitări ale duratei unei garanții implicite, astfel încât limitarea sau excluderea de mai sus s-ar putea să nu se aplice în cazul dvs. Această garanție vă oferă drepturi legale specifice; de asemenea, puteți avea și alte drepturi care variază de la ţară/regiune la ţară/regiune, de la stat la stat sau de la provincie la provincie. Garanţia cu răspundere limitată HP este valabilă în orice ţară/regiune sau localitate unde HP are o reprezentanţă de asistență pentru acest produs și unde HP comercializează acest produs. Nivelul serviciilor în garanție de care beneficiaţi poate varia în funcţie de standardele locale. HP nu va modifica forma, destinaţia sau funcţionarea produsului pentru a-l adapta functionării într-o anumită tară/regiune pentru care nu a fost intentionată funcționarea din motive legale sau de reglementare.

ÎN MĂSURA PERMISĂ DE LEGISLAŢIA LOCALĂ, REMEDIERILE PREVĂZUTE ÎN ACEST CERTIFICAT DE GARANŢIE SUNT REMEDIERI UNICE ŞI EXCLUSIVE. CU EXCEPŢIA CAZURILOR INDICATE MAI SUS, HP SAU FURNIZORII SĂI NU ÎŞI ASUMĂ RĂSPUNDEREA ÎN NICI UN CAZ PENTRU PIERDERI DE DATE SAU PENTRU DAUNELE DIRECTE, SPECIALE, INCIDENTALE, CONSECUTIVE (INCLUSIV PIERDERI DE DATE SAU PROFIT) SAU DE ORICE ALTĂ NATURĂ, FIE ACEASTA CONTRACTUALĂ, JURIDICĂ SAU DE ALT GEN. Unele ţări/regiuni, state sau provincii nu permit excluderi sau limitări ale daunelor incidentale sau consecutive, astfel încât limitările sau excluderile de mai sus s-ar putea să nu se aplice în cazul dvs.

CONDIŢIILE DE GARANŢIE INCLUSE ÎN ACEST CERTIFICAT, NU EXCLUD, RESTRICŢIONEAZĂ SAU MODIFICĂ, DECÂT ÎN MĂSURA PERMISĂ DE LEGISLAŢIA LOCALĂ, DREPTURILE STATUTARE OBLIGATORII ÎN VIGOARE LA VÂNZAREA ACESTUI PRODUS CĂTRE DVS., LA CARE SE ADAUGĂ.

## **Certificat de garanţie limitată cartuş de tipărire**

Acest produs HP este garantat ca lipsit de defecţiuni legate de material şi manoperă.

Această garanţie nu acoperă produsele care (a) au fost reumplute, reprelucrate, modificate sau utilizate necorespunzător, (b) întâmpină probleme în urma folosirii sau depozitării necorespunzătoare sau în neconcordanță cu specificațiile de mediu publicate pentru produs sau (c) prezintă urme de uzură rezultate din functionarea normală.

Pentru a beneficia de garanție, aduceți produsul înapoi la locul de achiziție (împreună cu o descriere în scris a problemei și a unor mostre de materiale tipărite) sau contactați asistența pentru clienți HP. HP va decide înlocuirea produselor care se dovedesc a fi defecte sau rambursarea pretului de achizitie.

ÎN MĂSURA PERMISĂ DE LEGISLATIA LOCALĂ, GARANTIILE DE MAI SUS SUNT EXCLUSIVE SI NU ESTE PREVĂZUTĂ NICI O ALTĂ GARANŢIE SAU CONDIŢIE EXPRESĂ SAU IMPLICITĂ, SCRISĂ SAU VERBALĂ; HP NEAGĂ ÎN MOD SPECIFIC ORICE GARANŢII SAU CONDIŢII IMPLICITE DE COMERCIALIZARE, CALITATE SATISFĂCĂTOARE ŞI ADECVARE PENTRU UN ANUMIT SCOP.

ÎN MĂSURA PERMISĂ DE LEGISLAŢIA LOCALĂ, HP SAU FURNIZORII SĂI NU ÎŞI ASUMĂ RĂSPUNDEREA ÎN NICI UN CAZ PENTRU DAUNELE DIRECTE, SPECIALE, INCIDENTALE, CONSECUTIVE (INCLUSIV PIERDERI DE PROFIT SAU DE DATE ) SAU DE ORICE ALTĂ NATURĂ, FIE ACEASTA CONTRACTUALĂ, JURIDICĂ SAU DE ALT GEN.

CONDIŢIILE DE GARANŢIE INCLUSE ÎN ACEST CERTIFICAT, NU EXCLUD, RESTRICŢIONEAZĂ SAU MODIFICĂ, DECÂT ÎN MĂSURA PERMISĂ DE LEGE, DREPTURILE STATUTARE OBLIGATORII ÎN VIGOARE LA VÂNZAREA ACESTUI PRODUS CĂTRE DVS., LA CARE SE ADAUGĂ.

## **Asistenţa pentru clienţi HP**

### **Servicii online**

Pentru acces non-stop la software-ul specific echipamentelor HP, la informatii despre produs și la informații de asistență prin intermediul unei conexiuni la Internet, accesați site-ul Web: [www.hp.com/](http://www.hp.com/support/LJP3005) [support/LJP3005.](http://www.hp.com/support/LJP3005)

Accesati site-ul www.hp.com/support/net printing pentru informații despre serverul extern de tipărire HP Jetdirect.

HP Instant Support Professional Edition (ISPE) este o suită de instrumente de depanare bazate pe Web pentru calculatoare desktop și produse de tipărire. Accesați [instantsupport.hp.com.](http://instantsupport.hp.com)

## **Asistenţă prin telefon**

HP asigură asistență telefonică gratuită pe perioada garanției. Pentru a afla numărul de telefon corespunzător tării/regiunii dvs., consultați prospectul livrat împreună cu echipamentul sau vizitați siteul www.hp.com/support/. Înainte de a contacta compania HP, trebuie să aveti pregătite următoarele informatii: numele și numărul de serie al produsului, data achizitiei și o descriere a problemei.

## **Utilitarele software, driverele şi informaţiile în format electronic**

#### [www.hp.com/go/LJP3005\\_software](http://www.hp.com/go/LJP3005_software)

Pagina Web pentru drivere este în limba engleză, dar driverele propriu-zise pot fi descărcate în mai multe limbi.

### **Comandarea de accesorii şi consumabile direct de la HP**

- Statele Unite: [www.hp.com/sbso/product/supplies.](http://www.hp.com/sbso/product/supplies)
- Canada: [www.hp.ca/catalog/supplies](http://www.hp.ca/catalog/supplies)
- Europa: [www.hp.com/supplies](http://www.hp.com/supplies)
- Asia-Pacific: [www.hp.com/paper/](http://www.hp.com/paper/)

Pentru a comanda piese și accesorii originale HP, accesați HP Parts Store la adresa [www.hp.com/buy/](http://www.hp.com/buy/parts) [parts](http://www.hp.com/buy/parts) (numai pentru SUA și Canada) sau sunați la 1-800-538-8787 (SUA) sau 1-800-387-3154 (Canada).

### **Informaţi de service HP**

Pentru a localiza dealerii HP autorizati, sunati la 1-800-243-9816 (SUA) sau 1-800-387-3867 (Canada).

În afara Statelor Unite şi Canadei, sunaţi la numărul de asistenţă pentru clienţi corespunzător ţării/ regiunii dvs. Consultati prospectul livrat în cutie cu echipamentul.

### **Acordurile de service HP**

Sunaţi la 1-800-HPINVENT (1-800-474-6836 (SUA)) sau la 1-800-268-1221 (Canada). Sau accesaţi site-urile Web HP SupportPack și Carepaq™ la adresa [www.hpexpress-services.com/10467a](http://www.hpexpress-services.com/10467a).

Pentru service suplimentar, sunați la 1-800-446-0522.

## **Software HP Easy Printer Care**

Pentru a verifica starea și setările echipamentului și a vizualiza informațiile pentru depanare și documentaţia online, folosiţi Software HP Easy Printer Care. Trebuie să efectuaţi o instalare software completă pentru a folosi Software HP Easy Printer Care. Consultati [Utilizarea serverului Web](#page-104-0) [încorporat](#page-104-0).

## **Asistenţă HP şi informaţii pentru calculatoarele Macintosh**

Vizitați [www.hp.com/go/macosx](http://www.hp.com/go/macosx) pentru informații de asistență pentru Macintosh OS X și serviciul HP de abonare la actualizările de drivere.

Accesați [www.hp.com/go/mac-connect](http://www.hp.com/go/mac-connect) pentru produsele concepute special pentru utilizatorii de Macintosh.

## **Acorduri de întreţinere HP**

HP are mai multe tipuri de acorduri de întreţinere care îndeplinesc o gamă largă de necesităţi de asistență. Acordurile de întreținere nu fac parte din garanția standard. Serviciile de asistență pot varia în funcţie de zonă. Contactaţi dealerul HP local pentru a afla serviciile la care aveţi acces.

### **Acorduri de service la sediul clientului**

Pentru a asigura un nivel de asistență optim pentru necesitățile dvs., HP vă oferă acorduri de service la sediu cu diverşi timpi de răspuns.

#### **Service la sediul clientului în următoarea zi**

Acest acord vă asigură service în ziua lucrătoare imediat următoare cererii de service. Majoritatea acordurilor de service la sediul clientului asigură un orar prelungit şi deplasări în afara zonelor de service desemnate de HP (contra cost).

#### **Service săptămânal (de volum) la sediul clientului**

Prin acest acord, se asigură vizite săptămânale programate la sediul clientului pentru organizațiile care dețin mai multe produse HP. Acest acord este propus pentru locațiile în care se află 25 sau mai multe produse de tip statii de lucru, inclusiv echipamente, plottere, calculatoare și unități de disc.

### **Reambalarea dispozitivului**

Dacă departamentul HP de asistenţă pentru clienţi stabileşte că dispozitivul dvs. trebuie adus înapoi la HP pentru reparaţii, urmaţi paşii de mai jos pentru a-l reambala înainte de expediere.

**ATENŢIE** Deteriorarea produsului ca urmare a ambalării necorespunzătoare cade în responsabilitatea clientului.

#### **Pentru a reambala dispozitivul**

**1.** Scoateţi şi păstraţi eventualele carduri DIMM pe care le-aţi achiziţionat şi instalat în echipament. Nu scoateti DIMM-ul livrat împreună cu dispozitivul.

**ATENŢIE** Sarcinile electrostatice pot deteriora modulele DIMM. Când umblaţi cu module DIMM, purtaţi o brăţară antistatică sau atingeţi ambalajul antistatic al modulului DIMM înainte de a atinge suprafaţa metalică a dispozitivului. Pentru a demonta modulele DIMM, consultati [Instalarea memoriei.](#page-208-0)

**2.** Demontaţi şi păstraţi cartuşul de tipărire.

**ATENȚIE** Este *foarte important* să demontați cartușul de tipărire înainte de a expedia produsul. În cazul în care cartuşul de tipărire rămâne în echipament în timpul transportului, tonerul se va scurge şi va acoperi complet motorul aparatului şi alte componente.

Pentru a evita deteriorarea cartuşului de tipărire, evitați să atingeți rola de dedesubt și păstrați cartușul de tipărire în ambalajul original în așa fel încât să nu fie expus la lumină.

**3.** Scoateţi şi păstraţi cablul de alimentare, cablul de interfaţă şi accesoriile opţionale.

- **4.** Dacă este posibil, includeţi mostre de materiale tipărite şi 50 până la 100 de coli de hârtie sau alte suporturi care nu au fost tipărite corect.
- **5.** În SUA, apelaţi serviciul de asistenţă pentru clienţi HP pentru a solicita ambalaje noi. În alte zone, folosiţi ambalajele originale, dacă acest lucru este posibil. Hewlett-Packard recomandă asigurarea echipamentului pentru transport.

## **Garanţie extinsă**

Asistenţa HP acoperă produsele hardware HP şi toate componentele interne furnizate de HP. Întreţinerea hardware acoperă o perioadă de 1 - 3 ani de la data cumpărării produsului HP. Clientul trebuie să achiziționeze serviciul de asistență HP în cadrul garanției acordate din fabrică. Pentru informaţii suplimentare, contactaţi serviciul de asistenţă pentru clienţi şi grupul de asistenţă HP.

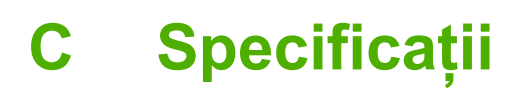

- [Specifica](#page-191-0)ţii fizice
- Specificaț[ii privind alimentarea](#page-192-0)
- Specificaț[ii acustice](#page-193-0)
- [Mediu de operare](#page-194-0)

## <span id="page-191-0"></span>**Specificaţii fizice**

**Tabelul C-1** dimensiuni echipament

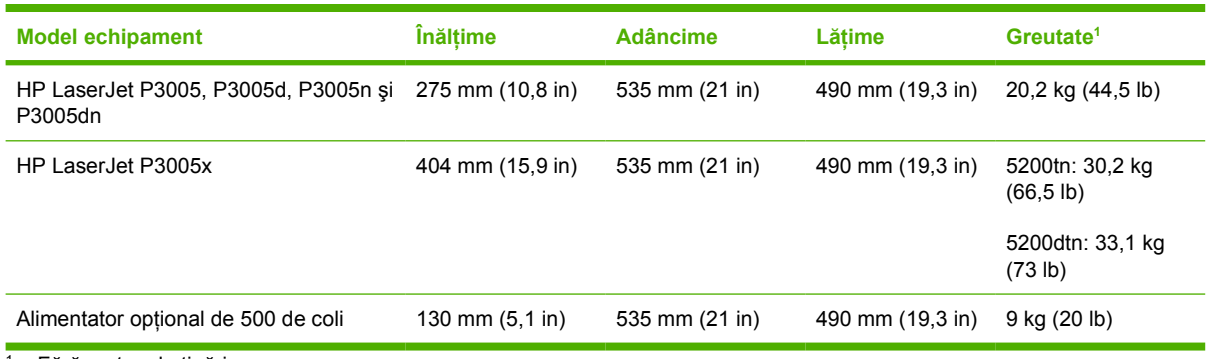

<sup>1</sup> Fără cartuș de tipărire

#### **Tabelul C-2** Dimensiunile echipamentului cu toate uşile şi tăvile deschise

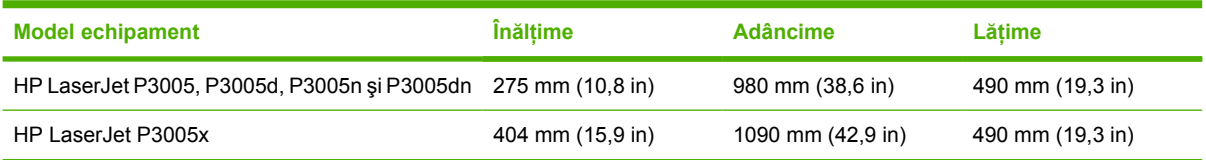

## <span id="page-192-0"></span>**Specificaţii privind alimentarea**

ΛŃ,

**ATENŢIE!** Cerinţele privind alimentarea diferă în funcţie de ţara/regiunea unde este vândut echipamentul. Nu convertiți tensiunile de funcționare. Riscați să deteriorați echipamentul și să provocaţi anularea garanţiei.

#### **Tabelul C-3** Cerinţe de alimentare

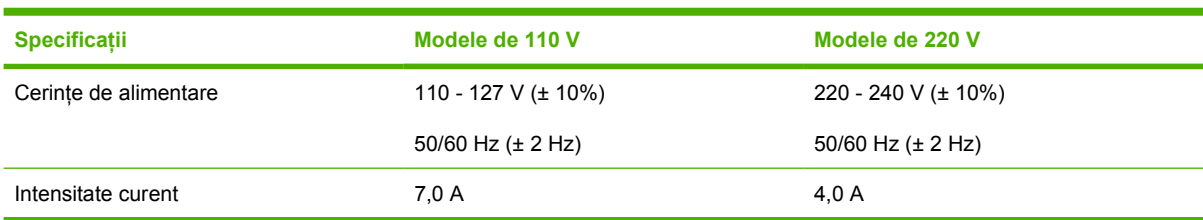

#### **Tabelul C-4** Putere consumată (medie în W)

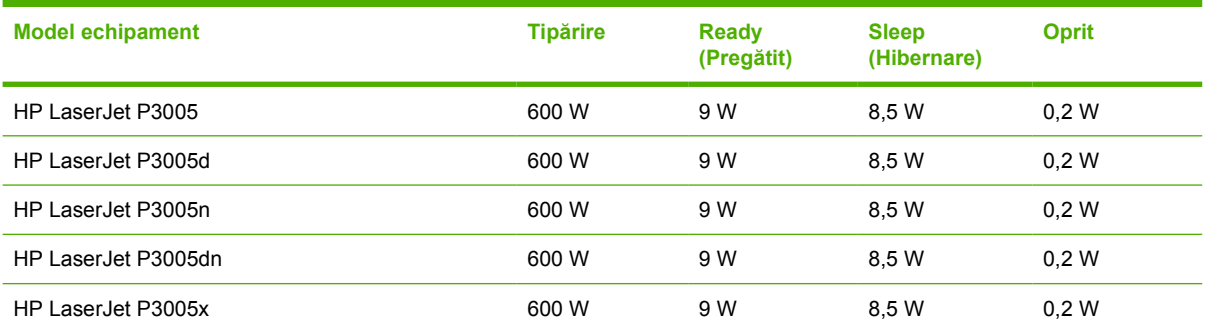

1 Valorile se pot modifica. Consultați [www.hp.com/support/LJP3005](http://www.hp.com/support/LJP3005) pentru informații actualizate.

<sup>2</sup> Cifrele indicate pentru puterea consumată sunt cele mai mari valori măsurate la tensiunile nominale.

<sup>3</sup> Durata prestabilită de trecere din modul Ready (Pregătit) în modul Sleep (Hibernare) = 30 minute.

<sup>4</sup> Căldura disipată în modul Ready (Gata) = 35 BTU/oră.

<sup>5</sup> Durata necesară pentru revenirea din modul Sleep (Hibernare) până la începerea tipăririi = mai puţin de 8,5 secunde.

<sup>6</sup> Viteza de tipărire este de 35 ppm.

## <span id="page-193-0"></span>**Specificaţii acustice**

**Tabelul C-5** Puterea sunetului şi presiunea sonoră

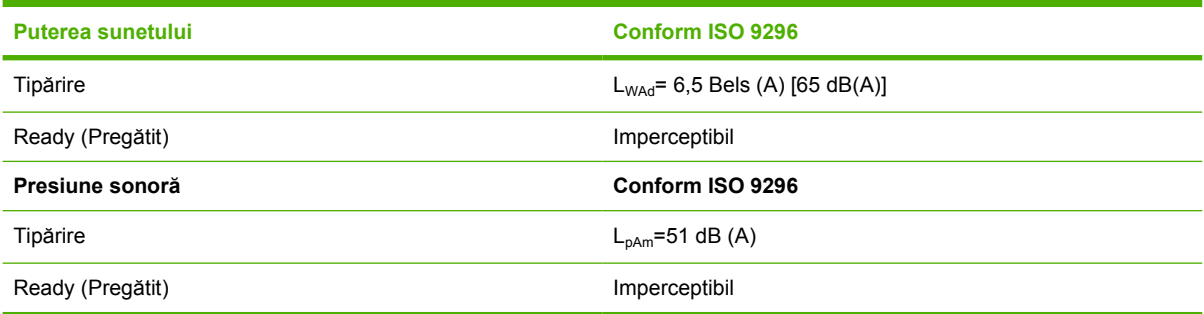

1 Valorile se pot modifica. Consultați [www.hp.com/support/LJP3005](http://www.hp.com/support/LJP3005) pentru informații actualizate.

<sup>2</sup> Configurație testată: echipament de bază, tipărire simplex pe hârtie A4.

<sup>3</sup> Viteza de tipărire este de 35 ppm.

## <span id="page-194-0"></span>**Mediu de operare**

**Tabelul C-6** Condiţii necesare

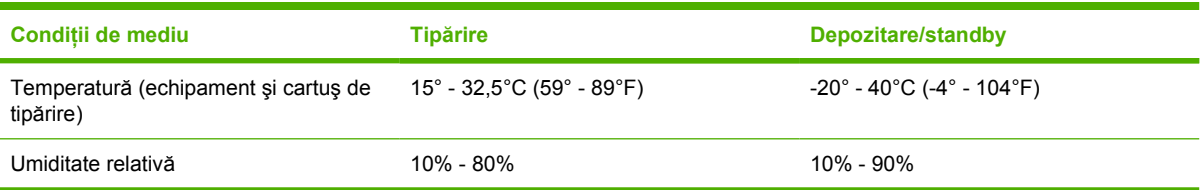

# **D Informaţii despre reglementări**

Această secţiune conţine următoarele informaţii despre reglementări:

- **•** [Reglement](#page-197-0)ări FCC
- [Programul de protec](#page-198-0)ţie a mediului
- Declaraţ[ie de conformitate](#page--1-0)
- Declaraț[ii privind siguran](#page-203-0)ța

## <span id="page-197-0"></span>**Reglementări FCC**

Acest echipament a fost testat şi s-a stabilit că se încadrează în limitele stabilite pentru un dispozitiv digital din Clasa B, în conformitate cu partea 15 din Regulamentul FCC. Aceste limite sunt destinate să ofere o protecţie rezonabilă împotriva interferenţelor dăunătoare dintr-o instalaţie rezidenţială. Acest echipament generează, foloseşte şi poate emite unde radio. Dacă nu este instalat şi utilizat în conformitate cu instrucţiunile, poate să cauzeze interferenţe dăunătoare comunicaţiilor radio. Totuşi, nu există nici o garanție că nu vor surveni interferențe într-o anumită instalare. Dacă acest echipament cauzează interferenţe dăunătoare recepţiei radio sau TV, lucru care se poate determina prin pornirea şi oprirea echipamentului, utilizatorul este încurajat să încerce să corecteze interferenţele printr-una sau mai multe dintre următoarele măsuri:

- Reorientarea sau schimbarea poziţiei antenei de recepţie.
- Mărirea distanţei dintre echipament şi receptor.
- Conectarea echipamentului la o priză aflată pe alt circuit decât cel pe care se află receptorul.
- Consultarea furnizorului sau a unui tehnician radio/TV experimentat.

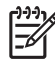

**Notă** Modificările aduse imprimantei care nu sunt aprobate expres de HP pot anula dreptul utilizatorului de a opera acest echipament.

Pentru a respecta limitările impuse pentru clasa B în partea 15 a regulamentului FCC, trebuie să folositi un cablu de interfată ecranat.

## <span id="page-198-0"></span>**Programul de protecţie a mediului**

## **Protecţia mediului**

Compania Hewlett-Packard se angajează să furnizeze produse de calitate, fabricate într-o manieră inofensivă pentru mediul înconjurător. Acest produs a fost proiectat cu o serie de caracteristici pentru a reduce la minim impactul asupra mediului.

### **Generarea de ozon**

Acest produs nu generează cantități apreciabile de ozon  $(O_3)$ .

## **Consumul de energie**

Consumul de energie este redus semnificativ în modurile Ready (Pregătit) şi Sleep (Inactiv), economisind resurse naturale şi bani fără a afecta performanţele deosebite ale acestui produs. Acest produs îndeplineşte normele ENERGY STAR® (Versiunea 3.0), care este un program voluntar pentru încurajarea dezvoltării de produse de birou eficiente din punct de vedere energetic.

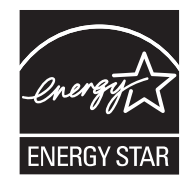

ENERGY STAR® şi sigla ENERGY STAR sunt mărci înregistrate în SUA. În calitate de partener ENERGY STAR, compania Hewlett-Packard a stabilit că acest produs respectă indicatiile de eficiență energetică ale programului ENERGY STAR. Pentru informatii suplimentare, consultati [www.energystar.gov.](http://www.energystar.gov/)

## **Consumul de toner**

Modul economic foloseşte mult mai puţin toner, ceea ce poate prelungi durata de viaţă a cartuşului de tipărire.

## **Utilizarea hârtiei**

Caracteristica duplex manuală/optional automată a acestui produs (tipărire pe două fete, consultați Tipă[rirea pe ambele fe](#page-88-0)ţe ale hârtiei (Windows) sau Tipă[rirea pe ambele fe](#page-92-0)ţe ale hârtiei (Mac)) şi tipărirea N pe o pagină (mai multe pagini tipărite pe aceeaşi coală) pot limita consumul de hârtie şi, implicit, consumul de resurse naturale.

### **Materiale plastice**

Piesele din plastic de peste 25 de grame sunt marcate în conformitate cu standardele internationale, ceea ce măreşte posibilitatea de identificare a materialelor plastice în scopul reciclării la sfârşitul perioadei de viată a produsului.

### **Consumabile pentru tipărire HP LaserJet**

Cartuşele de tipărire HP LaserJet goale pot fi returnate şi reciclate simplu şi gratuit prin intermediul HP Planet Partners. Compania HP este dedicată furnizării de produse şi servicii ingenioase, de calitate

în contextul protecţiei mediului, începând cu proiectarea şi fabricarea produselor şi continuând cu procesele de distribuţie, operare şi reciclare. Vă garantăm că toate cartuşele de tipărire HP LaserJet sunt reciclate corespunzător, procesându-le în vederea recuperării materialelor plastice şi metalelor care pot fi valorificate pentru fabricarea de noi produse. Se evită astfel umplerea gropilor de gunoi cu milioane de tone de deşeuri. Deoarece acest cartuş este reciclat şi folosit cu materiale noi, nu vă va fi înapoiat. Cartuşele de tipărire HP LaserJet goale sunt reciclate în mod responsabil în cazul în care participaţi la programul HP Planet Partners. Vă mulţumim pentru grija dvs. faţă de mediu!

În multe ţări/regiuni, consumabilele de tipărire ale acestui produs (de exemplu, cartuşele de tipărire) pot fi returnate către HP prin intermediul programului HP de returnare şi reciclare a consumabilelor de tipărire. În peste 35 de ţări/regiuni este disponibil un program de returnare uşor de folosit şi gratuit. Fiecare cartuş de tipărire şi consumabil HP LaserJet conţine informaţii şi instrucţiuni multilingve despre program.

### **Programul HP de returnare şi reciclare a consumabilelor de tipărire**

Începând cu anul 1992, HP asigură returnarea şi reciclarea gratuită a consumabilelor HP LaserJet. În anul 2004, programul HP Planet Partners pentru consumabilele LaserJet a fost disponibil pe 85% din pietele mondiale în care sunt comercializate consumabile HP LaserJet. Majoritatea cutiilor cu cartușe de tipărire HP LaserJet conţin plicuri autoadresate cu taxele poştale plătite. Puteţi procura etichete şi cutii şi prin intermediul site-ului Web: [www.hp.com/recycle.](http://www.hp.com/recycle)

Folosiţi eticheta pentru a returna numai cartuşe de tipărire HP LaserJet goale originale. Nu folosiţi această etichetă pentru cartuşele care nu au fost produse de HP, cartuşele reumplute sau refăcute sau pentru returnările în cadrul garanției. Consumabilele de tipărire sau alte obiecte trimise în mod eronat pentru programul HP Planet Partners nu pot fi returnate.

În anul 2004, au fost reciclate în întreaga lume peste 10 milioane de cartuşe de tipărire HP LaserJet în cadrul programului de reciclare a consumabilelor HP Planet Partners. Această cantitate record înseamnă evitarea aruncării la gropile de gunoi a 26 de milioane de livre de materiale. În anul 2004, HP a reciclat în medie în întreaga lume 59% din cantitatea de plastic şi metal folosită în cartuşele de tipărire. Plasticul şi metalele sunt folosite pentru fabricarea de noi produse HP, tăvi din plastic şi role. Materialele rămase sunt aruncate ținându-se cont de protecția mediului.

- **Returnările în SUA.** Pentru a returna cartușele și consumabilele uzate în vederea protecției mediului. HP încurajează returnările în masă. Combinați două sau mai multe cartuse și folosiți o singură etichetă UPS preplătită și pre-adresată livrată în cadrul pachetului. Pentru informații suplimentare pe teritoriul SUA, sunați la 1-800-340-2445 sau vizitați site-ul Web HP la adresa [www.hp.com/recycle.](http://www.hp.com/recycle)
- **Returnări în afara SUA.** Clienţii din afara SUA trebuie să viziteze site-ul Web [www.hp.com/](http://www.hp.com/recycle) [recycle](http://www.hp.com/recycle) pentru informații referitoare la programul HP de returnare și reciclare.

### **Hârtia**

Acest produs poate să folosească hârtie reciclată în cazul în care aceasta îndeplineşte condiţiile specificate în *Ghidul mediilor de tipărire pentru familia de imprimante HP LaserJet*. Acest produs este adecvat pentru utilizarea de hârtie reciclată în conformitate cu EN12281:2002.

### **Restricţii pentru materiale**

Acest produs HP nu conține mercur.

Acest produs HP conține o baterie care poate necesita o manevrare specială la scoaterea din uz. Bateriile incluse sau furnizate de Hewlett-Packard pentru acest produs includ următoarele:

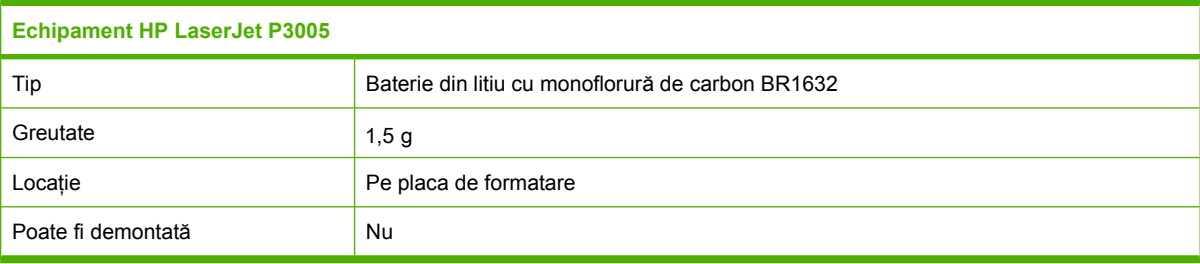

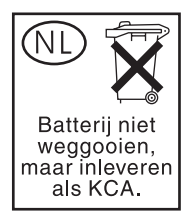

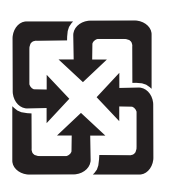

## 廢電池請回收

Pentru informații despre reciclare, puteți să accesați site-ul [www.hp.com/recycle](http://www.hp.com/recycle) sau să contactați autoritățile locale sau Electronics Industries Alliance: [www.eiae.org.](http://www.eiae.org)

#### **Scoaterea din uz a echipamentelor uzate de către utilizatorii persoane fizice din Uniunea Europeană**

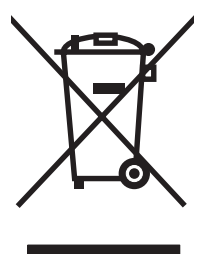

Prezența acestui simbol pe produs sau pe ambalajul acestuia indică faptul că nu poate fi aruncat împreună cu gunoiul menajer. În schimb, este răspunderea dvs. să scoateţi din uz echipamentul uzat predându-l la punctul de colectare indicat pentru reciclarea echipamentelor electrice şi electronice uzate. Colectarea şi reciclarea separată a echipamentelor uzate la scoaterea din folosinţă ajută la conservarea resurselor naturale şi asigură reciclarea acestora într-un mod care protejează sănătatea oamenilor şi mediul înconjurător. Pentru informaţii suplimentare despre locaţiile în care puteţi preda echipamentele uzate pentru reciclare, contactaţi primăria locală, serviciul de salubrizare care deserveşte gospodăria dvs. sau magazinul de la care ati cumpărat produsul.

## **Foaie de date despre siguranţa materialelor (MSDS)**

Puteţi obţine foi de date despre siguranţa materialelor (MSDS) pentru consumabilele care conţin substante chimice (de exemplu, toner) contactând site-ul Web HP la adresa [www.hp.com/go/msds](http://www.hp.com/go/msds) sau [www.hp.com/hpinfo/community/environment/productinfo/safety.](http://www.hp.com/hpinfo/community/environment/productinfo/safety)

## **Pentru informaţii suplimentare**

Pentru a obține informații despre aceste subiecte legate de protecția mediului:

- Specificaţii legate de protecţia mediului pentru acest produs şi pentru alte produse HP corelate
- Angajamentul HP privind protecția mediului
- Sistemul HP de management ecologic
- Programul HP de returnare şi reciclare a produselor, la sfârşitul duratei de viaţă
- Specificații privind siguranța materialelor

Vizitați<http://www.hp.com/go/environment> sau [http://www.hp.com/hpinfo/community/environment/](http://www.hp.com/hpinfo/community/environment/productinfo/safety) [productinfo/safety.](http://www.hp.com/hpinfo/community/environment/productinfo/safety)

## **Declaraţie de conformitate**

### **Declaraţie de conformitate**

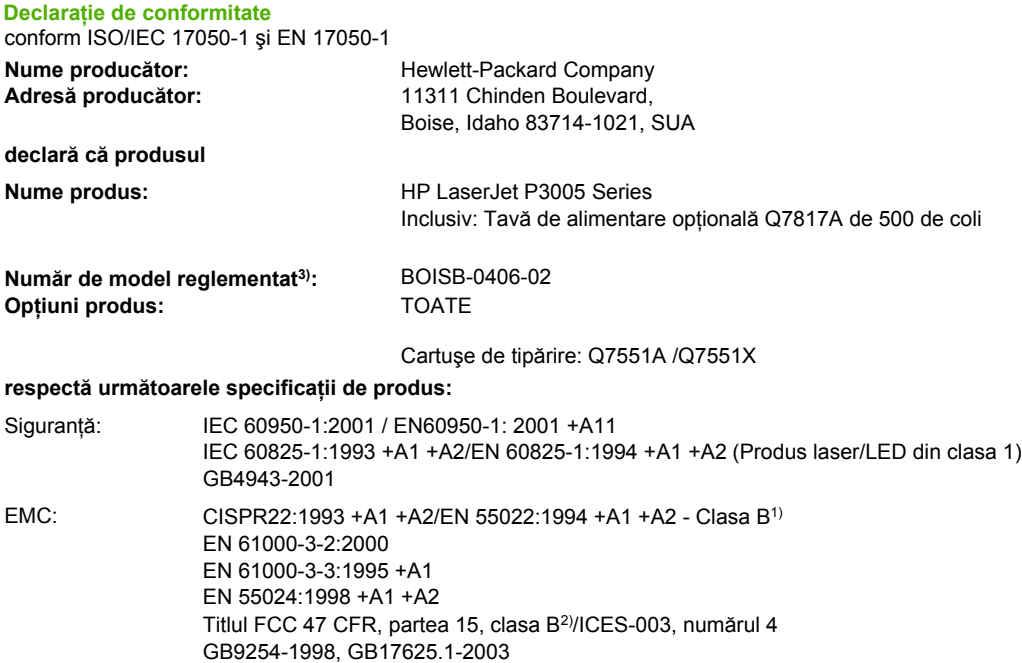

#### **Informaţii suplimentare:**

Acest produs respectă cerinţele directivei EMC 89/336/EEC şi ale directivei pentru joasă tensiune 73/23/EEC, având, în consecinţă, marcajul CE.

1) Produsul a fost testat folosind o configuraţie tipică pe sisteme de calcul personale Hewlett-Packard.

2) Acest echipament respectă partea 15 a reglementărilor FCC. Funcţionarea se supune următoarelor două condiţii: (1) acest echipament nu trebuie să cauzeze interferenţe dăunătoare şi (2) acest echipament trebuie să accepte toate interferenţele primite, inclusiv interferenţele care pot să cauzeze funcţionarea într-o manieră nedorită.

3) Din motive care ţin de reglementări, acestui produs i s-a atribuit un număr de model reglementat. Acest număr nu trebuie confundat cu numele de marketing sau cu numărul/numerele produsului.

#### Boise, Idaho , SUA

#### **7 iunie 2006**

#### **Numai pentru probleme privind reglementările:**

- Contact Australia: Product Regulations Manager, Hewlett-Packard Australia Ltd.,, 31-41 Joseph Street, Blackburn, Victoria 3130, Australia Contact Europa: Biroul local Hewlett-Packard pentru vânzări şi service sau Hewlett-Packard GmbH, departamentul HQ-TRE/ Standards Europa,, Herrenberger Strasse 140, , D-71034, Böblingen, (FAX: +49-7031-14-3143)
- Contact SUA: Product Regulations Manager, Hewlett-Packard Company,, PO Box 15, Mail Stop 160, Boise, ID 83707-0015, , (Telefon: 208-396-6000)

## <span id="page-203-0"></span>**Declaraţii privind siguranţa**

## **Siguranţă laser**

Centrul pentru echipamente şi sănătate radiologică (CDRH) din cadrul U.S. Food and Drug Administration a implementat reglementări pentru produsele laser fabricate începând cu 1 august 1976. Respectarea acestora este obligatorie pentru produsele comercializate în SUA. Echipamentul este certificat ca produs laser din "clasa 1" în standardul pentru radiații al Departamentului pentru Sănătate şi Servicii Publice (DHHS) conform acordului pentru controlul radiaţiilor în scopul asigurării sănătăţii şi sigurantei din 1968. Deoarece radiatiile emise în interiorul echipamentului sunt complet izolate de învelișul de protecție și suprafețele externe, raza laser nu poate părăsi incinta în timpul funcționării în conditii normale.

**ATENŢIE!** Folosirea controalelor, efectuarea reglajelor sau parcurgerea procedurilor în alt mod decât se specifică în ghidul utilizatorului poate determina expunerea la radiaţii periculoase.

## **Reglementări DOC Canada**

Complies with Canadian EMC Class B requirements.

« Conforme à la classe B des normes canadiennes de compatibilité électromagnétiques. « CEM ». »

## **Declaraţie VCCI (Japonia)**

```
この装置は、情報処理装置等電波障害自主規制協議会(VCCI)の基準
に基づくクラスB情報技術装置です。この装置は、家庭環境で使用すること
を目的としていますが、この装置がラジオやテレビジョン受信機に近接して
使用されると、受信障害を引き起こすことがあります。
 取扱説明書に従って正しい取り扱いをして下さい。
```
## **Declaraţie privind cablul de alimentare (Japonia)**

製品には、同梱された電源コードをお使い下さい。 同梱された電源コードは、他の製品では使用出来ません。

### **Declaraţie EMI (Coreea)**

B급 기기 (가정용 정보통신기기)

```
이 기기는 가정용으로 전자파적합등록을 한 기기로서
주거지역에서는 물론 모든지역에서 사용할 수 있습니다.
```
### **Declaraţie pentru laser (Finlanda)**

#### **Luokan 1 laserlaite**

Klass 1 Laser Apparat

HP LaserJet P3005, P3005d, P3005n, P3005dn, P3005x, laserkirjoitin on käyttäjän kannalta turvallinen luokan 1 laserlaite. Normaalissa käytössä kirjoittimen suojakotelointi estää lasersäteen pääsyn laitteen ulkopuolelle. Laitteen turvallisuusluokka on määritetty standardin EN 60825-1 (1994) mukaisesti.

#### **VAROITUS !**

Laitteen käyttäminen muulla kuin käyttöohjeessa mainitulla tavalla saattaa altistaa käyttäjän turvallisuusluokan 1 ylittävälle näkymättömälle lasersäteilylle.

#### **VARNING !**

Om apparaten används på annat sätt än i bruksanvisning specificerats, kan användaren utsättas för osynlig laserstrålning, som överskrider gränsen för laserklass 1.

#### **HUOLTO**

HP LaserJet P3005, P3005d, P3005n, P3005dn, P3005x - kirjoittimen sisällä ei ole käyttäjän huollettavissa olevia kohteita. Laitteen saa avata ja huoltaa ainoastaan sen huoltamiseen koulutettu henkilö. Tällaiseksi huoltotoimenpiteeksi ei katsota väriainekasetin vaihtamista, paperiradan puhdistusta tai muita käyttäjän käsikirjassa lueteltuja, käyttäjän tehtäväksi tarkoitettuja ylläpitotoimia, jotka voidaan suorittaa ilman erikoistyökaluja.

#### **VARO !**

Mikäli kirjoittimen suojakotelo avataan, olet alttiina näkymättömällelasersäteilylle laitteen ollessa toiminnassa. Älä katso säteeseen.

#### **VARNING !**

Om laserprinterns skyddshölje öppnas då apparaten är i funktion, utsättas användaren för osynlig laserstrålning. Betrakta ej strålen. Tiedot laitteessa käytettävän laserdiodin säteilyominaisuuksista: Aallonpituus 775-795 nm Teho 5 m W Luokan 3B laser.

# **E Lucrul cu cardurile de memorie şi cardurile pentru servere de tipărire**

În această secţiune puteţi afla informaţii despre caracteristicile şi posibilităţile de extindere ale memoriei echipamentului.

- **[Prezentare general](#page-207-0)ă**
- [Instalarea memoriei](#page-208-0)
- Verificarea instală[rii modulului DIMM](#page-212-0)
- [Economisirea resurselor \(resurse permanente\)](#page-213-0)
- [Activarea memoriei pentru Windows](#page-214-0)
- [Utilizarea cardurilor pentru servere de tip](#page-215-0)ărire HP Jetdirect

## <span id="page-207-0"></span>**Prezentare generală**

Aveţi la dispoziţie un slot DIMM (Dual Inline Memory Module) pentru extinderea memoriei echipamentului cu următoarele elemente:

- Memorie suplimentară DIMM disponibilă în variantele 32, 48, 64, 128 și 256 MB.
- Alte limbi şi opţiuni pentru echipament, disponibile prin DIMM.

Pentru informații legate de achiziționarea modulelor, consultați [Comandarea pieselor, accesoriilor](#page-177-0) și [consumabilelor](#page-177-0).

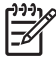

**Notă** Modulele SIMM (Single Inline Memory Modules) utilizate la imprimantele HP LaserJet mai vechi nu sunt compatibile cu acest echipament.

Echipamentul are și un slot EIO pentru extinderea capabilităților de rețea. Slotul EIO poate fi utilizat pentru a face upgrade echipamentului, adăugând un card pentru un server de tipărire wireless, pentru rețea sau pentru conectivitate serială sau AppleTalk.

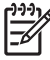

**Notă** Anumite echipamente HP LaserJet P3005 series sunt livrate cu o placă de reţea deja instalată. Slotul EIO poate fi utilizat pentru furnizarea unei conexiuni suplimentare la reţea, pe lângă cele deja existente.

Pentru a afla câtă memorie este instalată pe echipament sau ce anume este instalat în sloturile EIO, tipăriti o pagină de configurare. Consultati [Utilizarea paginilor informative](#page-99-0).

## <span id="page-208-0"></span>**Instalarea memoriei**

Dacă tipăriţi frecvent grafice complexe, documente PostScript (PS) sau utilizaţi multe fonturi descărcate, este recomandabil să adăugaţi memorie suplimentară. Memoria adăugată vă oferă şi o flexibilitate sporită la acceptarea funcțiilor de stocare a operațiilor, cum ar fi copierea rapidă.

### **Instalarea memoriei echipamentului**

**ATENŢIE** Sarcinile electrostatice pot deteriora modulele DIMM. Când manevraţi module DIMM, purtaţi o brăţară antistatică sau atingeţi des suprafaţa pachetului antistatic al modulului DIMM, înainte de a atinge suprafaţa metalică a echipamentului.

Echipamentele HP LaserJet P3005 sunt dotate cu un slot DIMM. Dacă doriţi, puteţi înlocui modulul DIMM instalat în slot cu un modul DIMM cu capacitate mai mare.

Dacă aţi efectuat deja această operaţie, tipăriţi o pagină de configurare pentru a afla capacitatea de memorie instalată în echipament, înainte de a adăuga memorie suplimentară. Consultați [Utilizarea](#page-99-0) [paginilor informative](#page-99-0).

**1.** După tipărirea paginii de configurare, opriţi echipamentul şi deconectaţi cablul de alimentare.

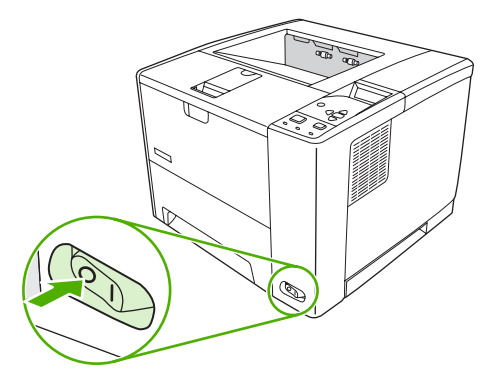

**2.** Deconectaţi toate cablurile de interfaţă.

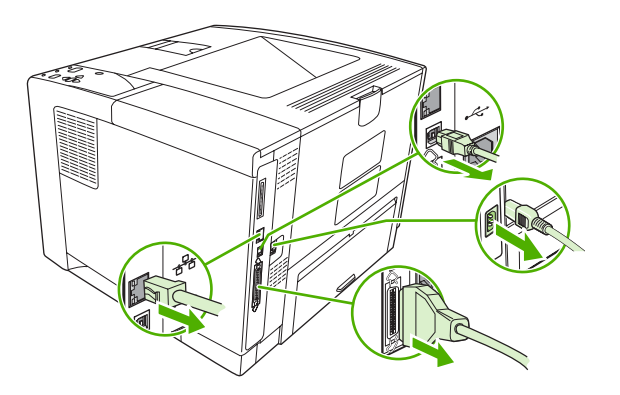

**3.** Scoateţi panoul din dreapta glisându-l spre partea posterioară a echipamentului până când se detaşează de acesta.

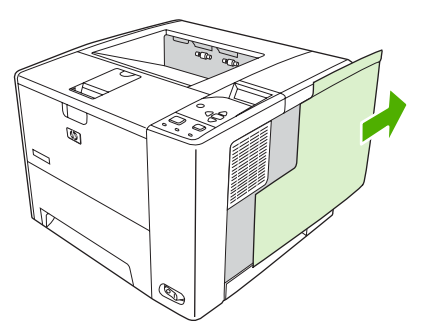

**4.** Deschideţi uşiţa de acces trăgând de capătul metalic.

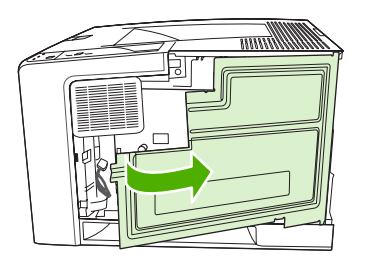

**5.** Scoateţi modulul DIMM din pachetul antistatic.

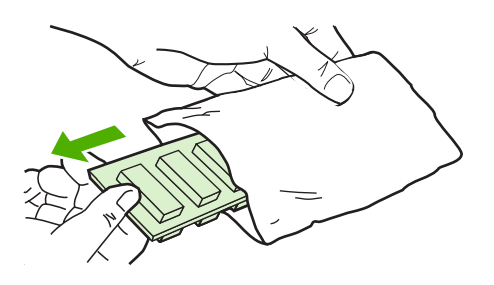

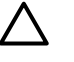

**ATENŢIE** Pentru a reduce riscul de deteriorare din cauza electricităţii statice, purtaţi întotdeauna o brăţară pentru descărcare electrostatică (ESD) sau atingeţi suprafaţa pachetului antistatic înainte de a manevra modulele DIMM.

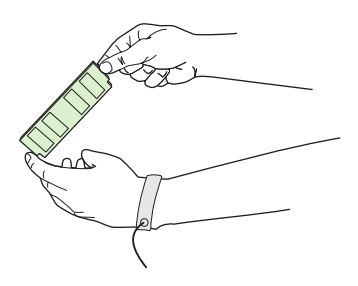

**6.** Prindeţi modulul DIMM de margini şi aliniaţi crestăturile de pe acesta cu slotul DIMM. (Verificaţi dacă dispozitivele de prindere de pe fiecare parte a slotului DIMM sunt deschise.)

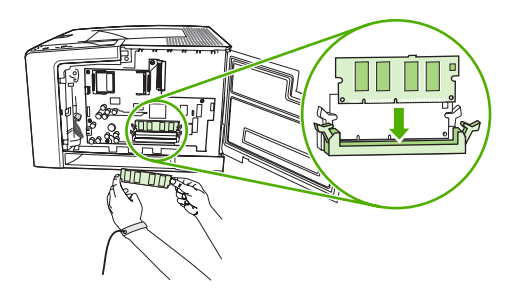

**7.** Împingeţi modulul DIMM în slot şi apăsaţi cu putere. Asiguraţi-vă că dispozitivele de prindere de pe fiecare parte a modulului DIMM se fixează în locaşurile corespunzătoare.

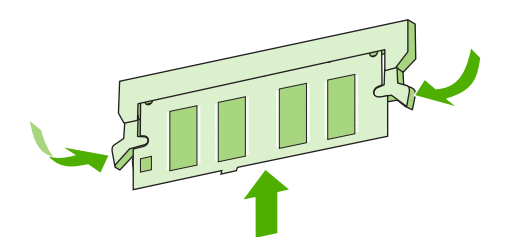

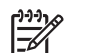

**Notă** Pentru a scoate un modul DIMM, eliberaţi mai întâi dispozitivele de prindere.

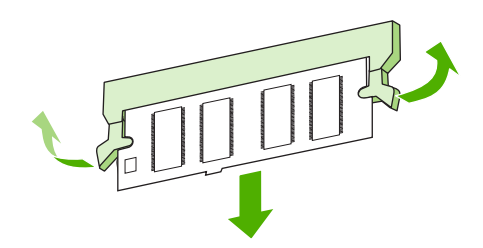

**8.** Închideţi uşiţa de acces şi apăsaţi cu putere până când se fixează în locaş.

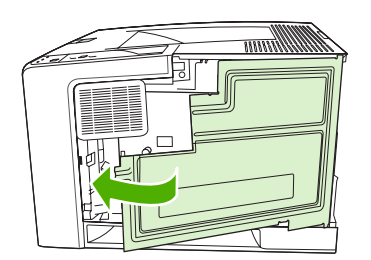

9. Pentru a înlocui panoul din partea dreaptă, aliniați săgețile de aliniere și glisați panoul spre partea frontală a echipamentului până când se fixează pe poziţie.

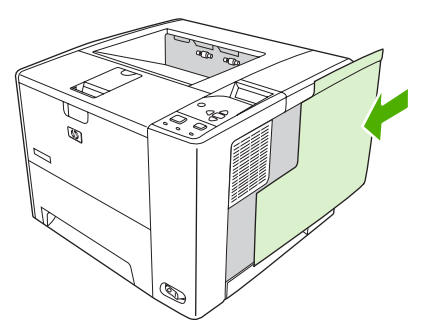

**10.** Reconectaţi cablurile de interfaţă şi cablul de alimentare.

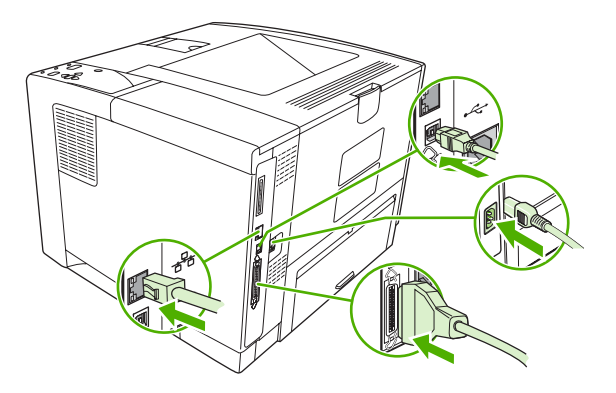

**11.** Porniţi echipamentul.

## <span id="page-212-0"></span>**Verificarea instalării modulului DIMM**

După instalarea modulului DIMM, verificaţi reuşita instalării.

#### **Verificaţi dacă modulul DIMM este instalat corect**

- **1.** Porniți echipamentul. După ce echipamentul a trecut prin secvența de pornire, verificați dacă indicatorul Ready (Gata) este aprins. Dacă este afişat un mesaj de eroare, este posibil ca un modul DIMM să fie instalat incorect. Consultați Mesajele afiș[ate pe panoul de control](#page-129-0).
- **2.** Tipăriţi o pagină de configurare (consultaţi [Utilizarea paginilor informative\)](#page-99-0).
- **3.** Verificaţi secţiunea pentru memorie de pe pagina de configurare şi comparaţi-o cu pagina de configurare tipărită înainte de instalarea memoriei. În cazul în care capacitatea de memorie nu este crescută, este posibil ca modulul DIMM să nu se fi instalat corect sau să fie defect. Reluaţi procedura de instalare. Dacă este necesar, instalaţi alt modul DIMM.

₽

**Notă** Dacă aţi instalat o limbă pentru echipament (personalitate), verificaţi secţiunea "Installed Personalities and Options (Personalități și opțiuni instalate)" de pe pagina de configurare. Această zonă trebuie să afişeze noua limbă a echipamentului.

## <span id="page-213-0"></span>**Economisirea resurselor (resurse permanente)**

Utilitarele sau operaţiile pe care le descărcaţi în echipament includ uneori resurse (de exemplu, fonturi, macro-uri sau modele). Resursele care sunt marcate intern ca permanente rămân în memorie până când opriţi echipamentul.

Utilizaţi următoarele linii directoare dacă utilizaţi funcţionalitatea PDL (Page Description Language) pentru a marca resursele ca permanente. Pentru detalii tehnice, consultați referințele PDL corespunzătoare pentru PCL sau PS.

- Marcaţi resursele drept permanente doar când este absolut necesară stocarea în memorie în timpul pornirii echipamentului.
- **•** Trimiteți resursele permanente către echipament doar la începutul operației de tipărire, nu și în timpul tipăririi.

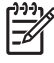

**Notă** Suprautilizarea resurselor permanente sau descărcarea acestora în timp ce echipamentul tipărește poate afecta performanțele echipamentului sau abilitatea de a tipări pagini complexe.

## <span id="page-214-0"></span>**Activarea memoriei pentru Windows**

- **1.** În meniul **Start**, **Settings (Setări)** şi **Printers (Imprimante)** sau **Printers and Faxes (Imprimante şi faxuri)**.
- **2.** Selectaţi acest echipament, apoi selectaţi **Properties (Proprietăţi)**.
- **3.** În fila **Configure (Configurare)**, faceţi clic pe **More (Mai multe)**.
- **4.** În câmpul **Total Memory (Memorie totală)**, introduceţi sau selectaţi cantitatea totală de memorie instalată..
- **5.** Faceţi clic pe **OK**.
- **6.** Deplasaţi-vă la Verificarea instală[rii modulului DIMM](#page-212-0).

## <span id="page-215-0"></span>**Utilizarea cardurilor pentru servere de tipărire HP Jetdirect**

Urmaţi aceste proceduri pentru a instala sau extrage un card EIO.

### **Instalarea unui card pentru servere de tipărire HP Jetdirect**

- **1.** Opriţi echipamentul.
- **2.** Îndepărtaţi cele două şuruburi şi capacul slotului EIO din partea din spate a echipamentului.

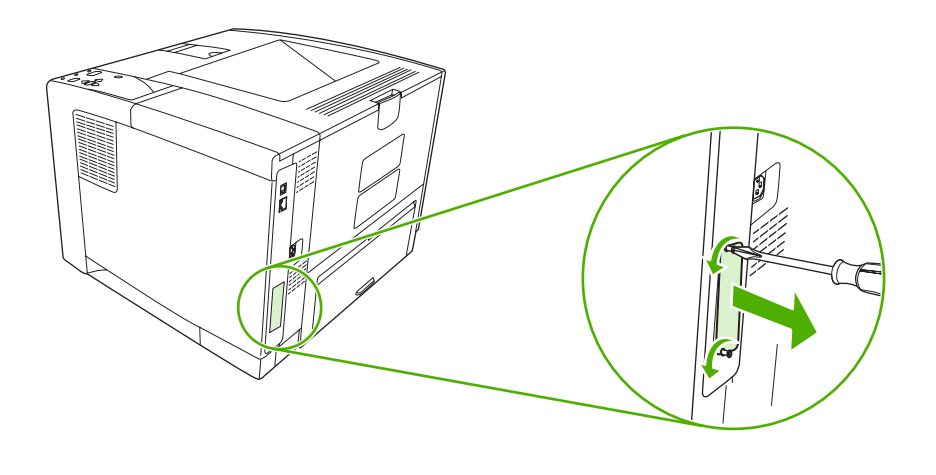

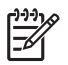

**Notă** Nu aruncaţi şuruburile sau capacul. Păstraţi-le pentru utilizare ulterioară, în cazul în care veţi renunţa la cardul EIO.

**3.** Introduceţi cardul EIO în slotul EIO şi strângeţi şuruburile.

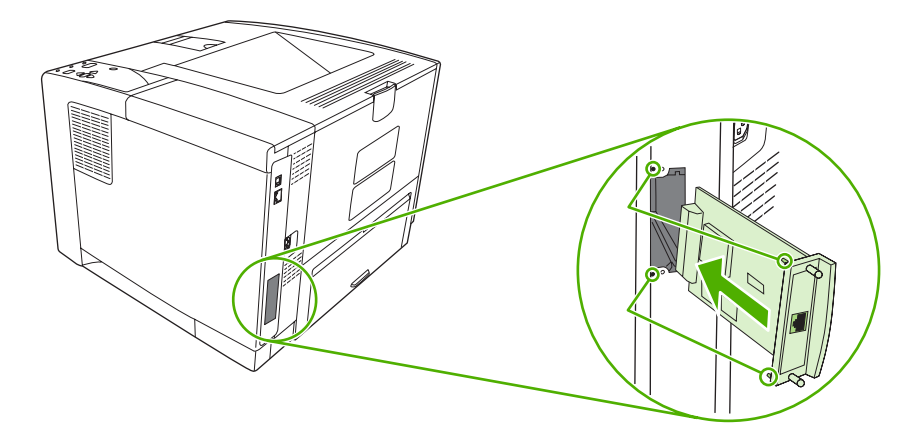
<span id="page-216-0"></span>**4.** Conectaţi cablul de reţea la cardul EIO.

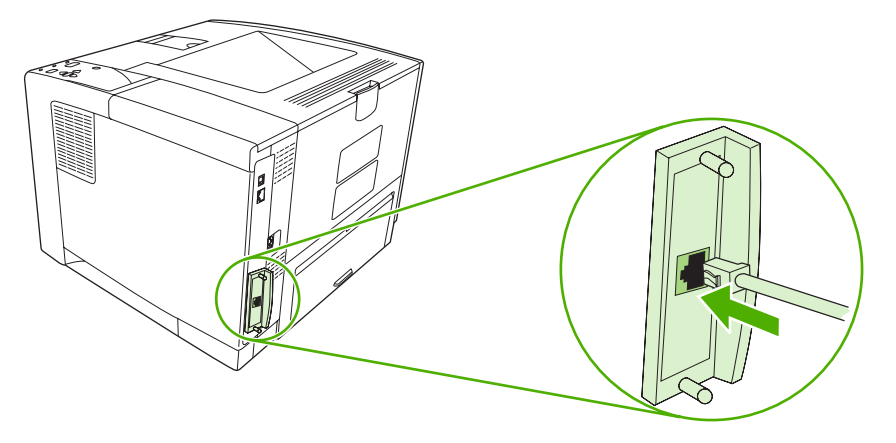

**5.** Porniţi echipamentul şi tipăriţi o pagină de configurare pentru a verifica dacă noul dispozitiv EIO este recunoscut. Consultați [Utilizarea paginilor informative](#page-99-0).

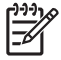

Notă Când tipăriți o pagină de configurare, se va tipări și o pagină de configurare HP Jetdirect, cu datele de configurare şi informaţiile de stare ale reţelei.

## **Demontarea cardului pentru servere de tipărire HP Jetdirect**

- **1.** Opriţi echipamentul.
- **2.** Deconectaţi cablul de reţea de la cardul EIO.
- **3.** Slăbiţi cele două şuruburi ale cardului EIO, apoi extrageţi cardul EIO din slot.
- **4.** Repoziționați capacul de pe slotul EIO în spatele echipamentului. Introduceți și strângeți cele două şuruburi.
- **5.** Porniţi echipamentul.

# <span id="page-218-0"></span>**Glosar**

**administrator de reţea** O persoană care administrează o reţea.

**adresă IP** Număr unic asignat unui echipament de calcul care este conectat la o reţea.

**BOOTP** Abreviere pentru "Bootstrap Protocol," un protocol Internet prin care un calculator îşi poate afla adresa IP.

**buffer de pagini** Memorie temporară a echipamentului folosită pentru stocarea datelor despre pagină în timp ce echipamentul creează o imagine a paginii.

**calibrare** Procesul prin care echipamentul efectuează reglaje interne pentru a optimiza calitatea tipăririi.

**comunicare bidirecţională** Transmitere a datelor în ambele sensuri.

**consumabile** Materiale care sunt folosite de echipament şi care trebuie înlocuite. Consumabilul specific acestui echipament este cartuşul de cerneală.

**cuptor** Ansamblu care determină tonerul să adere la suportul de tipărire prin intermediul căldurii.

**DHCP** Abreviere pentru "dynamic host configuration protocol." Fiecare calculator sau periferic conectat la o reţea, foloseşte protocolul DHCP pentru a găsi informaţii despre configuraţia proprie, inclusiv adresa IP.

**DIMM** Abreviere pentru "dual inline memory module." O placă cu circuite integrate care conține cipuri de memorie.

**driver de echipament** Un program software prin care un calculator are acces la caracteristicile echipamentului.

**duplex** O funcţie care permite tipărirea pe ambele feţe ale unei coli de hârtie. Se mai numeşte şi "tipărire faţăverso."

**EIO** Abreviere pentru "enhanced input/output." O interfaţă hardware folosită pentru a adăuga un server de tipărire, un adaptor de reţea, un hard disk sau alt aparat pentru echipamente HP.

**Emulated PostScript** Software care emulează Adobe PostScript, un limbaj de programare în care este descris aspectul paginii tipărite. Acest limbaj apare sub denumirea "PS" în mai multe meniuri.

**etichetă de memorie** O partiţie de memorie care are o anumită adresă.

**firmware** Instrucţiuni de programare stocate într-o unitate de memorie accesibilă numai pentru citire.

**font** Un set complet de litere, numere şi simboluri specific unui tip de caractere.

**HP Jetdirect** Un produs HP folosit pentru tipărire în reţea.

**HP Web Jetadmin** O marcă comercială HP aferentă unui software Web pentru controlul echipamentelor care poate fi folosit pentru a controla de la un calculator toate perifericele conectate la un server de tipărire HP Jetdirect.

**I/O** Abreviere pentru "intrare/ieşire" care se referă la setările porturilor calculatorului.

**imagine de tip rastru** O imagine alcătuită din puncte.

**IPX/SPX** Abreviere pentru "internetwork packet exchange/sequenced packet exchange" (schimb de pachete între reţele/schimb de pachete secvenţial).

**model semitonal** Un model semitonal foloseşte picături de cerneală de dimensiuni diferite pentru a produce o imagine cu tonuri uniforme, asemeni unei fotografii.

**monocrom** Alb-negru. Fără culori.

**panou de control** Zona de pe echipament care conţine butoane şi un afişaj. Folosiţi panoul de control pentru a ajusta setările echipamentului şi pentru a obţine informaţii despre starea acestuia.

**PCL** Abreviere pentru "Printer Control Language" (Limbaj de control pentru imprimante).

**periferic** Un echipament auxiliar precum un modem sau un sistem de stocare care funcţionează împreună cu un calculator.

**personalitate** Trăsături sau caracteristici distinctive ale unui echipament sau limbaj pentru echipamente.

**pixel** Abreviere pentru "picture element", cea mai mică unitate de suprafaţă a unei imagini afişate pe un ecran.

**PJL** Abreviere pentru "device job language" (Limbaj pentru operații echipament).

**PostScript** O marcă comercială reprezentând un limbaj de descriere a paginilor.

**PPD** Abreviere pentru "PostScript device description" (Descriere echipament PostScript)

**prestabilit** Setarea normală sau standard pentru un anumit hardware sau software.

**RAM** Abreviere pentru "random access memory", un tip de memorie de calculator care stochează date care se pot modifica.

**randare** Proces de producere a textului şi graficelor.

**reţea** Un sistem format din calculatoare interconectate prin cabluri telefonice sau prin alte mijloace pentru a partaja informaţii.

**ROM** Abreviere pentru "read-only memory", un tip de memorie de calculator care stochează date care nu trebuie să se modifice.

**selector** Un accesoriu Macintosh folosit pentru a selecta un echipament.

**Software HP Easy Printer Care** Software care permite urmărirea şi întreţinerea echipamentelor de la calculator.

**suporturi de tipărire** Hârtia, etichetele, materialele transparente şi alte materiale pe care echipamentul tipăreşte imaginile.

**tavă** Un recipient în care sunt colectate paginile tipărite.

**tavă de alimentare** Recipientul în care se află suportul de tipărire netipărit.

**TCP/IP** Un protocol Internet care a devenit standard de comunicare global.

**toner** Pulberea fină neagră sau colorată care formează imaginea pe suportul de tipărire.

**tonuri de gri** Diverse nuanţe de gri.

**unitate de transfer** Cureaua neagră din plastic care transportă suportul de tipărire în interiorul echipamentului, transferând tonerul din cartuşul de tipărire pe suportul de tipărire.

# **Index**

#### **A** A4

dimensiuni acceptate [59](#page-70-0) A5 dimensiuni acceptate [59](#page-70-0) acces nepermis [126](#page-137-0) accesorii comandă [166](#page-177-0) disponibile [3](#page-14-0) numere de reper [167](#page-178-0) acorduri de întreţinere [176](#page-187-0) acorduri de service [176](#page-187-0) acorduri de service la sediul clientului [176](#page-187-0) actualizare firmware, Macintosh [97](#page-108-0) adresă IP afişare [29](#page-40-0), [36](#page-47-0) Macintosh, rezolvare probleme [160](#page-171-0) alerte, e-mail [90,](#page-101-0) [98](#page-109-0) alerte prin e-mail [90,](#page-101-0) [98](#page-109-0) alimentare manuală mesaje [129](#page-140-0) setări [24,](#page-35-0) [29](#page-40-0) ambalarea dispozitivului [176](#page-187-0) ambele feţe, tipărire pe instrucţiuni pentru [77](#page-88-0) încărcare hârtie [81](#page-92-0) pagină utilizare [20](#page-31-0) rezolvare probleme [115](#page-126-0) setări Macintosh [97](#page-108-0) setări margine de legare [23](#page-34-0) ambele părți, tipărire pe meniu Show Me How (Arată-mi cum) [18](#page-29-0) asistenta pentru clienti HP [174](#page-185-0) asistenţă legături pe serverul Web încorporat [95](#page-106-0)

Linux [163](#page-174-0) online [174](#page-185-0) pagini HP Printer Utility [97](#page-108-0) reambalarea dispozitivului [176](#page-187-0) asistență, Meniul Show Me How (Arată-mi cum) [18](#page-29-0) asistenţă clienţi legături pe serverul Web încorporat [95](#page-106-0) Linux [163](#page-174-0) asistență online [174](#page-185-0) asistenţă pentru clienţi online [174](#page-185-0) pagini HP Printer Utility [97](#page-108-0) reambalarea dispozitivului [176](#page-187-0) asistență tehnică Linux [163](#page-174-0) online [174](#page-185-0) reambalarea dispozitivului [176](#page-187-0) autoconfigurare, drivere [8](#page-19-0)

#### **B** B5

dimensiuni acceptate [59](#page-70-0) baterii incluse [188](#page-199-0) blocaje alerte prin e-mail [90](#page-101-0) calitate tipărire după [145](#page-156-0) cauze obişnuite [134](#page-145-0) duplexor, îndepărtare [142](#page-153-0) frecvente [143](#page-154-0) locatii [135](#page-146-0) meniu Show Me How (Arată-mi cum) [18](#page-29-0) mesaje de eroare [119](#page-130-0) recuperare [135](#page-146-0) setări recuperare [31,](#page-42-0) [41](#page-52-0)

tăvi, îndepărtare [137](#page-148-0) tăvi de ieşire, îndepărtare [140](#page-151-0) zona cartuşelor de tipărire, îndepărtare [138](#page-149-0) blocare resurse, Macintosh [98](#page-109-0) Bonjour Settings (Setări Bonjour) [98](#page-109-0) browsere acceptate, HP Toolbox [12](#page-23-0) butoane, panou de control [15](#page-26-0) buton Help (Asistenţă), panou de control [15](#page-26-0) Butonul Stop [16](#page-27-0)

#### **C**

cablul paralel lungime, maximă [44](#page-55-0) cablu paralel numere de reper [168](#page-179-0) cabluri numere de reper [168](#page-179-0) paralel, conectare [44](#page-55-0) USB, conectare [45](#page-56-0) cablu USB, număr de reper [168](#page-179-0) calitate. *Citiţi* calitate tipărire calitate de tipărire defecte repetate [151](#page-162-0) setări [27](#page-38-0) toner întins [150](#page-161-0) calitate de tipărire ciornă [27](#page-38-0), [28](#page-39-0) calitate produs finit. *Citiţi* calitate tipărire calitate tipărire blocaje, după [145](#page-156-0) caractere corupte [152](#page-163-0) defecte de imagine [146](#page-157-0) fundal gri [149](#page-160-0) imagini repetitive [156](#page-167-0) linii [149](#page-160-0) linii albe [154](#page-165-0)

linii neregulate [155](#page-166-0) mediu [145](#page-156-0) neclar [156](#page-167-0) pete albe [155](#page-166-0) puncte de toner [148](#page-159-0) rezolvare probleme [145](#page-156-0) suporturi de tipărire [145](#page-156-0) tipărire cu contrast redus [147](#page-158-0) toner nefixat [150](#page-161-0) urme "de cauciucuri" [154](#page-165-0) urme neregulate de toner [149](#page-160-0) caractere, corupte [152](#page-163-0) caractere corupte, rezolvare probleme [152](#page-163-0) caracteristica Update Now (Actualizare imediată), drivere [8](#page-19-0) caracteristici [2](#page-13-0), [3](#page-14-0) caracteristici de accesibilitate [4](#page-15-0) carduri EIO demontare [205](#page-216-0) eroare privind transmisia eronată [122](#page-133-0) erori de depăşire a capacităţii bufferului [121](#page-132-0) instalare [204](#page-215-0) numere de reper [168](#page-179-0) setări [32](#page-43-0) sloturi [196](#page-207-0) carduri Ethernet, numere de reper [168](#page-179-0) carton dimensiuni acceptate [60](#page-71-0) indicatii de utilizare [56](#page-67-0) încărcare [67](#page-78-0) moduri cuptor [26](#page-37-0) cartuşe autentificare [100](#page-111-0) blocaje, îndepărtare [138](#page-149-0) caracteristici [4](#page-15-0) comandare prin serverul Web încorporat [95](#page-106-0) depozitare [99](#page-110-0) EconoMode [28](#page-39-0), [99](#page-110-0) garanție [173](#page-184-0) HP originale [99](#page-110-0) intervale de înlocuire [99](#page-110-0) înlocuire [102](#page-113-0) mesaje de stare [15](#page-26-0) nivel scăzut [30](#page-41-0), [40](#page-51-0) non-HP [100](#page-111-0)

numere de reper [167](#page-178-0) reciclare [187](#page-198-0) setări densitate [28](#page-39-0) stare, vizualizare cu HP Toolbox [91](#page-102-0) terminate [31,](#page-42-0) [40](#page-51-0) cartuşe de tipărire autentificare [100](#page-111-0) blocaje, îndepărtare [138](#page-149-0) caracteristici [4](#page-15-0) comandare prin serverul Web încorporat [95](#page-106-0) depozitare [99](#page-110-0) EconoMode [28](#page-39-0), [99](#page-110-0) garantie [173](#page-184-0) HP originale [99](#page-110-0) intervale de înlocuire [99](#page-110-0) înlocuire [102](#page-113-0) mesaje de stare [15](#page-26-0) nivel scăzut [30](#page-41-0), [40](#page-51-0) non-HP [100](#page-111-0) numere de reper [167](#page-178-0) reciclare [187](#page-198-0) setări densitate [28](#page-39-0) stare, vizualizare cu HP Toolbox [91](#page-102-0) terminate [31,](#page-42-0) [40](#page-51-0) comandare consumabile, din HP Toolbox [92](#page-103-0) consumabile prin serverul Web încorporat [95](#page-106-0) comenzi numere de reper pentru [167](#page-178-0) suporturi de tipărire, HP [168](#page-179-0) comparație între echipamente [2](#page-13-0) comunicatii paralele, setări [32](#page-43-0) comutator de alimentare, localizare [5](#page-16-0) comutator de pornire/oprire, localizare [5](#page-16-0) Concordanță Energy Star [3](#page-14-0) conditii de mediu rezolvare probleme [145](#page-156-0) consumabile alerte prin e-mail [90](#page-101-0) autentificare [100](#page-111-0) comandare din HP Toolbox [92](#page-103-0)

comandare prin serverul Web încorporat [95](#page-106-0) comandă [166](#page-177-0) contrafăcute [100](#page-111-0) erori de memorie [118](#page-129-0) intervale de înlocuire [99](#page-110-0) înlocuirea cartuşelor de tipărire [102](#page-113-0) non-HP [100,](#page-111-0) [118,](#page-129-0) [129](#page-140-0) pagină de stare, tipărire [20](#page-31-0), [88](#page-99-0) reciclare [187](#page-198-0) stare, vizualizare cu HP Printer Utility [97](#page-108-0) stare, vizualizare cu HP Toolbox [91](#page-102-0) stare, vizualizare cu serverul Web încorporat [94](#page-105-0) consumabile anticontrafacere [100](#page-111-0) consumabile contrafăcute [100](#page-111-0) consumabile non-HP [100,](#page-111-0) [118,](#page-129-0) [129](#page-140-0) contactare HP [174](#page-185-0) contrast, setare [28](#page-39-0) coperţi [80](#page-91-0) cuptor erori [123](#page-134-0) garantie [173](#page-184-0) mesaj de instalare [128](#page-139-0) moduri [26](#page-37-0) curătare exterior [105](#page-116-0) curăţare disc [131](#page-142-0)

#### **D**

dată, setare [28](#page-39-0), [118](#page-129-0) dealeri autorizati [174](#page-185-0) dealeri HP autorizaţi [174](#page-185-0) declaratie de conformitate [191](#page--1-0) Declaratie de sigurantă pentru laser (Finlanda) [192](#page-203-0) Declarație EMI Coreea [192](#page-203-0) Declaratie VCCI Japonia [192](#page-203-0) declaraţii de siguranţă [192](#page-203-0) declarații de siguranță laser [192](#page-203-0) defecte de imagine, rezolvare probleme [146](#page-157-0)

defecte repetate, rezolvare probleme [151](#page-162-0), [156](#page-167-0) densitate rezolvare probleme [147](#page-158-0) setări [28,](#page-39-0) [98](#page-109-0) depanare fereastra Alert Settings (Setări alertă), HP Toolbox [92](#page-103-0) depozitare cartuşe de tipărire [99](#page-110-0) hârtie [62](#page-73-0) plicuri [62](#page-73-0) descărcare software [7](#page-18-0) Device List (Listă echipamente), HP Toolbox [91](#page-102-0) Device Status (Stare echipament), HP Toolbox [92](#page-103-0) dezactivare AppleTalk [48](#page-59-0) DLC/LLC [49](#page-60-0) IPX/SPX [48](#page-59-0) protocoale de reţea [48](#page-59-0) dezinstalare software Macintosh [10](#page-21-0) dimensiuni personalizate dimensiuni acceptate [59](#page-70-0) DIMM instalare [197](#page-208-0) verificare instalare [201](#page-212-0) DIMM-uri accesare [5](#page-16-0) neacceptate - erori [123](#page-134-0) tipuri disponibile [196](#page-207-0) director de fişiere, tipărire [20,](#page-31-0) [88](#page-99-0) disc demontare [205](#page-216-0) director de fişiere, tipărire [20](#page-31-0) instalare [204](#page-215-0) sloturi EIO [196](#page-207-0) disc RAM erori [130](#page-141-0) setări [31,](#page-42-0) [41](#page-52-0) dispozitiv duplex rezolvare probleme [115](#page-126-0) dpi, setări [27](#page-38-0), [98](#page-109-0) driver setări [36](#page-47-0) drivere acceptate [7](#page-18-0) fila Services (Servicii) [79](#page-90-0)

incluse [3](#page-14-0) Macintosh, rezolvare probleme [160](#page-171-0) preconfigurare [8](#page-19-0) presetări (Macintosh) [80](#page-91-0) setări [8](#page-19-0), [9](#page-20-0) setări Macintosh [80](#page-91-0) setări rapide (Windows) [74](#page-85-0) setări Windows [74](#page-85-0) sisteme de operare acceptate [7](#page-18-0) Update Now (Actualizare imediată) [8](#page-19-0) drivere de emulare PS [7](#page-18-0) Drivere de emulare PS [7](#page-18-0) drivere de imprimantă. *Citiţi* drivere drivere Linux [163](#page-174-0) Drivere Linux [7](#page-18-0) drivere PCL [7](#page-18-0) Drivere PCL [7](#page-18-0) duplex [59](#page-70-0) duplexor blocaje, îndepărtare [142](#page-153-0) meniu Show Me How (Arată-mi cum) [18](#page-29-0) pagină utilizare [20](#page-31-0) setări [23](#page-34-0) setări Macintosh [97](#page-108-0) test traseu hârtie [34](#page-45-0) tipărire cu [81](#page-92-0) utilizare [77](#page-88-0)

#### **E**

echipamente, limbaje erori [126](#page-137-0) economisire resurse [202](#page-213-0) economisire resurse, memorie [202](#page-213-0) eroare de umplere [127](#page-138-0) eroare pentru pagină prea complexă [121](#page-132-0) eroare privind lipsa sistemului [124](#page-135-0) erori CRC cod [127](#page-138-0) erori de actualizare firmware [127](#page-138-0), [131](#page-142-0) erori de depăşire a bufferului I/ O [121](#page-132-0) erori de depăşire a bufferului I/O încorporat [121](#page-132-0)

erori de depăşire a bufferului paralel [121](#page-132-0) erori de depăşire a bufferului serial [122](#page-133-0) erori de depăşire a bufferului USB [122](#page-133-0) erori de depășire a capacității bufferului [121](#page-132-0) erori de transmisie [122](#page-133-0) erori de transmisie I/O integrată [122](#page-133-0) Erori Illegal Operation (Operaţie ilegală) [159](#page-170-0) erori la ceas [118](#page-129-0) erori la ceasul intern [118](#page-129-0) erori la controlerul CC [123](#page-134-0) erori la datele seriale [122](#page-133-0) erori la dispozitivul de stocare USB [133](#page-144-0) erori la încărcarea RFU [131](#page-142-0) erori la suportul de stocare permanentă [124](#page-135-0) erori pagini PS rezolvare probleme [110](#page-121-0) erori privind dimensiuni sau tipuri neprevăzute [122](#page-133-0) erori privind neconcordanţa dimensiunilor [131](#page-142-0) erori privind transmisia eronată [122](#page-133-0) Erori Spool32 [159](#page-170-0) etichete încărcare [67](#page-78-0) moduri cuptor [26](#page-37-0) specificaţii [55](#page-66-0) tipuri acceptate [60](#page-71-0) etichete adezive. *Citiţi* etichete **Executive** dimensiuni acceptate [59](#page-70-0) exemplare, număr prestabilit [23](#page-34-0) expedierea dispozitivului [176](#page-187-0)

### **F**

FastRes [3,](#page-14-0) [27](#page-38-0) faţă-verso, tipărire setări Macintosh [97](#page-108-0) Fereastra Alert Settings (Setări alertă), HP Toolbox [92](#page-103-0)

Fereastra Find Other Printers (Căutare alte imprimante), HP Toolbox [92](#page-103-0) fila Information (Informatii), server Web încorporat [94](#page-105-0) fila Networking (Reţea), server Web încorporat [95](#page-106-0) fila Services (Servicii) [79](#page-90-0) fila Settings (Setări), server Web încorporat [94](#page-105-0) fila Support (Asistenţă), HP Toolbox [91](#page-102-0) filigrane [75](#page-86-0) fişiere EPS, rezolvare probleme [161](#page-172-0) fişiere PostScript Printer Description (PPD) rezolvare probleme [160](#page-171-0) fişiere PPD (PostScript Printer Description) incluse [10](#page-21-0) Foaie de date despre siguranţa materialelor (MSDS) [189](#page-200-0) folii transparente dimensiuni acceptate [60](#page-71-0) HP, comenzi [170](#page-181-0) încărcare [67](#page-78-0) moduri cuptor [26](#page-37-0) specificaţii [56](#page-67-0) fonturi Courier [24](#page-35-0) fişiere EPS, rezolvare probleme [161](#page-172-0) incluse [3](#page-14-0) încărcare Macintosh [97](#page-108-0) listă, tipărire [20](#page-31-0), [89](#page-100-0) resurse permanente [202](#page-213-0) rezolvare probleme [164](#page-175-0) setări [25](#page-36-0) fundal gri, rezolvare probleme [149](#page-160-0)

### **G**

garantie cartuş de tipărire [173](#page-184-0) extinsă [177](#page-188-0) produs [171](#page-182-0) unitate de transfer şi cuptor [173](#page-184-0) garanţie extinsă [177](#page-188-0)

garanție unitate de transfer [173](#page-184-0) General Protection FaultException OE (Defectiune/Exceptie OE privind protectia generală) [159](#page-170-0) glosar [207](#page-218-0)

#### **H**

hartă meniuri [20](#page-31-0) hartă meniuri, tipărire [88](#page-99-0) hârtie deformare [152](#page-163-0) depozitare [62](#page-73-0) dimensiune document, selectare [75](#page-86-0) dimensiune prestabilită, setare [23](#page-34-0) dimensiuni acceptate [59](#page-70-0) dimensiuni personalizate [75](#page-86-0) erori privind dimensiuni sau tipuri neprevăzute [122](#page-133-0) HP, comenzi [168](#page-179-0) încărcare tava 1 [63](#page-74-0) încărcare tava 2 [66](#page-77-0) încretită [153](#page-164-0) meniu Show Me How (Arată-mi cum) [18](#page-29-0) moduri cuptor [26](#page-37-0) ondulată [114](#page-125-0), [153](#page-164-0) pagină utilizare [20](#page-31-0) pagini per coală [76,](#page-87-0) [81](#page-92-0) prima pagină [76](#page-87-0), [80](#page-91-0) rezolvare probleme [145](#page-156-0) rezolvare probleme - tăvi [114](#page-125-0) selectare [52](#page-63-0) selectare tavă [29](#page-40-0), [37,](#page-48-0) [69](#page-80-0) setări A4 [24](#page-35-0) setări personalizate [23](#page-34-0) setări tavă [21](#page-32-0) specificaţii [53](#page-64-0), [54,](#page-65-0) [59](#page-70-0) suporturi speciale, încărcare [67](#page-78-0) tipărire pe două feţe [59](#page-70-0) tipuri acceptate [60](#page-71-0) hârtie cu "valuri", rezolvare probleme [153](#page-164-0) hârtie cu antet încărcare [67](#page-78-0) moduri cuptor [26](#page-37-0)

hârtie cu dimensiuni personalizate setări [21](#page-32-0) setări tavă [23](#page-34-0) hârtie de dimensiuni personalizate setări driver [75](#page-86-0) hârtie grea indicaţii de utilizare [56](#page-67-0) încărcare [67](#page-78-0) moduri cuptor [26](#page-37-0) tipuri acceptate [60](#page-71-0) hârtie încreţită, rezolvare probleme [114](#page-125-0), [153](#page-164-0) hârtie legal, margini decupate [164](#page-175-0) hârtie letter, ignorare setări A4 [24](#page-35-0) hârtie lucioasă încărcare [67](#page-78-0) tipuri acceptate [60](#page-71-0) hârtie ondulată, rezolvare probleme [114](#page-125-0), [153](#page-164-0) hârtie perforată moduri cuptor [26](#page-37-0) hârtie perforată cu trei găuri moduri cuptor [26](#page-37-0) hârtie pre-perforată moduri cuptor [26](#page-37-0) hârtie pretipărită moduri cuptor [26](#page-37-0) hârtie rugoasă [26](#page-37-0) hârtie şifonată, rezolvare probleme [153](#page-164-0) HP Instant Support Professional Edition (ISPE) [174](#page-185-0) HP Printer Utility [97](#page-108-0) HP Printer Utility, Macintosh [10,](#page-21-0) [97](#page-108-0) HP SupportPack [177](#page-188-0) HP Toolbox browsere acceptate [12](#page-23-0) deschidere [91](#page-102-0) opţiuni [91](#page-102-0) HP Web Jetadmin [11,](#page-22-0) [96](#page-107-0)

#### **I**

indicatoare luminoase, panou de control [15](#page-26-0) Indicatorul Attention (Atenție) [16](#page-27-0) Indicatorul Data (Date) [15](#page-26-0) Indicatorul Ready (Pregătit) [15](#page-26-0)

instalare carduri EIO [204](#page-215-0) memorie (DIMM) [197](#page-208-0) Instant Support Professional Edition (ISPE) [174](#page-185-0)

#### **Î**

încărcare erori privind dimensiuni sau tipuri neprevăzute [122](#page-133-0) meniu Show Me How (Arată-mi cum) [18](#page-29-0) tava 1 [63](#page-74-0) tava 2 [66](#page-77-0) încărcare fişiere, Macintosh [97](#page-108-0) încărcare suporturi speciale [67](#page-78-0) îndepărtare software Macintosh [10](#page-21-0) înlocuirea cartuşelor de tipărire [102](#page-113-0)

#### **J**

Jetadmin, HP Web [11,](#page-22-0) [96](#page-107-0) jurnal de evenimente [34](#page-45-0)

#### **L**

Legal dimensiuni acceptate [59](#page-70-0) Letter dimensiuni acceptate [59](#page-70-0) limbaje echipamente erori [126](#page-137-0) limbaje imprimantă erori [126](#page-137-0) limbă, panou de control [31](#page-42-0), [42](#page-53-0) limbi, echipament comutare automată [38](#page-49-0) setări [30](#page-41-0) limbi echipament comutare automată [38](#page-49-0) setări [30](#page-41-0) limbi imprimantă comutare automată [38](#page-49-0) setări [30](#page-41-0) Linia directă HP pentru fraudă [100](#page-111-0) linie directă pentru fraudă [100](#page-111-0) linii, rezolvare probleme [149](#page-160-0), [154,](#page-165-0) [155](#page-166-0)

linii sau pete albe, rezolvare probleme [154](#page-165-0) listă de fonturi PCL, tipărire [20](#page-31-0) listă de fonturi PS, tipărire [20](#page-31-0)

#### **M**

Macintosh AppleTalk [48](#page-59-0) asistenţă [175](#page-186-0) card USB, rezolvare probleme [161](#page-172-0) componente software [12](#page-23-0) dezinstalare software [10](#page-21-0) drivere, rezolvare probleme [160](#page-171-0) drivere acceptate [7](#page-18-0) HP Printer Utility [97](#page-108-0) probleme, rezolvare probleme [160](#page-171-0) setări AppleTalk [32](#page-43-0) setări driver [9,](#page-20-0) [80](#page-91-0) sisteme de operare acceptate [7](#page-18-0) software [10](#page-21-0) mai multe pagini per coală [76,](#page-87-0) [81](#page-92-0) margini hârtie legal, rezolvare probleme [164](#page-175-0) plicuri [55](#page-66-0) setări [26](#page-37-0) mască subretea [47](#page-58-0) mărire documente [75](#page-86-0) mediu de funcţionare echipament specificatii [183](#page-194-0) mediu de operare specificaţii [183](#page-194-0) memorie autoconfigurare [8](#page-19-0) curățare disc [131](#page-142-0) erori de memorie [118](#page-129-0) erori la discul RAM [130](#page-141-0) erori - RAM neacceptat [123](#page-134-0) inclusă [2,](#page-13-0) [10](#page-21-0) instalare module DIMM [197](#page-208-0) insuficientă [121,](#page-132-0) [128](#page-139-0) numere de reper [167](#page-178-0) resurse permanente [202](#page-213-0) setări disc RAM [31](#page-42-0), [41](#page-52-0)

upgrade [196](#page-207-0) verificare instalare [201](#page-212-0) meniu I/O [32](#page-43-0) Meniul Configure Device (Configurare echipament) [23](#page-34-0) Meniul Diagnostics (Diagnostic) [34](#page-45-0) Meniul Information (Informaţii) [20](#page-31-0) Meniul Paper Handling (Tratare hârtie) [21](#page-32-0) Meniul Printing (Tipărire) [23](#page-34-0) Meniul Print Quality (Calitate tipărire) [26](#page-37-0) Meniul Resets (Resetări) [32](#page-43-0) Meniul Retrieve Job (Preluare operatie) [19](#page-30-0) Meniul Show Me How (Arată-mi cum) [18](#page-29-0) Meniul System Setup (Configurare sistem) [28](#page-39-0) meniuri, panou de control accesare [15,](#page-26-0) [17](#page-28-0) acces nepermis [126](#page-137-0) Configure Device (Configurare echipament) [23](#page-34-0) Diagnostics (Diagnostic) [34](#page-45-0) I/O [32](#page-43-0) Information (Informatii) [20](#page-31-0) Paper Handling (Tratare hârtie) [21](#page-32-0) Printing (Tipărire) [23](#page-34-0) Print Quality (Calitate tipărire) [26](#page-37-0) Retrieve Job (Preluare operaţie) [19](#page-30-0) Show Me How (Arată-mi cum) [18](#page-29-0) System Setup (Configurare sistem) [28](#page-39-0) meniuri, panoul de control Resets (Resetări) [32](#page-43-0) meniuri blocate [126](#page-137-0) mesaj de introducere sau închidere a tăvii [128](#page-139-0) mesaje alerte prin e-mail [90,](#page-101-0) [98](#page-109-0) Alert Settings (Setări alertă), HP Toolbox [92](#page-103-0) indicatoare luminoase, panou de control [15](#page-26-0)

jurnal de evenimente [34](#page-45-0) listă numerică [118](#page-129-0) listă ordonată alfabetic [126](#page-137-0) setări [30,](#page-41-0) [39](#page-50-0) tipuri de [117](#page-128-0) Windows [159](#page-170-0) mesaje de eroare alerte prin e-mail [90,](#page-101-0) [98](#page-109-0) Alert Settings (Setări alertă), HP Toolbox [92](#page-103-0) indicatoare luminoase, panou de control [15](#page-26-0) jurnal de evenimente [34](#page-45-0) listă numerică [118](#page-129-0) listă ordonată alfabetic [126](#page-137-0) setări [30,](#page-41-0) [39](#page-50-0) tipuri de [117](#page-128-0) Windows [159](#page-170-0) mesaje de eroare LPT [159](#page-170-0) mesaj pentru încărcare în tavă [128](#page-139-0) mesaj privind tava neconcordantă [132](#page-143-0) micşorare documente [75](#page-86-0) modele, comparaţie între caracteristici [2](#page-13-0) modele de imprimante, comparație între caracteristici [2](#page-13-0) mod Sleep (Hibernare) activare şi dezactivare [33](#page-44-0), [38](#page-49-0) amânare, setare [29,](#page-40-0) [38](#page-49-0) specificatii privind alimentarea [181](#page-192-0) module DIMM numere de reper [167](#page-178-0)

#### **N**

nivel scăzut toner [30,](#page-41-0) [40](#page-51-0) număr de exemplare, setare prestabilită [23](#page-34-0) numere de reper accesorii [167](#page-178-0) cabluri [168](#page-179-0) carduri EIO [168](#page-179-0) cartuşe de tipărire [167](#page-178-0) memorie [167](#page-178-0) suporturi de tipărire, HP [168](#page-179-0) nu răspunde, rezolvare probleme [116](#page-127-0)

#### **O**

operatii formatare incorectă [112](#page-123-0) meniul Retrieve Job (Preluare operatie) [19](#page-30-0) oprire, rezolvare probleme [111](#page-122-0) setări Macintosh [98](#page-109-0) ştergere stocate [84](#page-95-0) tipărire, stocate [84](#page-95-0) tipărire imposibilă, rezolvare probleme [110](#page-121-0) operaţii de copiere rapidă [28](#page-39-0) operaţii de tipărire formatare incorectă [112](#page-123-0) oprire, rezolvare probleme [111](#page-122-0) retinere [28](#page-39-0) tipărire imposibilă, rezolvare probleme [110](#page-121-0) operații reținute meniul Retrieve Job (Preluare operaţie) din panoul de control [19](#page-30-0) setări [28](#page-39-0) operaţii stocate ştergere [84](#page-95-0) tipărire [84](#page-95-0) oră, setare [28](#page-39-0), [118](#page-129-0) oră trezire, setare [30](#page-41-0) orientare, pagină prestabilit, setare [25](#page-36-0) orientare pagină prestabilit, setare [25](#page-36-0) orientare Peisaj setare prestabilită [25](#page-36-0) orientare Portret setare prestabilită [25](#page-36-0)

#### **P**

pagină configurare Macintosh [97](#page-108-0) pagină configurație [20](#page-31-0) pagină de configurare rezolvare probleme [110](#page-121-0) tipărire [88](#page-99-0) pagină de curăţare [28](#page-39-0) pagină utilizare [20](#page-31-0) pagini copertă [76](#page-87-0) pagini cu erori PDF [24](#page-35-0)

pagini cu erori PostScript rezolvare probleme [110](#page-121-0) pagini deformate [152](#page-163-0) pagini goale eliminare [25](#page-36-0) rezolvare probleme [115](#page-126-0) tipărire [76](#page-87-0) Pagini informative [88](#page-99-0) pagini pe minut [2](#page-13-0) pagini per coală [76,](#page-87-0) [81](#page-92-0) pagini PostScript cu erori setări [24](#page-35-0) pagini PS cu erori setări [24](#page-35-0) pagini strâmbe [152](#page-163-0) pagini utilizate, tipărire [88](#page-99-0) panou de control acces nepermis [126](#page-137-0) afişaj [15](#page-26-0) butoane [15](#page-26-0) indicatoare luminoase [15](#page-26-0) limbă, selectare [31](#page-42-0), [42](#page-53-0) localizare [5](#page-16-0) meniu I/O [32](#page-43-0) meniul Configure Device (Configurare echipament) [23](#page-34-0) meniul Diagnostics (Diagnostic) [34](#page-45-0) meniul Information (Informaţii) [20](#page-31-0) meniul Paper Handling (Tratare hârtie) [21](#page-32-0) meniul Printing (Tipărire) [23](#page-34-0) meniul Print Quality (Calitate tipărire) [26](#page-37-0) meniul Resets (Resetări) [32](#page-43-0) meniul Retrieve Job (Preluare operaţie) [19](#page-30-0) meniuri [17](#page-28-0) meniu Show Me How (Arată-mi cum) [18](#page-29-0) meniu System Setup (Configurare sistem) [28](#page-39-0) mesaje, listă numerică [118](#page-129-0) mesaje, listă ordonată alfabetic [126](#page-137-0) mesaje, tipuri de [117](#page-128-0) pagină de curățare, tipărire [105](#page-116-0) rezolvare probleme [109](#page-120-0)

setare dată şi oră [28](#page-39-0) setări [8](#page-19-0), [14](#page-25-0), [36](#page-47-0) setări de avertisment eliminabile [30](#page-41-0) panou de control gol [109](#page-120-0) panou pe partea dreaptă, localizare [5](#page-16-0) Parametri TCP/IP, configuraţie manuală [46](#page-57-0) PCL, setare limbă echipament [30](#page-41-0) personalităţi comutare automată [38](#page-49-0) erori [126](#page-137-0) setări [30](#page-41-0) pete mici, rezolvare probleme [148](#page-159-0), [155](#page-166-0) piese, comandă [166](#page-177-0) plicuri depozitare [62](#page-73-0) dimensiune prestabilită, setare [23](#page-34-0) dimensiuni acceptate [59](#page-70-0) încărcare [67](#page-78-0) margini [55](#page-66-0) specificaţii [54](#page-65-0) stocare [55](#page-66-0) şifonare, rezolvare probleme [153](#page-164-0) tipuri acceptate [60](#page-71-0) poartă, setare prestabilită [47](#page-58-0) poartă prestabilită, setare [47](#page-58-0) port paralel conectare [44](#page-55-0) inclus [2](#page-13-0) localizare [6](#page-17-0) porturi acceptate [3](#page-14-0) incluse [2](#page-13-0) localizare [6](#page-17-0) mesaje de eroare LPT [159](#page-170-0) paralel [44](#page-55-0) rezolvare probleme Macintosh [161](#page-172-0) USB [45](#page-56-0) porturi USB acceptate [3](#page-14-0) port USB conectare [45](#page-56-0) inclus [2](#page-13-0)

localizare [6](#page-17-0) rezolvare probleme Macintosh [161](#page-172-0) PostScript rezolvare probleme [164](#page-175-0) setare limbă echipament [30](#page-41-0) PPD rezolvare probleme [160](#page-171-0) PPD-uri incluse [10](#page-21-0) preconfigurare, driver [8](#page-19-0) Preconfigurarea driverului HP [8](#page-19-0) presetări (Macintosh) [80](#page-91-0) prevalare A4/letter [24](#page-35-0) prima pagină goală [76](#page-87-0) utilizare hârtie diferită [76](#page-87-0), [80](#page-91-0) Print Document On (Tipărire document pe) [75](#page-86-0) prioritate, setări [8](#page-19-0) produs fără mercur [188](#page-199-0) programe de instalare, Windows [12](#page-23-0) programul de protecție a mediului [187](#page-198-0) Programul sofware Easy Printer Care [11](#page-22-0) Programul sofware HP Easy Printer Care [11](#page-22-0) ProRes [3](#page-14-0) PS, setare limbă echipament [30](#page-41-0) puncte, rezolvare probleme [148,](#page-159-0) [155](#page-166-0) puncte de toner, rezolvare probleme [148](#page-159-0), [155](#page-166-0)

#### **R**

reambalare dispozitiv [176](#page-187-0) reciclare [187](#page-198-0) recuperare, blocaj [31](#page-42-0), [41,](#page-52-0) [135](#page-146-0) redimensionare documente [75](#page-86-0) Reglementări DOC Canada [192](#page-203-0) repetare imagine, rezolvare probleme [156](#page-167-0) Resolution Enhancement technology (REt) [98](#page-109-0) restabilirea setărilor prestabilite [32](#page-43-0) restrictii pentru materiale [188](#page-199-0) resurse permanente [202](#page-213-0)

REt (Resolution Enhancement technology) [98](#page-109-0) REt (tehnologie Resolution Enhancement) [27](#page-38-0) retururi de car, setări [25](#page-36-0) retea port, localizare [6](#page-17-0) setări [32](#page-43-0) retele adresă IP [46](#page-57-0) AppleTalk [48](#page-59-0) configurare [46](#page-57-0) dezactivare protocoale [48](#page-59-0) HP Web Jetadmin [96](#page-107-0) mască subrețea [47](#page-58-0) poartă prestabilită [47](#page-58-0) rezolvare probleme de tipărire [158](#page-169-0) servere de tipărire HP Jetdirect, modele care includ [2](#page-13-0) setări Macintosh [98](#page-109-0) reţinere, operaţie meniul Retrieve Job (Preluare operatie) [19](#page-30-0) ştergere [84](#page-95-0) tipărire [84](#page-95-0) retinere, operații setări [28](#page-39-0) rezolutie caracteristici [3](#page-14-0) rezolvare probleme de calitate [145](#page-156-0) setări [27,](#page-38-0) [98](#page-109-0) rezolvare probleme afişaj panou de control [109](#page-120-0) alerte prin e-mail [90,](#page-101-0) [98](#page-109-0) blocaje [135](#page-146-0), [143](#page-154-0) calitate text [152](#page-163-0), [156](#page-167-0) calitate tipărire [145](#page-156-0) defecte de imagine [146](#page-157-0) defecte repetate [151](#page-162-0) duplex [115](#page-126-0) erori PS [110](#page-121-0) fişiere EPS [161](#page-172-0) fonturi [164](#page-175-0) fundal gri [149](#page-160-0) hârtie încreţită [153](#page-164-0) hârtie legal [164](#page-175-0) hârtie ondulată [114,](#page-125-0) [153](#page-164-0) imagini repetitive [156](#page-167-0)

linii [149](#page-160-0), [154](#page-165-0) linii neregulate [155](#page-166-0) Linux [163](#page-174-0) listă de verificare [108](#page-119-0) mediu [145](#page-156-0) meniu Show Me How (Arată-mi cum) [18](#page-29-0) mesaje, tipuri de [117](#page-128-0) mesaje afişate pe panoul de control, numeric [118](#page-129-0) mesaje de eroare Windows [159](#page-170-0) mesaje pe panoul de control, alfabetic [126](#page-137-0) pagini deformate [152](#page-163-0) pagini goale [115](#page-126-0) pete albe [155](#page-166-0) probleme Macintosh [160](#page-171-0) probleme PostScript [164](#page-175-0) puncte de toner [148](#page-159-0) selectare tavă [113](#page-124-0) suporturi de tipărire [145](#page-156-0) tăvi [114](#page-125-0) text [115](#page-126-0) tipărire [110](#page-121-0), [111](#page-122-0), [116](#page-127-0) tipărire cu contrast redus [147](#page-158-0) tipărire în rețea [158](#page-169-0) tipărire lentă [111,](#page-122-0) [114](#page-125-0) tipărire neclară [156](#page-167-0) tipărire pagină de configurare [110](#page-121-0) toner întins [150](#page-161-0) urme "de cauciucuri" [154](#page-165-0) urme neregulate de toner [149](#page-160-0) viteză [108](#page-119-0)

#### **S**

scalare documente [75](#page-86-0) scoatere din uz, după utilizare [188](#page-199-0) scoatere din uz după utilizare [188](#page-199-0) server de tipărire HP Jetdirect configurare [49](#page-60-0) demontare [205](#page-216-0) erori [126](#page-137-0) instalare [204](#page-215-0) modele care includ [2](#page-13-0) numere de reper [168](#page-179-0) setări [32](#page-43-0)

server de tipărire Jetdirect configurare [49](#page-60-0) demontare [205](#page-216-0) erori [126](#page-137-0) instalare [204](#page-215-0) modele care includ [2](#page-13-0) numere de reper [168](#page-179-0) setări [32](#page-43-0) server Web încorporat [11](#page-22-0), [93](#page-104-0) service dealeri HP autorizaţi [174](#page-185-0) reambalare dispozitiv [176](#page-187-0) service la sediul clientului în următoarea zi [176](#page-187-0) service săptămânal la sediul clientului [176](#page-187-0) setarea AppleTalk [48](#page-59-0) setare AppleTalk [32](#page-43-0) setare avertismente [30](#page-41-0) setare de continuare automată [30,](#page-41-0) [39](#page-50-0) setare DLC/LLC [32,](#page-43-0) [49](#page-60-0) setare EconoMode [28](#page-39-0), [99](#page-110-0) setare expirare operaţii păstrate [28](#page-39-0) setare IPX/SPX [32](#page-43-0) setare mesaje de avertisment [30,](#page-41-0) [39](#page-50-0) setări drivere [9](#page-20-0) panou de control [14,](#page-25-0) [36](#page-47-0) presetări driver (Macintosh) [80](#page-91-0) prioritate [8](#page-19-0) restaurare valori prestabilite [32](#page-43-0) setări rapide (Windows) [74](#page-85-0) setări comunicaţii [32](#page-43-0) setări comunicații bidirectionale [32](#page-43-0) setări de înregistrare [26](#page-37-0) setări durată de expirare I/O [32](#page-43-0) setări font Courier [24](#page-35-0) setări hârtie A4 [24](#page-35-0) setările IPX/SPX [48](#page-59-0) setări margine de legare [23](#page-34-0) setări prestabilite, restabilire [32](#page-43-0) setări rapide [74](#page-85-0)

setări timp mod Sleep (Hibernare) [29](#page-40-0), [38](#page-49-0) setări transmisii de date [32](#page-43-0) setări Wide A4 (Lătime A4) [24](#page-35-0) seturi de simboluri [25](#page-36-0) SIMM-uri, incompatibilitate [196](#page-207-0) sisteme de operare acceptate [7](#page-18-0) site-uri Web asistentă Linux [7](#page-18-0), [163](#page-174-0) asistenţă pentru clienţi [174](#page-185-0) asistență pentru clienți Macintosh [175](#page-186-0) HP Easy Printer Care [11](#page-22-0) HP Web Jetadmin, descărcare [96](#page-107-0) rapoarte de fraudă [100](#page-111-0) software, descărcare [7](#page-18-0) specificatii hârtie [53](#page-64-0), [54](#page-65-0) Site-uri Web comandare consumabile [166](#page-177-0) Foaie de date despre siguranţa materialelor (MSDS) [189](#page-200-0) software dezinstalare Macintosh [10](#page-21-0) drivere [7](#page-18-0) HP Easy Printer Care [11](#page-22-0) HP Printer Utility [97](#page-108-0) HP Toolbox [91](#page-102-0) HP Web Jetadmin [11](#page-22-0) Macintosh [10,](#page-21-0) [12](#page-23-0) server Web încorporat [11](#page-22-0) setări [8](#page-19-0), [36](#page-47-0) sisteme de operare acceptate [7](#page-18-0) site-uri Web [7](#page-18-0) Windows [12](#page-23-0) software Easy Printer Care [11,](#page-22-0) [91](#page-102-0) software HP Easy Printer Care [11,](#page-22-0) [91](#page-102-0) soluţionare probleme jurnal de evenimente [34](#page-45-0) spaţiere rânduri, setare prestabilită [25](#page-36-0) spatiere verticală, setare prestabilită [25](#page-36-0) specificatii acustice [182](#page-193-0) caracteristici [3](#page-14-0)

dimensiuni de suporturi de tipărire acceptate [59](#page-70-0) electricitate [181](#page-192-0) etichete [55](#page-66-0) fizice [180](#page-191-0) folii transparente [56](#page-67-0) hârtie [53](#page-64-0), [54](#page-65-0) mediu de operare [183](#page-194-0) plicuri [54](#page-65-0) suporturi de tipărire [59](#page-70-0) tipuri de hârtie [52](#page-63-0) tipuri de hârtie acceptate [60](#page-71-0) specificatii acustice [182](#page-193-0) specificații energetice [181](#page-192-0) specificații fizice [180](#page-191-0) specificatii privind alimentarea [181](#page-192-0) specificatii privind nivelul de zgomot [182](#page-193-0) specificaţii privind temperatura [183](#page-194-0) specificatii privind tensiunea [181](#page-192-0) stare alerte prin e-mail [90](#page-101-0) HP Printer Utility, Macintosh [97](#page-108-0) mesaje, tipuri de [117](#page-128-0) pagină consumabile, tipărire [20](#page-31-0) server Web încorporat [94](#page-105-0) software HP Toolbox [91](#page-102-0) stare, consumabile mesaje panou de control [15](#page-26-0) stare consumabile mesaje panou de control [15](#page-26-0) **Statement** dimensiuni acceptate [59](#page-70-0) stocare plicuri [55](#page-66-0) stocare, operaţie meniul Retrieve Job (Preluare operatie) [19](#page-30-0) setări Macintosh [98](#page-109-0) ştergere [84](#page-95-0) tipărire [84](#page-95-0) stocare, operatii setări [28](#page-39-0) suport de tipărire deformare [152](#page-163-0)

dimensiune document, selectare [75](#page-86-0) încretit [153](#page-164-0) ondulat [114,](#page-125-0) [153](#page-164-0) pagini per coală [76,](#page-87-0) [81](#page-92-0) suporturi de tipărire depozitare [62](#page-73-0) dimensiune prestabilită, setare [23](#page-34-0) dimensiuni acceptate [59](#page-70-0) dimensiuni personalizate [75](#page-86-0) erori privind dimensiuni sau tipuri neprevăzute [122](#page-133-0) HP, comenzi [168](#page-179-0) încărcare tava 1 [63](#page-74-0) încărcare tava 2 [66](#page-77-0) meniu Show Me How (Arată-mi cum) [18](#page-29-0) pagină utilizare [20](#page-31-0) prima pagină [76](#page-87-0), [80](#page-91-0) rezolvare probleme [145](#page-156-0) rezolvare probleme - tăvi [114](#page-125-0) selectare [52](#page-63-0) selectare tavă [29](#page-40-0), [37,](#page-48-0) [69](#page-80-0) setări A4 [24](#page-35-0) setări personalizate [23](#page-34-0) setări tavă [21](#page-32-0) speciale, încărcare [67](#page-78-0) specificatii [53](#page-64-0), [54,](#page-65-0) [59](#page-70-0) tipărire pe două fețe [59](#page-70-0) tipuri acceptate [60](#page-71-0) suporturi de tipărire HP, comenzi [168](#page-179-0) SupportPack, HP [177](#page-188-0)

### **T**

taste, panou de control [15](#page-26-0) tava 1 blocaje, îndepărtare [137](#page-148-0) încărcare [63](#page-74-0) localizare [5](#page-16-0) rezolvare probleme [113](#page-124-0), [114](#page-125-0) setări [21](#page-32-0) setări de alimentare manuală [24](#page-35-0) setări personalizate [23](#page-34-0) tipărire din [29,](#page-40-0) [37](#page-48-0), [65,](#page-76-0) [69](#page-80-0) tava 2 blocaje, îndepărtare [137](#page-148-0) încărcare [66](#page-77-0)

localizare [5](#page-16-0) rezolvare probleme [113](#page-124-0), [114](#page-125-0) setări [21](#page-32-0) tipărire din [29,](#page-40-0) [37](#page-48-0), [69](#page-80-0) tava 3 blocaje, îndepărtare [137](#page-148-0) număr de reper [167](#page-178-0) rezolvare probleme [113](#page-124-0), [114](#page-125-0) setări [21](#page-32-0) specificații fizice [180](#page-191-0) tipărire din [29,](#page-40-0) [37](#page-48-0), [69](#page-80-0) tava de ieşire din spate tipărire în [72](#page-83-0) tava de ieşire superioară tipărire în [71](#page-82-0) tava multifuncţională. *Citiţi* tava 1 tavă mesaj folosire [133](#page-144-0) setări [21](#page-32-0) tavă de alimentare de 500 de coli. *Citiţi* tava 3 tavă de ieşire spate localizare [5](#page-16-0) tavă de ieşire superioară localizare [5](#page-16-0) tavă de ieşire top mesaj umplere [131](#page-142-0) tăvi blocaje, îndepărtare [137](#page-148-0) deschise [132](#page-143-0) dimensiuni de hârtie acceptate [59](#page-70-0) eroare privind o actiune indisponibilă [126](#page-137-0) erori privind dimensiuni sau tipuri neprevăzute [122](#page-133-0) erori privind neconcordanta dimensiunilor [131](#page-142-0) goale [132](#page-143-0) incluse [2](#page-13-0) încărcare hârtie [63](#page-74-0) localizare [5](#page-16-0) meniu Show Me How (Arată-mi cum) [18](#page-29-0) mesaj de introducere sau închidere [128](#page-139-0) mesaj pentru încărcare [128](#page-139-0) mesaj privind tava neconcordantă [132](#page-143-0)

mesaj privind tipul şi dimensiunea [132](#page-143-0) rezolvare probleme [113](#page-124-0), [114](#page-125-0) selectare [29,](#page-40-0) [37](#page-48-0), [69](#page-80-0) setări de alimentare manuală [24](#page-35-0) setări de înregistrare [26](#page-37-0) setări Macintosh [98](#page-109-0) setări personalizate [23](#page-34-0) stare, vizualizare cu HP Toolbox [91](#page-102-0) test traseu hârtie [34](#page-45-0) tipărire față-verso [78,](#page-89-0) [82](#page-93-0) tipuri de hârtie acceptate [60](#page-71-0) tăvi, ieşire blocaje, îndepărtare [140](#page-151-0) localizare [5](#page-16-0) mesaj umplere [131](#page-142-0) ondulare hârtie, rezolvare probleme [114](#page-125-0) selectare [71](#page-82-0) test traseu hârtie [34](#page-45-0) tăvi de alimentare. *Citiţi* tăvi tăvi de ieşire. *Citiţi* tăvi tehnologie Resolution Enhancement (REt) [27](#page-38-0) teste [34](#page-45-0) test traseu hârtie [34](#page-45-0) text, rezolvare probleme caractere corupte [115](#page-126-0), [152](#page-163-0) neclar [156](#page-167-0) tipărire cu contrast redus rezolvare probleme [147](#page-158-0) setarea densității tonerului [28](#page-39-0) tipărire faţă-verso instrucţiuni pentru [77](#page-88-0) încărcare hârtie [81](#page-92-0) meniu Show Me How (Arată-mi cum) [18](#page-29-0) pagină utilizare [20](#page-31-0) setări margine de legare [23](#page-34-0) tipărire întreruptă [130](#page-141-0) tipărire întreruptă, rezolvare problemă [130](#page-141-0) tipărire lentă, rezolvare probleme [111](#page-122-0), [114](#page-125-0) tipărire neclară, rezolvare probleme [156](#page-167-0) tipărire N-up [76](#page-87-0), [81](#page-92-0) tipărire oprită [111](#page-122-0)

tipărire oprită, rezolvare probleme [111](#page-122-0) tipărire pe ambele feţe încărcare hârtie [81](#page-92-0) meniu Show Me How (Arată-mi cum) [18](#page-29-0) pagină utilizare [20](#page-31-0) rezolvare probleme [115](#page-126-0) setări margine de legare [23](#page-34-0) tipărire pe două fete instrucţiuni pentru [77](#page-88-0) rezolvare probleme [115](#page-126-0) setări Macintosh [97](#page-108-0) toner calitate produs finit, rezolvare probleme [150](#page-161-0) EconoMode [28](#page-39-0), [99](#page-110-0) nivel scăzut [30](#page-41-0), [40](#page-51-0) setare densitate [28](#page-39-0), [98](#page-109-0) terminat [31](#page-42-0), [40](#page-51-0) toner întins, rezolvare probleme [150](#page-161-0) toner nefixat, rezolvare probleme [150](#page-161-0) toner terminat [31,](#page-42-0) [40](#page-51-0) Toolbox. *Citiţi* HP Toolbox traseu de tipărire direct [72](#page-83-0)

#### **U**

umiditate rezolvare probleme [145](#page-156-0) specificatii [183](#page-194-0) Uniunea Europeană, scoatere din uz [189](#page-200-0) UNIX setări pentru retururi de car în [25](#page-36-0) upgrade memorie [196](#page-207-0) urme "de cauciucuri", rezolvare probleme [154](#page-165-0) urme neregulate de toner, rezolvare probleme [149](#page-160-0) Use Different Paper/Covers (Utilizare hârtie diferită pentru coperţi). [76](#page-87-0)

#### **V**

valori prestabilite din fabrică, restaurare [32](#page-43-0)

viteză pagini pe minut [2](#page-13-0) rezolvare probleme [108](#page-119-0), [111,](#page-122-0) [114](#page-125-0) setări rezoluție [27](#page-38-0) setări transmisii de date [32](#page-43-0) viteză procesor [3](#page-14-0)

#### **W**

Windows componente software [12](#page-23-0) drivere acceptate [7](#page-18-0) mesaje de eroare, rezolvare probleme [159](#page-170-0) setări driver [9](#page-20-0) setări drivere [74](#page-85-0) sisteme de operare acceptate [7](#page-18-0)

© 2006 Hewlett-Packard Development Company, L.P.

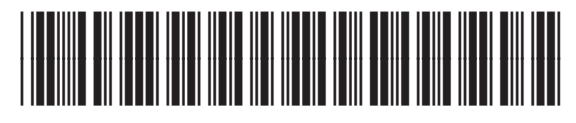

Q7812-90925